# TP-LINK®

## **User Guide**

## <span id="page-0-0"></span>**TL-ER604W**

## **SafeStream Wireless N Gigabit Broadband VPN Router**

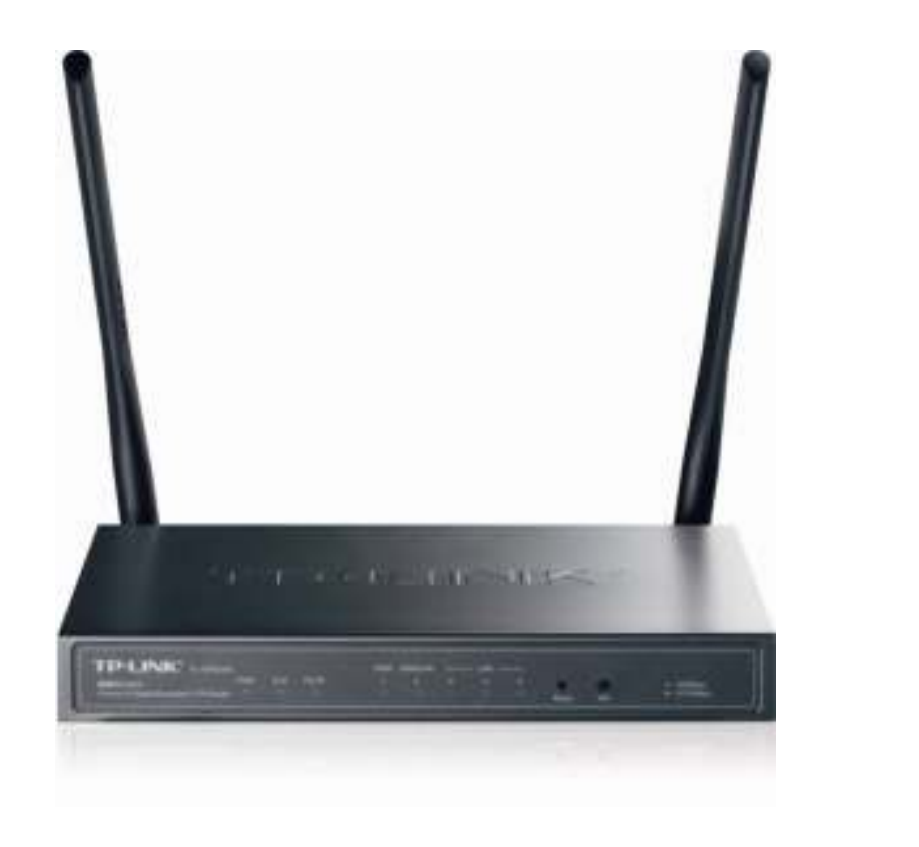

Rev1.0.1

## **COPYRIGHT & TRADEMARKS**

Specifications are subject to change without notice.  $\mathbf{TP}\text{-}\mathbf{LINK}^*$  is a registered trademark of TP-LINK TECHNOLOGIES CO., LTD. Other brands and product names are trademarks of their respective holders.

No part of the specifications may be reproduced in any form or by any means or used to make any derivative such as translation, transformation, or adaptation without permission from TP-LINK TECHNOLOGIES CO., LTD. Copyright © 2013 TP-LINK TECHNOLOGIES CO., LTD. All rights reserved.

[http://www.tp-link.com](http://www.tp-link.com/)

#### **FCC STATEMENT**

FC

This equipment has been tested and found to comply with the limits for a Class A digital device, pursuant to part 15 of the FCC Rules. These limits are designed to provide reasonable protection against harmful interference when the equipment is operated in a commercial environment. This equipment generates, uses, and can radiate radio frequency energy and, if not installed and used in accordance with the instruction manual, may cause harmful interference to radio communications. Operation of this equipment in a residential area is likely to cause harmful interference in which case the user will be required to correct the interference at his own expense.

This device complies with part 15 of the FCC Rules. Operation is subject to the following two conditions:

- 1) This device may not cause harmful interference.
- 2) This device must accept any interference received, including interference that may cause undesired operation.

Any changes or modifications not expressly approved by the party responsible for compliance could void the user's authority to operate the equipment.

#### **CE Mark Warning**

CE

This is a class A product. In a domestic environment, this product may cause radio interference, in which case the user may be required to take adequate measures.

## **CONTENTS**

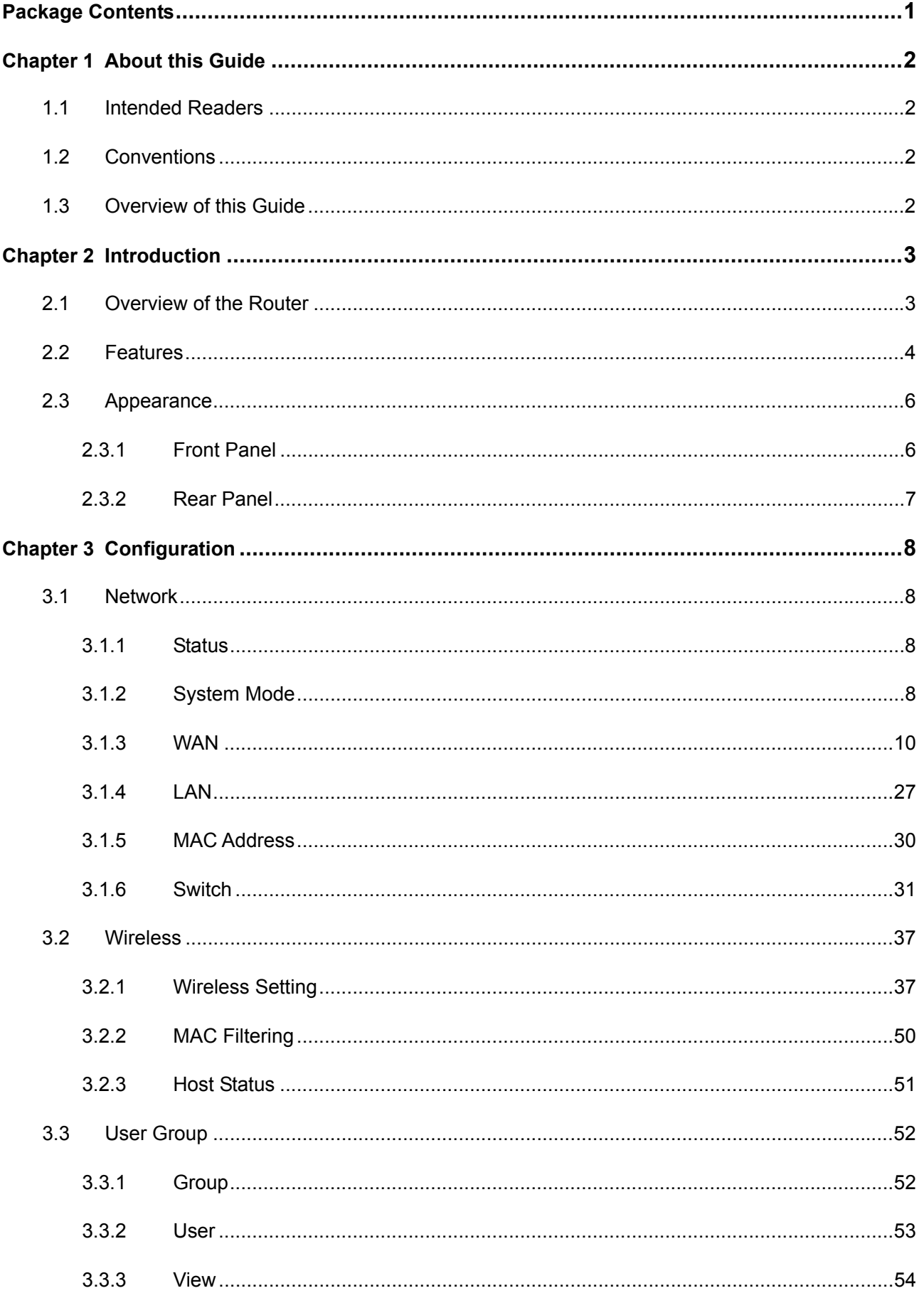

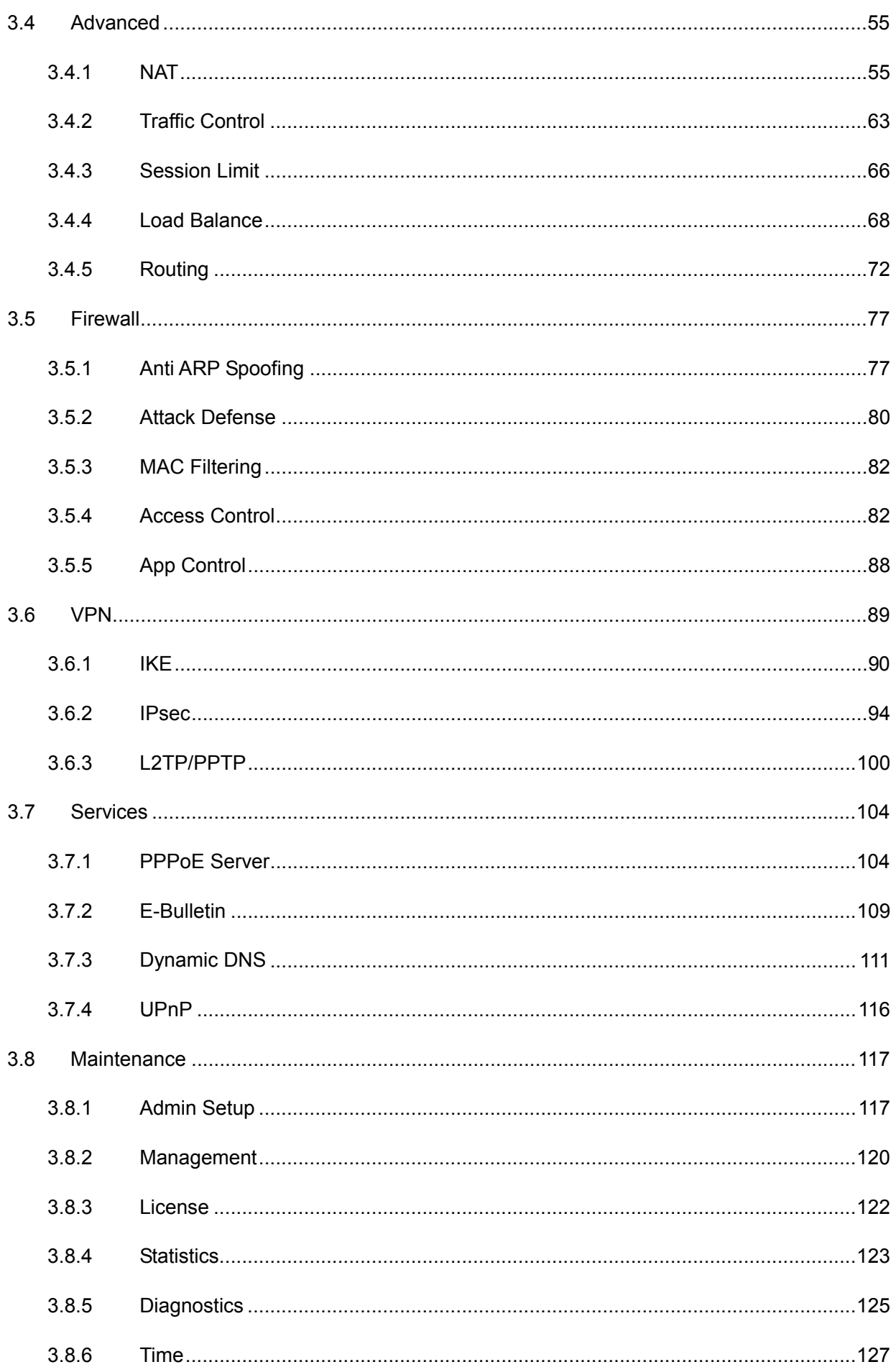

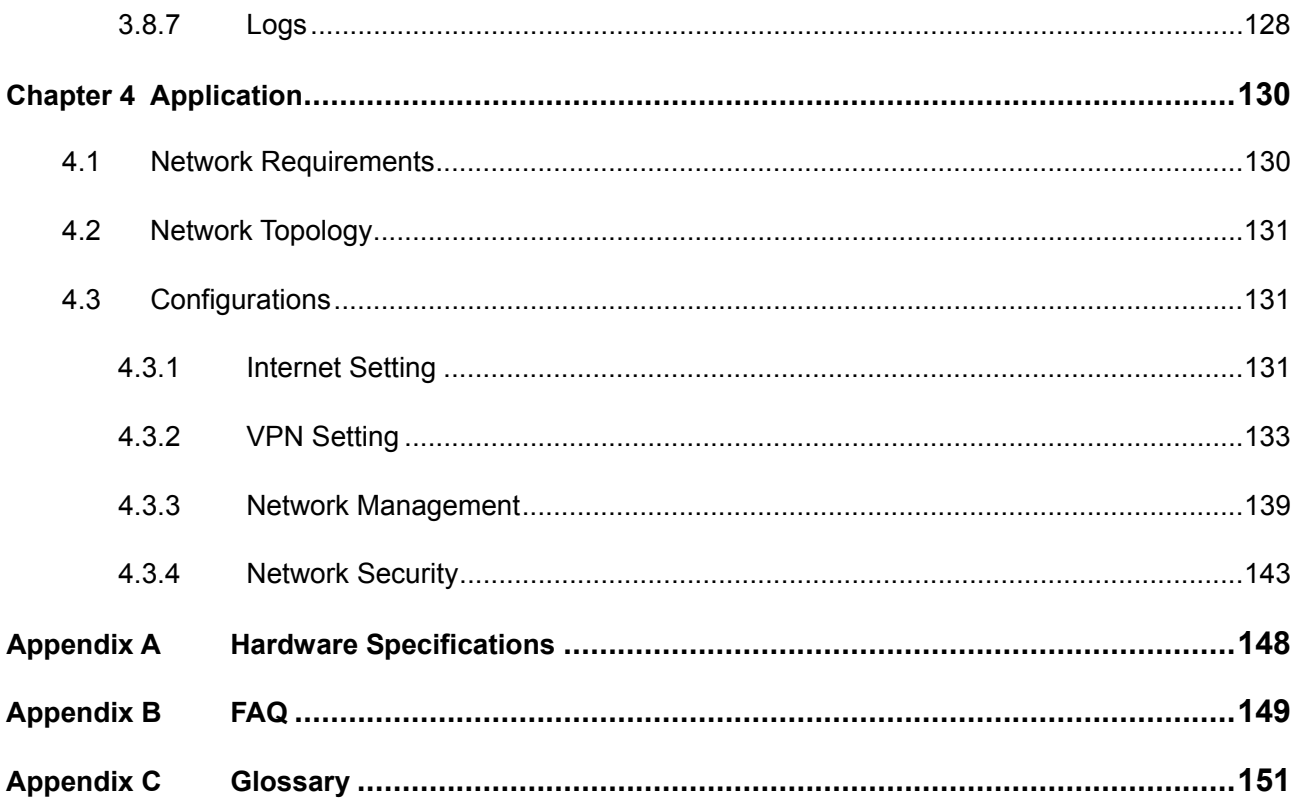

## <span id="page-5-0"></span>**Package Contents**

The following items should be found in your package:

- One TL-ER604W Router
- ▶ One Power Adapter
- ▶ One RJ45 Ethernet Cable
- $\triangleright$  Quick Installation Guide
- **EXECUTE:** Resource CD

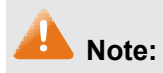

Make sure that the package contains the above items. If any of the listed items is damaged or missing, please contact with your distributor.

## <span id="page-6-0"></span>**Chapter 1 About this Guide**

This User Guide contains information for setup and management of TL-ER604W Router. Please read this guide carefully before operation.

## <span id="page-6-1"></span>**1.1 Intended Readers**

This Guide is intended for Network Engineer and Network Administrator.

## <span id="page-6-2"></span>**1.2 Conventions**

In this Guide the following conventions are used:

- > The Router or TL-ER604W mentioned in this Guide stands for TL-ER604W SafeStream Wireless N Gigabit Broadband VPN Router without any explanation.
- **Menu Name→Submenu Name→Tab page** indicates the menu structure. **Advanced→NAT →Basic NAT** means the Basic NAT page under the NAT menu option that is located under the Advanced menu.
- **Bold font** indicates a toolbar icon, menu or menu item.
- $\triangleright$  <Font> indicate a button.

Symbols in this Guide:

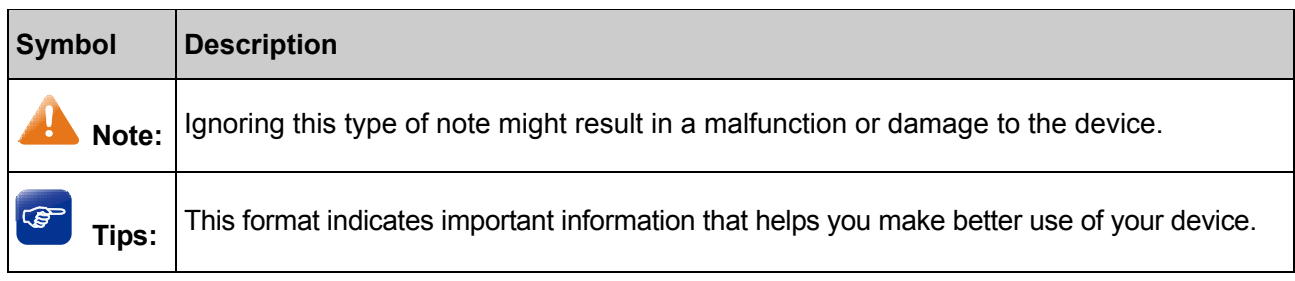

## <span id="page-6-3"></span>**1.3 Overview of this Guide**

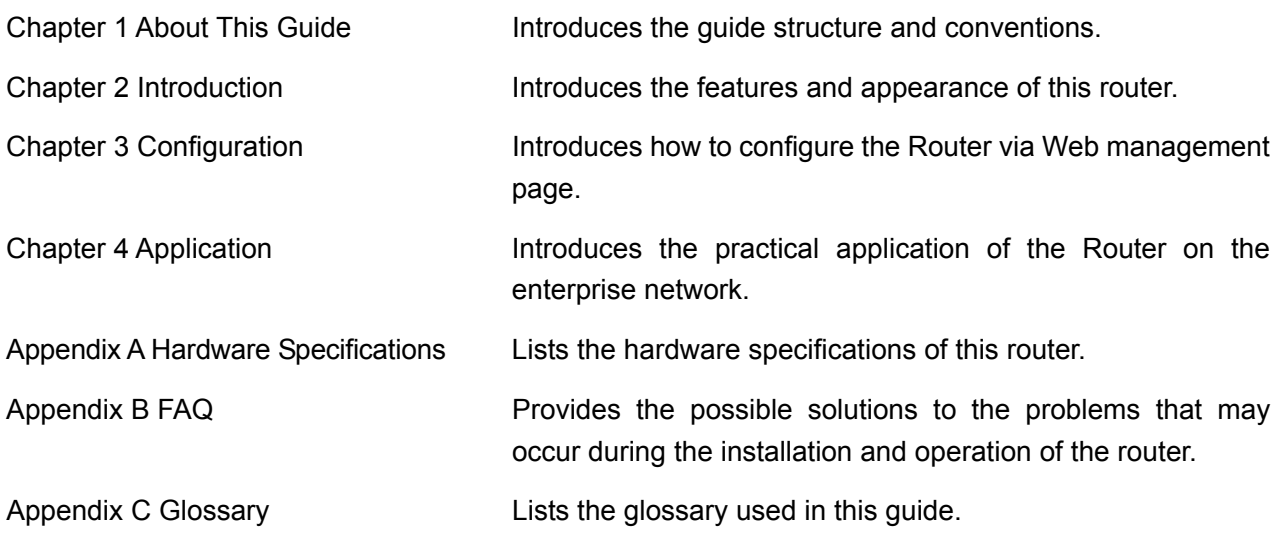

## <span id="page-7-0"></span>**Chapter 2 Introduction**

Thanks for choosing the SafeStream Wireless N Gigabit Broadband VPN Router TL-ER604W.

#### <span id="page-7-1"></span>**2.1 Overview of the Router**

The SafeStream Wireless N Gigabit Broadband VPN Router TL-ER604W from TP-LINK supports Wireless N speed and Gigabit wired speeds on all ports. It integrates multiple VPN protocols, high-security and high-performance VPN capabilities, making it an ideal choice for branch offices in need of cost-effective secure remote connections to headquarters or remote offices. Furthermore, together with many useful features including hardware-based WiFi On/Off button, Guest Networking, App Control, and PPPoE Server functions, TL-ER604W is an ideal network solution for home or small office consumers.

#### **Powerful Data Processing Capability**

+ Built-in MIPS 32 network processor and 64MB DDRII high-speed RAM allows the stability and reliability for operation.

#### **Wireless Feature**

+ Wireless N speed provides an incredible high speed experience.

+ Supporting Guest Networking feature, which provides a secure network for guests outside of the existing, potentially sensitive LAN.

+ Hardware Wi-Fi On/Off button provides an easy way to turn wireless radio on or off

#### **Virtual Private Network (VPN)**

+ Providing comprehensive IPsec VPN with DES/3DES/AES encryptions, MD5/SHA1 identifications and automatically/manually IKE Pre-Share Key exchanges.

+ Supporting PPTP/L2TP VPN Server mode to allow the staff on business or remote branch office to access the headquarter network.

#### **Online Behavior Management**

+ Complete Functions of Access Rules can allow managers to select the network service levels to block or allow applications of FTP downloading, Email, Web browsing and so on.

+ Deploying One-Click restricting of IM/P2P applications to save time & energy while reserving exceptional groups for certain users.

+ Supporting URL Filtering to prevent potential hazards from visiting the malicious Web sites.

#### **Powerful Firewall**

+ Supporting One-Click IP-MAC Binding to avoid ARP spoofing and guarantee a network without stagnation.

+ Featured Attack Defense to protect the network from a variety of flood attack and packet anomaly attack.

+ Possessing MAC Filtering function to block the access of illegal hosts.

#### **Flexible Traffic Control**

+ Featured Bandwidth Control with flexible bandwidth management to automatically control the bandwidth of the host in bi-direction to avoid bandwidth over occupation, as well as optimize bandwidth usage.

+ Supporting Session Limit to avoid the complaint of a few people to force whole sessions.

#### **Dual-WAN Ports**

+ Providing two 10/100/1000M WAN ports for users to connect two Internet lines for bandwidth expansion.

+ Supporting multiple Load Balance modes, including Bandwidth Based Balance Routing, Application Optimized Routing, and Policy Routing to optimize bandwidth usage.

+ Featured Link Backup to switch all the new sessions from dropped line automatically to another for keeping an always on-line network.

#### **Easy-to-use**

+ Providing easy-to-use GUI with clear configuration steps and detailed help information for the users to configure the Router simply.

+ Helping administrators to monitor the whole network status and take actions to malfunctions according to the recorded log information.

+ Supporting remote management to manage the Router from remote places.

#### <span id="page-8-0"></span>**2.2 Features**

#### **Hardware**

- $\geq$  1 fixed gigabit WAN port, 1 interchangeable gigabit WAN/LAN port, 3 fixed gigabit LAN ports
- **Fanless Design for Quiet Operation**
- Hardware Wi-Fi On/Off button provides an easy way to turn wireless radio on or off
- Supports Professional 4kV common mode lightning protection
- Complies with IEEE 802.3, IEEE 802.3u, IEEE 802.3ab, IEEE 802.11 b/g/n standards
- $\triangleright$  Supports AH, ESP, IKE, PPP protocols
- > Supports TCP/IP, DHCP, ICMP, NAT, NAPT protocols
- Supports PPPoE, SNTP, HTTP, DDNS, UPnP, NTP protocols

#### **Basic Functions**

 Supports Static IP, Dynamic IP, PPPoE/Russian PPPoE, L2TP/Russian L2TP, PPTP/Russian PPTP, Dual Access, BigPond Internet connections

- Supports Virtual Server, Port Triggering, ALG, Static Route and RIP v1/v2
- ▶ Built-in Switch supporting Port Mirror, Port VLAN, Rate Control and so on
- $\triangleright$  Supports to change the MAC address of LAN and WAN port
- $\triangleright$  Supports Logs, Statistics, Time setting
- $\triangleright$  Supports Remote and Web management
- Supports Diagnostic (Ping/Tracert) and Online Detection

#### **Wireless**

- $\triangleright$  Supports Wireless N speed and 2 detachable 5dBi antennas
- Supports WEP, WPA/WPA2, WPA-PSK/WPA2-PSK Encryption
- Supports WDS, Multi-SSID, Guest Network

#### **VPN**

- $\triangleright$  Supports IPsec VPN and provides up to 30 IPsec VPN tunnels
- ▶ Supports IPSec VPN in LAN-to-LAN or Client-to-LAN
- Provides DES, 3DES, AES128, AES152, AES256 encryption, MD5, SHA1 authentication
- Supports IKE Pre-Share Key and DH1/DH2/DH5 Key Exchanges
- > Supports PPTP/L2TP Server/Client

#### **Traffic Control**

- $\triangleright$  Supports Bandwidth Control
- $\triangleright$  Supports Session Limit

#### **Security**

- $\triangleright$  Built-in firewall supporting URL/MAC Filtering
- $\triangleright$  Supports Access Control
- $\triangleright$  Supports Attack Defense
- $\triangleright$  Supports IP-MAC Binding
- $\triangleright$  Supports GARP (Gratuitous ARP)
- ▶ Deploys One-Click restricting of IM/P2P applications

## <span id="page-10-0"></span>**2.3 Appearance**

## **2.3.1 Front Panel**

<span id="page-10-1"></span>The front panel of TL-ER604W is shown as the following figure.

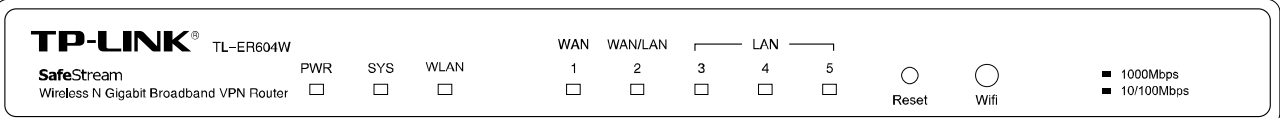

#### Figure 2-1 Front Panel

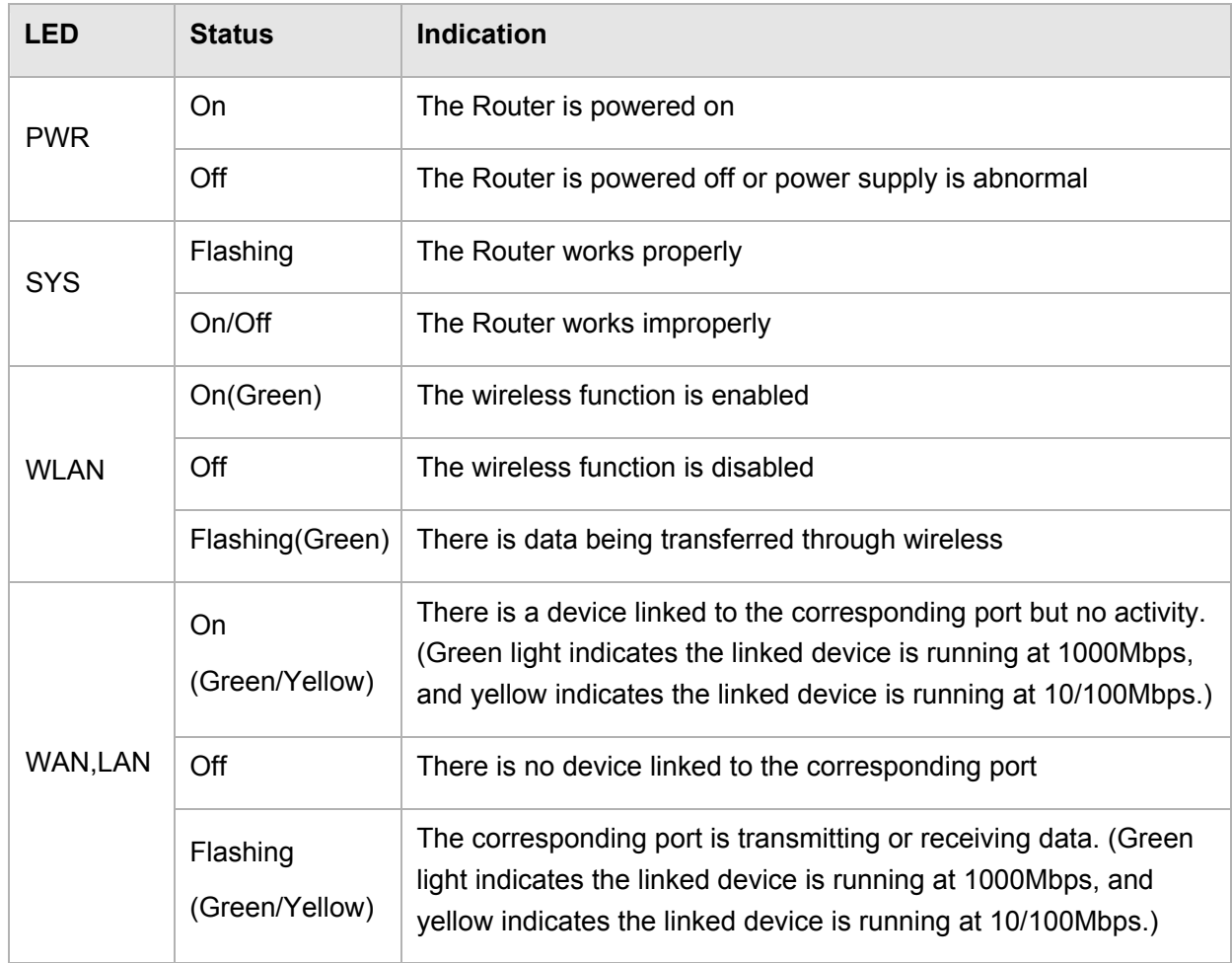

#### **LEDs**

#### **Interface Description**

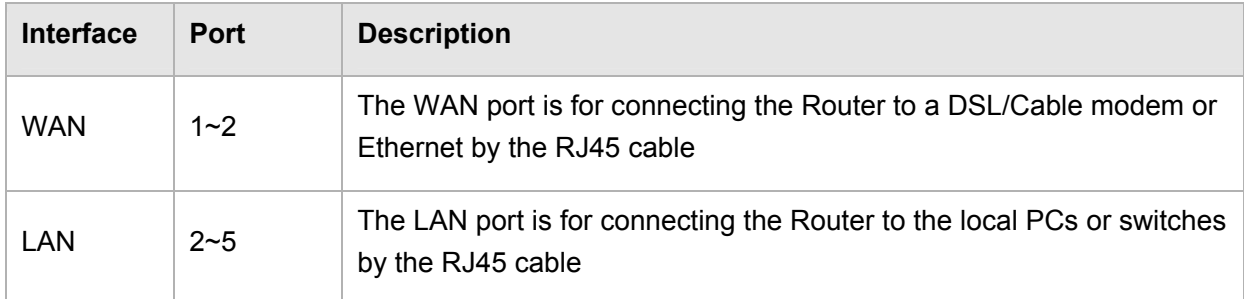

#### **Reset button**

Use the button to restore the Router to the factory defaults. With the Router powered on, use a pin to press and hold the Reset button (about 4~5 seconds). After the SYS LED goes out, release the Reset button. If the SYS LED is flashing with a high frequency about two or three seconds, it means the Router is restored successfully.

#### **Wifi button**

Press this button to enable or disable WI-FI.

#### <span id="page-11-0"></span>**2.3.2 Rear Panel**

The rear panel of TL-ER604W is shown as the following figure.

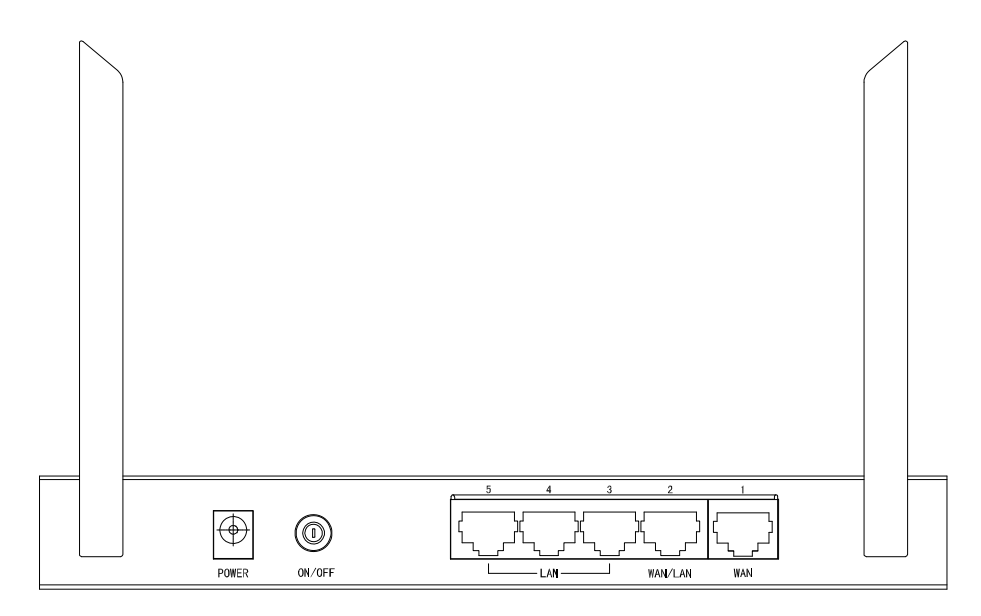

Figure 2-2 Rear Panel

#### **Antenna**

The router provides two external detachable antennas for receiving and transmitting the wireless data.

#### **Power**

The power socket is where you will connect the power adapter. Please use the power adapter provided with this TL-ER604W SafeStream Wireless N Gigabit Broadband VPN Router.

#### **On/Off**

Press this button to turn on or turn off the Router.

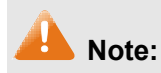

Please use only the power cord provided with this Router.

## <span id="page-12-0"></span>**Chapter 3 Configuration**

### <span id="page-12-1"></span>**3.1 Network**

#### <span id="page-12-2"></span>**3.1.1 Status**

The Status page shows the system information, the port connection status and other information related to this Router.

Choose the menu **Network→Status** to load the following page.

| Device Liifu         |                                     |                 |                        |                   |  |  |
|----------------------|-------------------------------------|-----------------|------------------------|-------------------|--|--|
| Financiero Caralei   | 1.10 period e01219es, cellebritain, |                 |                        |                   |  |  |
| Lantaans Version     | THE 2010/1-12                       |                 |                        |                   |  |  |
| System Time          |                                     |                 |                        |                   |  |  |
| Yazam i ve           | 2112-18-22 04:50:01 1 unsdire       |                 |                        |                   |  |  |
| Pulling Time         | 12 David Hour, 2017 [12:20]         |                 |                        |                   |  |  |
| <b>WAN</b>           |                                     |                 |                        |                   |  |  |
| $-261$               | Link Up                             |                 | $=36.2$                | <b>Distribute</b> |  |  |
| Primary Concertion   | Static IP                           |                 | Primary Concert on     | Totalment Re-     |  |  |
| trebis:              | Competed                            |                 | <b>Shelfire:</b>       | Connecting        |  |  |
| Collection Contract  | 116,10,20,116                       |                 | IP Cod weed            | 10.10             |  |  |
| IP God weed          | 255,255,255.0                       |                 | <b>S. Bowl Make</b>    | 7.0.7.0           |  |  |
| <b>S. Bow Max.</b>   | 116,10,20,1                         |                 | <b><i>PACKAGES</i></b> | 7.0.7.0.          |  |  |
| VAC Cod week         | 40-61-86 FC 75-89                   |                 | VAC Cod week           | 55-07-11-07-13-02 |  |  |
| Secondary Concert on | $\cdots$                            |                 | Secondary Concert on   | $\cdots$          |  |  |
| trebie:              |                                     |                 | trebie:                | $\ddotsc$         |  |  |
| IP Cod wee:          | $\ddotsc$                           |                 | IP God weed            |                   |  |  |
| <b>S. Bowl Max.</b>  |                                     |                 | <b>S. Bowl Max.</b>    |                   |  |  |
| <b>Wireless</b>      |                                     |                 |                        |                   |  |  |
| Window               | <b>Frankd</b>                       |                 |                        |                   |  |  |
| Cila nels            | Automotive Conv. U.S.)              |                 |                        |                   |  |  |
| H-de                 | 1. http://www.                      |                 |                        |                   |  |  |
| <b>SSLIS</b>         | <b>PLICHM (PLICHM)</b>              |                 |                        |                   |  |  |
| tina.                | Disabilità                          |                 |                        |                   |  |  |
| <b>LAN</b>           |                                     |                 |                        |                   |  |  |
| <b>Internetwi</b>    | IP God wee                          | Surveill Health | D. LTP, Sanswir        | HCC Admission     |  |  |
| LAN.                 | 1.2.165,011                         | Cableba Cable   | encble.                | AA 10.00 10.02 56 |  |  |
|                      |                                     |                 |                        |                   |  |  |
| <b>CPB Usage</b>     |                                     |                 |                        |                   |  |  |
| <b>Com</b>           | <b>Issue</b>                        |                 |                        |                   |  |  |
| 45%<br>tore.         |                                     |                 |                        |                   |  |  |
| Peires               |                                     |                 |                        |                   |  |  |
|                      |                                     |                 |                        |                   |  |  |

Figure 3-1 Status

#### <span id="page-12-3"></span>**3.1.2 System Mode**

The TL-ER604W Router can work in three modes: NAT, Non-NAT and Classic.

If your Router is hosting your local network's connection to the Internet with a network topology as the [Figure 3-2](#page-13-0) shown, you can set it to NAT mode.

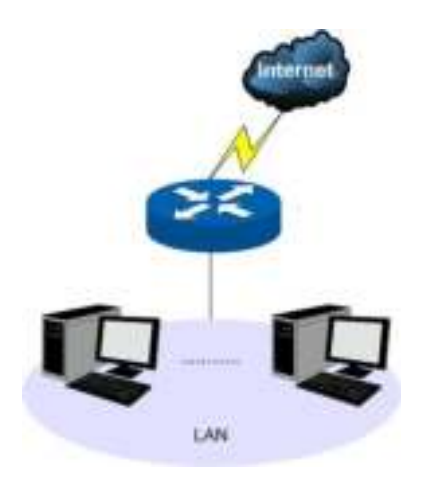

Figure 3-2 Network Topology - NAT Mode

<span id="page-13-0"></span>If your Router is connecting the two networks of different areas in a large network environment with a network topology as the [Figure 3-3](#page-13-1) shown, and forwards the packets between these two networks by the Routing rules, you can set it to Non-NAT mode.

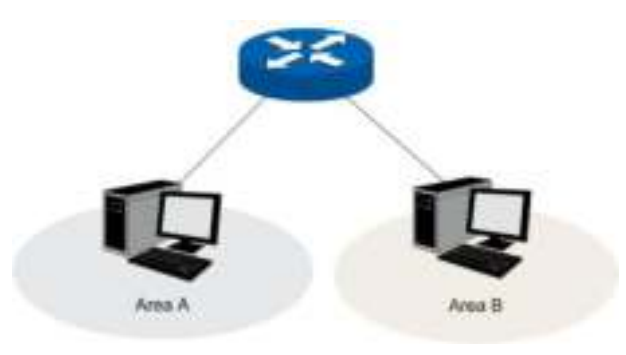

Figure 3-3 Network Topology – Non-NAT Mode

<span id="page-13-1"></span>If your Router is connected in a combined network topology as the [Figure 3-4](#page-13-2) shown, you can set it to Classic Mode.

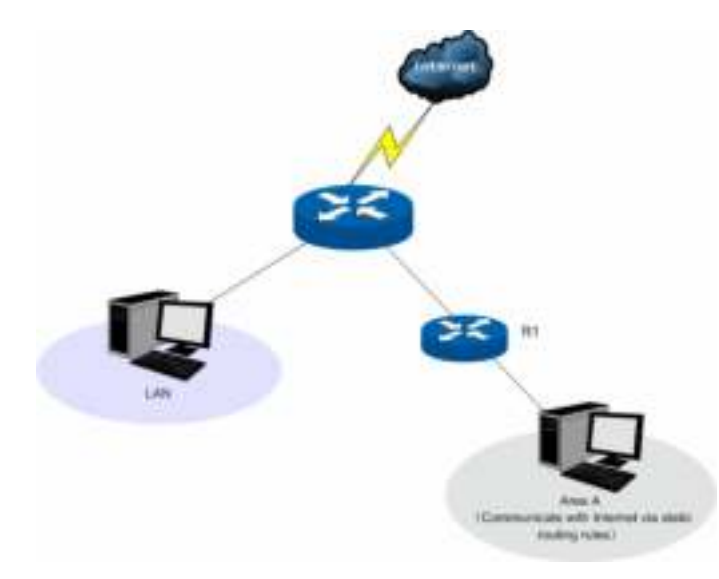

Figure 3-4 Network Topology – Classic Mode

<span id="page-13-2"></span>Choose the menu **Network→System Mode** to load the following page.

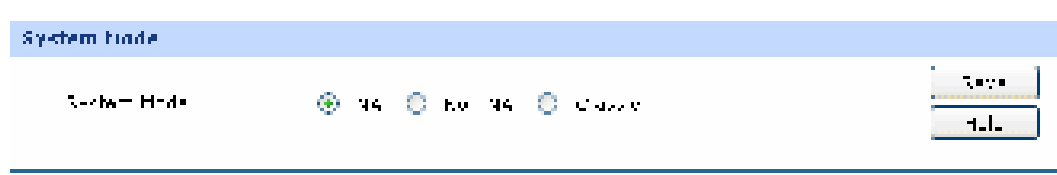

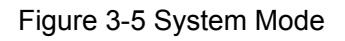

You can select a System Mode for your Router according to your network need.

#### **NAT Mode**

NAT (Network Address Translation) mode allows the Router to translate private IP addresses within internal networks to public IP addresses for traffic transport over external networks, such as the Internet. Incoming traffic is translated back for delivery within the internal network. However, the Router will drop all the packets whose source IP addresses are in different subnet of LAN port. For example: If the LAN port of the Router is set to 192.168.0.1 for IP address and 255.255.255.0 for the Subnet Mask, then the subnet of LAN port is 192.168.0.0/24. The packet with 192.168.0.123 as its source IP address can be transported by NAT, whereas the packet with 20.31.76.80 as its source IP address will be dropped.

#### **Non-NAT Mode**

In this mode, the Router functions as the traditional Gateway and forwards the packets via routing protocol. The Hosts in different subnets can communicate with one another via the routing rules whereas no NAT is employed.

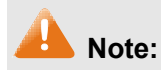

In Non-NAT mode, all the NAT forwarding rules will be disabled.

#### **Classic Mode**

It's the combined mode of NAT mode and Non-NAT mode. In Classic mode, the Router will first transport the packets which are compliant with NAT forwarding rules and then match the other packets to the static routing rules. The matched packets will be transmitted based on the static routing rules and the unmatched ones will be dropped. In this way, the Router can implement NAT for the packets without blocking the packets in the different subnet of the ports.

#### <span id="page-14-0"></span>**3.1.3 WAN**

#### **3.1.3.1 WAN Mode**

TL-ER604W provides two adjustable WAN ports. You can set the number of WAN ports on this page.

Choose the menu **Network→WAN→WAN Mode** to load the following page.

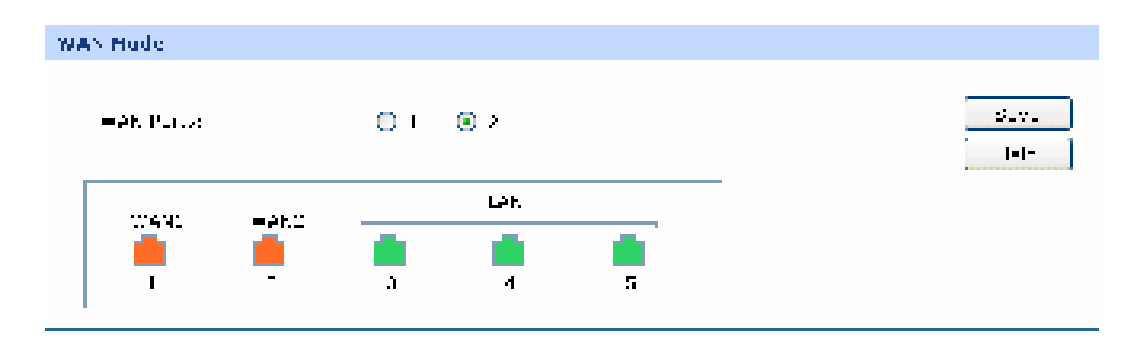

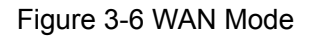

#### **WAN Mode**

**WAN Ports:** Select the total number of WAN ports you prefer to use. The Router support one WAN and dual WAN. The Router will adjust the physical ports accordingly, which can be illustrated on the following port sketch.

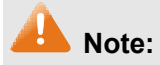

By default, TL-ER604W is set to work in the mode of dual WAN ports.

#### **3.1.3.2 WAN1**

TL-ER604W provides the following six Internet connection types: Static IP, Dynamic IP, PPPoE/Russian PPPoE, L2TP/Russian L2TP, PPTP/Russian PPTP and BigPond. To configure the WAN, please first select the type of Internet connection provided by your ISP (Internet Service Provider).

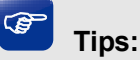

It's allowed to set the IP addresses of both the WAN ports within the same subnet. However, to guarantee a normal communication, make sure that the WAN ports can access the same network, such as Internet or a local area network.

Choose the menu **Network→WAN→WAN1** to load the configuration page.

#### **1) Static IP**

If a static IP address has been provided by your ISP, please choose the Static IP connection type to configure the parameters for WAN port manually.

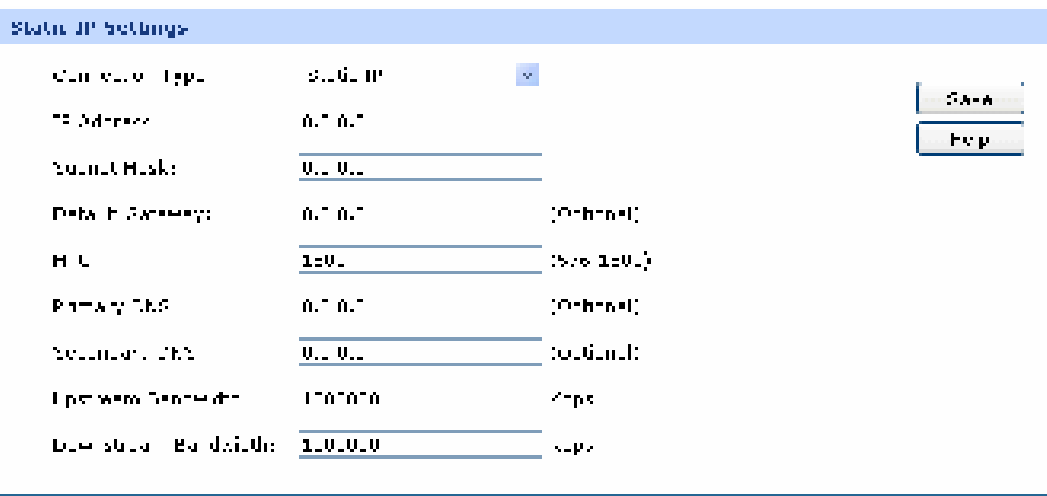

Figure 3-7 WAN – Static IP

The following items are displayed on this screen:

**Static IP** 

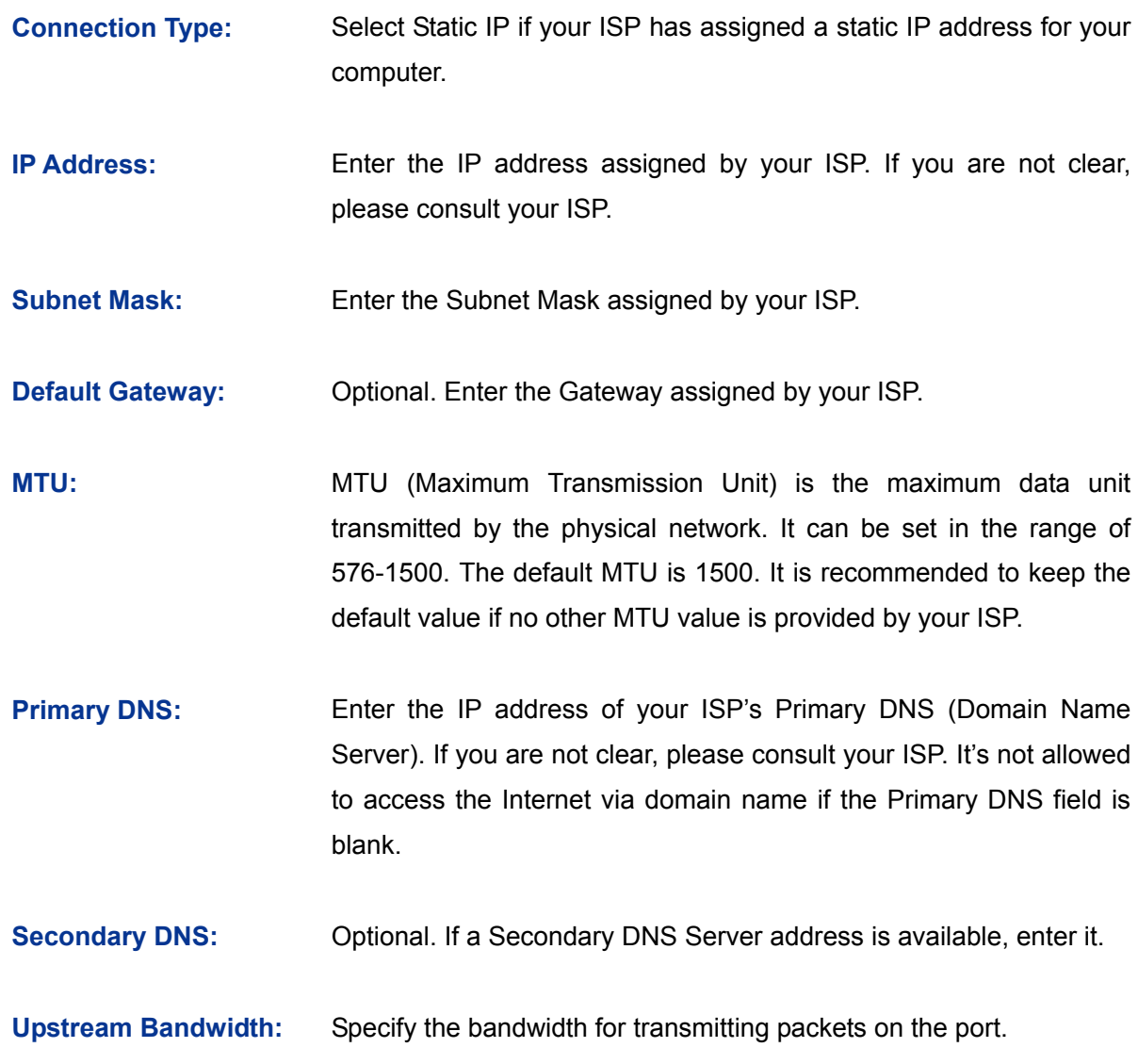

**Downstream Bandwidth:** Specify the bandwidth for receiving packets on the port.

#### **2) Dynamic IP**

If your ISP (Internet Service Provider) assigns the IP address automatically, please choose the Dynamic IP connection type to obtain the parameters for WAN port automatically.

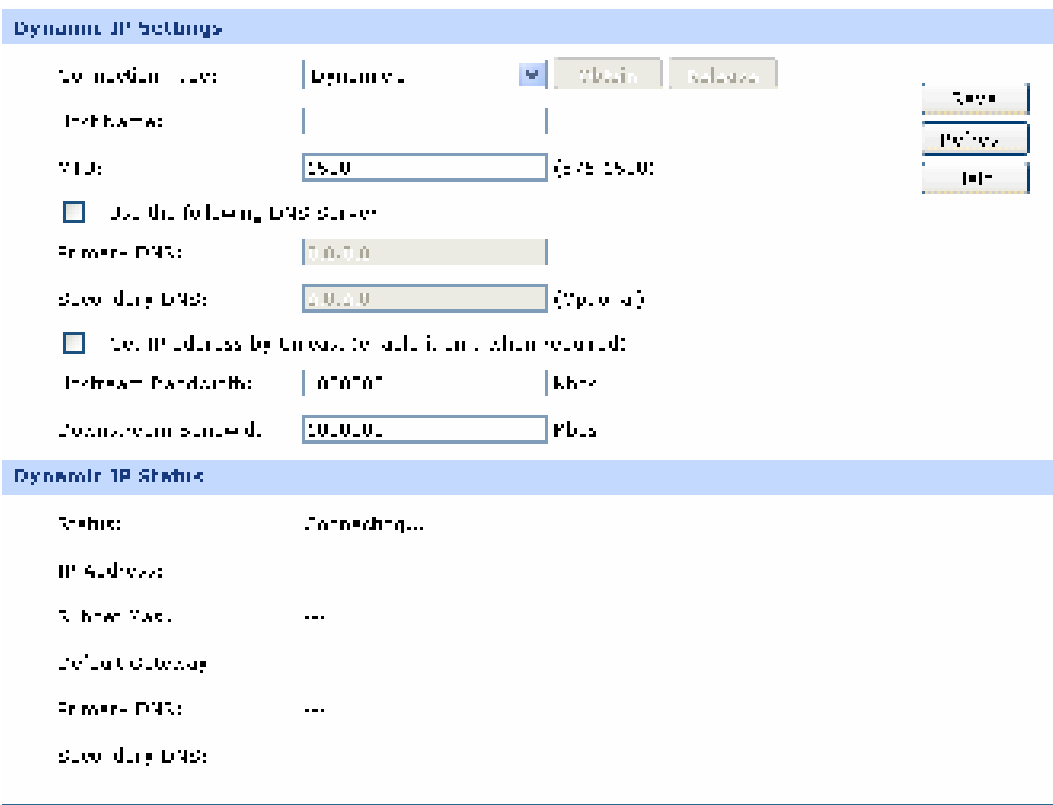

#### Figure 3-8 WAN – Dynamic IP

The following items are displayed on this screen:

#### **Dynamic IP**

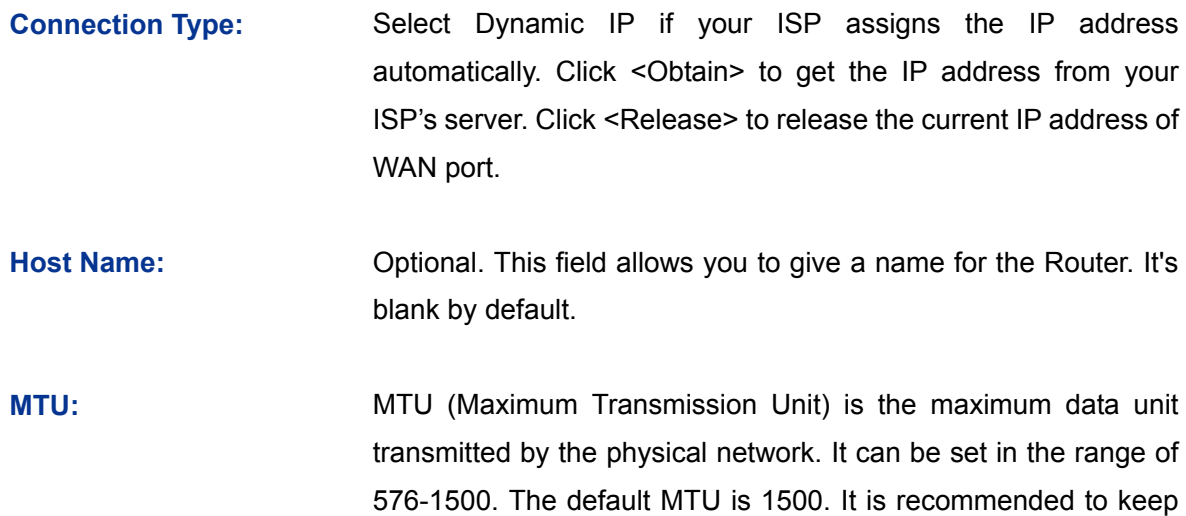

the default value if no other MTU value is provided by your ISP.

- **Get IP Address by Unicast:**  The broadcast requirement may not be supported by a few ISPs. Select this option if you can not get the IP address from your ISP even if with a normal network connection. This option is not required generally.
- **Use the following DNS Server:**  Select this option to enter the DNS (Domain Name Server) address manually.
- **Primary DNS:** Enter the IP address of your ISP's Primary DNS (Domain Name Server). If you are not clear, please consult your ISP.
- **Secondary DNS:** Optional. If a Secondary DNS Server address is available, enter it.
- **Upstream Bandwidth:** Specify the bandwidth for transmitting packets on the port.

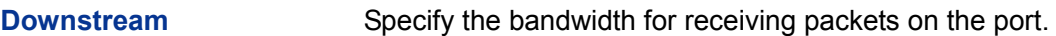

**Bandwidth:** 

**Dynamic IP Status** 

**Status:** Displays the status of obtaining an IP address from your ISP.

- "Disabled" indicates that the Dynamic IP connection type is not applied.
- "Connecting" indicates that the Router is obtaining the IP parameters from your ISP.
- "Connected" indicates that the Router has successfully obtained the IP parameters from your ISP.
- "Disconnected" indicates that the IP address has been manually released or the request of the Router gets no response from your ISP. Please check your network connection and consult your ISP if this problem remains.
- **IP Address:** Displays the IP address assigned by your ISP.
- **Subnet Mask:** Displays the Subnet Mask assigned by your ISP.

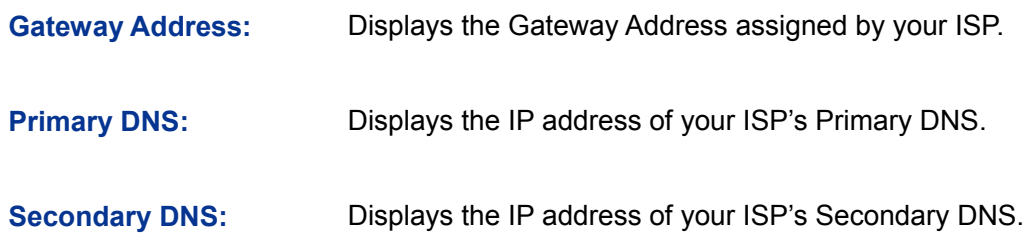

#### **3) PPPoE**

If your ISP (Internet Service Provider) has provided the account information for the PPPoE connection, please choose the PPPoE connection type (Used mainly for DSL Internet service).

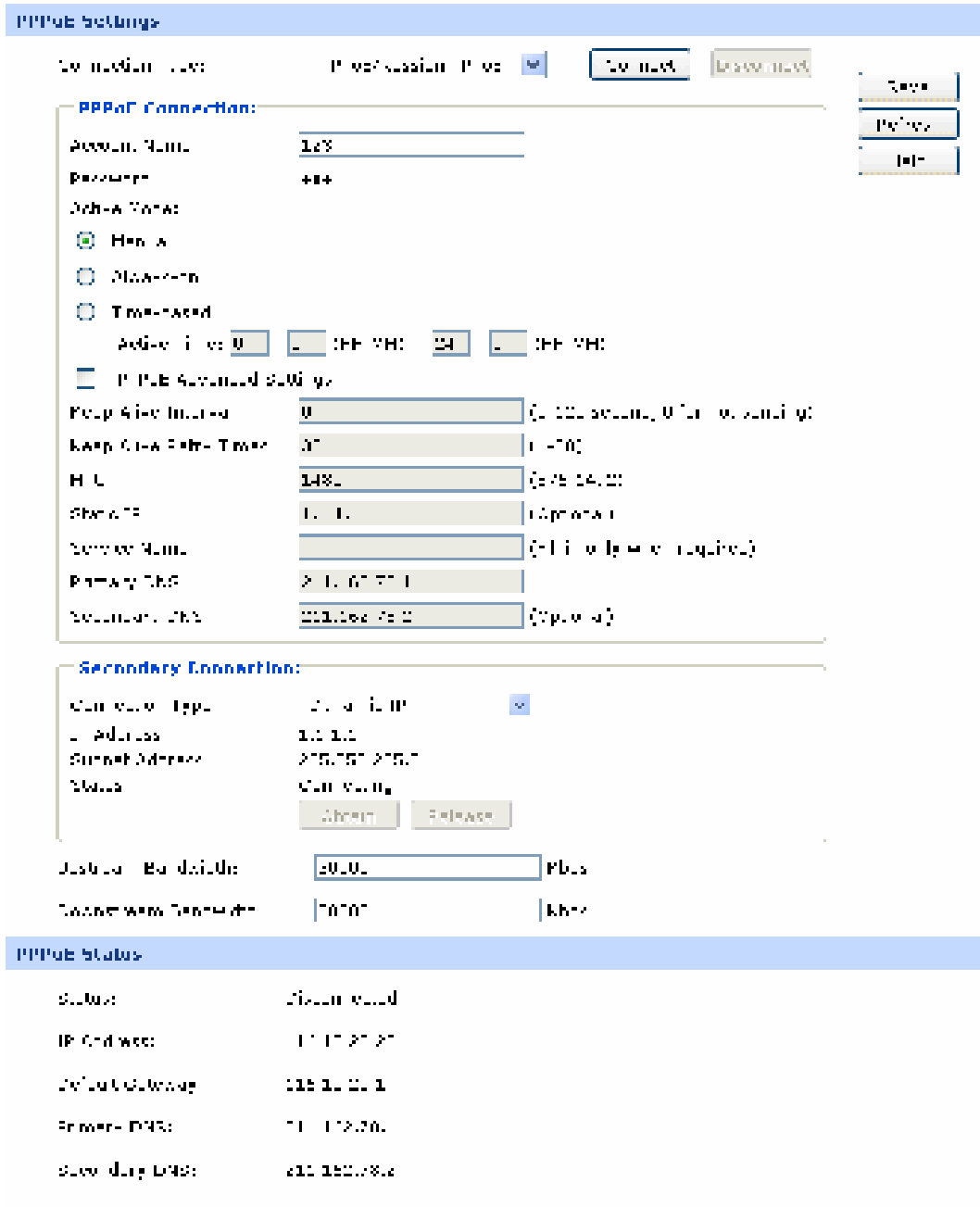

Figure 3-9 WAN - PPPoE

The following items are displayed on this screen:

#### **PPPoE Settings**

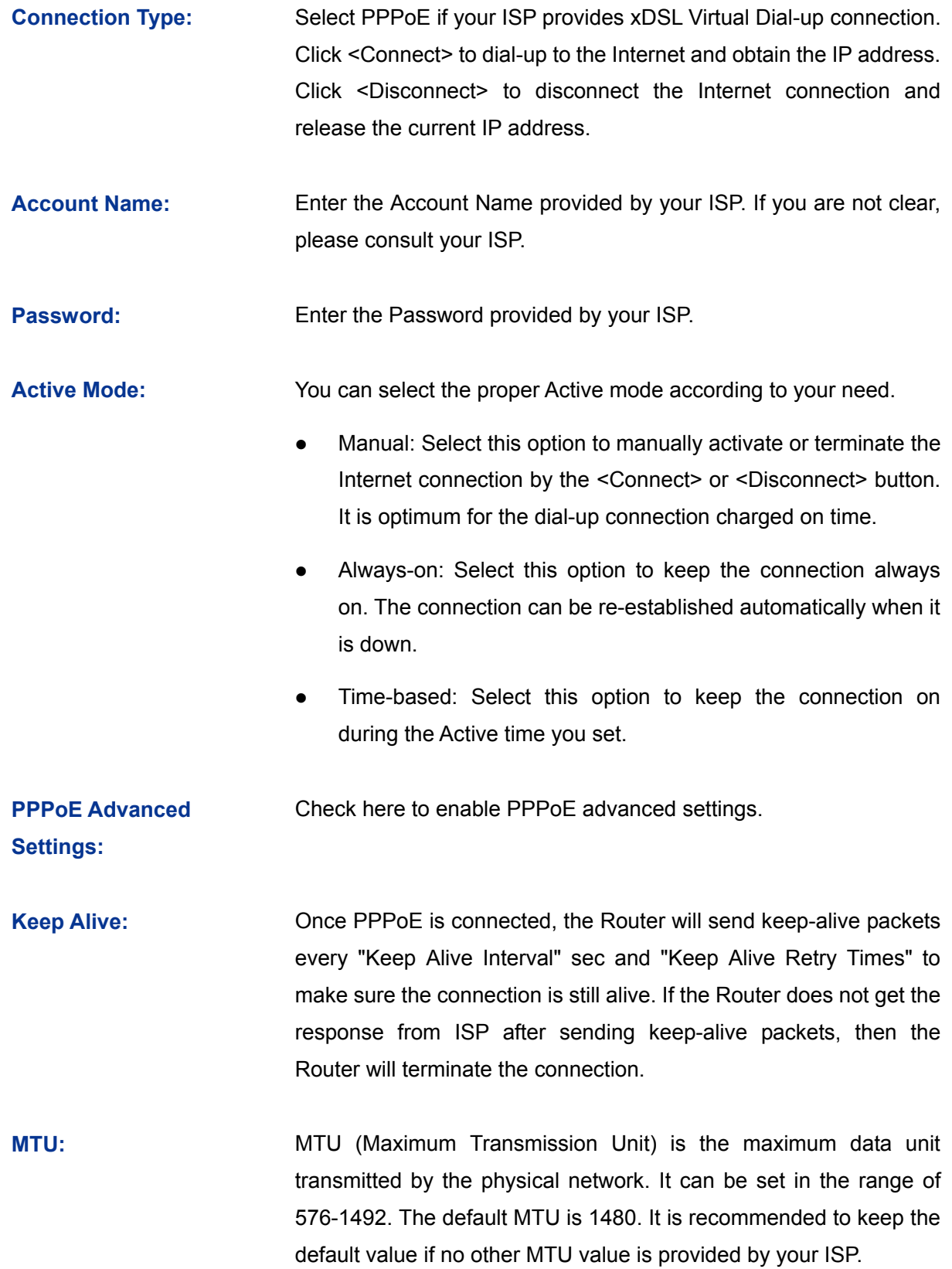

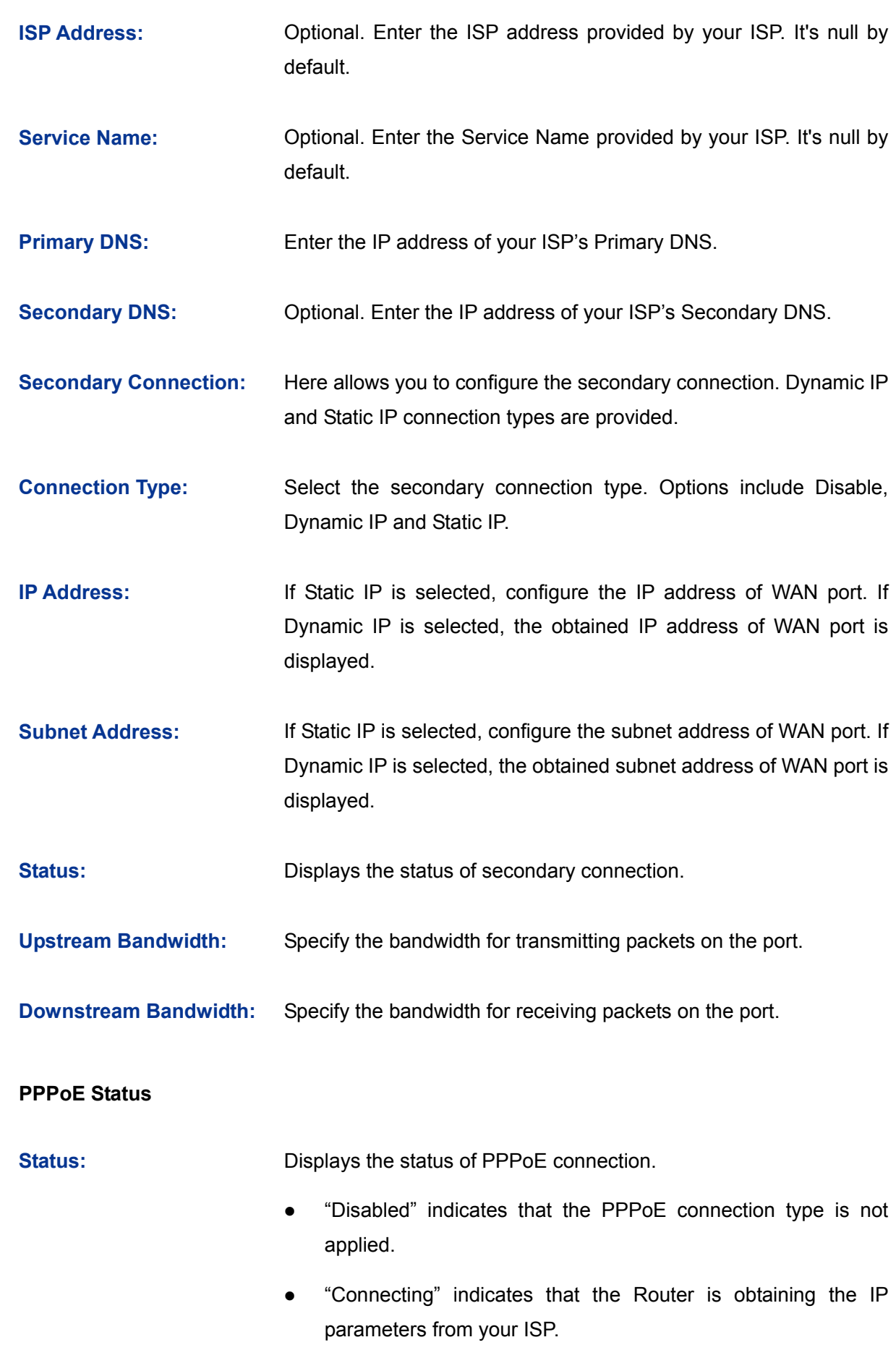

 $\triangleright$ 

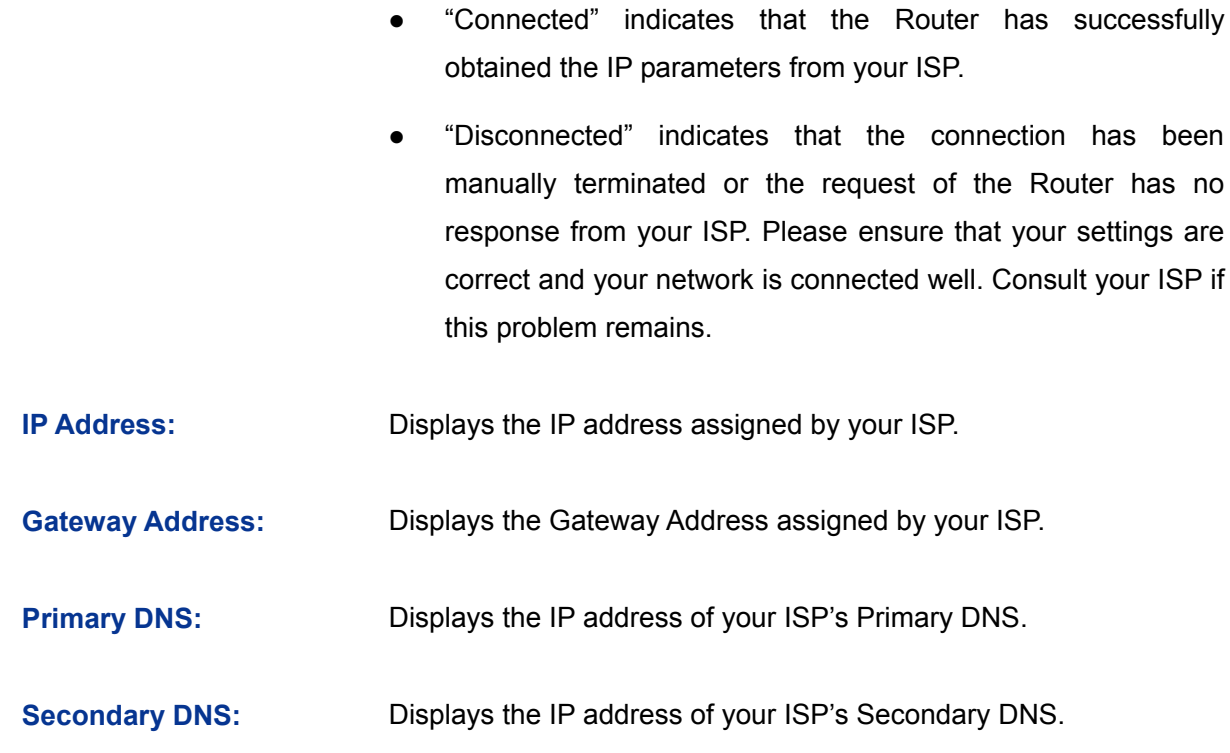

#### **4) L2TP**

If your ISP (Internet Service Provider) has provided the account information for the L2TP connection, please choose the L2TP connection type.

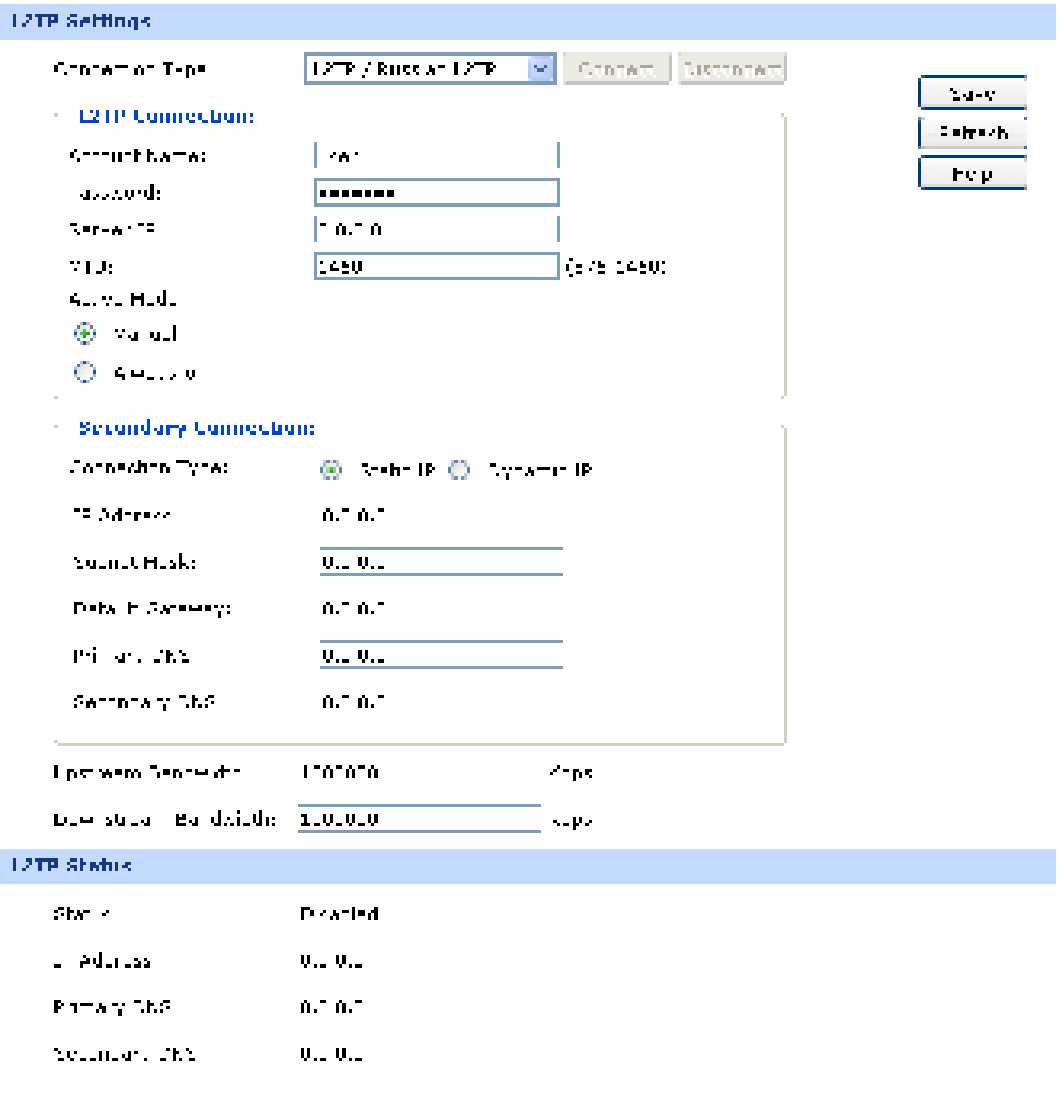

Figure 3-10 WAN - L2TP

The following items are displayed on this screen:

#### **L2TP Settings**

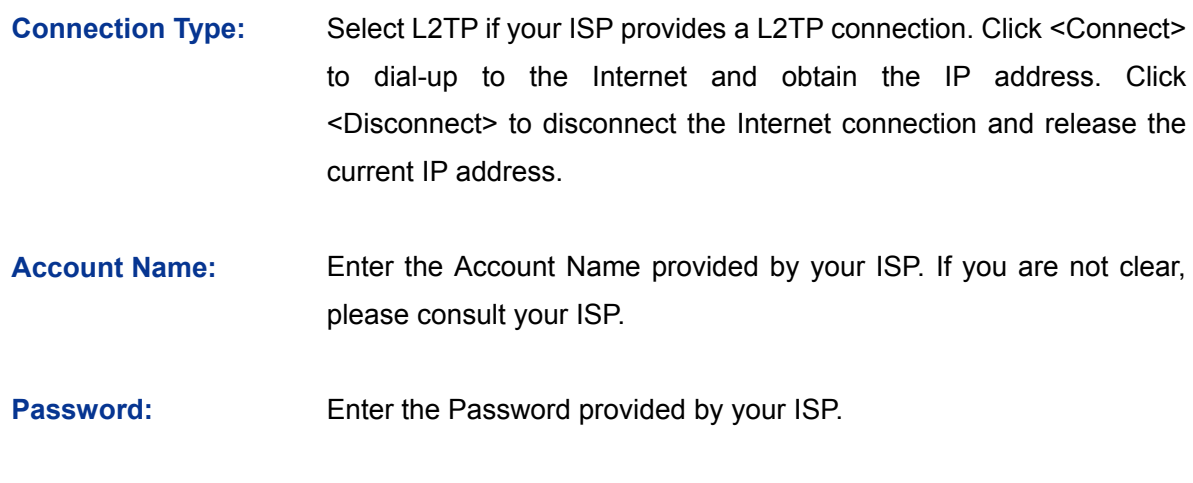

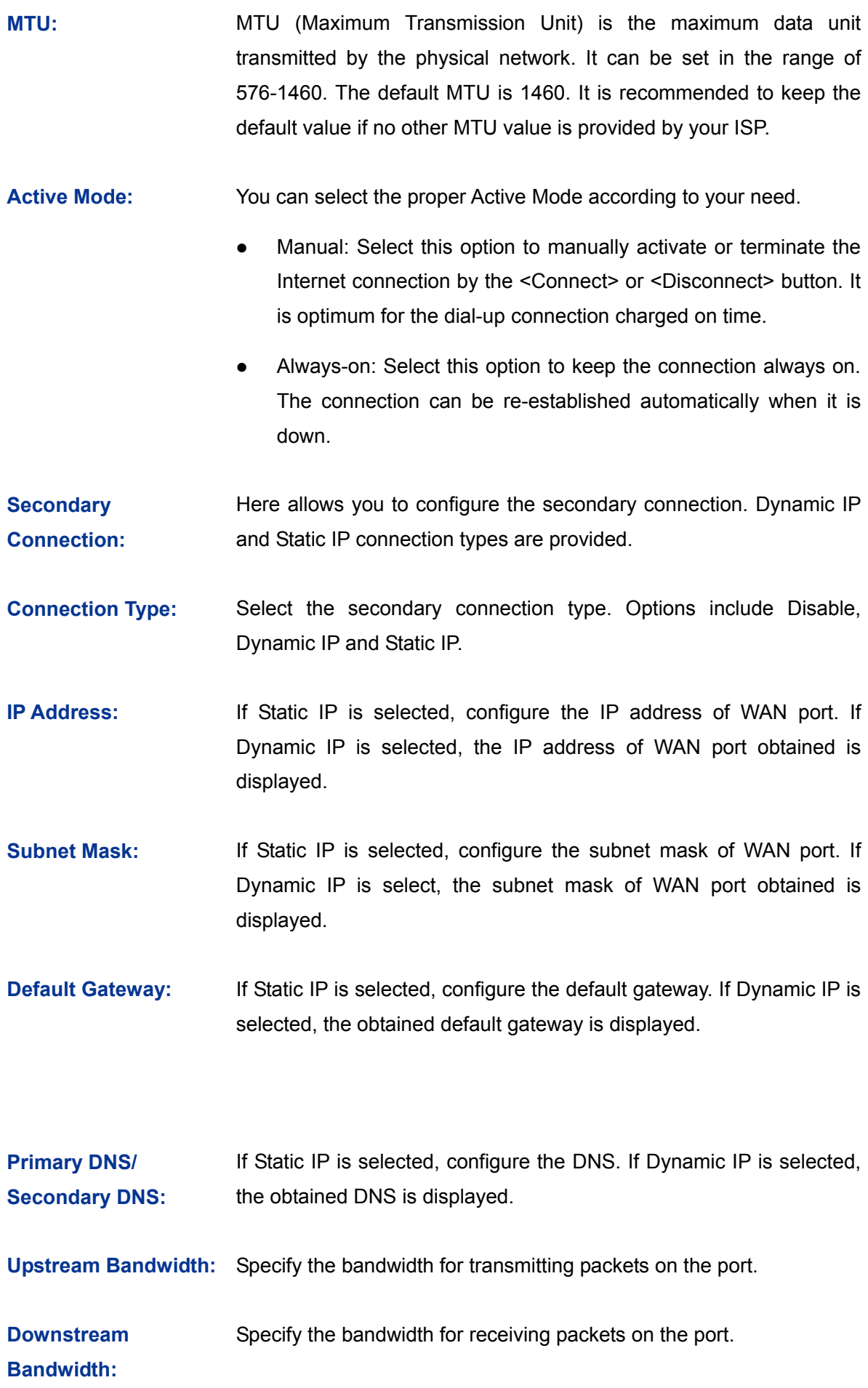

#### **L2TP Status**

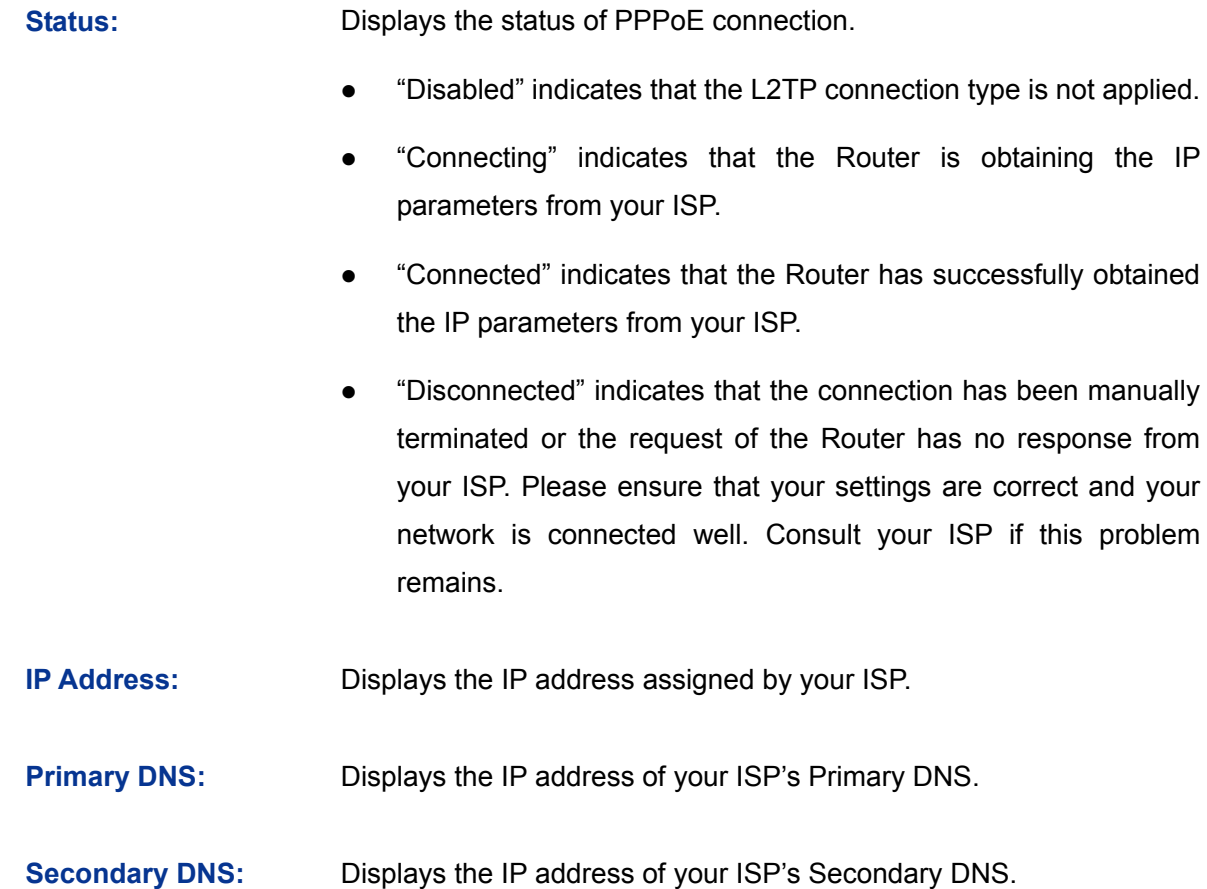

#### **5) PPTP**

If your ISP (Internet Service Provider) has provided the account information for the PPTP connection, please choose the PPTP connection type.

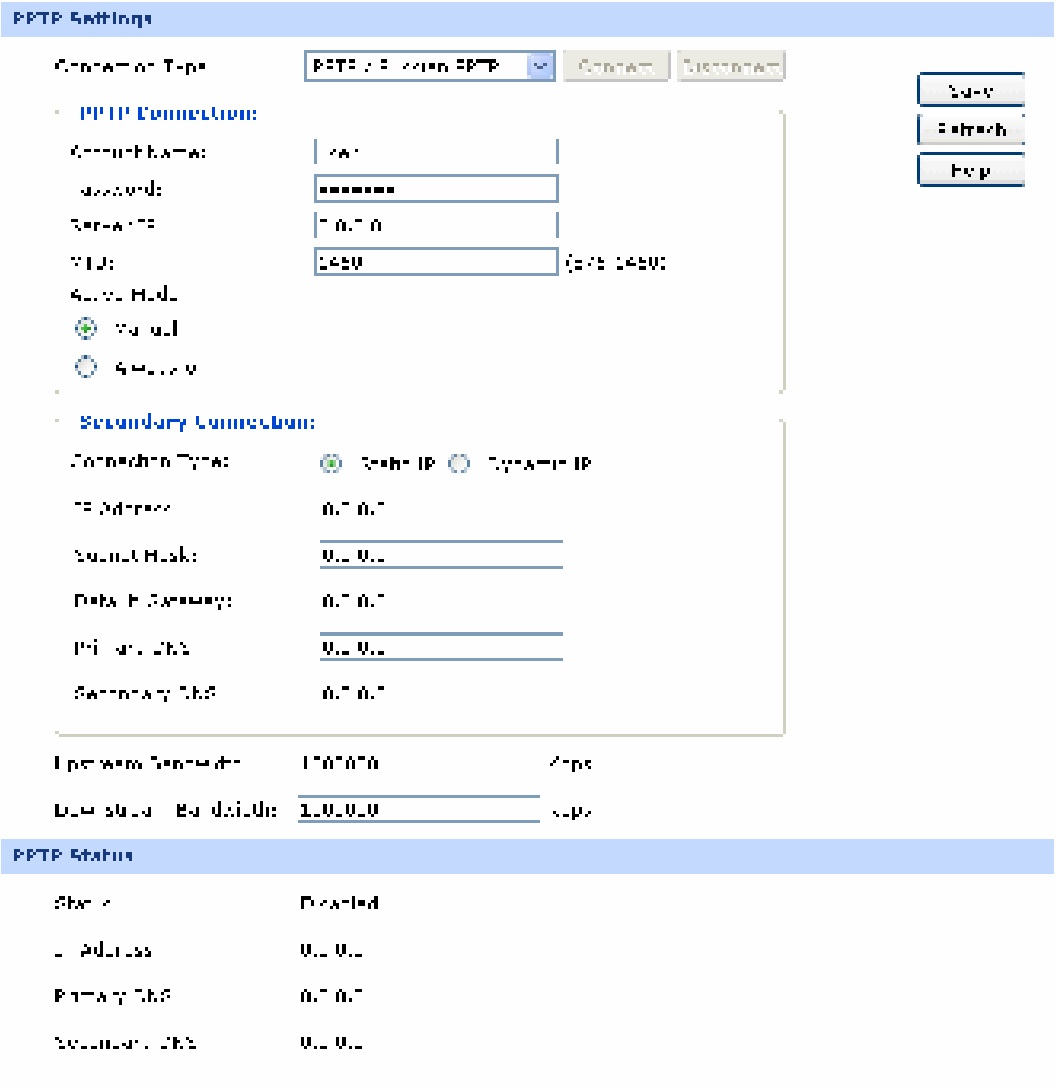

Figure 3-11 WAN - PPTP

The following items are displayed on this screen:

#### **PPTP Settings**

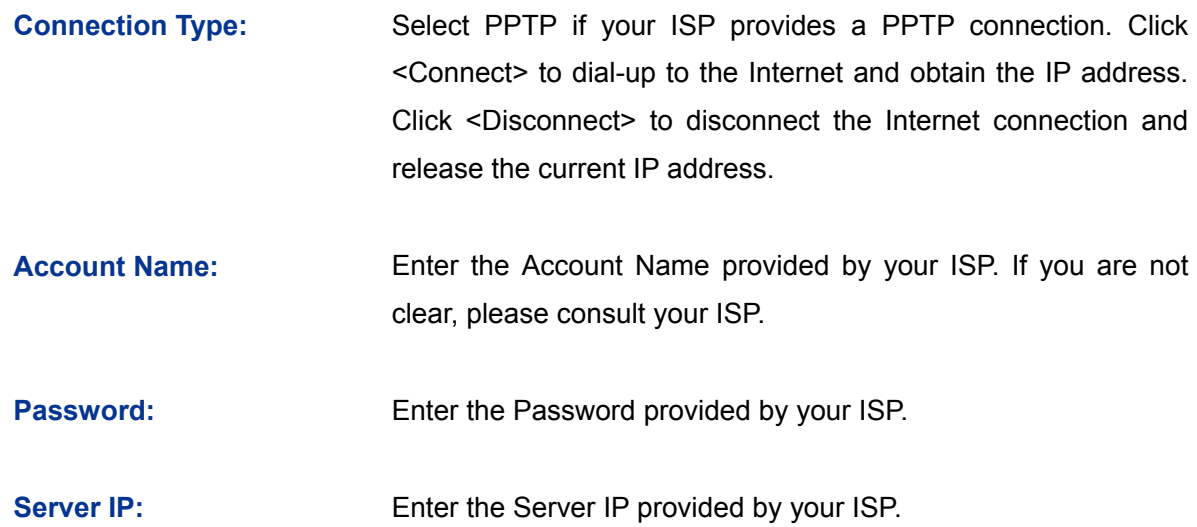

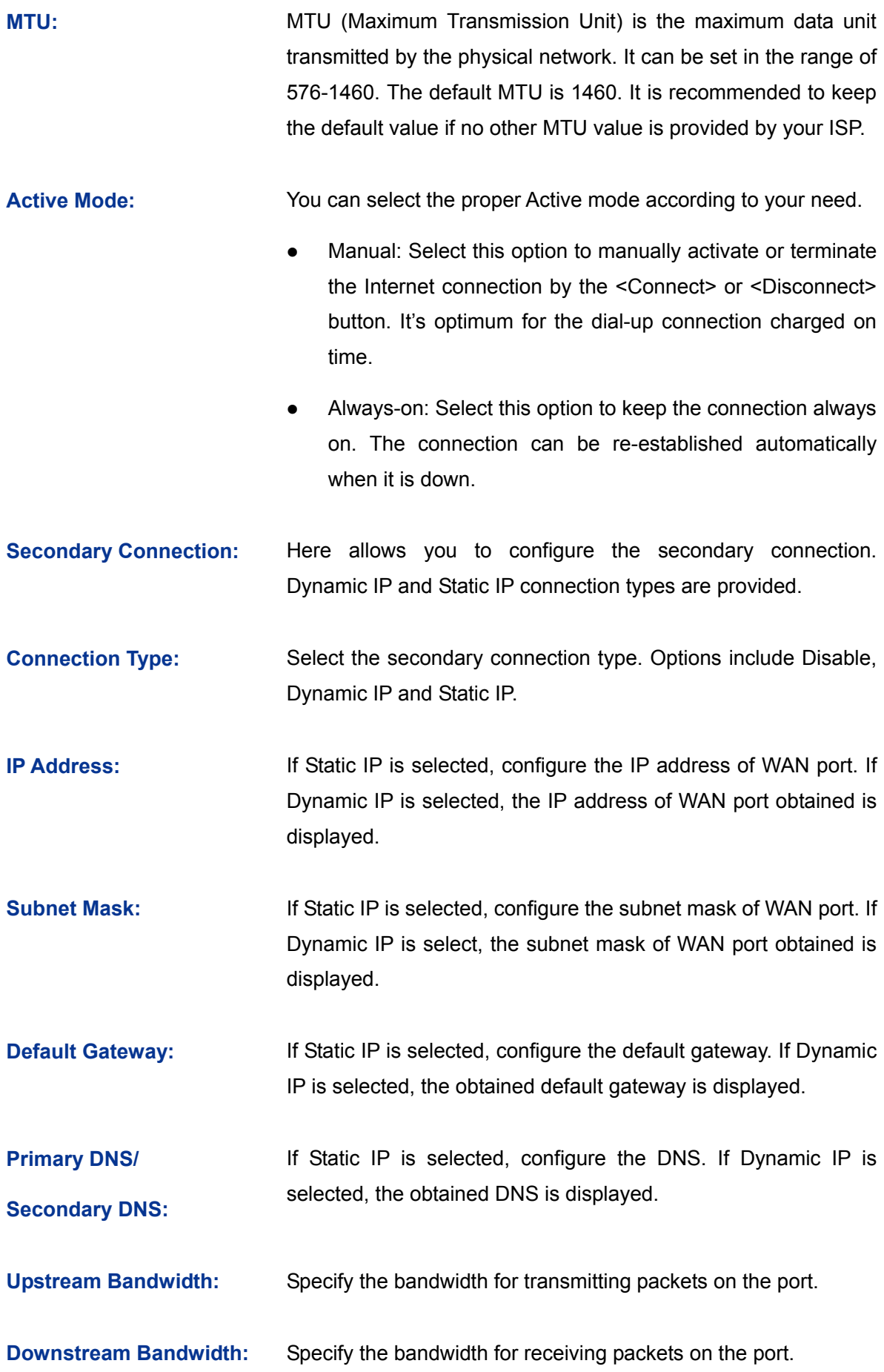

#### **PPTP Status**

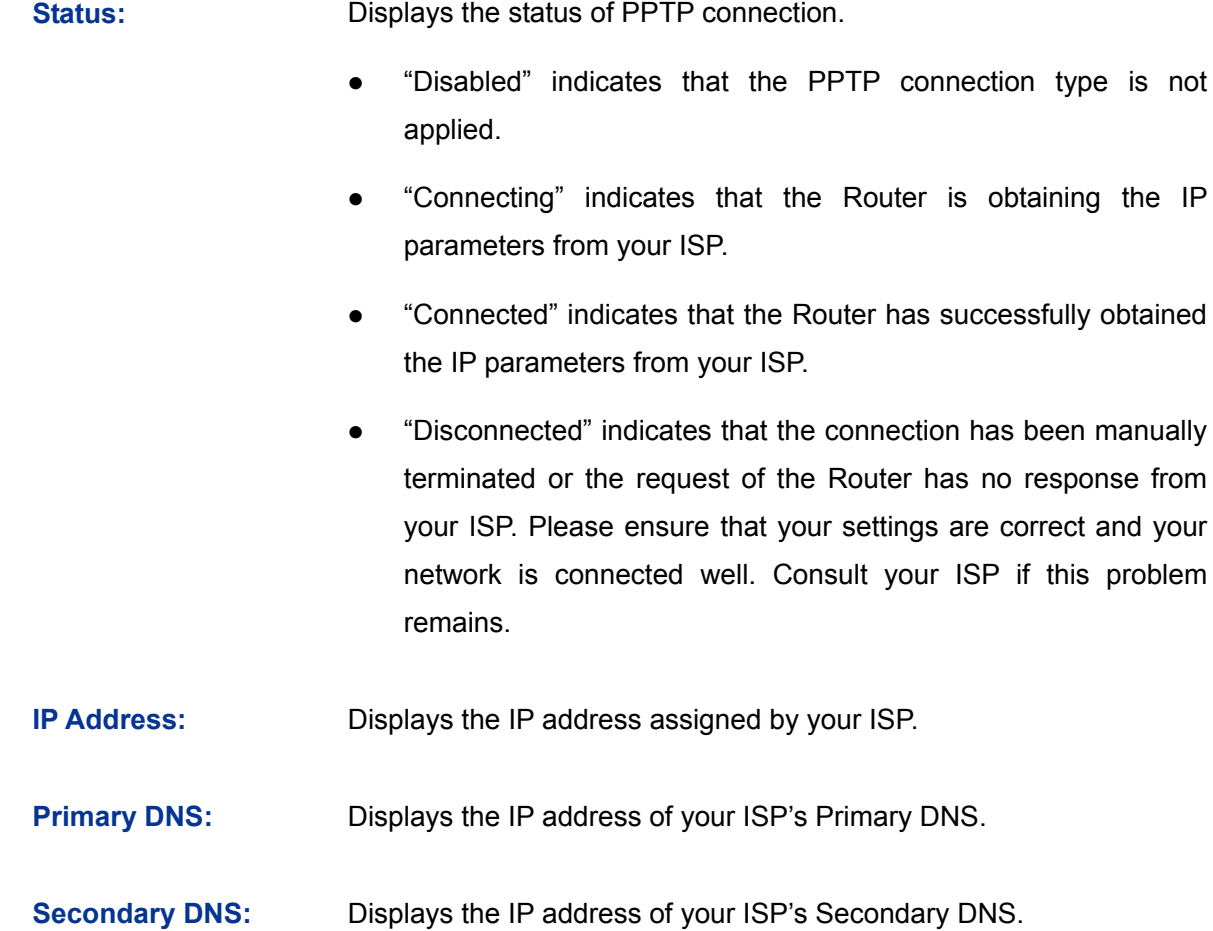

#### **6) BigPond**

If your ISP (Internet Service Provider) has provided the account information for the BigPond connection, please choose the BigPond connection type.

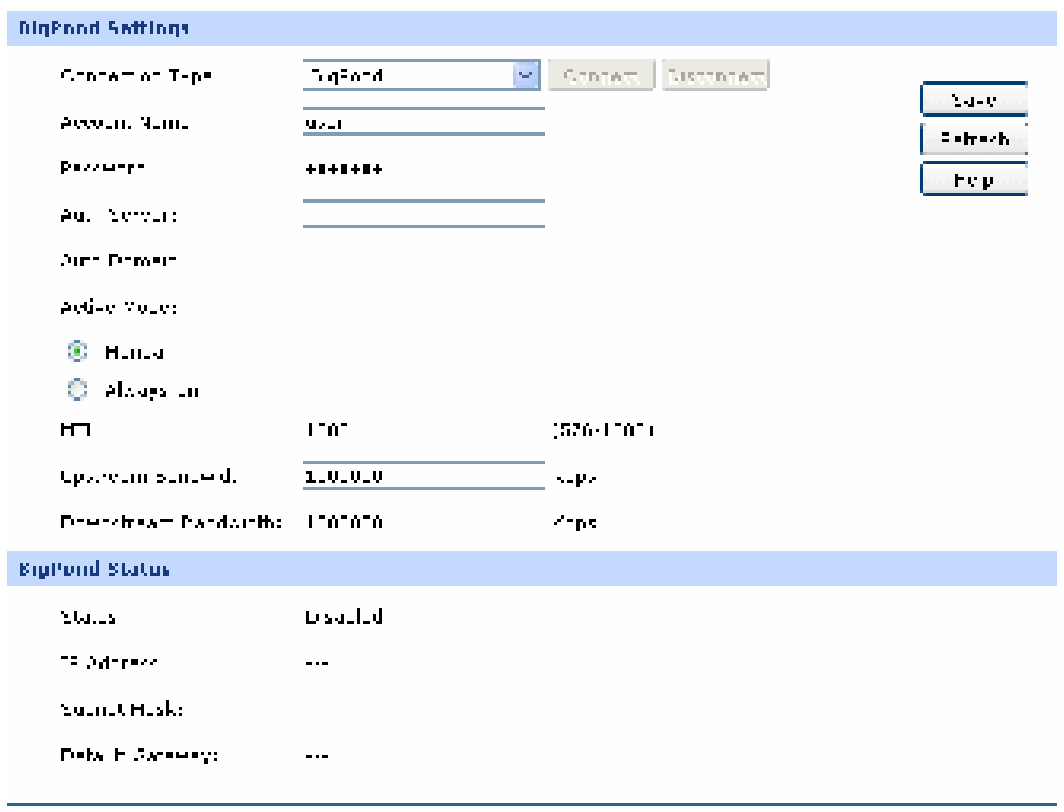

#### Figure 3-12 WAN – Bigpond

The following items are displayed on this screen:

#### **BigPond Settings**

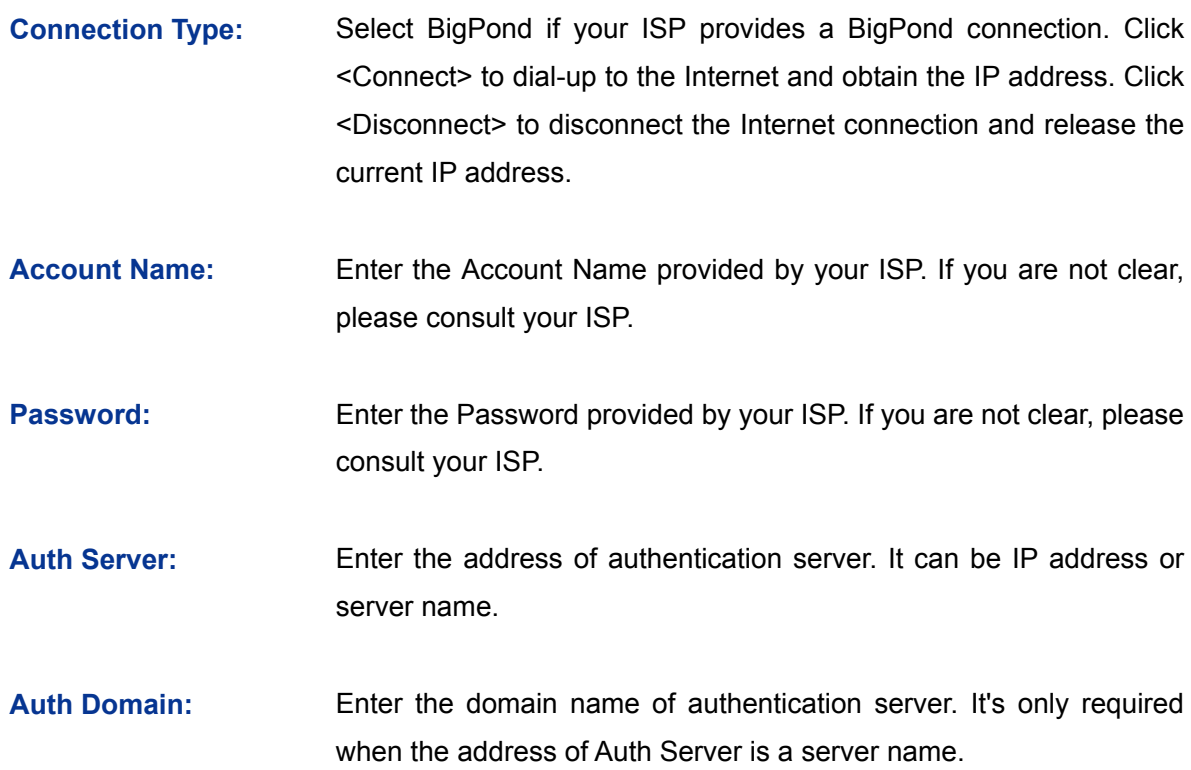

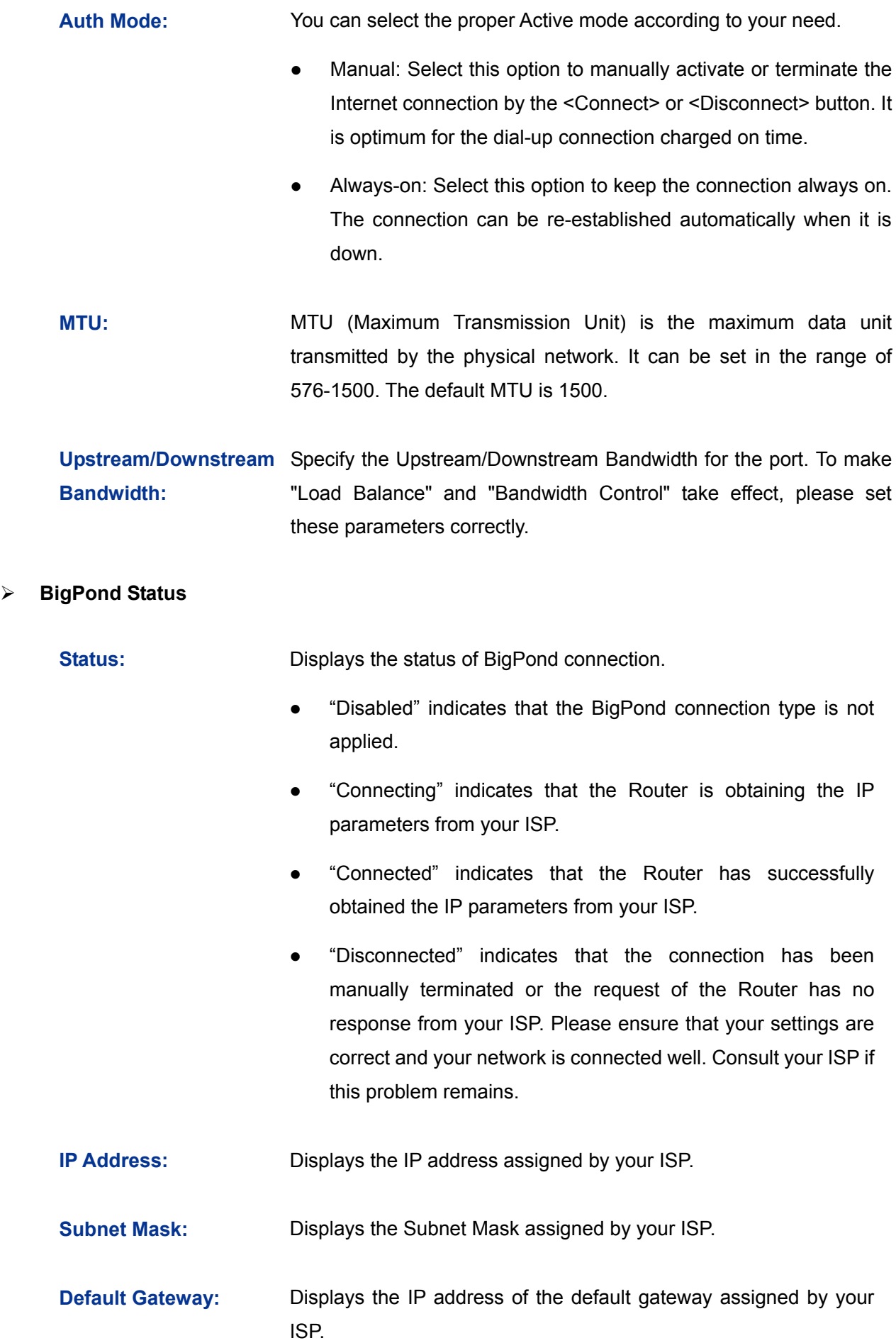

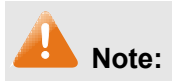

To ensure the BigPond connection re-established normally, please restart the connection at least 5 seconds after the connection is off.

#### <span id="page-31-0"></span>**3.1.4 LAN**

#### **3.1.4.1 LAN**

On this page, you can configure the parameters for LAN port of this router.

Choose the menu **Network→LAN→LAN** to load the following page.

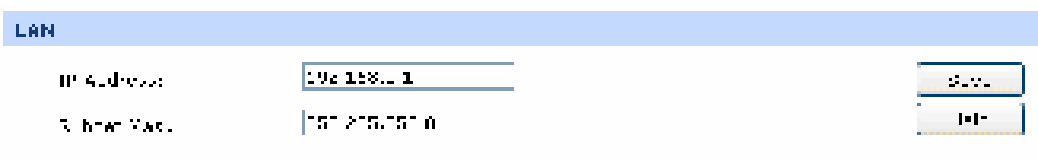

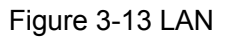

The following items are displayed on this screen:

**LAN** 

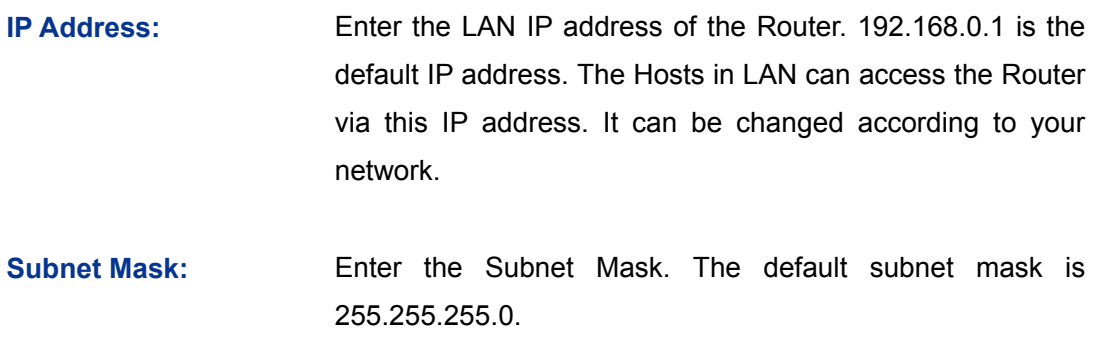

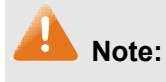

If the LAN IP address is changed, you must use the new IP address to log into the Router. To guarantee a normal communication, be sure to set the Gateway address and the Subnet Mask of the Hosts on the LAN to the new LAN IP address and the Subnet Mask of the Router.

#### **3.1.4.2 DHCP**

The Router with its DHCP (Dynamic Host Configuration Protocol) server enabled can automatically assign an IP address to the computers in the local area network.

Choose the menu **Network→LAN→DHCP** to load the following page.

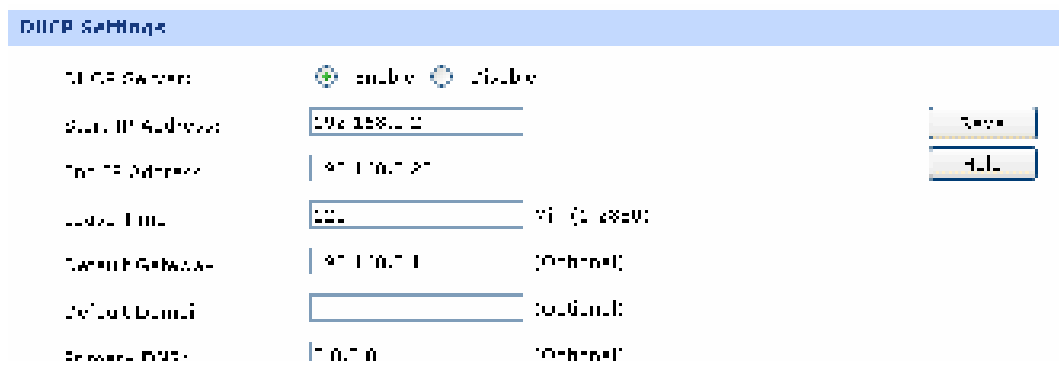

Figure 3-14 DHCP Settings

The following items are displayed on this screen:

#### **DHCP Settings**

- **DHCP Server:** Enable or disable the DHCP server on your Router. To enable the Router to assign the TCP/IP parameters to the computers in the LAN automatically, please select Enable.
- **Start IP Address:** Enter the Start IP address to define a range for the DHCP server to assign dynamic IP addresses. This address should be in the same IP address subnet with the Router's LAN IP address. The default address is 192.168.0.2.
- **End IP Address:** Enter the End IP address to define a range for the DHCP server to assign dynamic IP addresses. This address should be in the same IP address subnet with the Router's LAN IP address. The default address is 192.168.0.254.
- **Lease Time:** Specify the length of time the DHCP server will reserve the IP address for each computer. After the IP address expired, the client will be automatically assigned a new one.
- **Default Gateway: Optional.** Enter the Gateway address to be assigned. It is recommended to enter the IP address of the LAN port of the Router.
- **Default Domain:** Optional. Enter the domain name of your network.
- **Primary DNS:** Optional. Enter the Primary DNS server address provided by your ISP. It is recommended to enter the IP address of the LAN port of the Router.

**Secondary DNS:** Optional. If a Secondary DNS Server address is available, enter it.

#### **3.1 .4.3 DHCP Client**

On this page, you can view the information about all the DHCP clients connected to the Router.

Choose the menu **Network→LAN→DHCP Client** to load the following page.

| <b>List of DUDP Librat</b> |                    |                       |            |                          |  |  |
|----------------------------|--------------------|-----------------------|------------|--------------------------|--|--|
| hv.                        | influent beautiful | importacións a        | TP Audress | louse i el               |  |  |
|                            | መንግስ አገልፃ ሰማም ነ    | i 40-6 - TG-FC-77-50. | 192. GIOJI | <b>THE REAL PROPERTY</b> |  |  |

Figure 3-15 DHCP Client

You can view the information of the DHCP clients in this table. Click the **Refresh** button for the updated information.

#### **3.1.4.4 DHCP Reservation**

DHCP Reservation feature allows you to reserve an IP address for the specified MAC address. The client with this MAC address will always get the same IP address every time when it accesses the DHCP server.

Choose the menu **Network→LAN→DHCP Reservation** to load the following page.

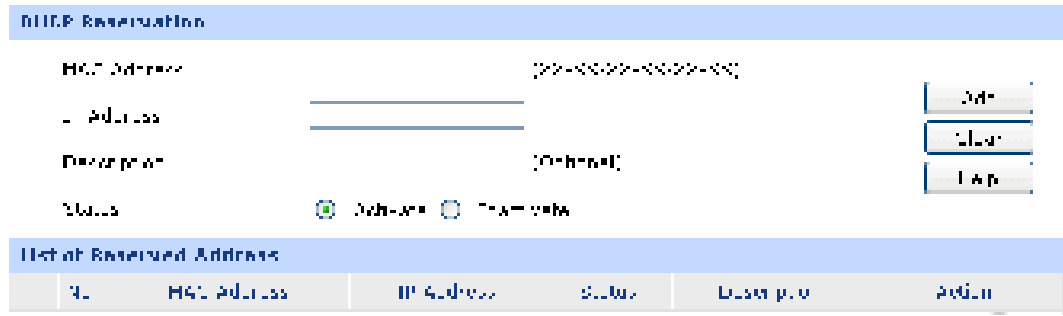

Figure 3-16 DHCP Reservation

<span id="page-33-0"></span>The following items are displayed on this screen:

#### **DHCP Reservation**

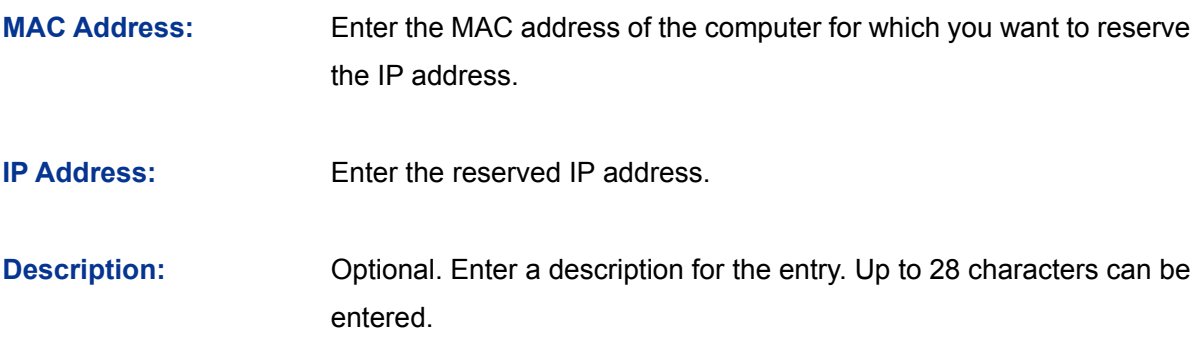

**Status: Activate or Inactivate the corresponding entry.** 

#### **List of Reserved Address**

In this table, you can view the information of the entries and edit them by the Action buttons.

The first entry in [Figure 3-16](#page-33-0) indicates: The IP address 192.168.0.101 is reserved for the computer with the MAC address 00-19-66-83-53-CF, and this entry is activated.

## **Note:**

It's recommended that users bind the IP address and the MAC address in [3.5.1.1](#page-81-2) [IP-MAC Binding](#page-81-2) , then import the entries from the IP-MAC binding table to the List of Reserved Address in buck by clicking <Import> button in [Figure 3-16 DHCP Reservation](#page-33-0).

#### <span id="page-34-0"></span>**3.1.5 MAC Address**

The MAC (Media Access Control) address, as the unique identifier of the router in network, does not need to be changed commonly.

#### **Set the MAC Address for LAN port:**

In a complex network topology with all the ARP bound devices, if you want to use TL-ER604W instead of the current router in a network node, you can just set the MAC address of TL-ER604W's LAN port the same to the MAC address of the previous router, which can avoid all the devices under this network node to update their ARP binding tables.

#### **Set the MAC Address for WAN port:**

In the condition that your ISP has bound the account and the MAC address of the dial-up device, if you want to change the dial-up device to be TL-ER604W, you can just set the MAC address of TL-ER604W's WAN port the same to the MAC address of the previous dial-up device for a normal Internet connection.

Choose the menu **Network→MAC Address→MAC Address** to load the following page.

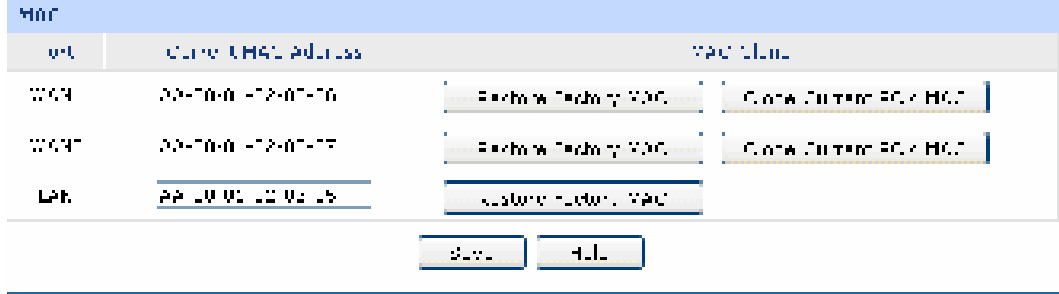

Figure 3-17 MAC Address

The following items are displayed on this screen:

#### **MAC Address**

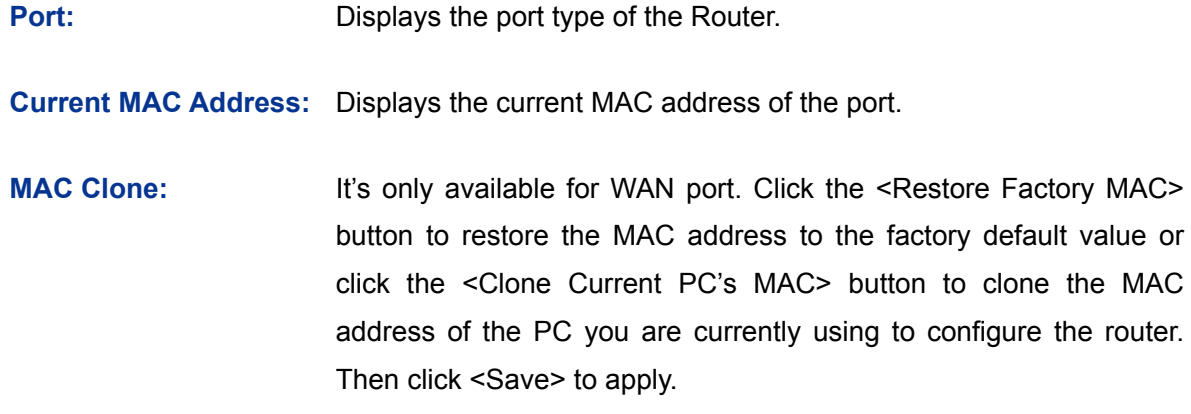

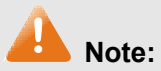

To avoid a conflict of MAC address on the local area network, it's not allowed to set the MAC address of the Router's LAN port to the MAC address of the current management PC.

#### <span id="page-35-0"></span>**3.1.6 Switch**

Some basic switch port management functions are provided by TL-ER604W, which facilitates you to monitor the traffic and manage the network effectively.

#### **3.1.6.1 Statistics**

Statistics screen displays the detailed traffic information of each port, which allows you to monitor the traffic and locate faults promptly.

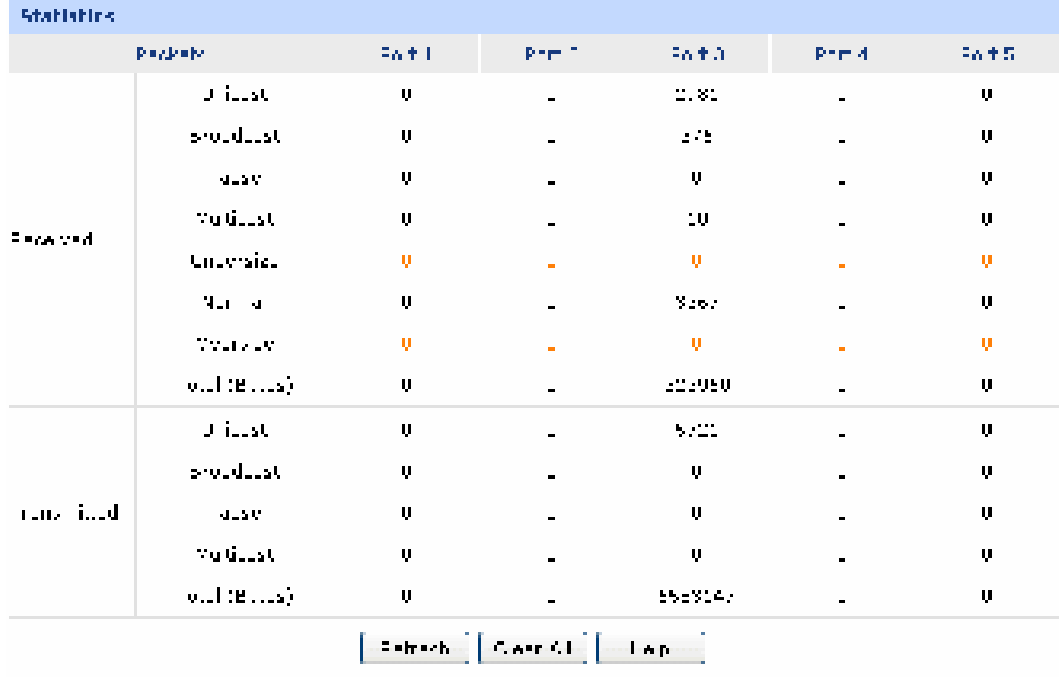

Choose the menu **Network→Switch→Statistics** to load the following page.

Figure 3-18 Statistics
The following items are displayed on this screen:

#### **Statistics**

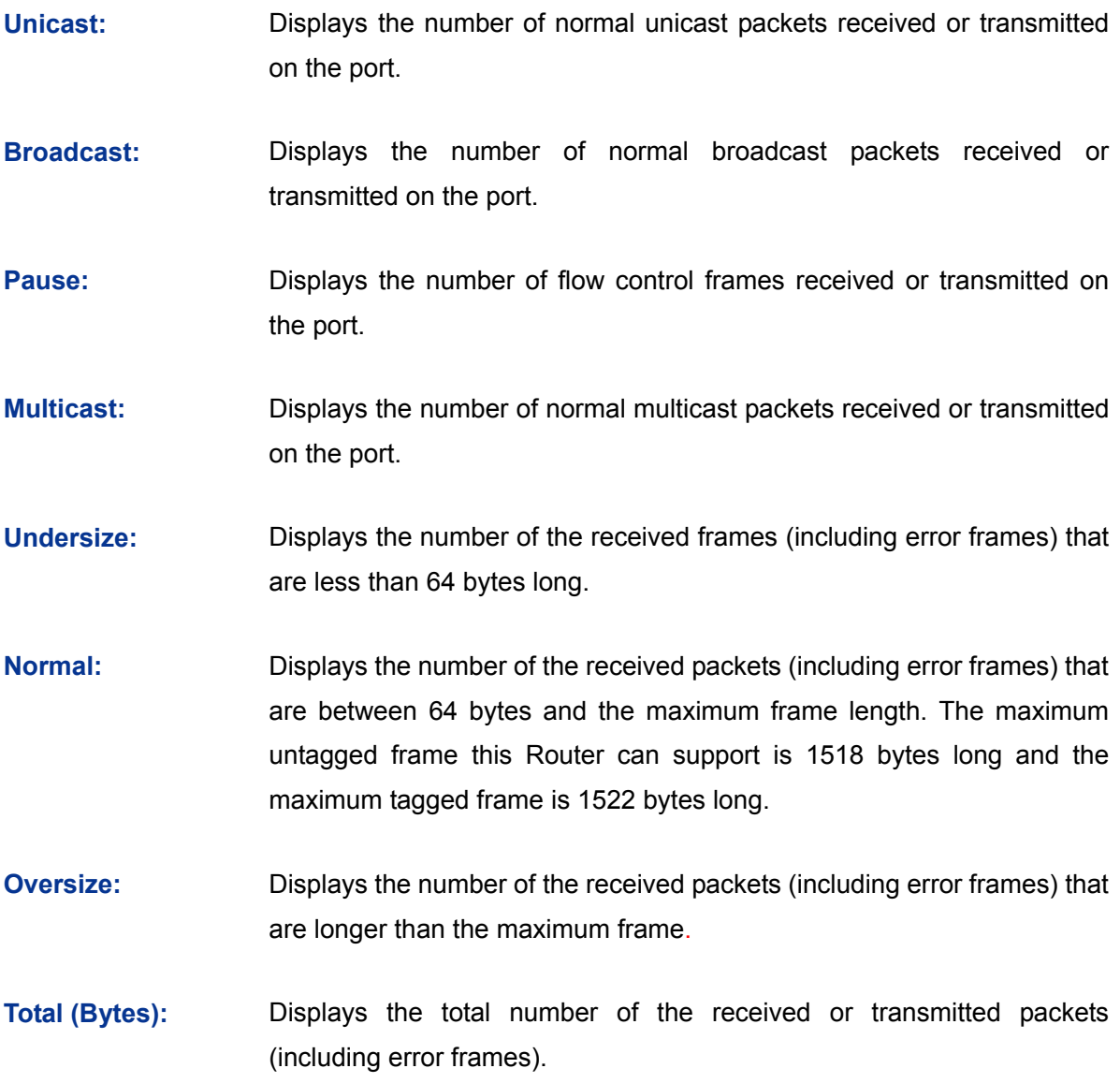

Click the <Clear All> button to clear all the traffic statistics.

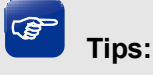

The Port 1/2/3/4/5 mentioned in this User Guide refers to the WAN1/2 port and LAN1/2/3 port on the Router.

## **3.1.6.2 Port Mirror**

Port Mirror, the packets obtaining technology, functions to forward copies of packets from one/multiple ports (mirrored port) to a specific port (mirroring port). Usually, the mirroring port is connected to a data diagnose device, which is used to analyze the mirrored packets for monitoring and troubleshooting the network.

Choose the menu **Network→Switch→Port Mirror** to load the following page.

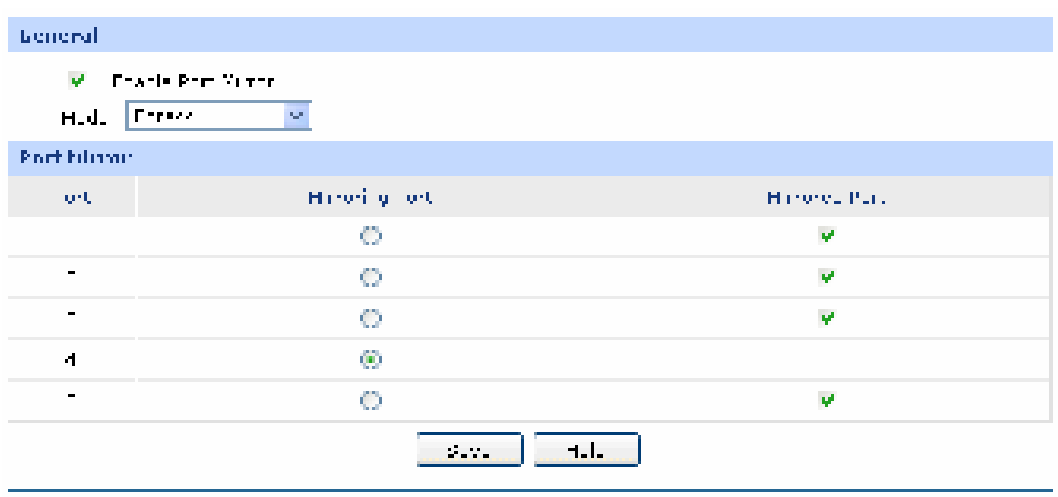

#### Figure 3-19 Port Mirror

<span id="page-37-0"></span>The following items are displayed on this screen:

#### **General**

 $\triangleright$ 

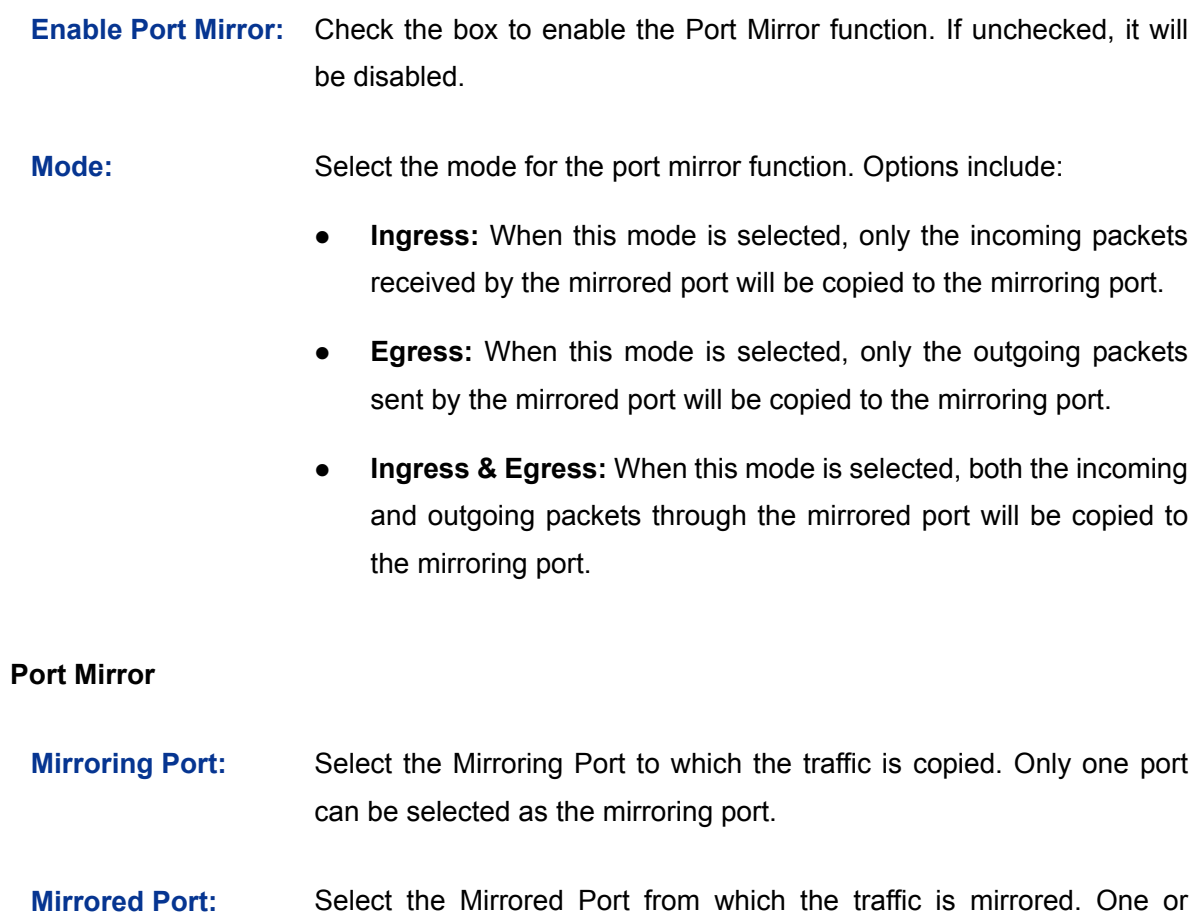

The entry in [Figure 3-19](#page-37-0) indicates: The outgoing packets sent by port 1, port 2, port 3 and port 5 (mirrored ports) will be copied to port 4 (mirroring port).

multiple ports can be selected as the mirrored ports.

#### **Application Example:**

To monitor all the traffic and analyze the network abnormity for an enterprise's network, please set the Port Mirror function as below:

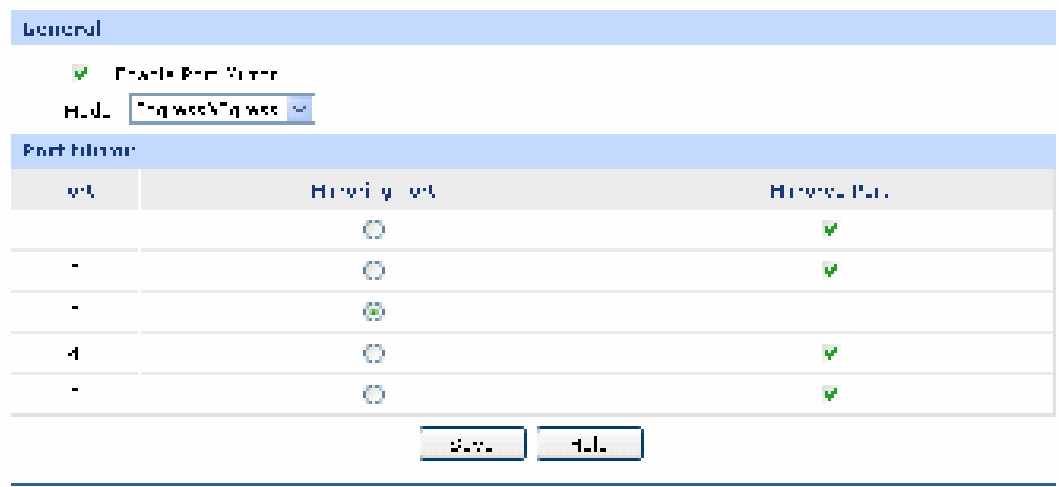

- 1) Check the box before **Enable Port Mirror** to enable the Port Mirror function and select the **Ingress & Egress** mode.
- 2) Select Port 3 to be the Mirroring Port to monitor all the packets of the other ports.
- 3) Select all the other ports to be the Mirrored Ports.
- 4) Click the <Save> button to apply.

#### **3.1.6.3 Rate Control**

On this page, you can control the traffic rate for the specific packets on each port so as to manage your network flow.

Choose the menu **Network→Switch→Rate Control** to load the following page.

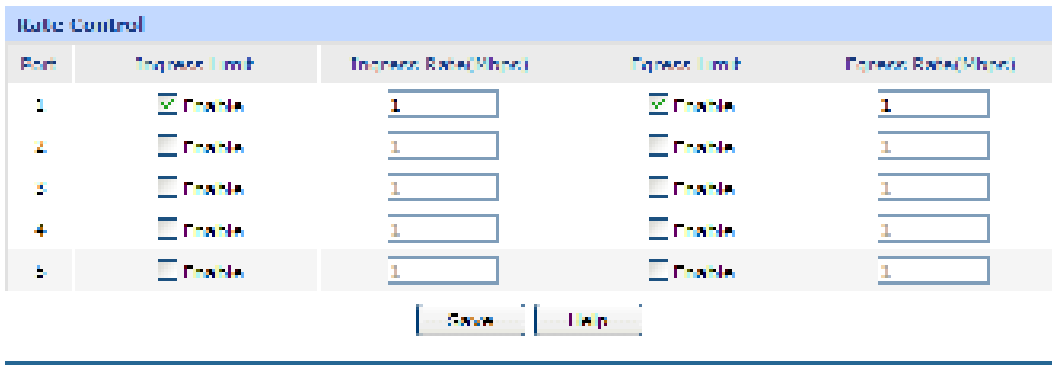

Figure 3-20 Rate Control

<span id="page-38-0"></span>The following items are displayed on this screen:

**Rate Control** 

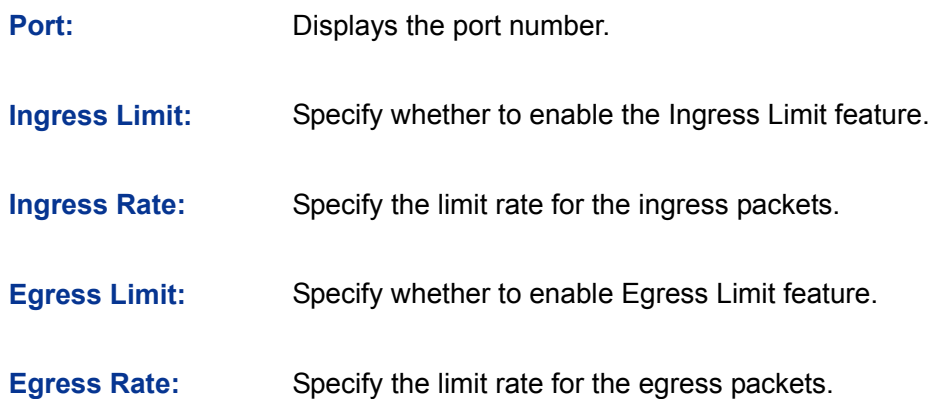

The first entry in [Figure 3-20](#page-38-0) indicates: The Ingress and Egress Limits are enabled for port 1. The Ingress and Egress Rates are 1Mbps. That is, the receiving rate for the ingress packets will not exceed 1Mbps, and the transmitting rate for all the egress packets will not exceed 1Mbps.

#### **3.1 .6.4 Port Config**

On this page, you can configure the basic parameters for the ports.

Choose the menu **Network→Switch→Port Config** to load the following page.

| <b>Port Contig</b> |                |                 |                               |
|--------------------|----------------|-----------------|-------------------------------|
| <b>June</b>        | 3.106          | now Canno       | Negetietien Model             |
|                    | Mile racio     | Mile rache.     | <b>C. In</b><br>$\mathcal{M}$ |
| $\blacksquare$     | Mile raulu.    | Mile rache.     | <b>C. In</b><br>$\mathcal{M}$ |
| $\blacksquare$     | Mile racic.    | Mile auto       | A. M.<br>No.                  |
| 4                  | Mile racic.    | Mile rache      | $\sim 10$<br>$\mathcal{M}$    |
| $\blacksquare$     | Mile racic.    | Mile rache.     | <b>C. In</b><br>No.           |
|                    |                |                 |                               |
| All Forte          | Seb.<br>$\sim$ | Pat .<br>$\sim$ | Sec.<br>                      |
|                    |                | 1.1.<br>and and |                               |

Figure 3-21 Port Config

The following items are displayed on this screen:

**Port Config** 

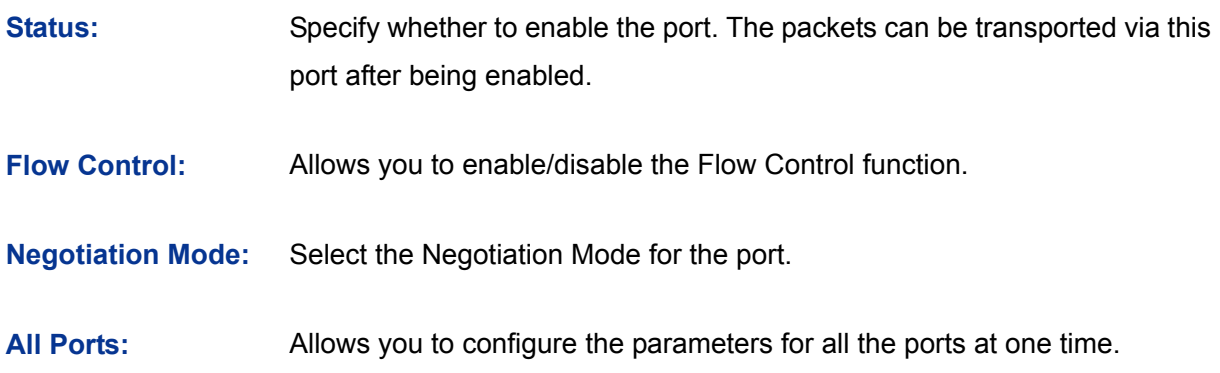

#### **3.1.6.5 Port Status**

On this page, you can view the current status of each port.

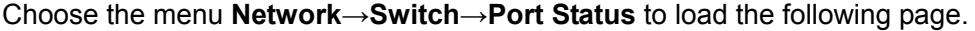

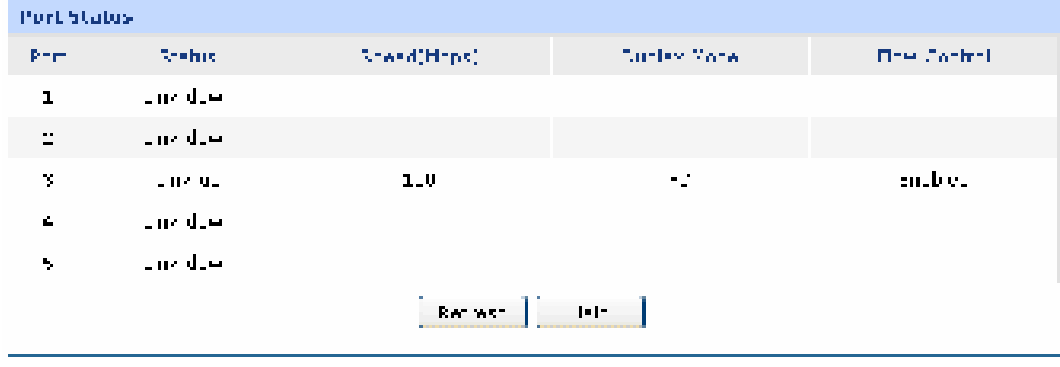

Figure 3-22 Port Status

#### **3.1.6.6 Port VLAN**

A VLAN (Virtual Local Area Network) is a network topology configured according to a logical scheme rather than the physical layout, which allows you to divide the physical LAN into multiple logical LANs so as to control the communication among the ports.

The VLAN function can prevent the broadcast storm in LANs and enhance the network security. By creating VLANs in a physical LAN, you can divide the LAN into multiple logical LANs, each of which has a broadcast domain of its own. Hosts in the same VLAN communicate with one another as if they are in a LAN. However, hosts in different VLANs cannot communicate with one another directly. Therefore, broadcast packets are limited in a VLAN.

TL-ER604W provides the Port VLAN function, which allows you to create multiple logical VLANs for the LAN ports based on their port numbers.

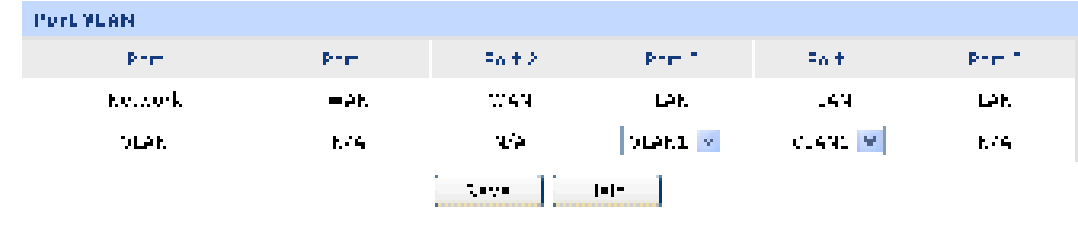

Choose the menu **Network→Switch→Port VLAN** to load the following page.

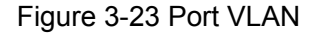

The following items are displayed on this screen:

#### **Port VLAN**

**Network: Displays the current logical network of the physical port.** 

**VLAN:** Select the desired VLAN for the port.

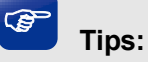

The Port VLAN can only be created among the LAN ports.

# **3.2 Wireless**

# **3.2.1 Wireless Setting**

## <span id="page-41-0"></span>**3.2.1.1 Wireless Setting**

On this page you can configure the basic parameters of the wireless network.

Choose the menu **Wireless→Wireless Setting→Wireless Setting** to load the following page.

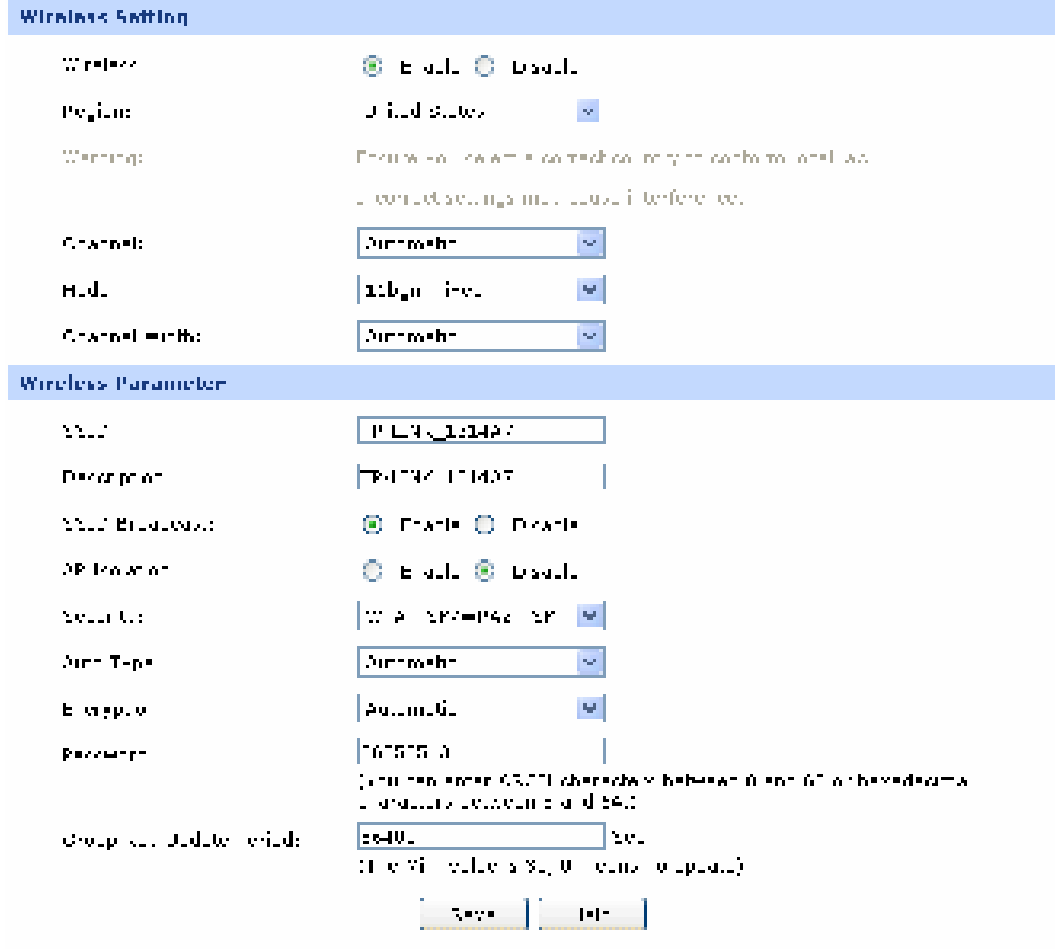

Figure 3-24 Wireless Setting

The following items are displayed on this screen:

**Wireless Setting** 

**Wireless:** Enable or disable the Wireless function.

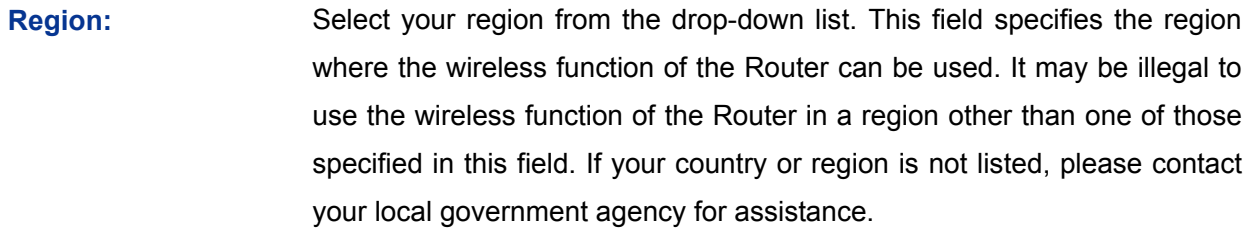

**Channel:** This field determines which operating frequency will be used. The default channel is **automatic** and the Router will choose the best channel automatically. It is not necessary to change the wireless channel unless you notice interference problems with another nearby access point.

**Mode:** Select the desired mode.

**11b only -** Select if all of your wireless clients are 802.11b.

**11g only -** Select if all of your wireless clients are 802.11g.

**11n only-** Select only if all of your wireless clients are 802.11n.

**11bg mixed -** Select if you are using both 802.11b and 802.11g wireless clients.

**11bgn mixed -** Select if you are using a mix of 802.11b, 11g, and 11n wireless clients.

Select the desired wireless mode. When 802.11b mode is selected, only 802.11b wireless stations can connect to the Router. When 802.11g mode is selected, only 802.11g wireless stations can connect to the Router. When 802.11n mode is selected, only 802.11n wireless stations can connect to the Router. It is strongly recommended that you set the Mode **11bng mixed**, and all of 802.11b, 802.11g and 802.11n wireless stations can connect to the Router.

- **Channel Width:** Select the channel width from the drop-down list. The default setting is **automatic**, which can adjust the channel width for your clients automatically.
- **Wireless Parameter**

**SSID:** Enter a name for the wireless network. The same name of SSID(Service Set Identification) must be assigned to all wireless device in your network. Considering your wireless network security, the default SSID is set to be TP-LINK\_XXXXXX (XXXXXX indicates the last unique six numbers of each Router's MAC address). This value is case-sensitive. For example, TEST is NOT the same as test.

**Description:** Enter the description for the SSID.

**SSID Broadcast:** Enable or disable the SSID Broadcast. When wireless clients survey the local area for wireless networks to associate with, they will detect the SSID broadcast by the Router. If the SSID Broadcast is enabled, the Wireless Router will broadcast its name (SSID) on the air.

**AP Isolation** Enable or disable the AP Isolation. This function can isolate wireless stations on your network from each other. Wireless devices will be able to communicate with the Router but not with each other.

**Security:** Specify the security option of the wireless network. If you do not want to use wireless security, select "Disable Security", otherwise select one Security option from the drop-down list. It's strongly recommended to choose one of the security options to enable security.

> There are three wireless security options supported by the Router: WPA-PSK/WPA2-PSK, WPA/WPA2 and WEP. It is recommend to choose WPA-PSK/WPA2-PSK.

> The detail information of the three security options will be introduced below.

#### **1) WPA-PSK/WPA2-PSK**

It's the WPA/WPA2 authentication type based on pre-shared passphrase. The default security option of the router is WPA-PSK/WPA2-PSK.

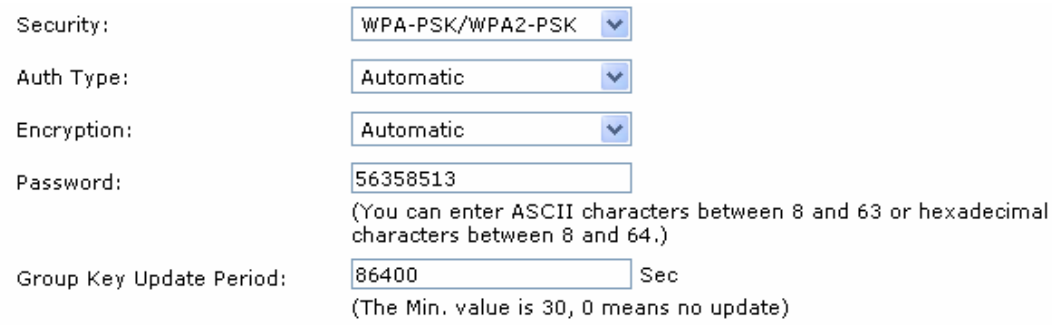

**Auth Type:** Choose the Auth type of the WPA-PSK/WPA2-PSK security on the drop-down list. The default setting is **Automatic**, which can select **WPA-PSK** (Pre-shared key of WPA) or **WPA2-PSK** (Pre-shared key of WPA) automatically based on the wireless station's capability and request.

**Encryption:** Select the Encryption type, including **Automatic**, **TKIP**, **AES**.

The default setting is **Automatic**, which can select **TKIP** (Temporal Key Integrity Protocol) or **AES** (Advanced Encryption Standard) automatically based on the wireless station's capability and request.

**TKIP –** TKIP is a security protocol used in the IEEE 802.11 wireless networking standard.

**AES –** AES is a specification for the encryption of electronic data established by the U.S. National Institute of Standards and Technology.

**Password:** Enter ASCII characters between 8 and 63 characters or 8 to 64 Hexadecimal characters. The default password is the same with the default PIN code, which is labeled on the bottom of the Router

**Group Key Update**  Specify the group key update interval in seconds. The value should be 30 **Period:**  or above. Enter 0 to disable the update.

#### **2) WPA/WPA2**

It's based on Radius Server.

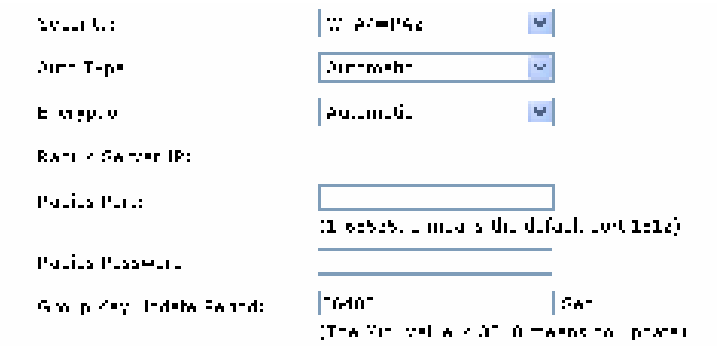

**Auth Type:** You can choose the Auth type of the WPA/WPA2 security on the drop-down list. The default setting is **Automatic**, which can select **WPA**  (Wi-Fi Protected Access) or **WPA2 (**WPA version 2) automatically based on the wireless station's capability and request.

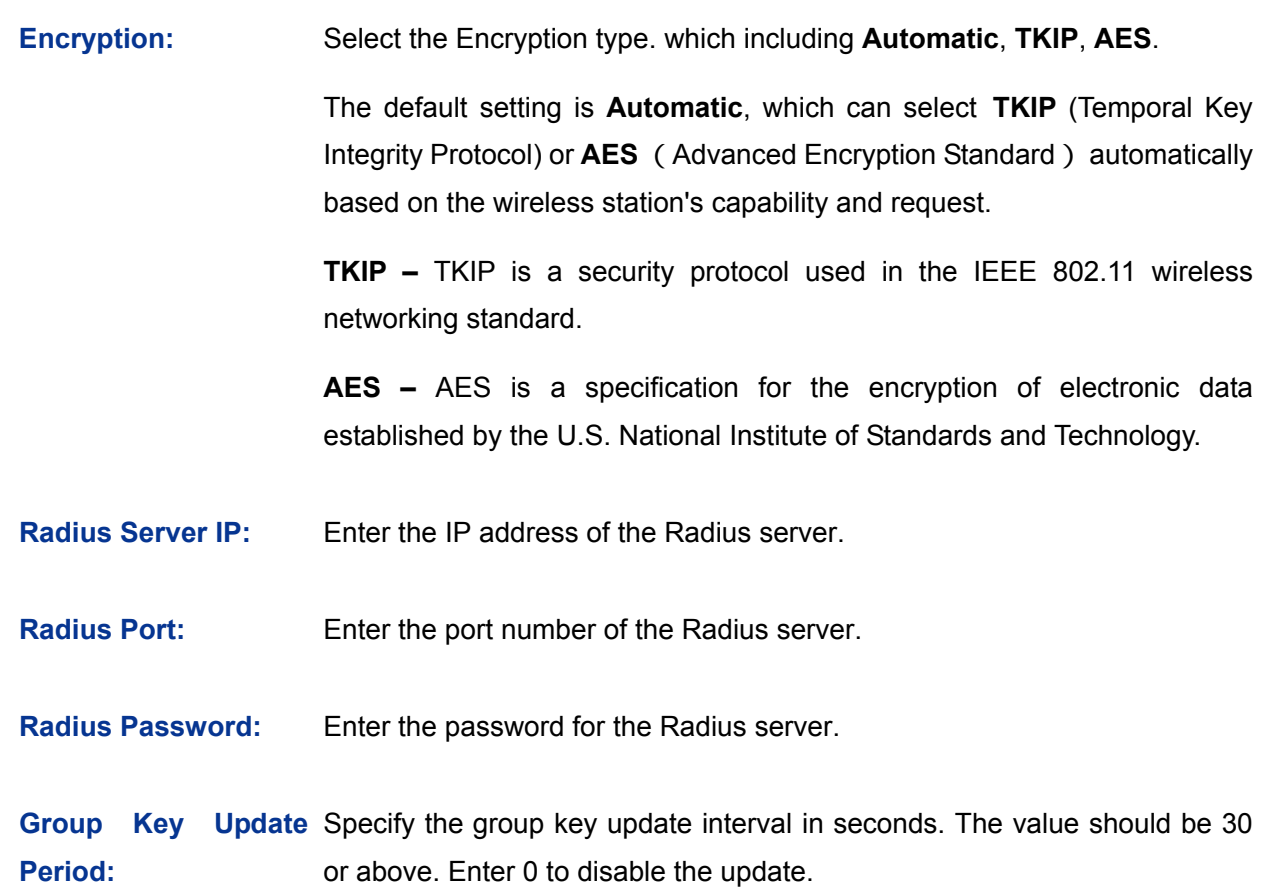

#### **3) WEP**

It is based on the IEEE 802.11 standard.

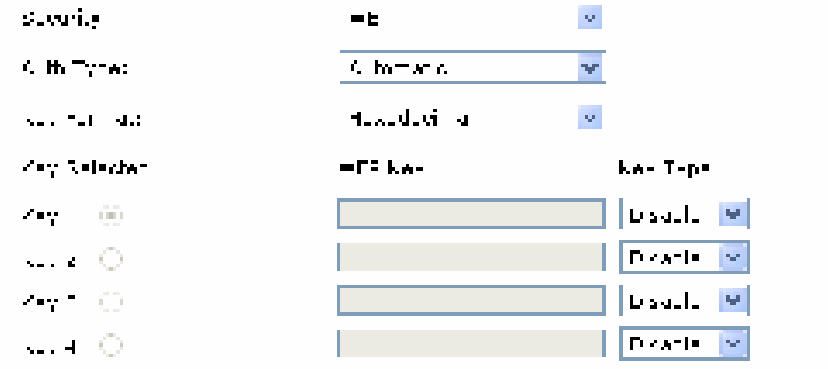

**Auth Type:** You can choose the Auth type of the WPA/WPA2 security on the drop-down list. The default setting is **Automatic**, which can select **WPA**  (Wi-Fi Protected Access) or **WPA2 (**WPA version 2) automatically based on the wireless station's capability and request.

- **Key Format: Hexadecimal** and **ASCII** formats are provided. **Hexadecimal** format stands for any combination of hexadecimal digits (0-9, a-f, A-F) in the specified length. **ASCII** format stands for any combination of keyboard characters in the specified length.
- **Key Selected:** You can select the key based on need.
- **WEP Key:** Select which of the four keys will be used and enter the matching WEP key that you create. Make sure these values are identical on all wireless stations in your network.
- **Key Type:** You can select the WEP key length (64-bit, or 128-bit, or 152-bit.) for encryption. "Disabled" means this WEP key entry is invalid.

**64-bit -** You can enter 10 hexadecimal digits (any combination of 0-9, a-f, A-F, zero key is not promoted) or 5 ASCII characters.

**128-bit -** You can enter 26 hexadecimal digits (any combination of 0-9, a-f, A-F, zero key is not promoted) or 13 ASCII characters.

**152-bit -** You can enter 32 hexadecimal digits (any combination of 0-9, a-f, A-F, zero key is not promoted) or 16 ASCII characters.

# **Tips:**

- The modification of the Wireless Setting will take effect only after the router is rebooted.
- The WEP Auth type is not supported by 802.11n mode.
- The TKIP is not supported by 802.11n mode. The TKIP cannot be selected if 11n only mode is selected. The router will not work in 11n mode if bgn mixed mode and TKIP encryption are both selected. TKIP is an encryption option of the WPA-PSK/WPA2-PSK2 and WPA/WPA2 Auth type.

### <span id="page-46-0"></span>**3.2.1.2 Multi-SSID**

On this page you can configure the Multi-SSID..

Choose the menu **Wireless→Wireless Setting→Multi-SSID** to load the following page.

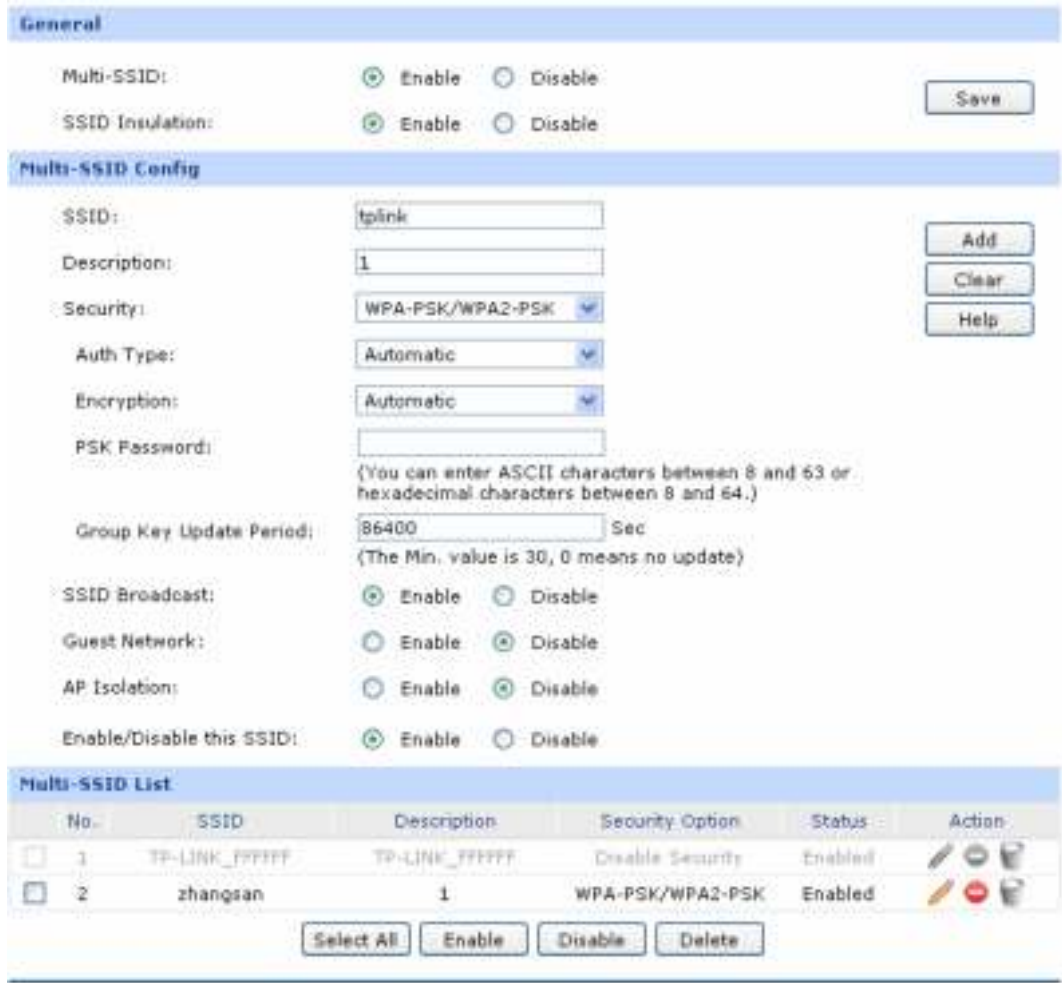

Figure 3-25 Multi-SSID

<span id="page-47-0"></span>The following items are displayed on this screen:

# **General**

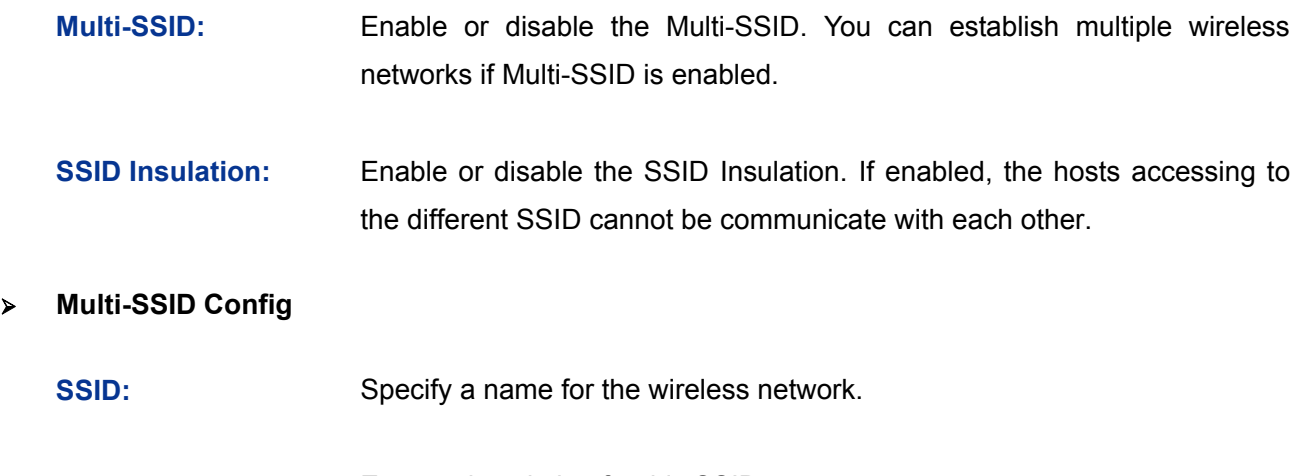

**Description:** Enter a description for this SSID.

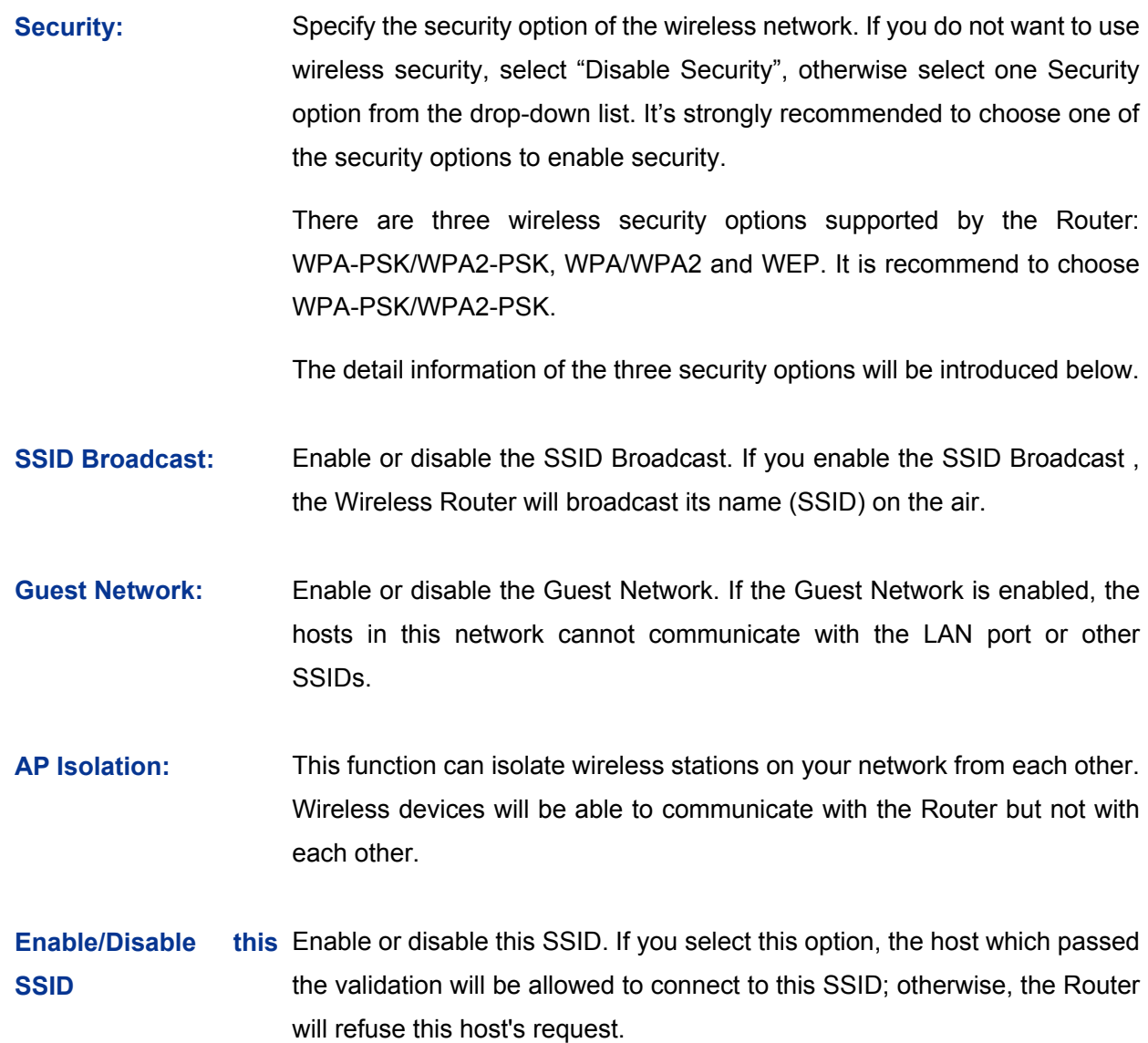

#### **1) WPA-PSK/WPA2-PSK**

It's the WPA/WPA2 authentication type based on pre-shared passphrase.

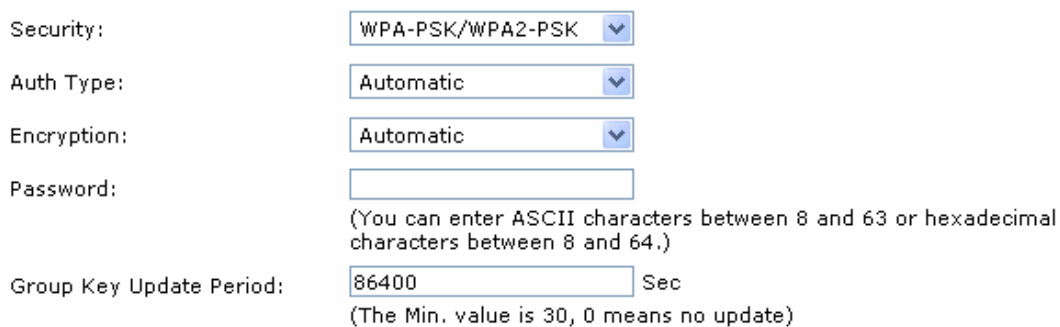

**Auth Type:** Choose the Auth type of the WPA-PSK/WPA2-PSK security on the drop-down list. The default setting is **Automatic**, which can select **WPA-PSK** (Pre-shared key of WPA) or **WPA2-PSK** (Pre-shared key of WPA) automatically based on the wireless station's capability and request.

#### **Encryption:** Select the Encryption type, which including **Automatic**, **TKIP**, **AES**.

The default setting is **Automatic**, which can select **TKIP** (Temporal Key Integrity Protocol) or **AES** (Advanced Encryption Standard) automatically based on the wireless station's capability and request.

**TKIP –** TKIP is a security protocol used in the IEEE 802.11 wireless networking standard.

**AES –** AES is a specification for the encryption of electronic data established by the U.S. National Institute of Standards and Technology.

**Password:** Enter ASCII characters between 8 and 63 characters or 8 to 64 Hexadecimal characters.

Group Key Update Specify the group key update interval in seconds. The value should be 30 **Period:**  or above. Enter 0 to disable the update.

#### **2) WPA/WPA2**

It's based on Radius Server.

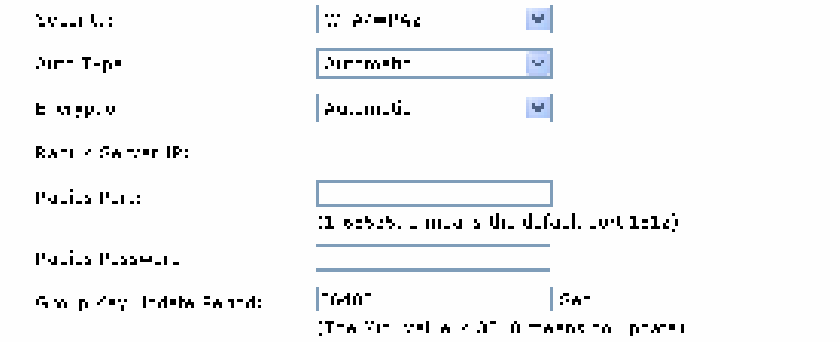

**Auth Type:** You can choose the Auth type of the WPA/WPA2 security on the drop-down list. The default setting is **Automatic**, which can select **WPA**  (Wi-Fi Protected Access) or **WPA2 (**WPA version 2) automatically based on the wireless station's capability and request.

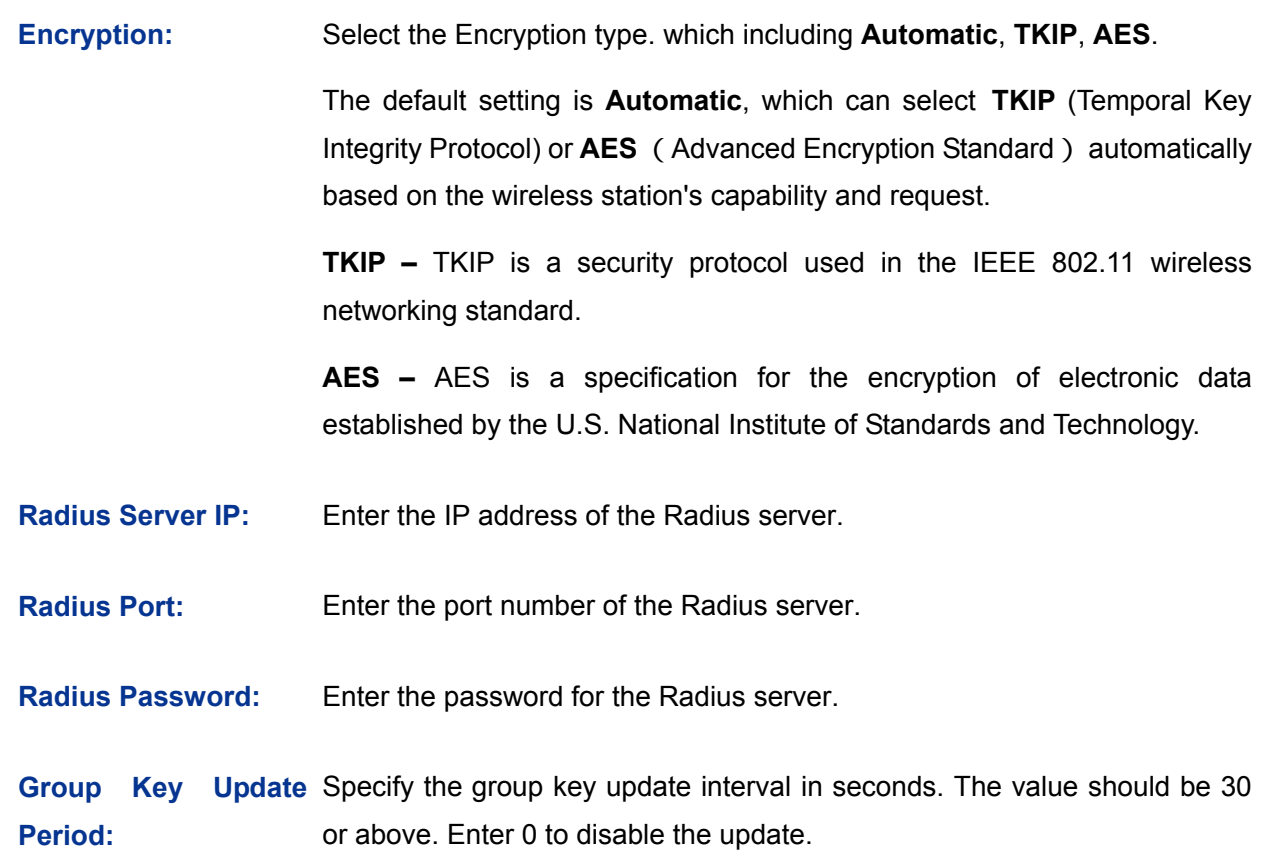

#### **3) WEP**

It is based on the IEEE 802.11 standard.

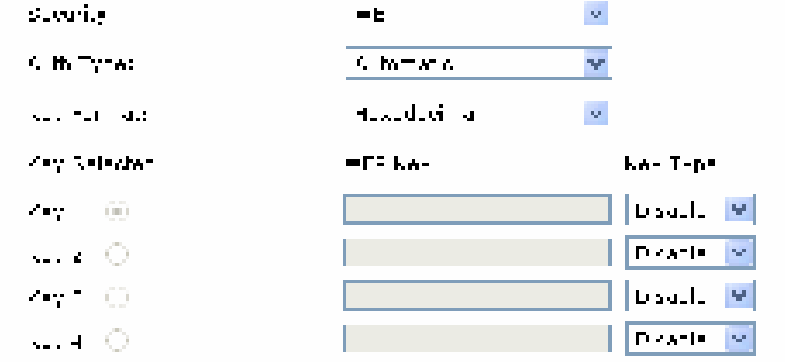

- **Auth Type:** You can choose the Auth type of the WPA/WPA2 security on the drop-down list. The default setting is **Automatic**, which can select **WPA**  (Wi-Fi Protected Access) or **WPA2 (**WPA version 2) automatically based on the wireless station's capability and request.
- **Key Format: Hexadecimal** and **ASCII** formats are provided. **Hexadecimal** format stands for any combination of hexadecimal digits (0-9, a-f, A-F) in the specified length. **ASCII** format stands for any combination of keyboard characters in the specified length.

**Key Selected:** You can select the key based on need.

**WEP Key:** Select which of the four keys will be used and enter the matching WEP key that you create. Make sure these values are identical on all wireless stations in your network.

**Key Type:** You can select the WEP key length (64-bit, or 128-bit, or 152-bit.) for encryption. "Disabled" means this WEP key entry is invalid.

> **64-bit -** You can enter 10 hexadecimal digits (any combination of 0-9, a-f, A-F, zero key is not promoted) or 5 ASCII characters.

> **128-bit -** You can enter 26 hexadecimal digits (any combination of 0-9, a-f, A-F, zero key is not promoted) or 13 ASCII characters.

> **152-bit -** You can enter 32 hexadecimal digits (any combination of 0-9, a-f, A-F, zero key is not promoted) or 16 ASCII characters.

# **Tips:**

- The parameters of the host which desires to connect to the router must be the same as the parameter configured here.
- The WEP Auth type is not supported by 802.11n mode.
- The TKIP is not supported by 802.11n mode. The TKIP cannot be selected if 11n only mode is selected. The router will not work in 11n mode If bgn mixed mode and TKIP encryption are both selected. TKIP is a encryption option of the WPA-PSK/WPA2-PSK2 and WPA/WPA2 Auth type.

### **List of Group**

In this table, you can view the information of the multi-SSID and edit them by the Action buttons.

The first entry in [Figure 3-25](#page-47-0) cannot be configured here. To edit it, please go to **[3.2.1.1](#page-41-0) [Wireless](#page-41-0)  [Setting](#page-41-0)**.

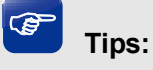

- The WDS function will be disabled if Multi-SSID is enabled.
- UP to 7 new SSIDs can be added to the router.
- The router allows only one SSID to use WEP Auth.

### **3.2.1.3 WDS**

With the WDS function, the Router can bridge two or more WLANs.

## Choose the menu **Wireless→Wireless Setting→WDS** to load the following page.

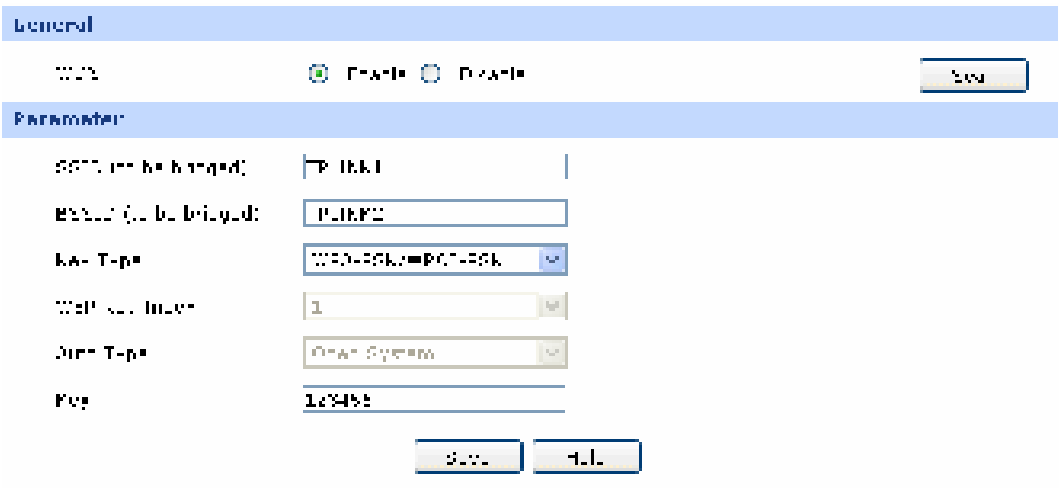

Figure 3-26 WDS Configuration

#### **General**

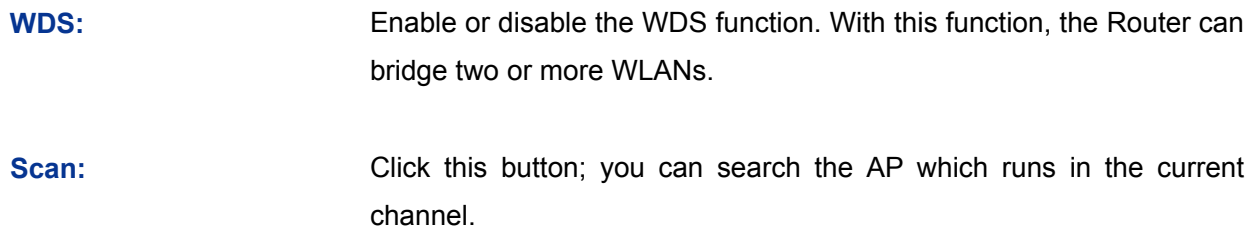

#### **Parameter**

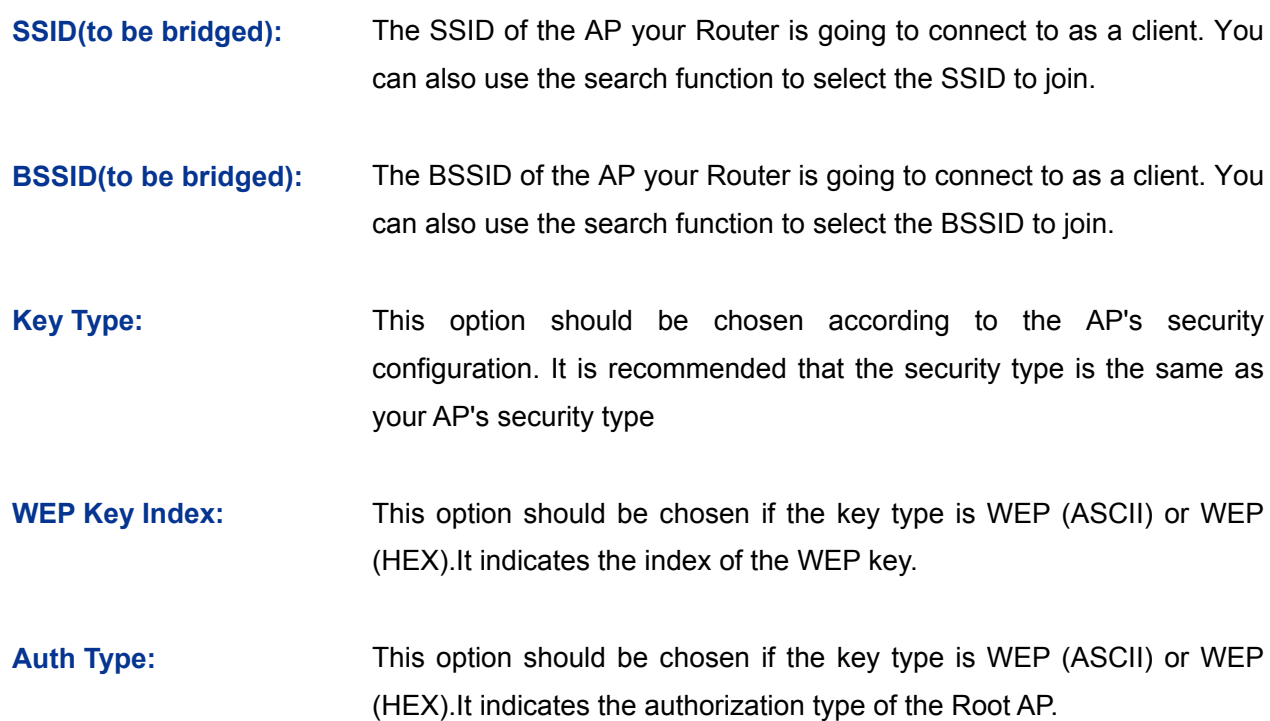

**Key**: If the AP your Router is going to connect needs password, you need to fill the key in this blank.

**Tips:** 

**G** 

The Multi-SSID function will be disabled if WDS is enabled.

## **3.2.1.4 Wireless Advanced**

On this page, you can configure the wireless advanced parameters.

Choose the menu **Wireless→Wireless Setting→Wireless Advanced** to load the following page.

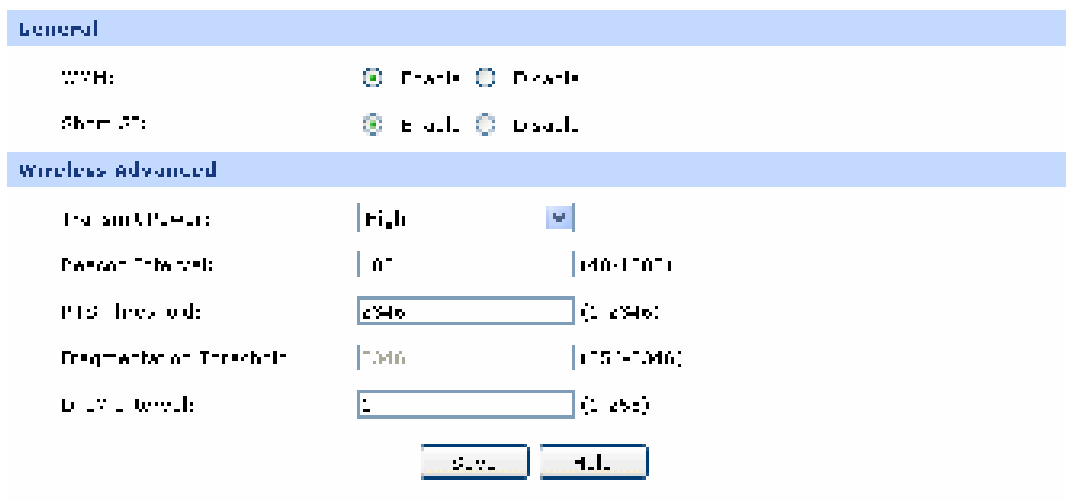

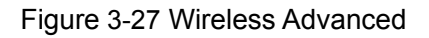

#### **General**

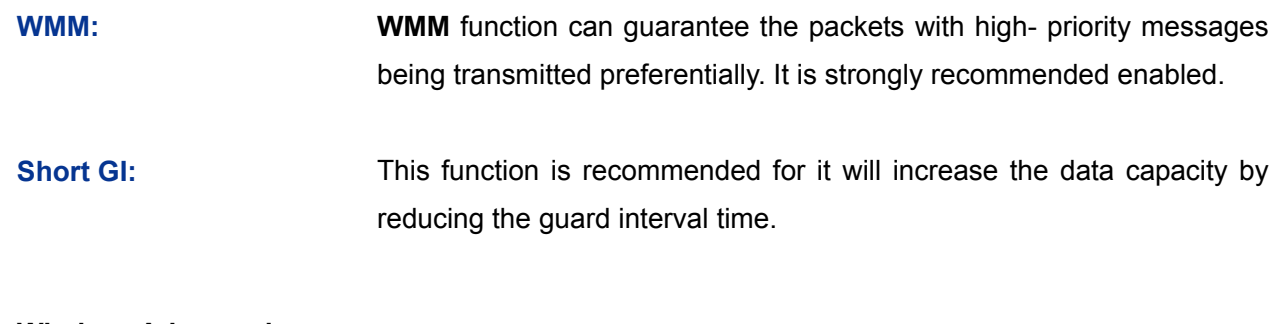

#### **Wireless Advanced**

**Transmit Power:** Here you can specify the transmit power of Router. You can select High, Middle or Low which you would like. High is the default setting and is recommended.

- **Beacon Interval:** Enter a value between 40-1000 milliseconds for Beacon Interval here. The beacons are the packets sent by the router to synchronize a wireless network. Beacon Interval value determines the time interval of the beacons. The default value is 100.
- **RTS Threshold:** Here you can specify the RTS (Request to Send) Threshold. If the packet is larger than the specified RTS Threshold size, the router will send RTS frames to a particular receiving station and negotiate the sending of a data frame. The default value is 2346.
- **Fragmentation Threshold:**  This value is the maximum size determining whether packets will be fragmented. Setting the Fragmentation Threshold too low may result in poor network performance since excessive packets. 2346 is the default setting and is recommended.
- **DTIM Interval:** This value determines the interval of the Delivery Traffic Indication Message (DTIM). A DTIM field is a countdown field informing clients of the next window for listening to broadcast and multicast messages. When the Router has buffered broadcast or multicast messages for associated clients, it sends the next DTIM with a DTIM Interval value. You can specify the value between 1-255 Beacon Intervals. The default value is 1, which indicates the DTIM Interval is the same as Beacon Interval.

**Tips:** 

The modification of the Wireless Advanced will take effect only after the router is rebooted.

# **3.2.2 MAC Filtering**

On this page, you can control the wireless access by configuring the MAC Filtering.

Choose the menu User **Wireless**→**MAC Filtering** to load the following page.

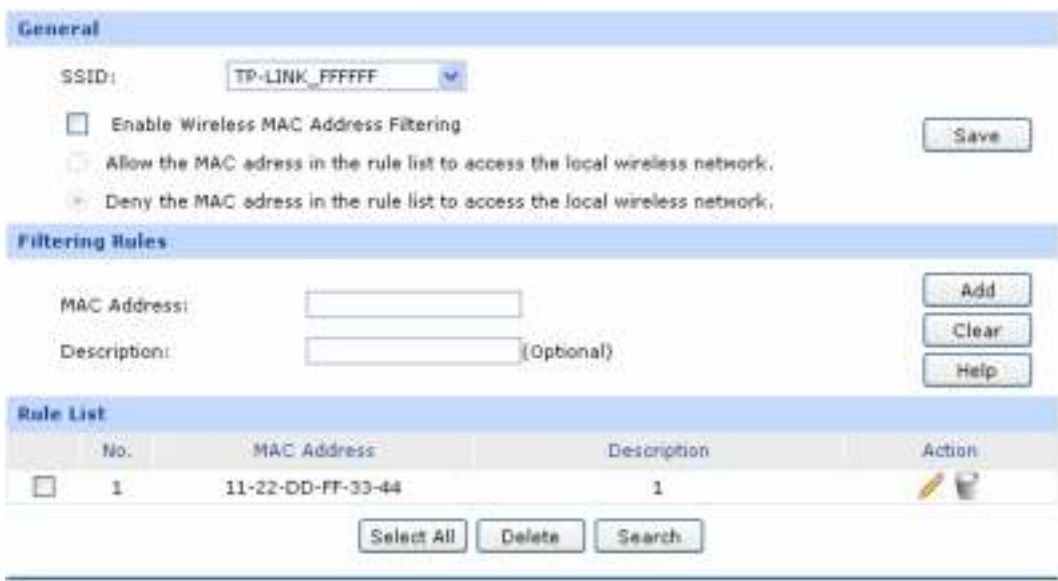

Figure 3-28 MAC Filtering

#### **General**

Each SSID can be configured the MAC Address Filtering rules. You can select a SSID in the **SSID** drop-down list. To create a new SSID, please refer to **[3.2.1.2](#page-46-0) [Multi-SSID](#page-46-0).** 

To control some of the hosts to access the wireless network, it is recommended to select "**Enable Wireless MAC Address Filtering**" and select one filtering rule according to need.

Click <Save> button to apply the setting.

#### **Filtering Rules**

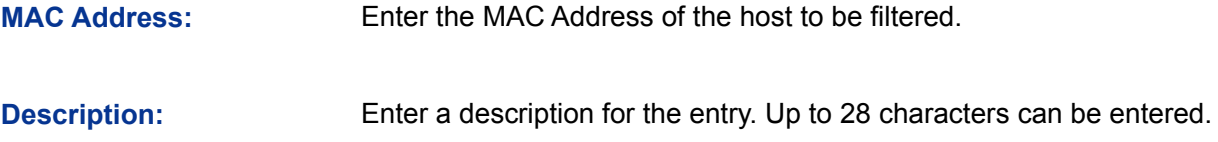

#### **Rule List**

In this table, you can view the information of the Filtering Rules and edit them by the Action buttons.

# **3.2.3 Host Status**

On this page, you can view the information of all the hosts connected to the wireless network.

Choose the menu User **Wireless**→**Host Status** to load the following page.

| HIGH LIGHT    |                                          | $A\&$          |                |                                      |                         |                  |                    |                  |                             |
|---------------|------------------------------------------|----------------|----------------|--------------------------------------|-------------------------|------------------|--------------------|------------------|-----------------------------|
|               | <b>Host Shatus</b>                       |                |                |                                      |                         |                  |                    |                  |                             |
|               | <b>MAC AAHrent</b>                       | \$515          | Corrent Statut | <b>Rental</b> Life<br><b>Packets</b> | TYNESETIZMAR<br>Packata | Eyes Ta<br>(DVH) | $  D  $ ed as $  $ | Rate Tar<br>DOM: | <b>Hala</b> Ruc<br>(DOM) #1 |
| ă.            | AC-90-93-TO-DA-73                        | TRIUNK 6188CA  | 体学部            | 41949672                             | 425456                  | 174487440        | 10844674           | 25               | 30                          |
| $\frac{1}{2}$ | 00-10-76-02-88-70                        | TP-LINK 6188C4 | \$74-A900C     | 422696                               | 672952                  | 429423           | 229491             | 12.2             | $-38.8$                     |
|               | The amount of Jurrent convented hosts: 2 |                |                |                                      |                         |                  |                    |                  |                             |
|               |                                          |                |                |                                      |                         |                  |                    |                  |                             |

Figure 3-29 Host Status

#### **General**

Select a SSID, the status of the host in this wireless network will display on the following table.

#### **Host Status**

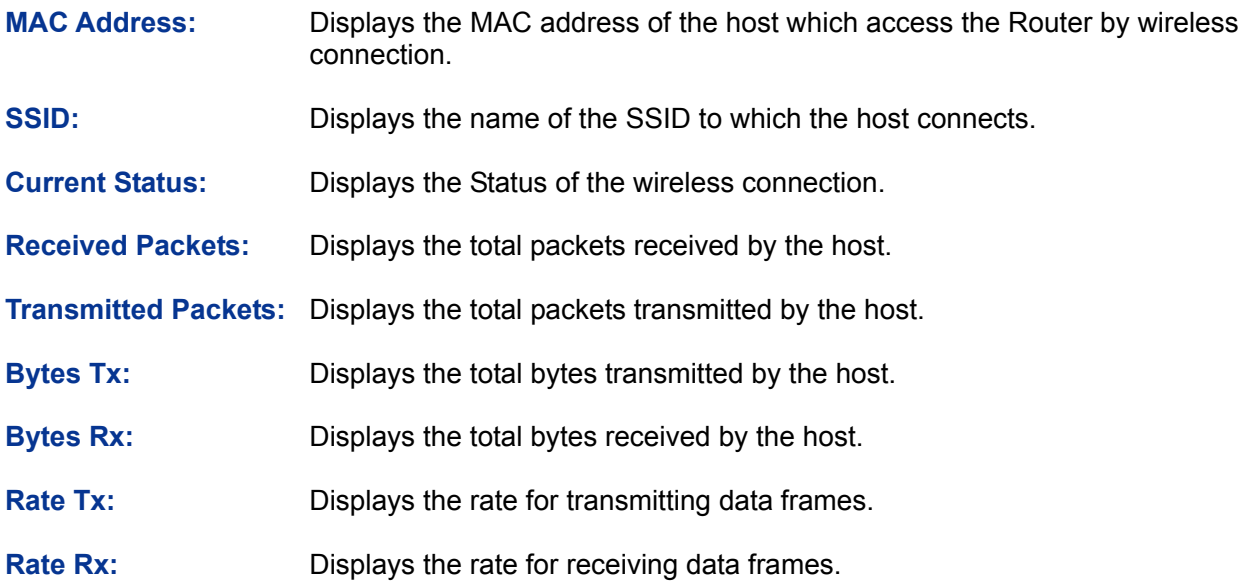

# **3.3 User Group**

The User Group function is used to group different users for unified management, so that you can perform other applications such as Bandwidth Control, Session Limit, and Access Control etc. on per group.

# **3.3.1 Group**

On this page you can define the group for management.

Choose the menu **User Group→Group** to load the following page.

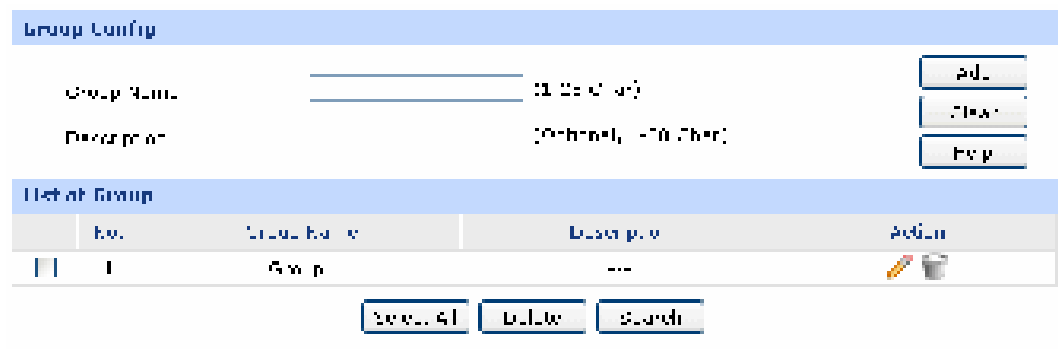

#### Figure 3-30 Group Configuration

The following items are displayed on this screen:

**Group Config** 

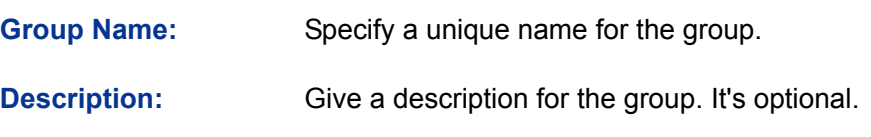

### **List of Group**

In this table, you can view the information of the Groups and edit them by the Action buttons.

## **3.3.2 User**

On this page, you can configure the User for the group.

Choose the menu **User Group→User** to load the following page.

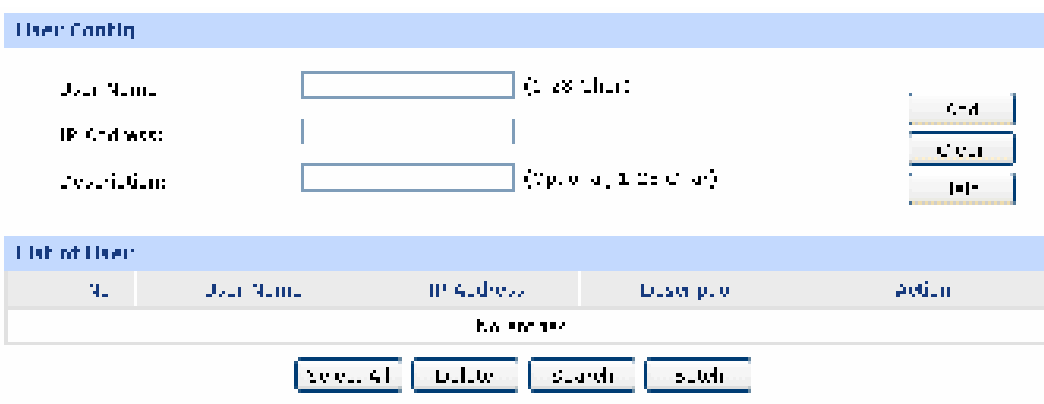

Figure 3-31 User Configuration

The following items are displayed on this screen:

#### **User Config**

**User Name:** Specify a unique name for the user.

**IP Address:** Enter the IP Address of the user. It cannot be the network address or broadcast address of the port.

**Description:** Give a description to the user for identification. It's optional.

#### **List of User**

In this table, you can view the information of the Users and edit them by the Action buttons.

# **3.3.3 View**

On this page, you can configure the User View or Group View.

Choose the menu **User Group→View** to load the following page.

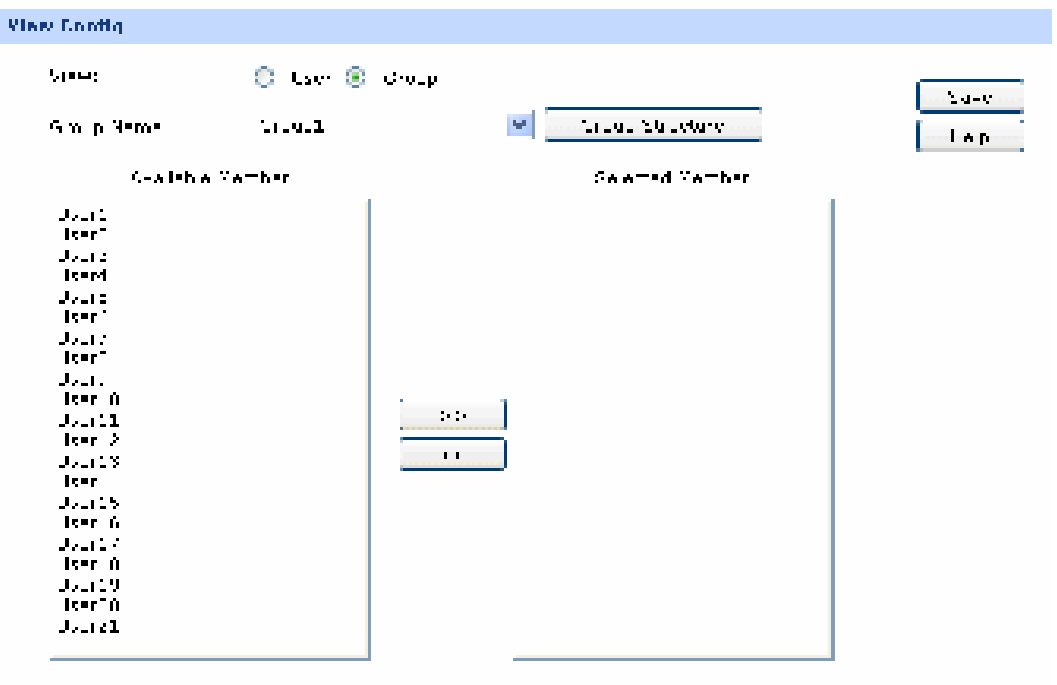

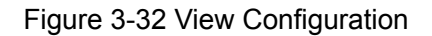

The following items are displayed on this screen:

#### **View Config**

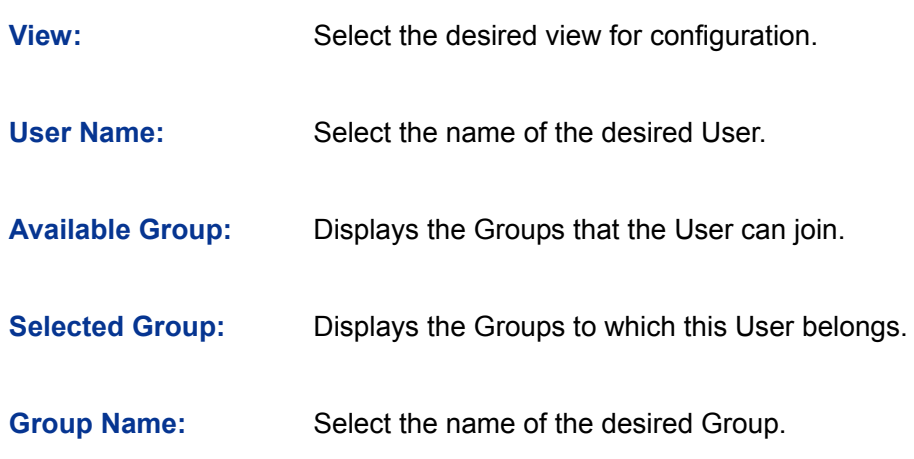

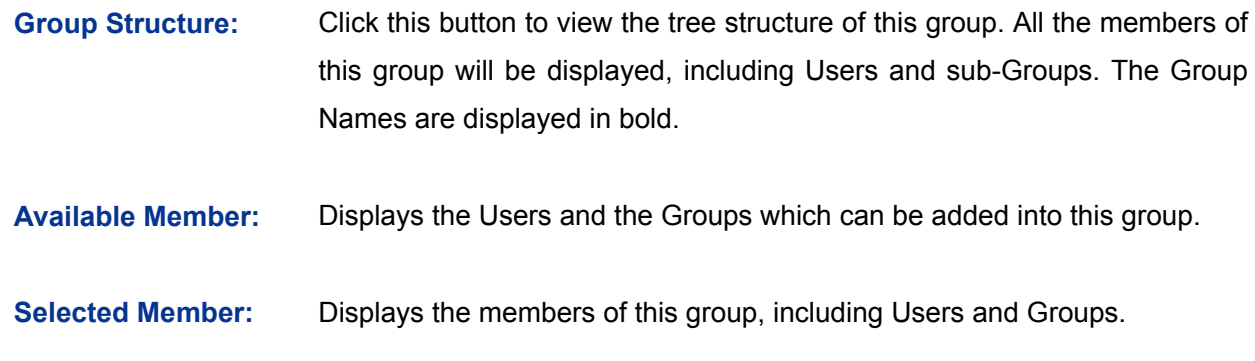

# **3.4 Advanced**

# **3.4.1 NAT**

NAT (Network Address Translation) is the translation between private IP and public IP, which allows private network users to visit the public network using private IP addresses.

With the explosion of the Internet, the number of available IP addresses is not enough. NAT provides a way to allow multiple private hosts to access the public network with one public IP at the same time, which alleviates the shortage of IP addresses. Furthermore, NAT strengthens the LAN (Local Area Network) security of the network since the address of LAN host never appears on the Internet.

#### **3.4 .1.1 NAT Setup**

On this page, you can set up the NAT function.

Choose the menu **Advanced→NAT→NAT Setup** to load the following page.

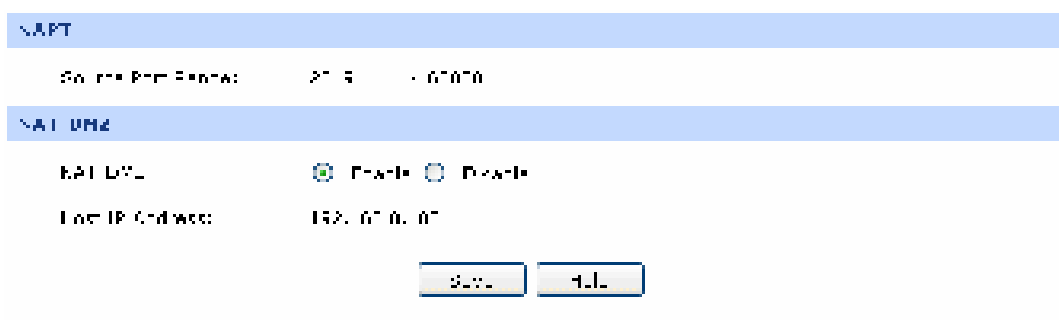

Figure 3-33 NAT Setup

The following items are displayed on this screen:

#### **NAPT**

**Source Port Range:** Enter the source port range between 2049 and 65000, the span of which must be not less than 100.

#### **NAT-DMZ**

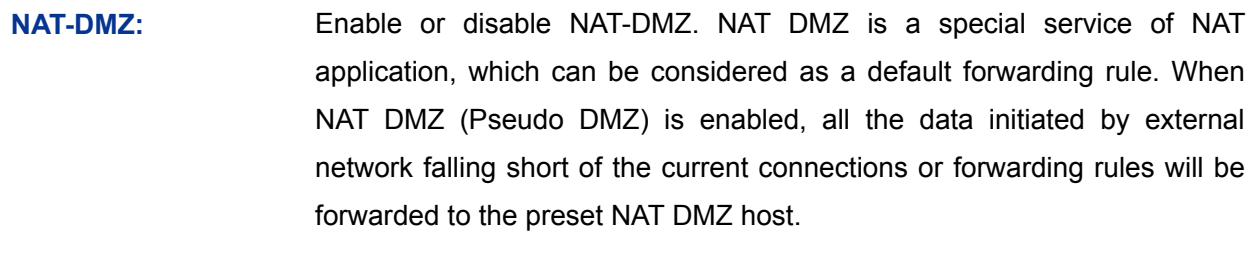

**Host IP Address:** Enter the IP address of the host specified as NAT DMZ server.

#### **3.4 .1.2 One-to-One NAT**

On this page, you can configure the One-to-One NAT.

Choose the menu **Advanced→NAT→One-to-One NAT** to load the following page.

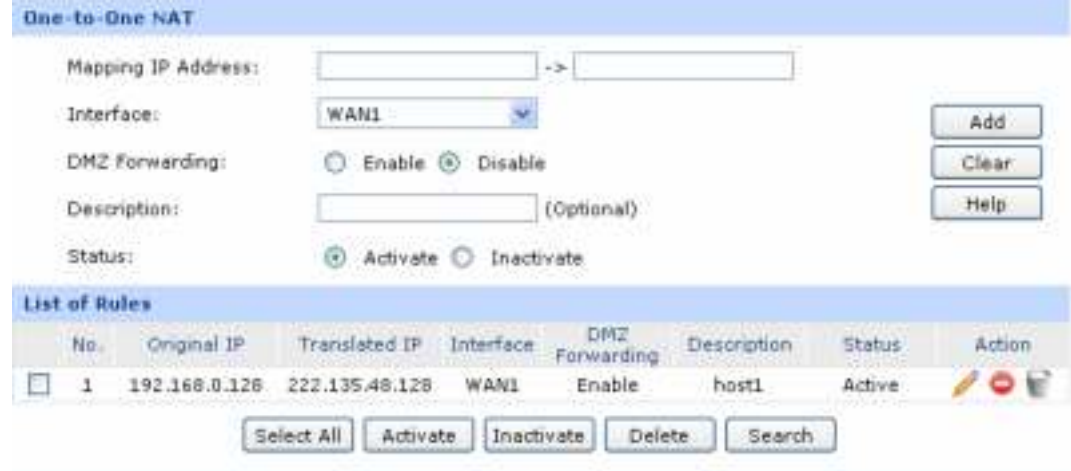

Figure 3-34 One to One NAT

<span id="page-60-0"></span>The following items are displayed on this screen:

#### **One-to-One NAT**

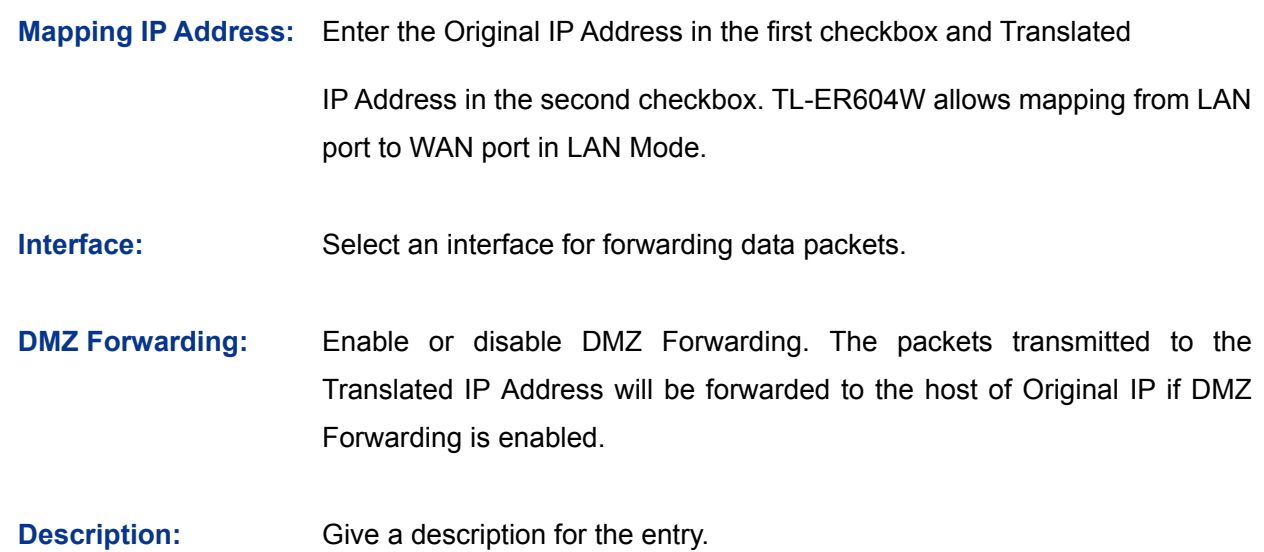

**Status: Activate or inactivate the entry.** 

#### **List of Rules**

In this table, you can view the information of the entries and edit them by the Action buttons.

The first entry in [Figure 3-34](#page-60-0) indicates: The IP address of host1 in local network is 192.168.0.128 and the WAN IP address after NAT mapping is specified to be 222.135.48.128. The data packets are transmitted from WAN1 port. DMZ Forwarding and this entry are both activated.

# **Note:**

One-to-One NAT entries take effect only when the Connection Type of WAN is Static IP. Changing the Connection type from Static IP to other ones will make the entries attached to the interface disabled.

## **3.4.1.3 Multi-Nets NAT**

Multi-Nets NAT function allows the IP under LAN port within multiple subnets to access the Internet via NAT.

Choose the menu **Advanced→NAT→Multi-Nets NAT** to load the following page.

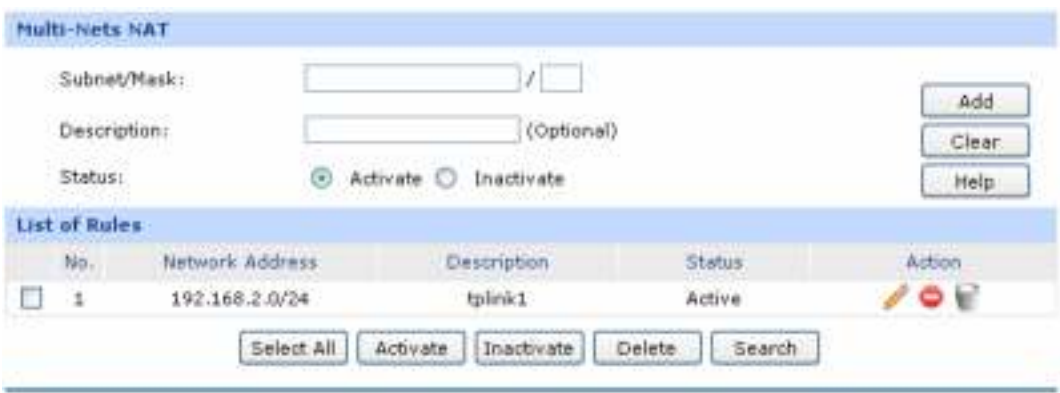

Figure 3-35 Multi-Nets NAT

<span id="page-61-0"></span>The following items are displayed on this screen:

#### **Multi-Nets NAT**

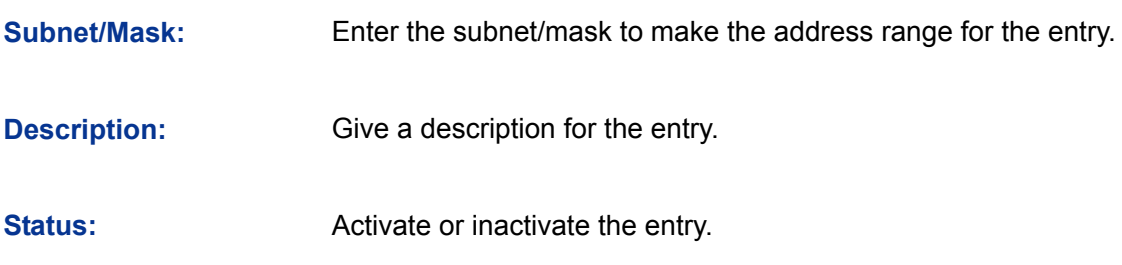

#### **list of Rules**

You can view the information of the entries and edit them by the Action buttons.

The first entry in [Figure 3-35](#page-61-0) indicates that: This is a Multi-Nets NAT entry named tplink1. The subnet under the LAN port of the Router is 192.168.2.0/24 and this entry is activated. After the corresponding Static Route entry is set, the hosts within this subnet can access the Internet through the Router via NAT.

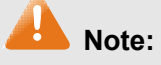

- Multi-Nets NAT entry takes effect only when cooperating with the corresponding Static Route entries.
- For detailed setting of subnet mask, please refer to the **[Appendix BFAQ](#page-153-0)**

#### **Application Example:**

#### **Network Requirements**

The LAN subnet of TL-ER604W is 192.168.0.0 /24, the subnet of VLAN2 under a three layer switch is 192.168.2.0 /24, while the subnet of VLAN3 is 192.168.3.0 /24. The IP of VLAN for cascading the switch to the Router is 192.168.0.2. Now the hosts within VLAN2 and VLAN3 desire to access the Internet.

The network topology is shown as the following:

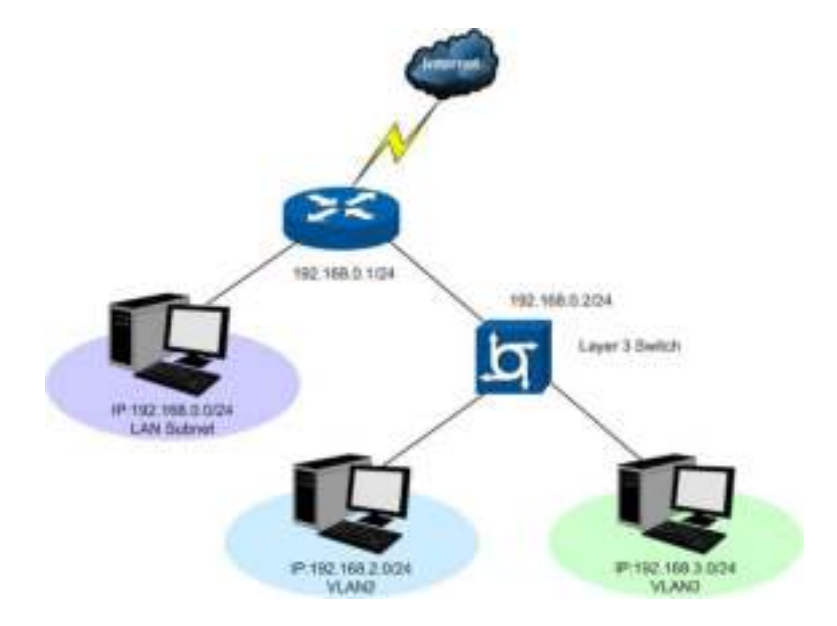

#### **Configuration procedure**

1. Establish the Multi-Nets NAT entries with Subnet/Mask of VLAN2 and VLAN3.

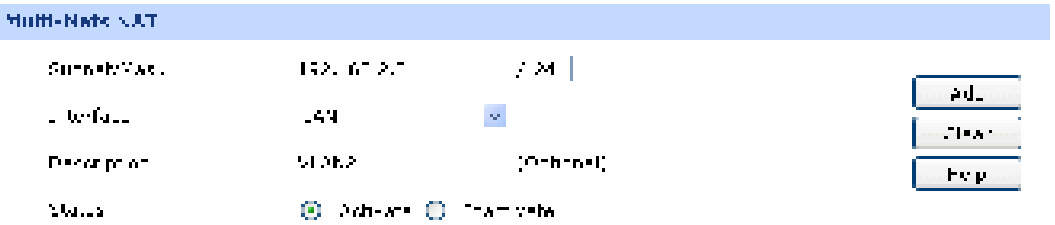

The configured entries are as follows:

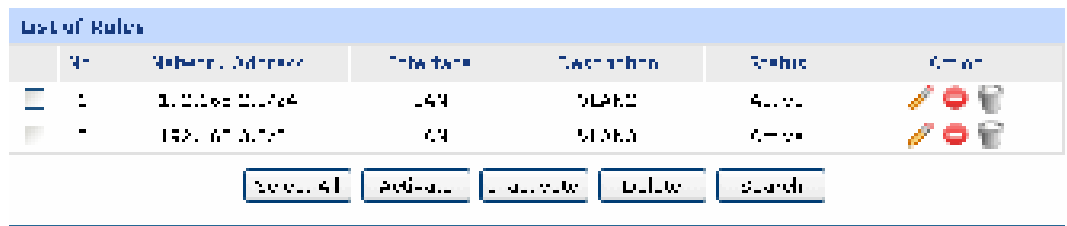

2. Then set the corresponding Static Route entry, enter the IP address of the interface connecting the Router and the three layer switch into the Next Hop field.

Choose the menu **Advanced→Routing→Static Route** to load the following page.

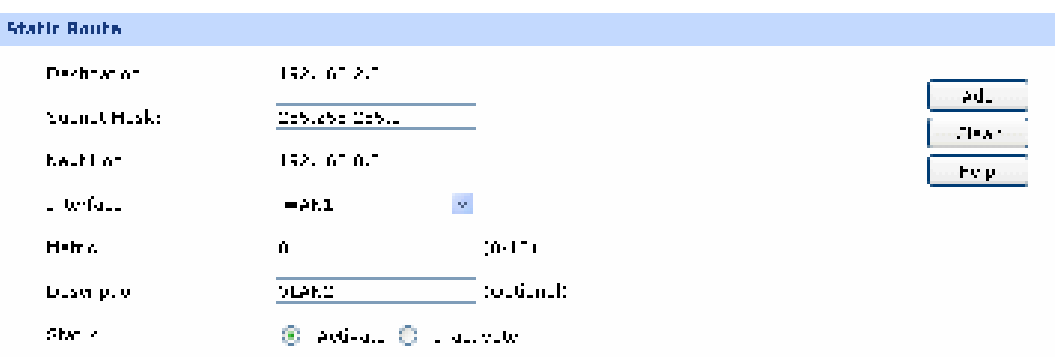

The Static Route entry is as follows:

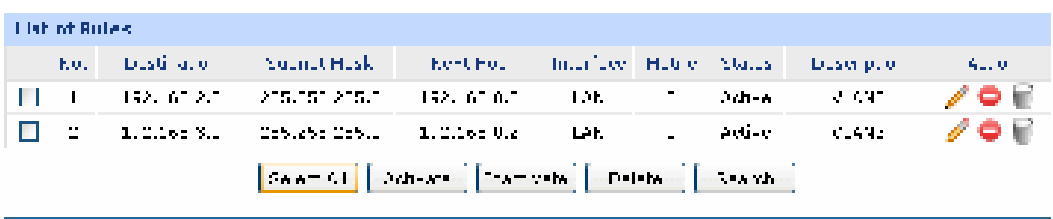

### **3.4.1.4 Virtual Server**

Virtual server sets up public services in your private network, such as DNS, Email and FTP, and defines a service port. All the service requests to this port will be transmitted to the LAN server appointed by the Router via IP address.

Choose the menu **Advanced→NAT→Virtual Server** to load the following page.

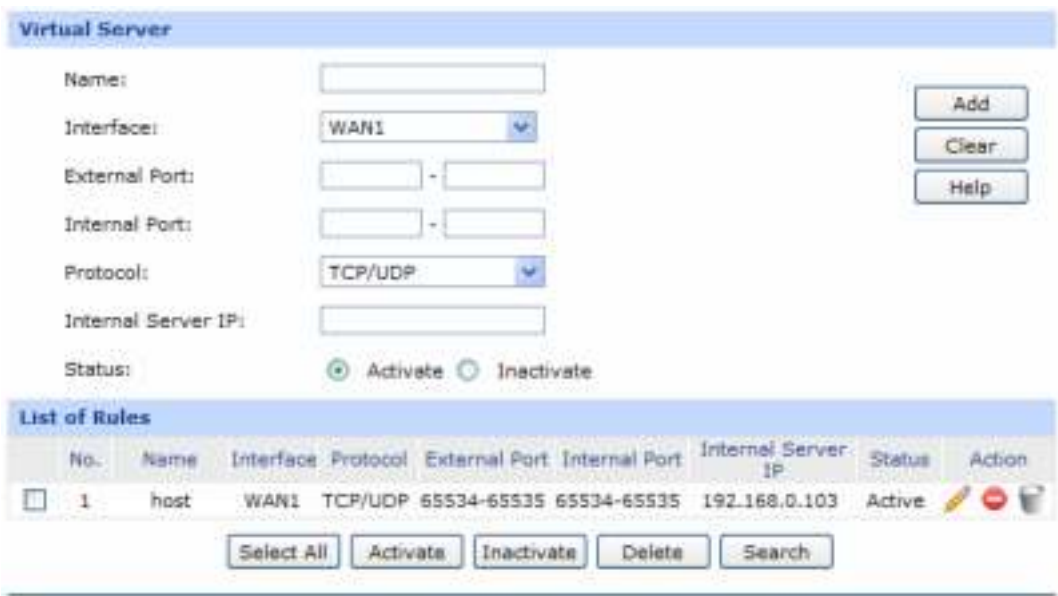

Figure 3-36 Virtual Server

<span id="page-64-0"></span>The following items are displayed on this screen:

#### **Virtual Server**

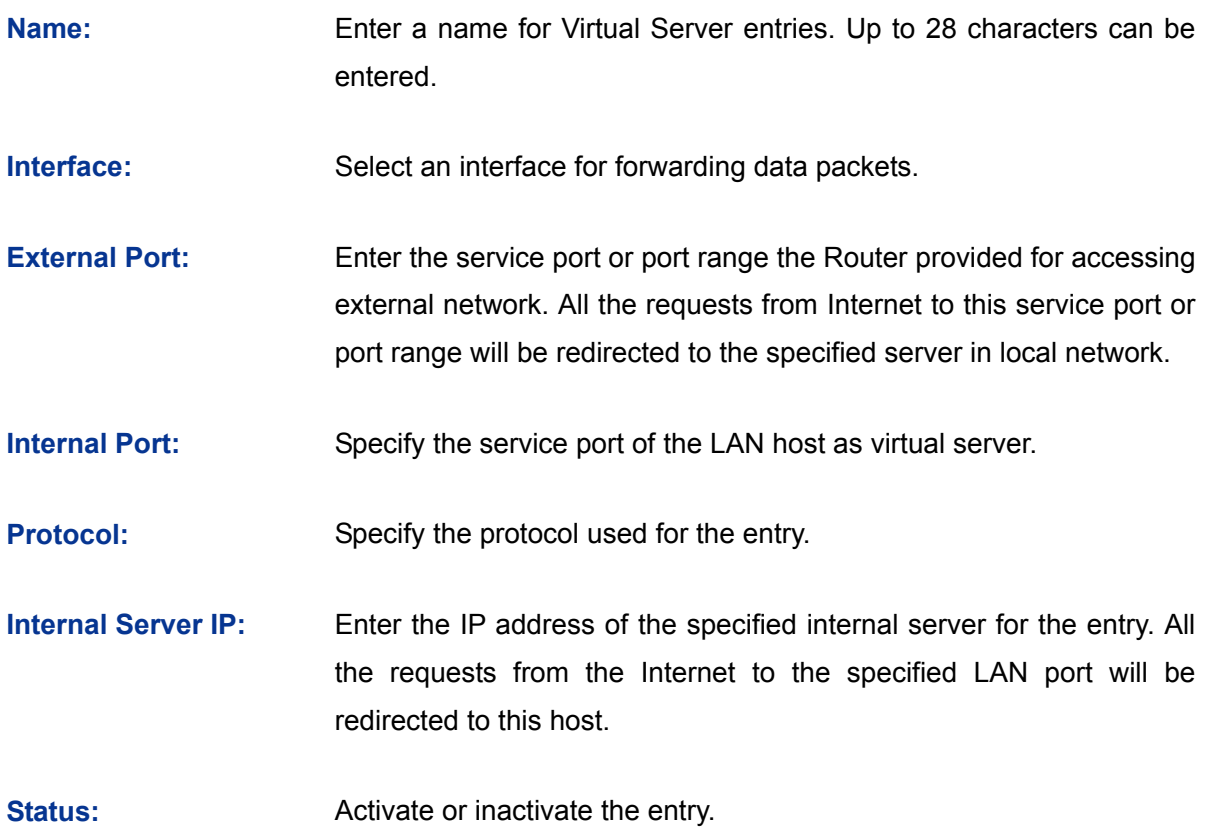

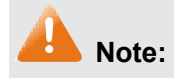

- The External port and Internal Port should be set in the range of 1-65535.
- The external ports of different entries should be different, whereas the internal ports can be the same.

#### **List of Rules**

In this table, you can view the information of the entries and edit them by the Action buttons.

The first entry in [Figure 3-36](#page-64-0) indicates: This is a Virtual Server entry named host, all the TCP data packets from WAN1 to port 65534-65535 of the Router will be redirected to the port 65534-65535 of the LAN host with IP address of 192.168.0.103, and this entry is activated.

#### **3.4 .1.5 Port Triggering**

Some applications require multiple connections, such as Internet games, video conferencing, Internet calling, P2P download and so on. Port Triggering is used for those applications requiring multiple connections.

When an application initiates a connection to the trigger port, all the ports corresponding to the incoming port will open for follow-up connections.

Choose the menu **Advanced→NAT→Port Triggering** to load the following page.

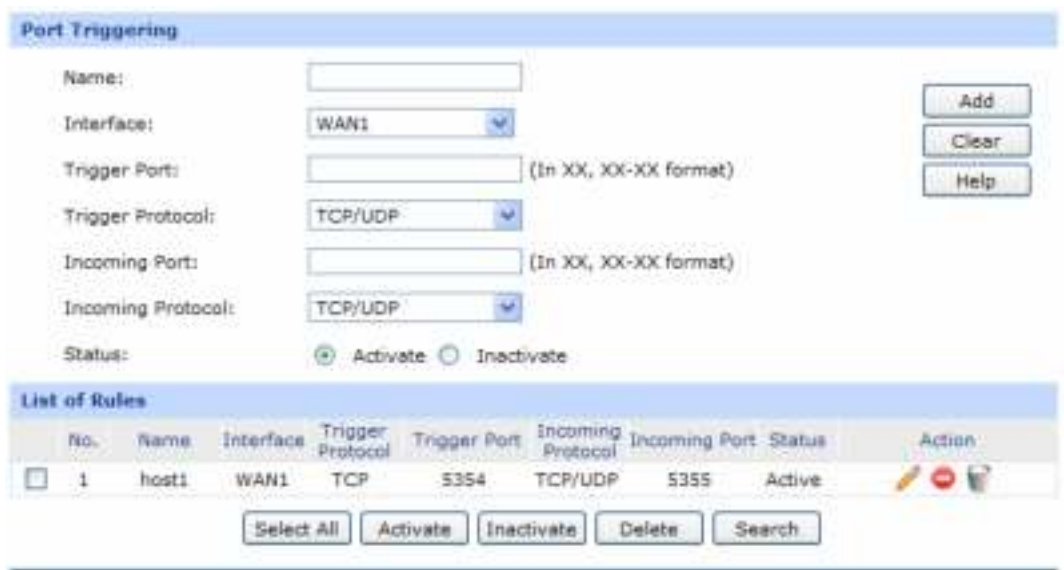

#### Figure 3-37 Port Triggering

<span id="page-65-0"></span>The following items are displayed on this screen:

#### **Port Triggering**

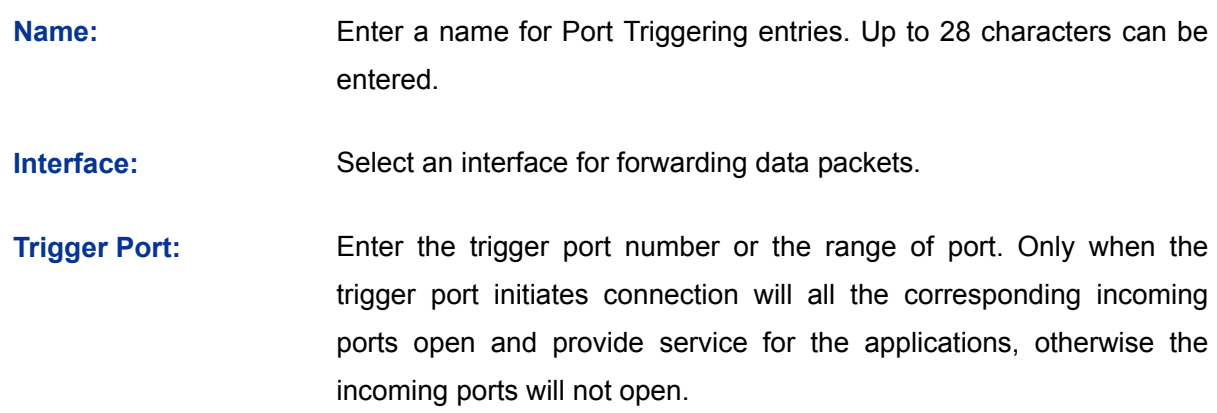

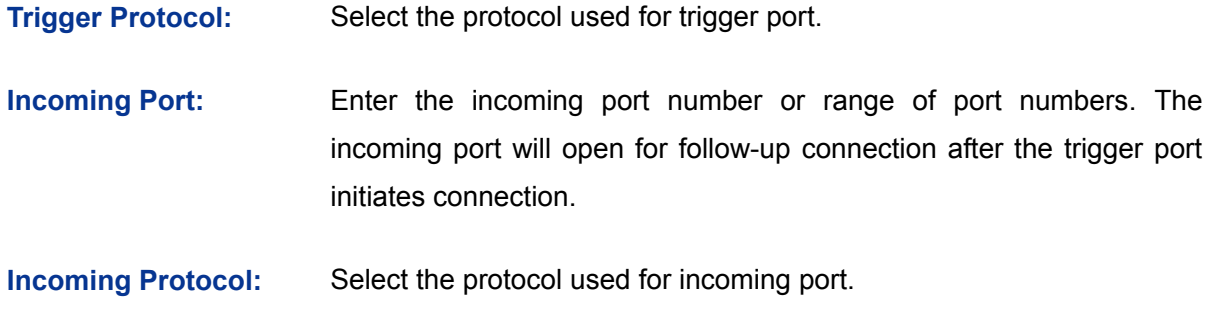

**Status: Activate or inactivate the entry.** 

**Note:** 

- The Trigger Port and Incoming Port should be set in the range of 1-65535. The Incoming Port can be set in a continuous range such as 8690-8696.
- The Router supports up to 16 Port Triggering entries. Each entry supports at most 5 groups of trigger ports and overlapping between the ports is not allowed.
- Each entry supports at most 5 groups of incoming ports and the sum of incoming ports you set for each entry should not be more than 100.

### **List of Rules**

In this table, you can view the information of the entries and edit them by the Action buttons.

The first entry in [Figure 3-37](#page-65-0) indicates that: This is a Port Triggering entry named host1, When the LAN host initiates a TCP request via port of 5354, the incoming port 5355 of WAN1 will open for TCP and UDP protocol. This entry is activated.

## **3.4.1.6 ALG**

Some special protocols such as FTP, H.323, SIP, IPsec and PPTP will work properly only when ALG (Application Layer Gateway) service is enabled.

Choose the menu **Advanced→NAT→ALG** to load the following page.

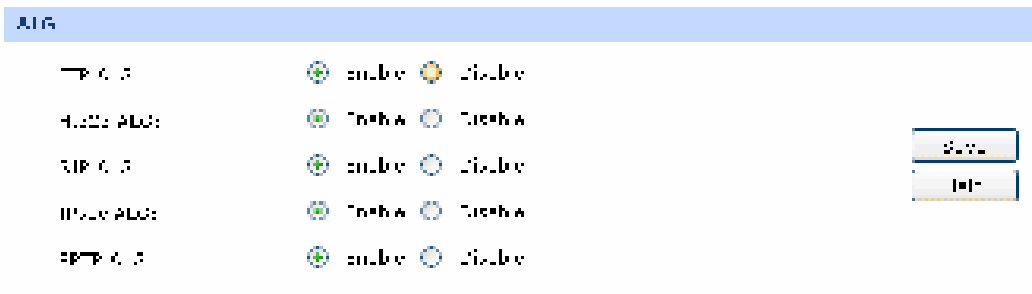

#### Figure 3-38 ALG

The following items are displayed on this screen:

```
\triangleright ALG
```
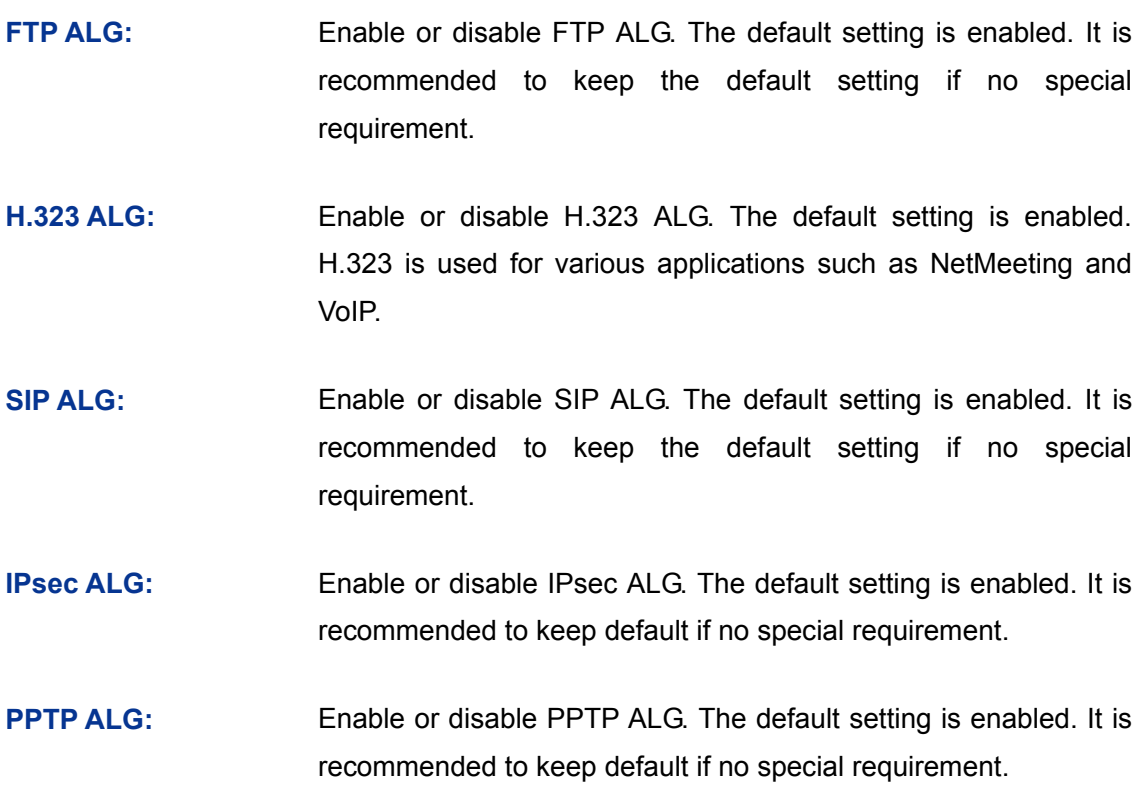

# **3.4.2 Traffic Control**

Traffic Control functions to control the bandwidth by configuring rules for limiting various data flows. In this way, the network bandwidth can be reasonably distributed and utilized.

### **3.4.2.1 Setup**

Choose the menu **Advanced→Traffic Control→Setup** to load the following page.

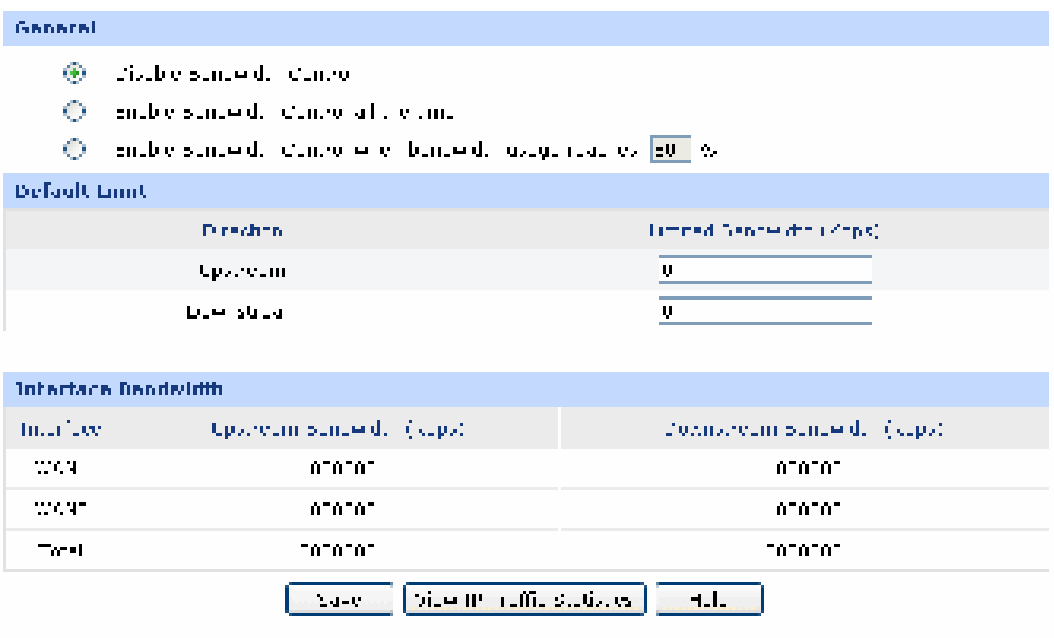

Figure 3-39 Configuration

The following items are displayed on this screen:

#### **General**

**Disable Bandwidth**  Select this option to disable Bandwidth Control. **Control:** 

**Enable Bandwidth Control all the time:** Select this option to enable Bandwidth Control all the time.

**Enable Bandwidth Control When:**  With this option selected, the Bandwidth Control will take effect when the bandwidth usage reaches the specified value.

#### **Default Limit**

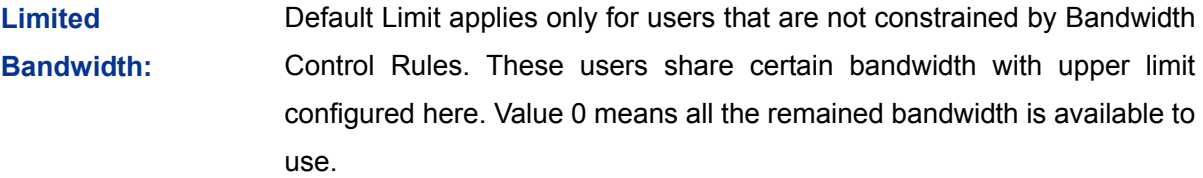

#### **Interface Bandwidth**

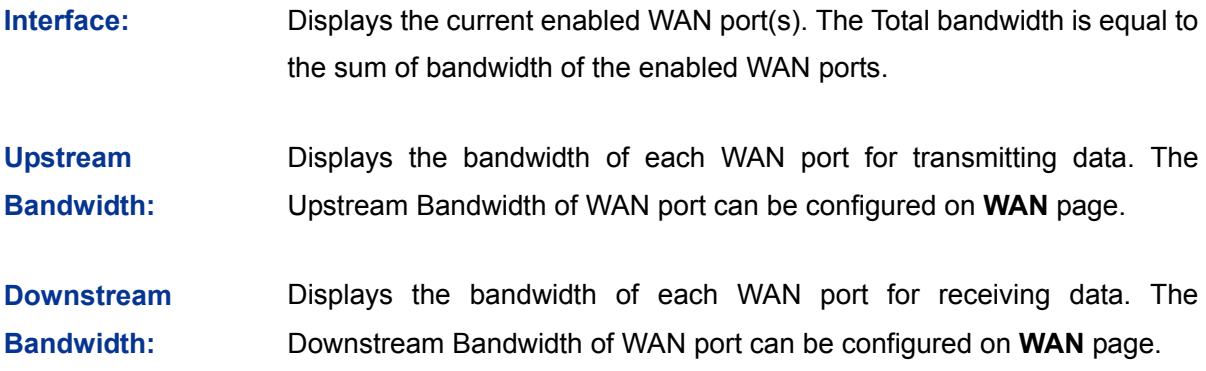

# **Note:**

- The Upstream/Downstream Bandwidth of WAN port you set must not be more than the bandwidth provided by ISP. Otherwise the Traffic Control will be invalid.
- If there are data flowing into the Router from interface A and out from interface B while the downstream bandwidth of A is different from the upstream bandwidth of B, then the smaller one should be considered as the effective bandwidth, and vice versa.
- Click the <View IP Traffic Statistics> button to jump to IP Traffic Statistics page.

# **3.4.2.2 Bandwidth Control**

On this page, you can configure the Bandwidth Control function.

Choose the menu **Advanced→Traffic Control→Bandwidth Control** to load the following page.

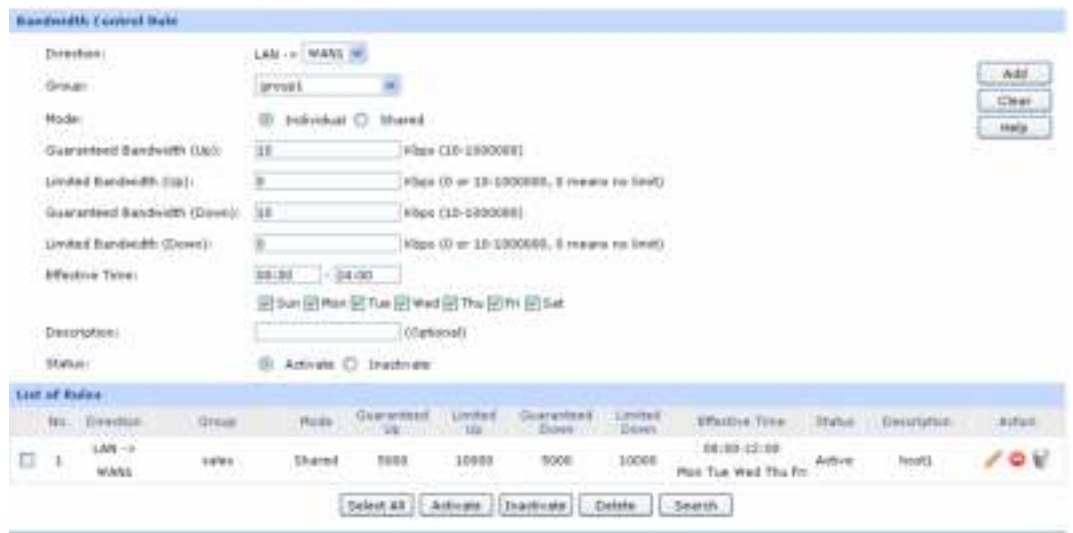

Figure 3-40 Bandwidth Control

<span id="page-69-0"></span>The following items are displayed on this screen:

#### **Bandwidth Control Rule**

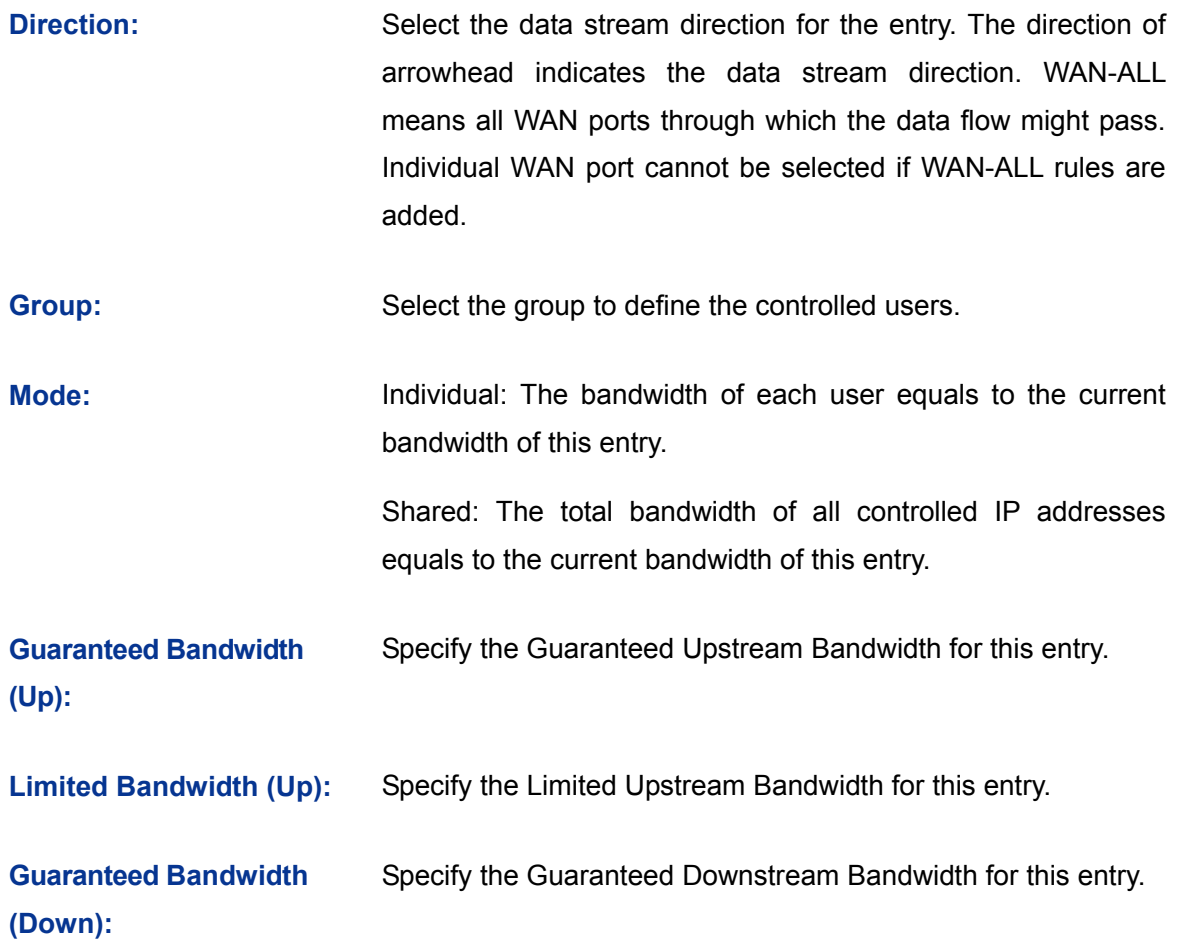

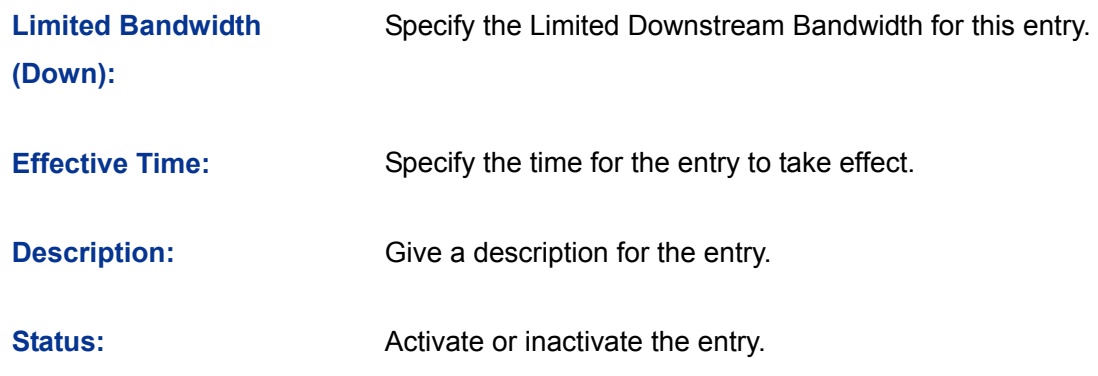

#### **List of Rules**

You can view the information of the entries and edit them by the Action buttons.

The first entry in [Figure 3-40](#page-69-0) indicates: The users within group "group1" share the bandwidth and the Downstream/Upstream Guaranteed Bandwidth is 5000kbps, while the Downstream/Upstream Limited bandwidth is 10000kbps. This entry takes effect at 8 a.m. to 10 p.m. from Monday to Friday.

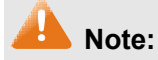

- The premise for single rule taking effect is that the bandwidth of the interface for this rule is sufficient and not used up.
- It is impossible to satisfy all the guaranteed bandwidth if the total guaranteed bandwidth specified by all Bandwidth Control rules for certain interface exceeds the physical bandwidth of this interface.

# **3.4.3 Session Limit**

The amount of TCP and UDP sessions supported by the Router is finite. If some local hosts transmit too many TCP and UDP sessions to the public network, the communication quality of the other local hosts will be affected, thus it is necessary to limit the sessions of those hosts.

### **3.4.3.1 Session Limit**

On this page, you can configure the session limit to specified PCs.

Choose the menu **Advanced→Session Limit→Session Limit** to load the following page.

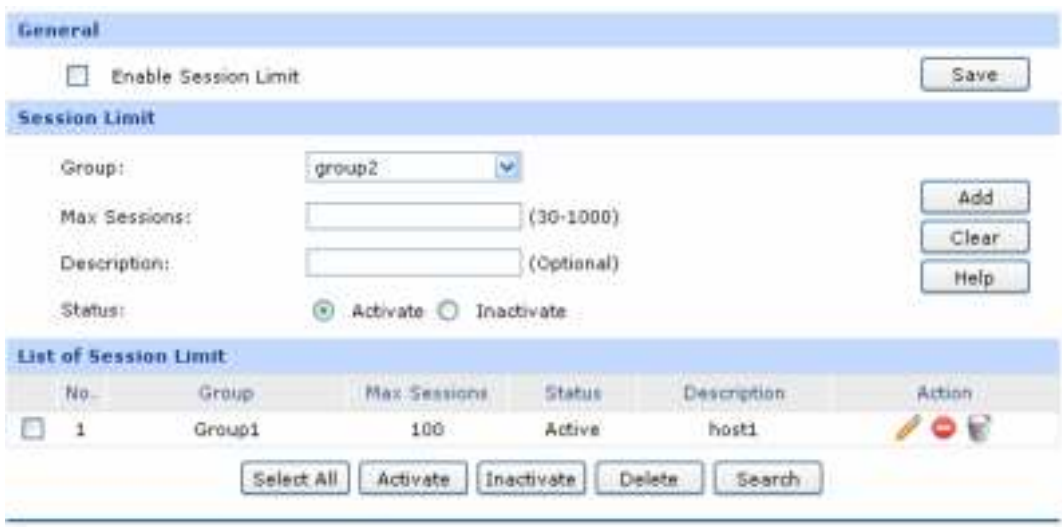

Figure 3-41 Session Limit

<span id="page-71-0"></span>The following items are displayed on this screen:

#### **General**

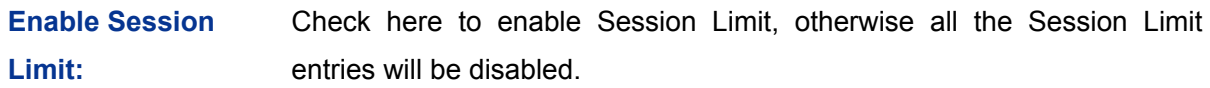

#### **Session Limit**

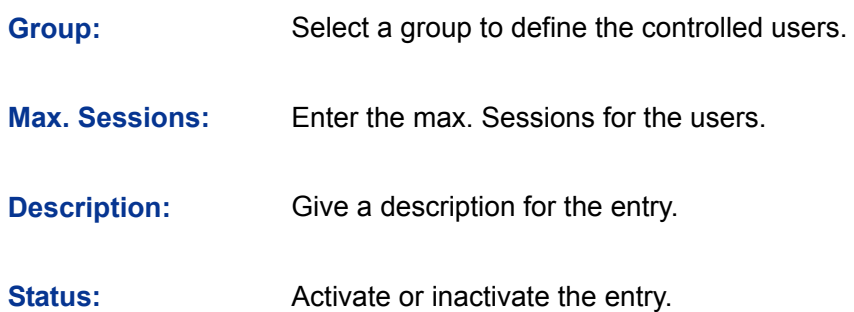

#### **List of Session Limit**

You can view the information of the entries and edit them by the Action buttons.

The first entry in [Figure 3-41](#page-71-0) indicates: The amount of maximum sessions for the hosts within group1 is 100 and this entry is enabled.

### **3.4.3.2 Session List**

On this page, you can view the Session Limit information of hosts configured with Session Limit.

Choose the menu **Advanced→Session Limit→Session List** to load the following page.
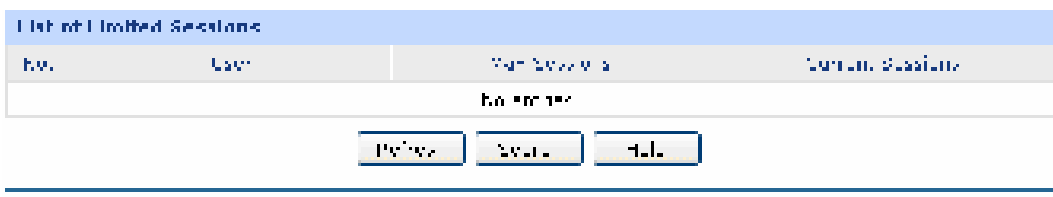

Figure 3-42 Session List

In this table, you can view the session limit information of users configured with Session Limit. Click the <Refresh> button to get the latest information.

# **3.4.4 Load Balance**

In this part, you can configure the traffic sharing mode of the WAN ports to optimize the resource utilization.

# **3.4.4.1 Configuration**

Choose the menu **Advanced→Load Balance→Configuration** to load the following page.

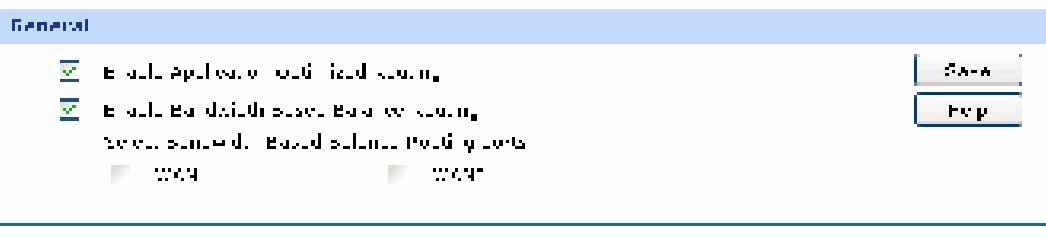

Figure 3-43 Configuration

With the box before **Enable Application Optimized Routing** checked, the Router will consider the source IP address and destination IP address of the packets as a whole and record the WAN port they pass through. And then the packets with the same source IP address and destination IP address or destination port will be forwarded to the recorded WAN port. This feature is to ensure the multi-connected applications to work properly.

Check the box before **Enable Bandwidth Based Balance Routing** and select the WAN port below, Load Balance of the specified WAN port will be enabled automatically if no routing rules are set.

Then click the <Save> button to apply.

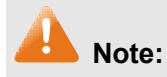

The WAN ports not connecting to the Internet don't support Intelligent Balance, please do not select them.

# **3.4.4.2 Policy Routing**

Policy Routing provides an accurate way to control the routing based on the policy defined by the network administrator.

Choose the menu **Advanced→Load Balance→Policy Routing** to load the following page.

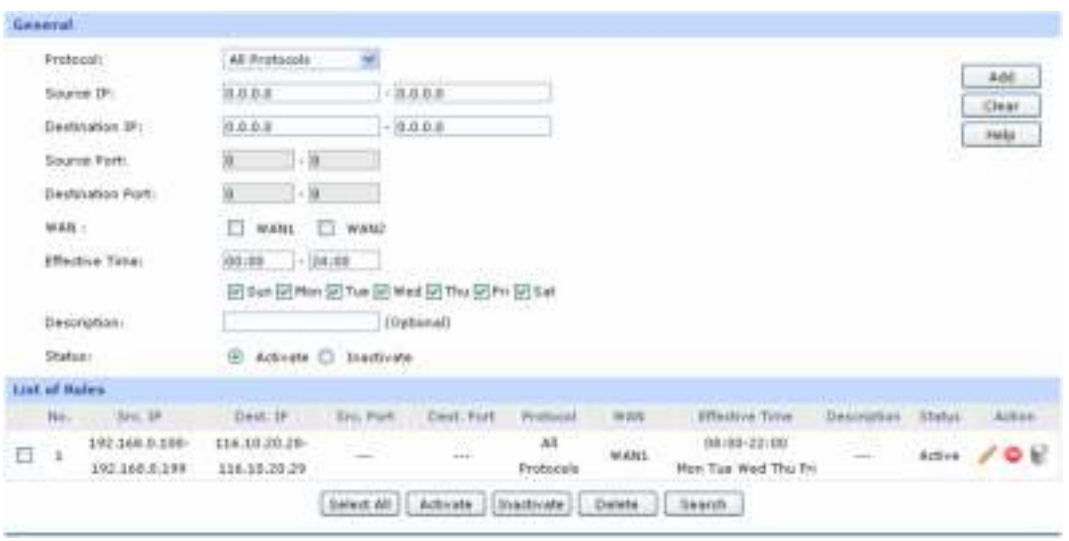

Figure 3-44 Policy Routing

# <span id="page-73-0"></span>**General**

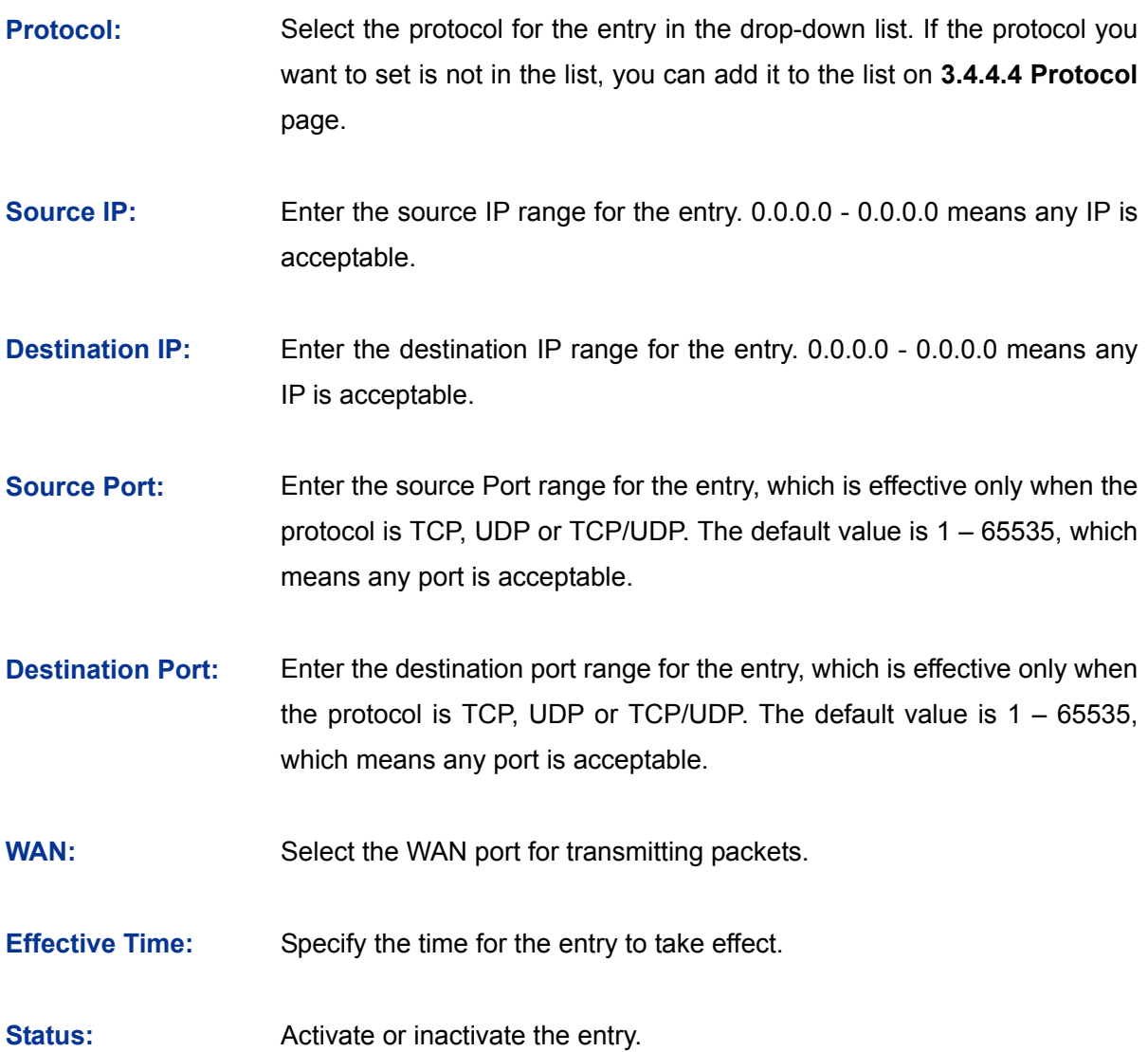

## **List of Rules**

You can view the information of the entries and edit them by the Action buttons.

The first entry in [Figure 3-44](#page-73-0) indicates: All the packets with Source IP between 192.168.0.100 and 192.168.0.199 and Destination IP between 116.10.20.28 and 116.10.20.29 will be forwarded from WAN1 port, regardless of the port and protocol. This entry is activated d and will take effect at 8 am to 10 pm from Monday to Friday.

#### **3.4 .4.3 Link Backup**

With Link Backup function, the Router will switch all the new sessions from dropped line automatically to another to keep an always on-line network.

On this page, you can configure the Link Backup function based on actual need to reduce the traffic burden of WAN port and improve the network efficiency.

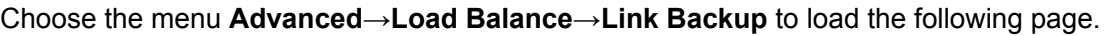

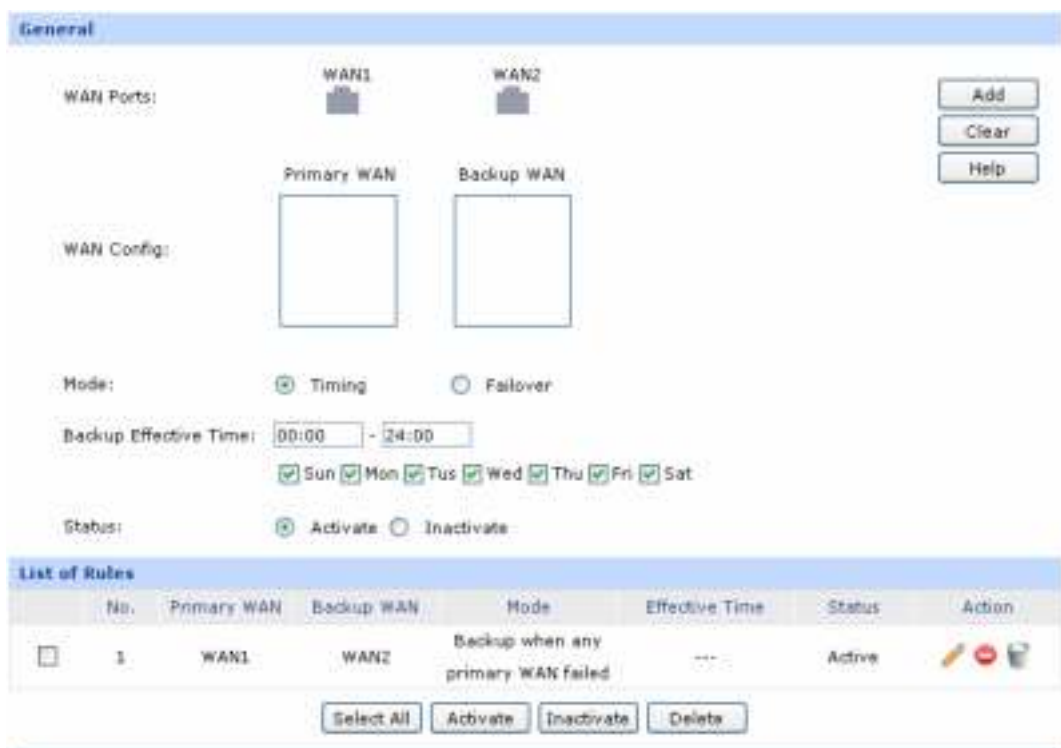

Figure 3-45 Link Backup

<span id="page-74-0"></span>The following items are displayed on this screen:

- **General** 
	- **WAN Ports:** Displays all the WAN ports in use. You can drag the light-blue WAN button to primary and backup WAN list. The color of WAN button changing to gray indicates that the WAN port is already in the primary and backup WAN list.

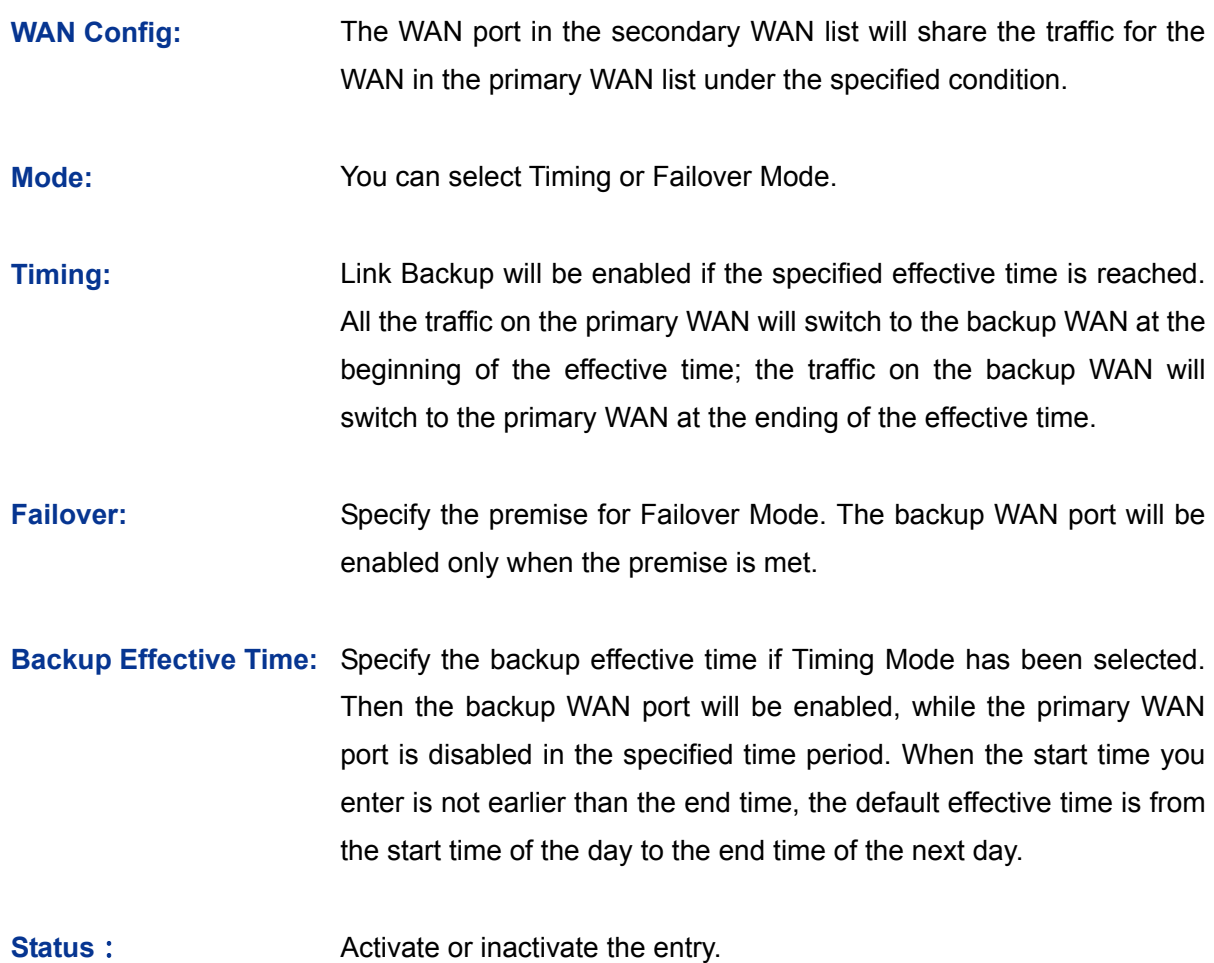

# **List of Rules**

You can view the information of the entries and edit them by the Action buttons.

The first entry in [Figure 3-45](#page-74-0) indicates: WAN1 is the primary port and WAN2 is the backup port. WAN2 will be enabled while WAN1 is failed. This entry is enabled.

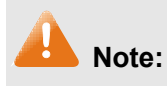

The same WAN port cannot be added to the primary and secondary WAN lists at the same time, and one WAN port should be added to only one list.

# <span id="page-75-0"></span>**3.4.4.4 Protocol**

On this page, you can specify the protocol for routing rules conveniently. A protocol constitutes of the name and number. The Router predefines three commonly used protocols such as TCP, UDP and TCP/UDP. Moreover, you can also add new protocols as your wish.

Choose the menu **Advanced→Load Balance→Protocol** to load the following page.

|    | Name:                   | r –     |               | Add                      |
|----|-------------------------|---------|---------------|--------------------------|
|    | Number:                 |         |               | Clear                    |
|    | <b>LEARN CONTRACT</b>   |         |               | Help                     |
|    | <b>List of Protocol</b> |         |               |                          |
|    | No.                     | Name    | Number        | Action                   |
| o  | $\,1\,$                 | TOP     | e             | $\scriptstyle\leftarrow$ |
| 苣  | $\mathbf{z}$            | UDP     | 17            | $1 - 1$                  |
| o  | 3                       | TCP/UDP | $\frac{1}{2}$ | 82                       |
| Ð  | 4                       | TELNET  | $-23$         | v                        |
| 一節 | ś                       | RAV     | 56            | e                        |

Figure 3-46 Protocol

## **Protocol**

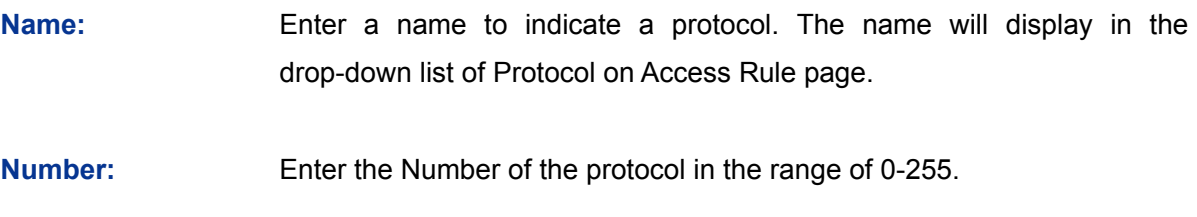

# **List of Protocol**

You can view the information of the entries and edit them by the Action buttons.

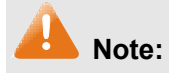

The system predefined protocols cannot be configured.

# **3.4.5 Routing**

# **3.4.5.1 Static Route**

Routing is the process of selecting optimized paths in a network along which to send network traffic. Static Route is a kind of special routing configured by the administrator, which is simple, efficient, and reliable.

Commonly used in small-sized network with fixed topology, Static Route does not change along with the network topology automatically. The administrator should modify the static route information manually as long as the network topology or link status is changed.

Choose the menu **Advanced→Routing→Static Route** to load the following page.

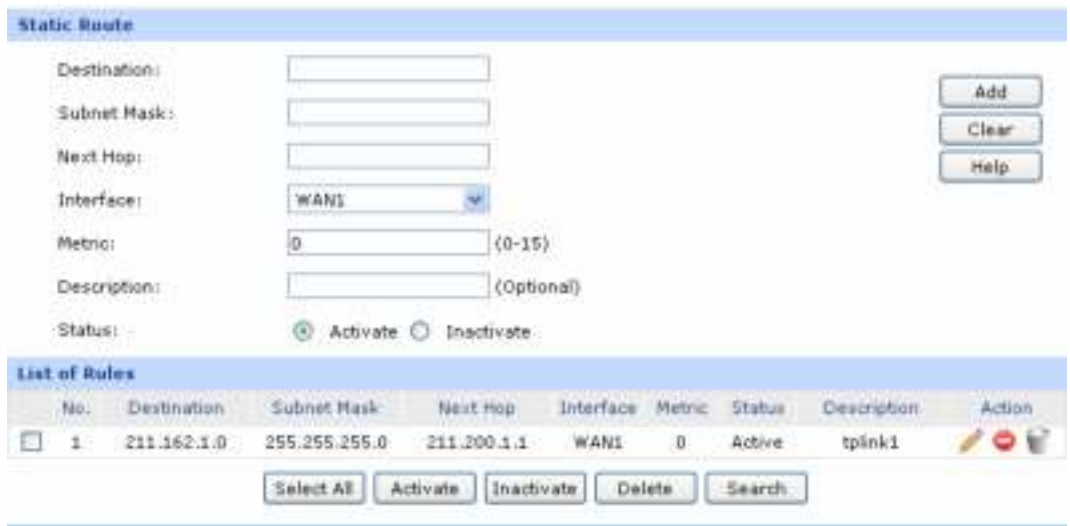

Figure 3-47 Static Route

# <span id="page-77-0"></span>**Static Route**

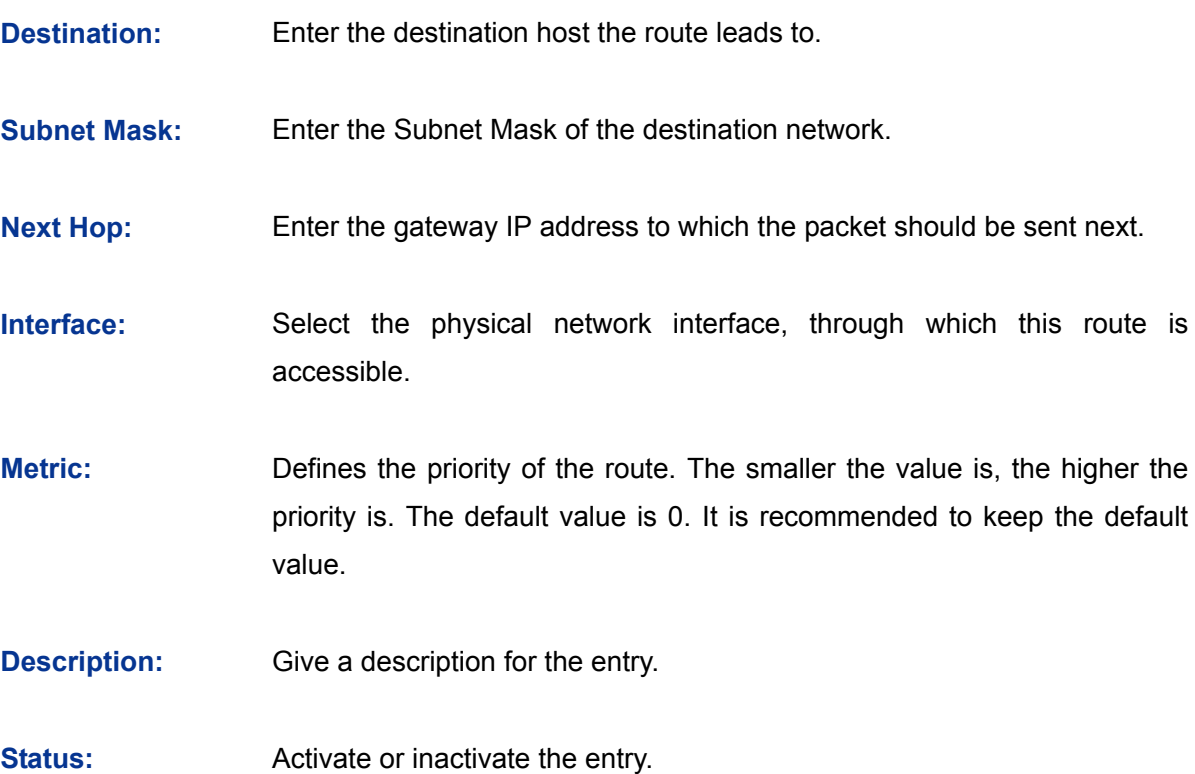

## **List of Rules**

You can view the information of the entries and edit them by the Action buttons.

The first entry in [Figure 3-47](#page-77-0) indicates: If there are packets being sent to a device with IP address of 211.162.1.0 and subnet mask of 255.255.255.0, the Router will forward the packets from WAN1 port to the next hop of 211.200.1.1.

### **Application Example**

There is a network topology as the following figure shown:

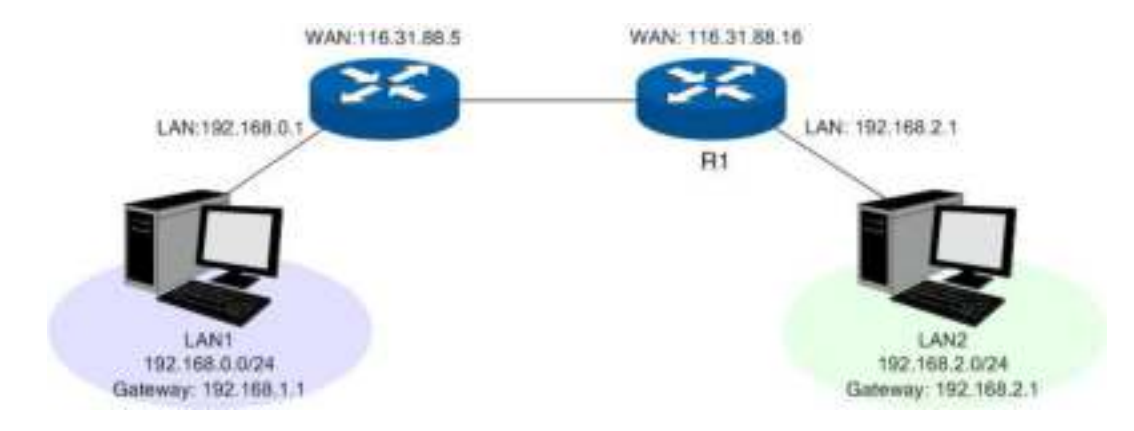

If the LAN port of TL-ER604W (with Non-NAT or Classic system mode) is connected to LAN1 with subnet of 192.168.0.0/24, while the LAN port of another Router R1 is connected to LAN2 with network of 192.168.2.0/24. Meanwhile, the WAN ports of the two routers are interconnected and within the same network. Now a host under TL-ER604W and within network of LAN1 desires to communicate with the host within network of LAN2.

You can set a Static Route entry: Enter the WAN IP address of R1 (116.31.88.16) in the Next Hop field on the Static Route page of TL-ER604W as the following figure shown, then click the <Add> button to save the entry.

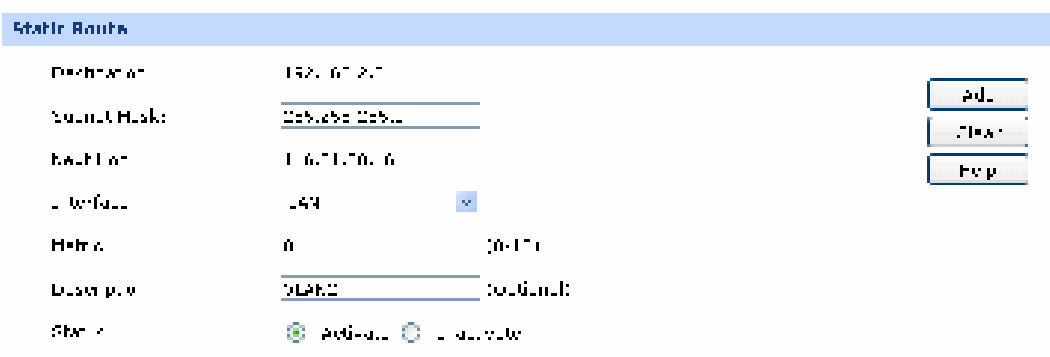

# **3.4.5.2 RIP**

RIP (Routing Information Protocol) is a dynamic route protocol using distance vector algorithm to select the optimal path. With features of easy configuration, management and implementation, it is widely used in small and medium-sized networks such as the campus network.

The distance of RIP refers to the hop counts that a data packet passes through before reaching its destination, the value range of which is 1–15. It means the destination cannot be reached if the value is more than 15. Optimal path indicates the path with the fewest hop counts. RIP exchanges the route information every 30 seconds by broadcasting UDP packets. If one Router has not sent route information in 180 seconds, the RIP of the other routers would set the distance to this Router into infinity and delete the corresponding information from route table.

RIP develops from initial RIPv1 to RIPv2 gradually. Compared with RIPv1, RIPv2 supports VLSM (Variable Length Subnet Mask), simple plain text authentication, MD5 cryptograph authentication, CIDR (Classless Inter-Domain Routing) and multicast.

TL-ER604W supports both RIPv1 version and RIPv2 version, thus you can configure the RIP version based on the actual need to improve the network performance.

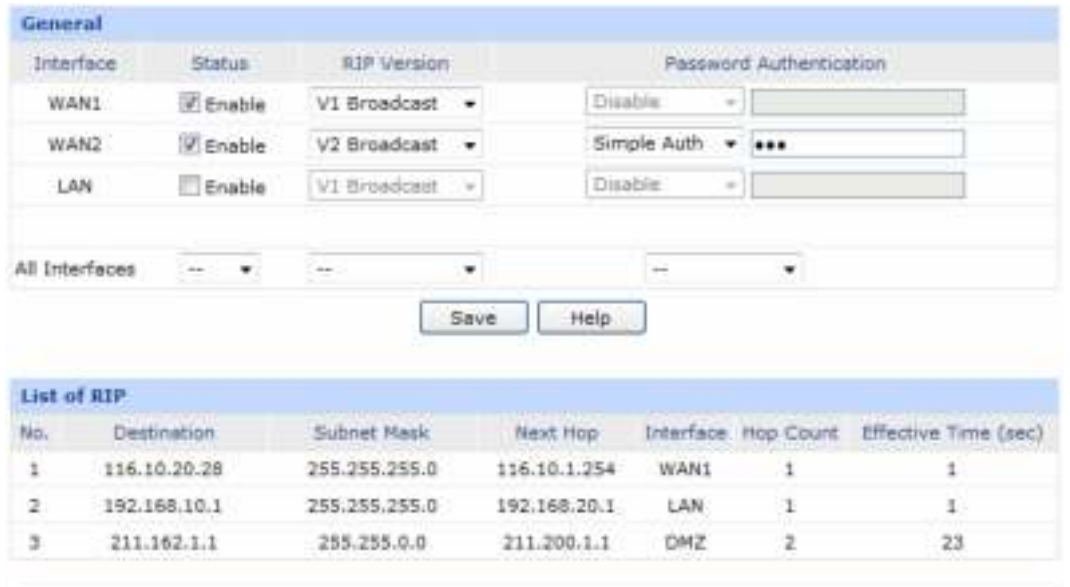

Choose the menu **Advanced→Routing→RIP** to load the following page.

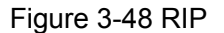

<span id="page-79-0"></span>The following items are displayed on this screen:

### **General**

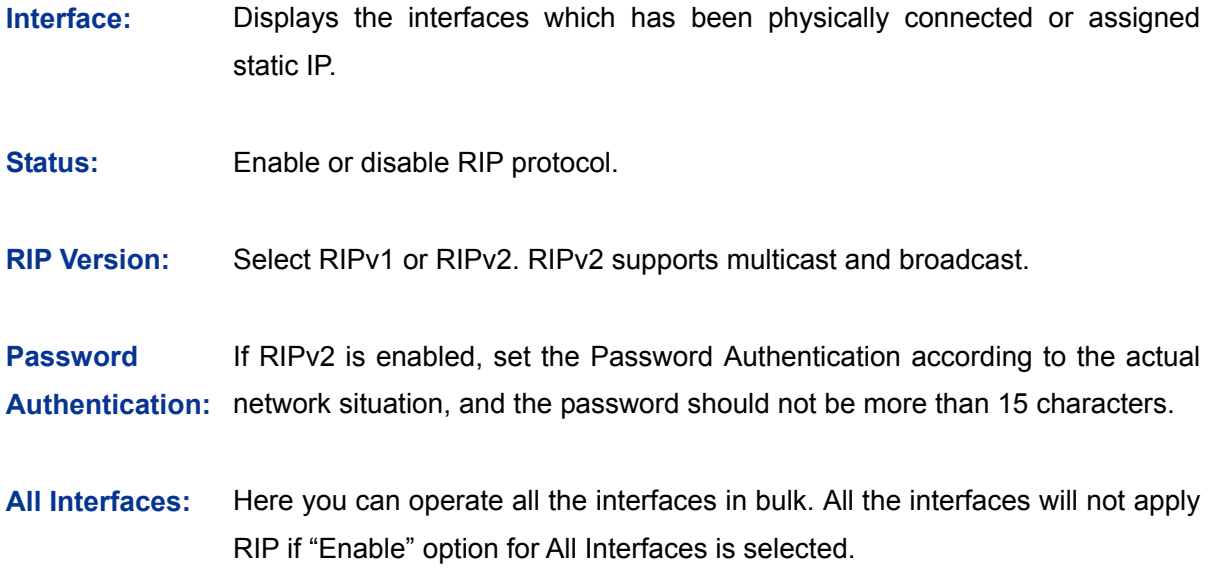

## **List of RIP**

After RIP is enabled, the information of RIP forwarding the packets received by the Router will be displayed in the list.

The first entry in [Figure 3-48](#page-79-0) indicates: when receiving packets with destination IP is 116.10.20.28, the Router will select WAN1 which is in the same network with the destination IP as next hop and forward

data via this port. The IP address of next hop is 116.10.1.254 and the hop count is 1. The effective time of this entry is 1 second.

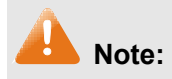

- RIP function cannot be set if the Router is in NAT Mode. To set RIP function, please change the System Mode to Routing or Full Mode.
- The RIP function of WAN port takes effects only when the Connection Type of this WAN port is Static IP.

# **3.4.5.3 Route Table**

This page displays the information of the system route table**.** 

Choose the menu **Advanced→Routing→Route Table** to load the following page.

|                          | <b>Route Table</b> |                           |                             |                             |                    |                |
|--------------------------|--------------------|---------------------------|-----------------------------|-----------------------------|--------------------|----------------|
| ho.                      | Description.       | <b>Coloniae</b>           | $\Gamma$ -digits            | to give to tenface.         | hysical Interface. | Huu e.         |
|                          | 7 በ.7 ቢጠ           | 77 A 27 L                 | $\sim 100$                  | $n-1$                       | $-21.1$            | $\blacksquare$ |
| $\mathbf{r}$             | the strip, upon    | 1.14                      | ÷.                          | $c$ , 1                     | $= 21.1$           | $\blacksquare$ |
| $\Delta$                 | 1971 10-7 0-24     | <b>Barrio</b>             | ÷.                          | 6770                        | 4.1                |                |
| £.                       | 192, 183, 2004     | 192, 1881, 21             | $\mathbf{H}$                | $\mathbf{v}$ , $\mathbf{0}$ | -53                |                |
| 51                       | AT 110-10/24       | AT 110.7 2                | 22H                         | err fr                      | 4.4                | $\blacksquare$ |
| $\mathbf{r}_\mathrm{in}$ | 192 158.5 U/DF     | $\mathbf{E} = \mathbf{E}$ | $\mathcal{L}_{\mathcal{A}}$ | <b>ALC: NO</b>              | <b>CHC</b>         |                |
|                          |                    | – Selmezh – a             | <b>CONVAL</b>               | al A B                      |                    |                |

Figure 3-49 RIP

The following items are displayed on this screen:

 $\triangleright$  Route Table

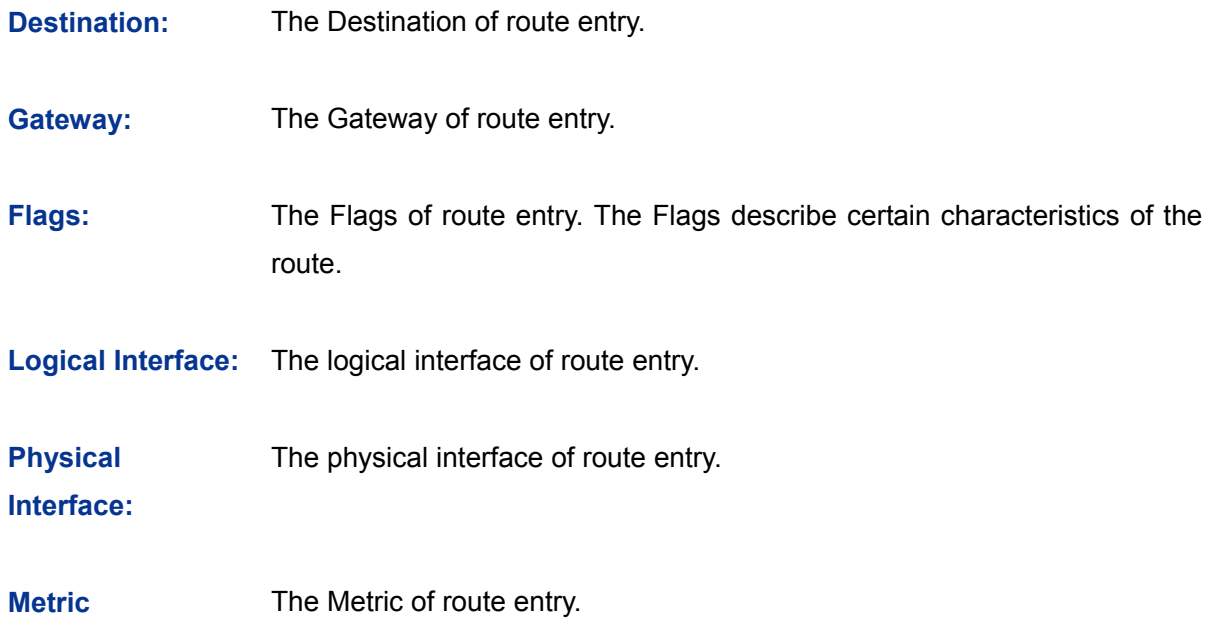

# **3.5 Firewall**

# **3.5.1 Anti ARP Spoofing**

ARP (Address Resolution Protocol) is used for analyzing and mapping IP addresses to the corresponding MAC addresses so that packets can be delivered to their destinations correctly.

ARP functions to translate the IP address into the corresponding MAC address and maintain an ARP Table in which the latest used IP address-to-MAC address mapping entries are stored. ARP protocol can facilitate the Hosts in the same network segment to communicate with one another or access to external network via Gateway. However, since ARP protocol is implemented with the premise that all the Hosts and Gateways are trusted, there are high security risks during ARP Implementation Procedure in the actual complex network.

The attacker may send the ARP spoofing packets with false IP address-to-MAC address mapping entries, and then the device will automatically update the ARP table after receiving wrong ARP packets, which results in a breakdown of the normal communication. Thus, ARP defense technology is generated to prevent the network from this kind of attack.

#### <span id="page-81-0"></span>**3.5 IP-MAC Binding**

IP-MAC Binding functions to bind the IP address, MAC address of the host together and only allows the Hosts matching the bound entries to access the network.

Choose the menu **Firewall→Anti ARP Spoofing→IP-MAC Binding** to load the following page.

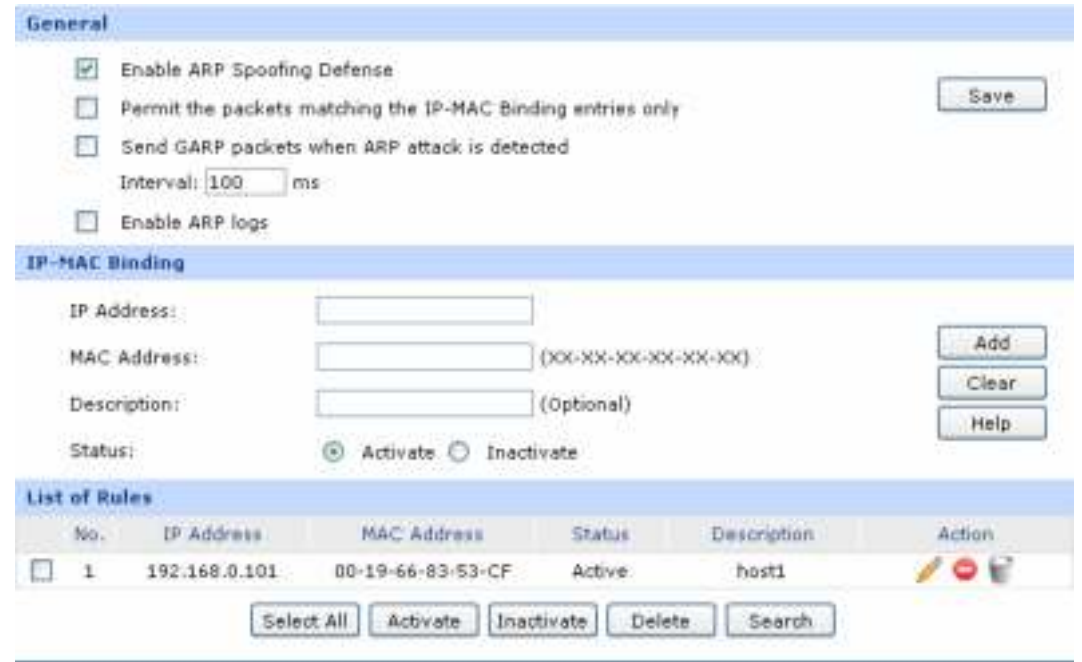

Figure 3-50 [IP-MAC Binding](#page-81-0) 

<span id="page-81-1"></span>The following items are displayed on this screen:

**General**

It is recommended to check all the options. You should import the IP and MAC address of the host to IP-MAC Binding List and enable the corresponding entry before enabling "Permit the packets matching the IP-MAC Binding entries only".

When suffered ARP attack, the correct ARP information will be sent to the device suffering attack initiatively by GARP (Gratuitous ARP) packets, thus the error ARP information of the device will be replaced. You can set the packets sending rate in the Interval field.

With the box before **Enable ARP Logs** checked, the Router will send ARP logs to the specified server. The IP address of server is the Server IP set on **[3.8.7](#page-132-0) [Logs](#page-132-0)**.

# **IP-MAC Binding**

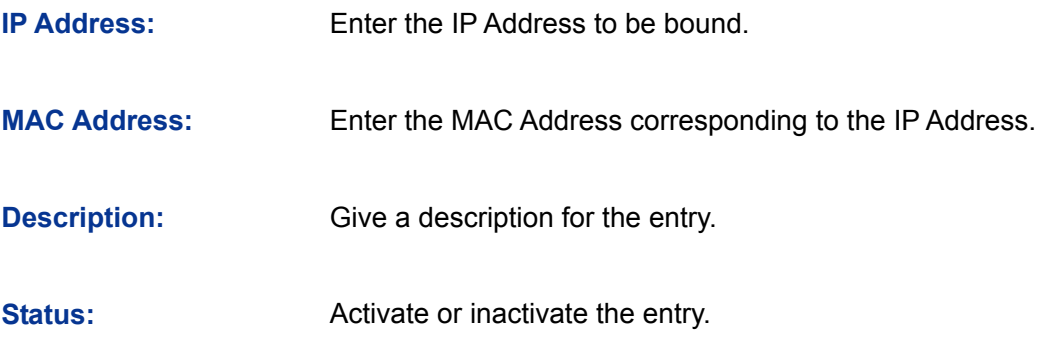

## **List of Rules**

You can view the information of the entries and edit them by the Action buttons.

The first entry in [Figure 3-50](#page-81-1) indicates: The IP address of 192.168.1.101 and MAC address of 00-19-66-83-53-CF have been bound and this entry is activated.

# **Note:**

If all the entries in the binding list are disabled and "Permit the packets of IP-MAC Binding entries only" option is selected and saved, the WEB management page of the Router cannot be login. At the moment, you should restore the Router to factory default and login again.

# <span id="page-82-0"></span>**3.5.1.2 ARP Scanning**

ARP Scanning feature enables the Router to scan the IP address and corresponding MAC address and display them on the List of Scanning Result.

Choose the menu **Firewall→Anti ARP Spoofing→ARP Scanning** to load the following page.

|   | Scanning IP Range:     |               | 192.168.1.100 | $-192.168.1.200$<br>19 B B S A S AND R B B A S A | Scan<br>Help |
|---|------------------------|---------------|---------------|--------------------------------------------------|--------------|
|   | <b>Scanning Result</b> |               |               |                                                  |              |
|   | No.                    | IP Address    |               | <b>MAC Address</b>                               | Statue       |
| o | 1                      | 192.168.1.101 |               | 00-19-66-83-53-CF                                |              |
| n | 2                      | 192.168.1.102 |               | 00-19-66-83-53-D4                                |              |
| 四 | э                      | 192.168.1.103 |               | 00-19-66-83-53-F2                                |              |
| 四 | 4                      | 192.168.1.104 |               | 00-19-66-82-9A-4D                                | <b>DOM</b>   |
| 酉 | 5                      | 192.168.1.105 |               | 00-19-66-83-94-64                                | <b>SHARE</b> |

Figure 3-51 ARP Scanning

Enter the start and the end IP addresses into the Scanning IP Range field. Then click the <Scan> button, the Router will scan all the active hosts within the scanning range and display the result in the list.

The entries displayed on the List of Scanning Result do not mean the IP and MAC addresses are already bound. The current status for the entry will display in the "Status" field.

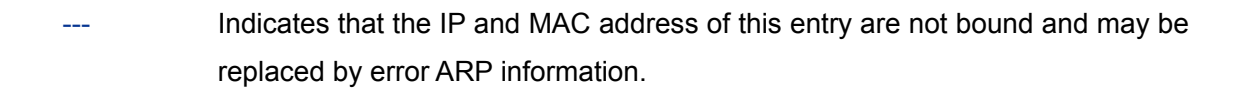

Indicates that this entry is imported to the list on IP-MAC Binding page, but not effective yet.

承 Indicates that the IP and MAC address of this entry are already bound.

To bind the entries in the list, check these entries and click the <Import> button, then the settings will take effect if the entries do not conflict with the existed entries.

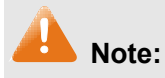

If the local hosts suffered from ARP attack, you cannot add IP-MAC Binding entries on this page. Please add entries manually on **[3.5.1.1](#page-81-0) [IP-MAC Binding](#page-81-0)**.

# **3.5.1.3 ARP List**

On this page, the IP-MAC information of the hosts which communicated with the Router recently will be saved in the ARP list.

Choose the menu **Firewall→Anti ARP Spoofing→ARP List** to load the following page.

|   | No. | IP Address    | <b>MAC Address</b> | Status |
|---|-----|---------------|--------------------|--------|
|   | а   | 192.168.1.101 | 00-19-66-83-53-CF  |        |
| u |     | 192.168.1.102 | 00-19-66-83-53-CE  |        |
| 四 | з   | 192.168.1.101 | 00-19-66-83-53-F2  |        |

Figure 3-52 ARP List

The configurations for the entries is the same as the configuration of List of Scanning Result on **[3.5.1.2](#page-82-0) [ARP Scanning](#page-82-0)** page.

The unbound IP-MAC information will be replaced by new IP-MAC information or be automatically removed from the list if it has not been communicated with others for a long time. This period is regarded as the aging time of the ARP information.

# **3.5.2 Attack Defense**

With Attack Defense function enabled, the Router can distinguish the malicious packets and prevent the port scanning from external network, so as to guarantee the network security.

Choose the menu **Firewall→Attack Defense→Attack Defense** to load the following page.

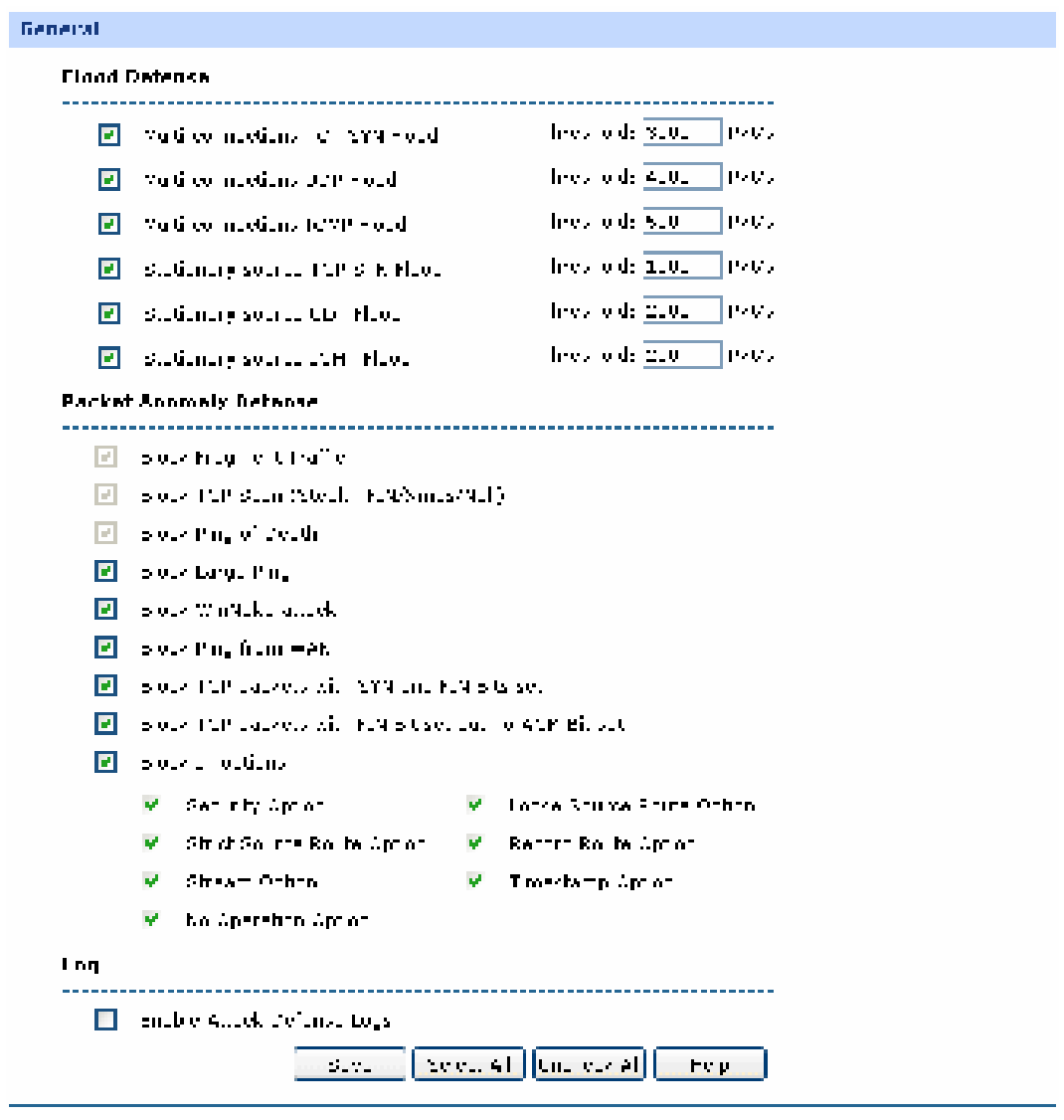

Figure 3-53 Attack Defense

# **General**

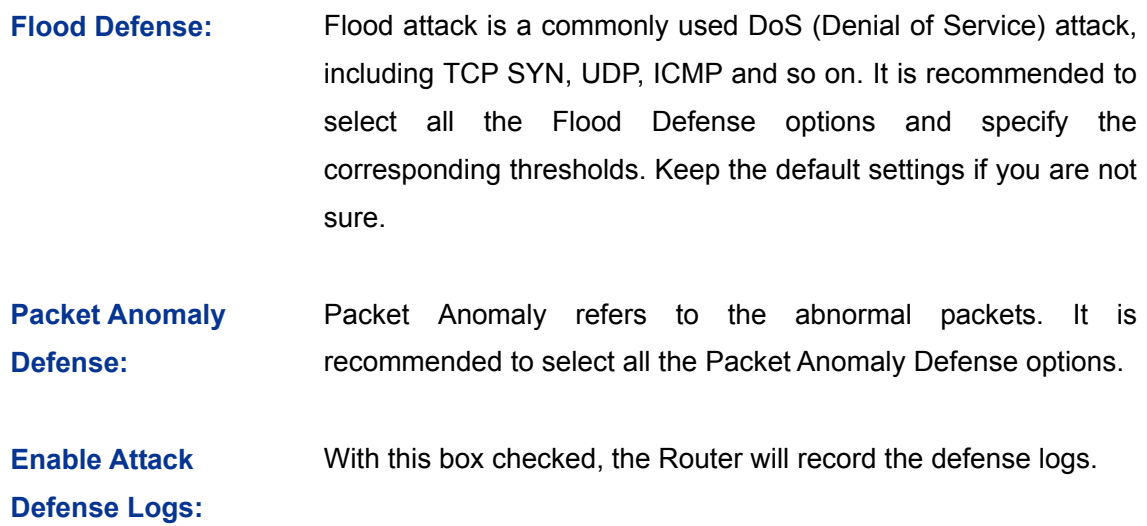

# **3.5.3 MAC Filtering**

On this page, you can control the Internet access of local hosts by specifying their MAC addresses.

Choose the menu **Firewall→MAC Filtering→MAC Filtering** to load the following page.

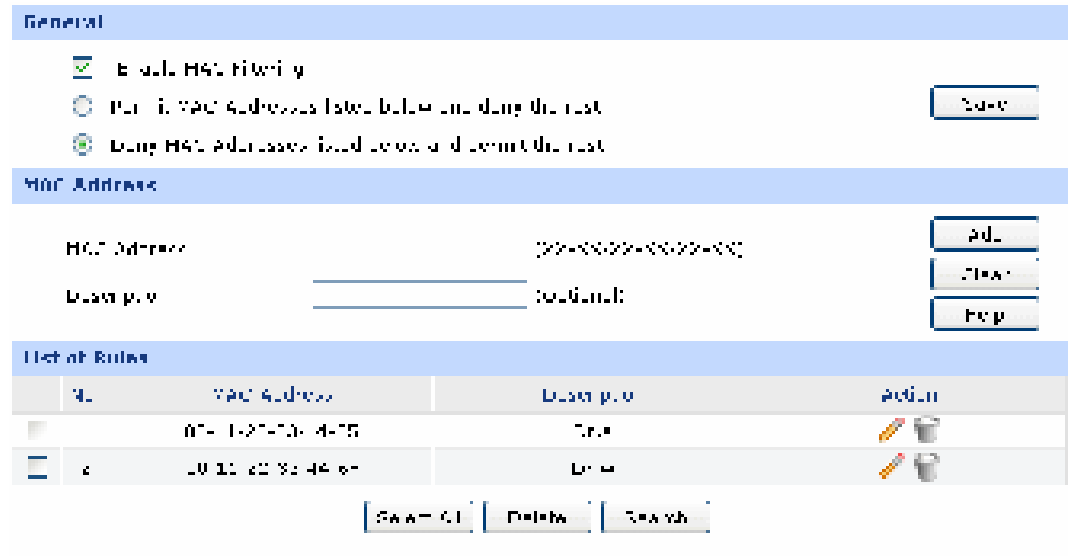

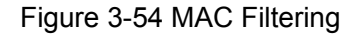

The following items are displayed on this screen:

### **General**

To control the access to Internet for hosts in you private network, it is recommended to check the box before **Enable MAC Filtering** and select a filtering mode according to actual situation.

## **MAC Filtering**

**MAC Address:** Enter the MAC Address to be filtered.

**Description:** Give a description for the entry.

## **List of Rules**

You can view the information of the entries and edit them by the Action buttons.

# **3.5.4 Access Control**

# **3.5.4.1 URL Filtering**

URL (Uniform Resource Locator) specifies where an identified resource is available and the mechanism for retrieving it. URL Filter functions to filter the Internet URL address, so as to provide a convenient way for controlling the access to Internet from LAN hosts.

Choose the menu **Firewall→Access Control→URL Filtering** to load the following page.

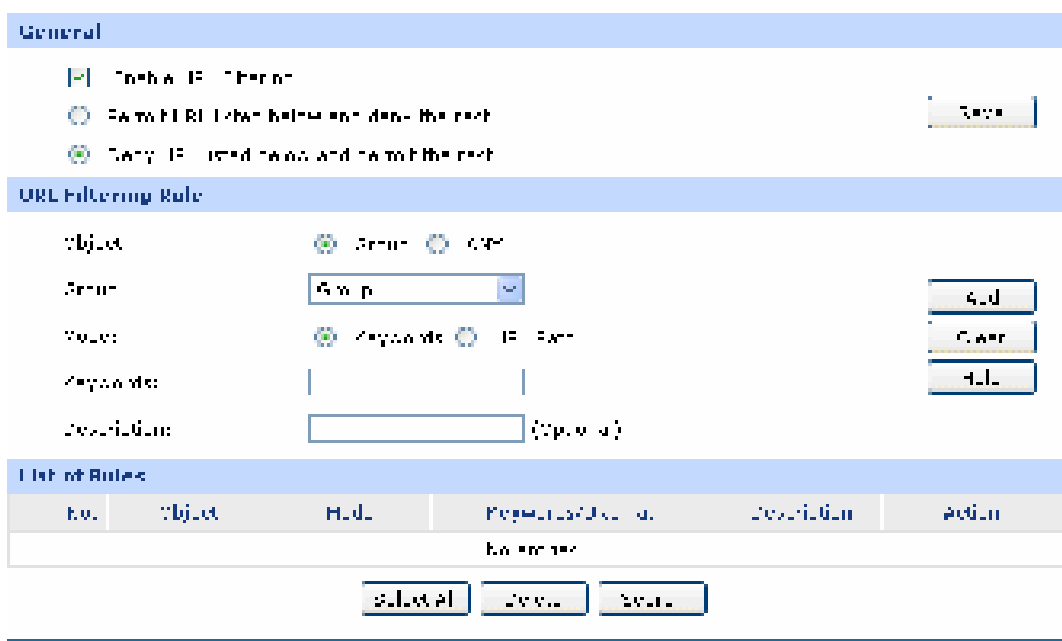

Figure 3-55 URL Filtering

### **General**

To control the access to Internet for hosts in your private network, you are recommended to check the box before **Enable URL Filtering** and select a filtering rule based on the actual situation.

# **URL Filtering Rule**

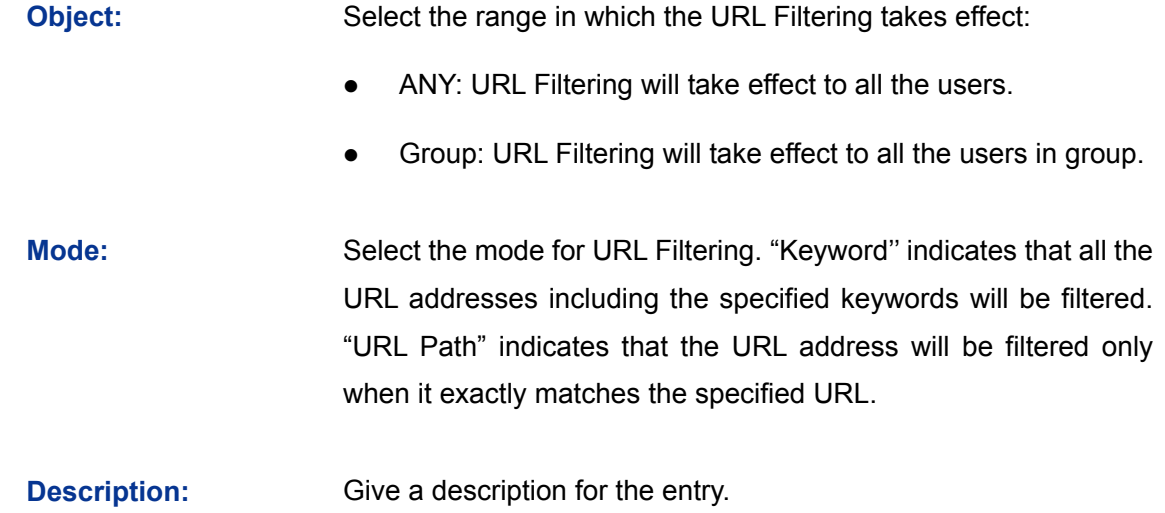

### **List of Rules**

You can view the information of the entries and edit them by the Action buttons.

### **Application Example:**

### **Network Requirements:**

Prevent the local hosts from accessing Internet website www.aabbcc.com and downloading the files with suffix of "exe".

### **Configuration Procedure:**

Select Keywords mode and type "exe" in the field, select URL mode and type "www.aabbcc.com" as the following figure shows, and then click the <Add> button to make the setting take effect.

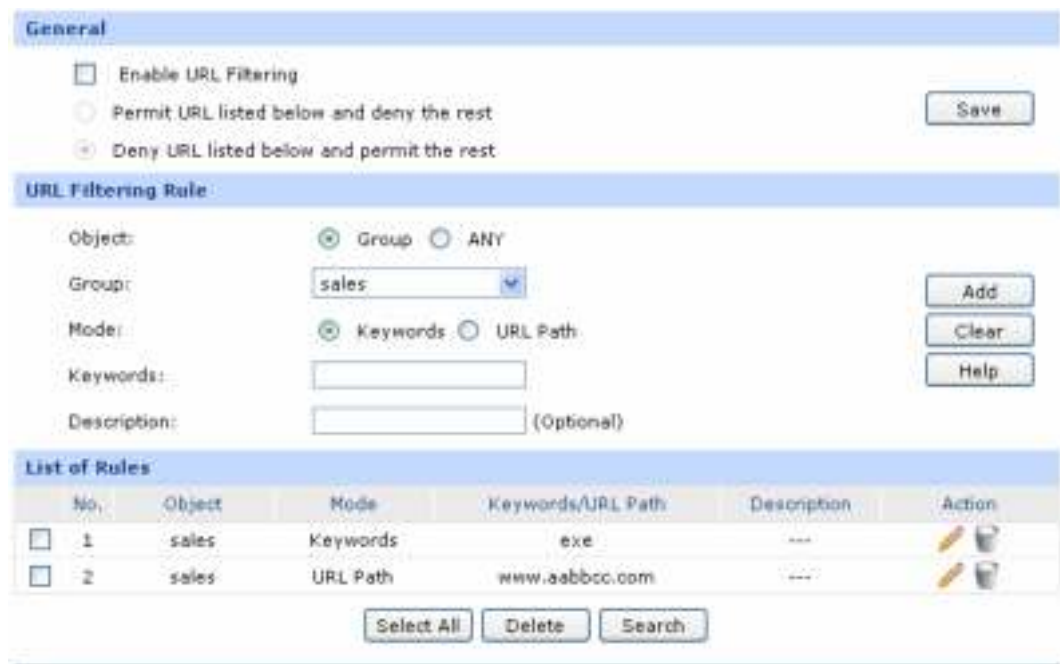

# **3.5.4.2 Web Filtering**

On this page, you can filter the desired web components.

Choose the menu **Firewall→Access Control→Web Filtering** to load the following page.

| Web Elitering |                          |                     |                                  |                |
|---------------|--------------------------|---------------------|----------------------------------|----------------|
|               | M - Frankle Web Elberton |                     |                                  | <b>Carters</b> |
|               | <b>Tanahi</b><br>ы       | $ x  = f_0 + 10x_0$ | <b>Continue</b><br><b>And In</b> | the p          |
|               |                          |                     |                                  |                |

Figure 3-56 Web Filtering

Check the box before **Enable Web Filtering** and select the web components to be filtered.

# **3.5.4.3 Access Rules**

Choose the menu **Firewall→Access Control→Access Rules** to load the following page.

<span id="page-89-0"></span>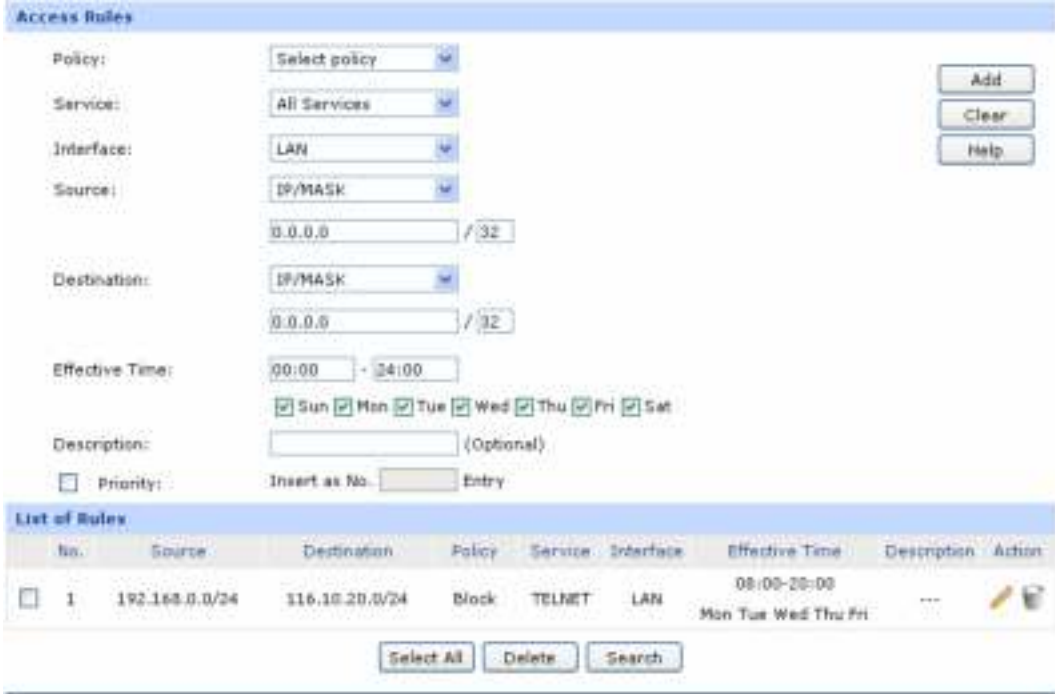

Figure 3-57 Access Rule

# **Access Rules**

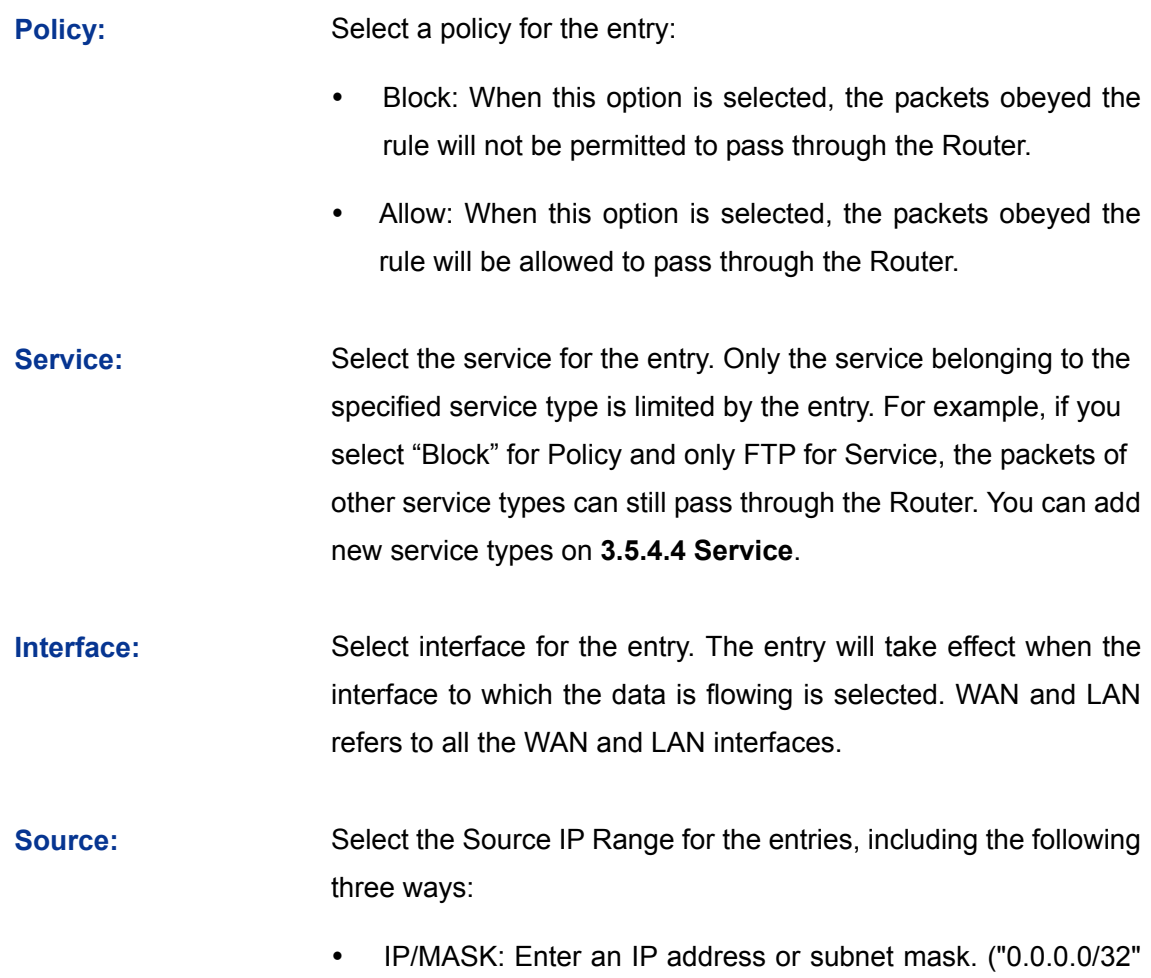

means any IP).

- Group: Select a predefined group of users. You can set the group on**[3.3.1](#page-56-0) [Group](#page-56-0).**
- ANY: means for any users.
- **Destination:** Select the Destination IP Range for the entries, including the following two ways:
	- IP/MASK: Enter an IP address or subnet mask. ("0.0.0.0/32" means any IP is acceptable).
	- ANY: means for any users.
- **Effective Time:** Specify the time for the entry to take effect.

**Description:** Give a description for the entry.

**Priority:** Select this option to specify the priority for the added entries. The latest enabled entry will be displayed at the end of the list by default.

# **List of Rules**

You can view the information of the entries and edit them by the Action buttons. The smaller the value is, the higher the priority is.

The first entry in [Figure 3-57](#page-89-0) indicates: The TELNET packets transmitted from the hosts within the network of 192.168.0.0/24 will be not allowed to pass through the Router at 8:00-20:00 from Tuesday to Saturday.

# **Note:**

- For the users in the private network and not being set access rule, the default Policy is Allow.
- To specify all IP addresses, type "0.0.0.0 / 32" in the Policy field.
- For detailed setting of subnet mask, please refer to **[Appendix B FAQ](#page-153-0)**.

# <span id="page-90-0"></span>**3.5.4.4 Service**

The Service function allows you to specify the protocol and port number to be filtered for Firewall function conveniently. Protocol name and port range constitute a service type. The Router predefines three commonly used services such as HTTP, FTP and TELNET and you can also add customized

### services if needed.

Choose the menu **Firewall→Access Control→Service** to load the following page.

| <b>SAFFRAN</b>                           |                 |                                  |                                   |                          |
|------------------------------------------|-----------------|----------------------------------|-----------------------------------|--------------------------|
| <b>Hanna</b><br>Professio<br>Design only |                 | <b>TOPA DE</b><br>se.            |                                   | المتعا<br>C. AFF<br>H.L. |
| <b>Lish of Service</b>                   |                 |                                  |                                   |                          |
| h.v.                                     | Nama.           | Protesto.                        | <b>Destribute</b>                 | $G_{\rm{max}}(Q)$        |
| $\blacksquare$                           | <b>ICTP</b>     | <b>TIME</b>                      | <b>First</b>                      | a mar                    |
| ÷.<br>ш                                  | $\mathbf{H}$    | $\mathbf{r}^{\prime}$            | $\sim$ 0.00 $\pm$<br><b>COLOR</b> |                          |
| $\mathbf{a}$                             | 551             | $-1.5$                           | $\mathcal{P}^{\bullet}$           | $\alpha$ and $\alpha$    |
| £.                                       | $E - 3 = 1$     | $\mathbf{C}$                     | $\mathbf{L}$ .                    |                          |
| л                                        | $F_{\rm H}$     | ma:                              | $\mathcal{P}^{\bullet}$           | <b>COLL</b>              |
| П<br>$\mathbf{r}_\mathrm{f}$             | $\sim 1.1$ .    | 220                              | $\sim$                            |                          |
| ÷                                        | $\Gamma$        | mar.                             | $0^{\circ}$                       | <b>Section</b>           |
| $\mathcal{L}$                            | $\omega \simeq$ | $\mathbf{L}^{\mathbf{H}}$        | 1:0                               |                          |
| ٠                                        | <b>NTP</b>      | $17.5^{\circ}$                   | $1 - 1$                           | 1000                     |
| 10                                       | 1.222           | $\mathbf{C}^{\mathbf{r}}$        | $\sim 100$                        | $\alpha$ and $\alpha$    |
|                                          |                 | [Selection] [ Sware ] [ Swarer ] |                                   |                          |

Figure 3-58 Service

The following items are displayed on this screen:

### **Service**

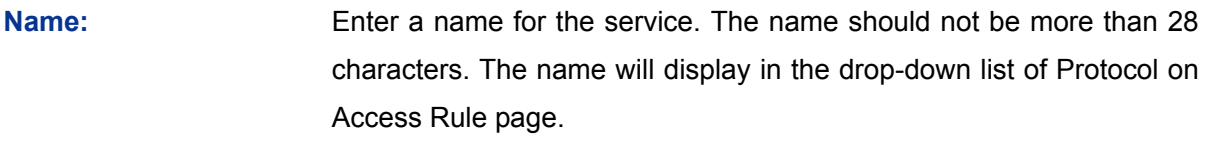

- **Protocol:** Select the protocol for the service. The system predefined protocols include TCP, UDP and TCP/UDP.
- **Dest. Port:** Enter the start and end ports to make a destination port range for the service. The start port number cannot be greater than the end port number.

### **List of Service**

You can view the information of the entries and edit them by the Action buttons.

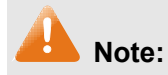

The service types predefined by the system cannot be modified.

# **3.5.5 App Control**

### **3.5 .5.1 Control Rules**

On this page, you can enable the Application Rules function.

Choose the menu **Firewall→App Control→Control Rules** to load the following page.

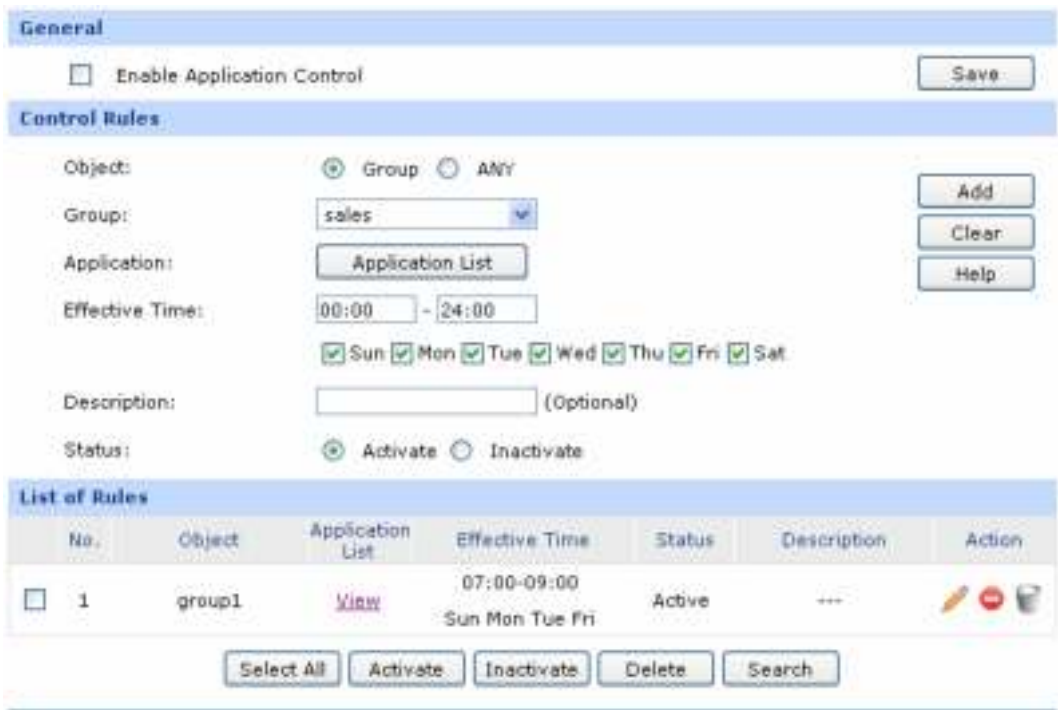

Figure 3-59 Application Rules

<span id="page-92-0"></span>The following items are displayed on this screen:

### **General**

Check the box before **Enable Application Control** to make the Application Control function take effect. The specified application used by the specified local users will be not allowed to access the Internet if the Application Control entry is enabled.

### **Control Rules**

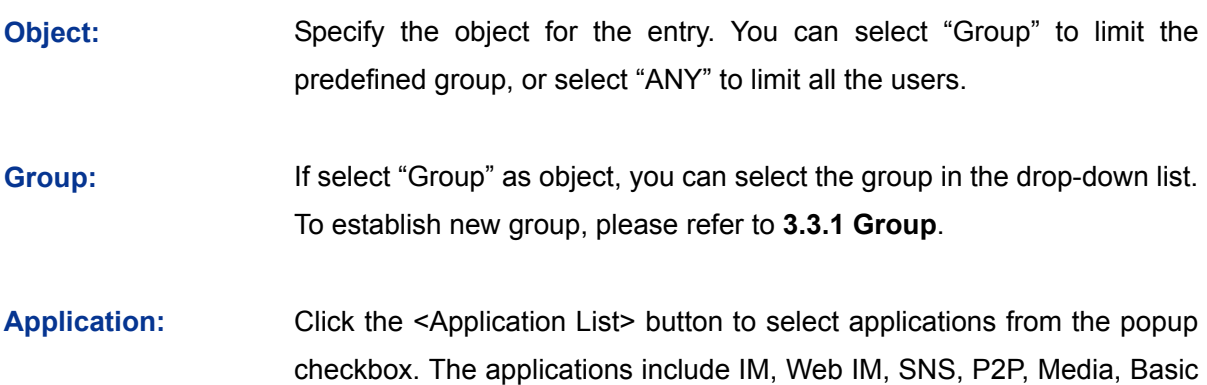

and Proxy. The default setting is to limit all the applications in the application list except for Basic and Proxy.

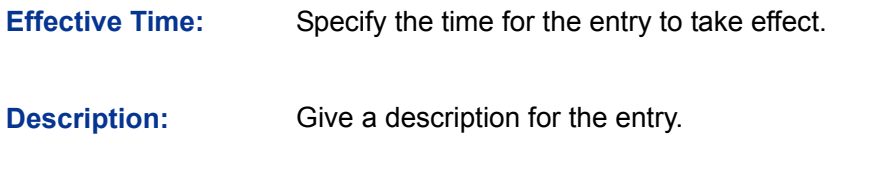

**Status: Activate or inactivate the entry.** 

# **List of Rules**

You can view the information of the entries and edit them by the Action buttons.

The first entry in [Figure 3-59](#page-92-0) indicates: The group1 is applied with Application Rules. You can click <View> to view the limited applications in the popup checkbox. The effective time of this entry is 7:00-9:00 on Monday, Tuesday, Friday, Saturday and Sunday. This entry is enabled.

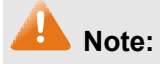

To set the group and group members, please refer to **[3.3.1](#page-56-0) [Group](#page-56-0)**.

# **3.5.5.2 Database**

On this page, you can upgrade the application database.

Choose the menu **Firewall→App Control→Database** to load the following page.

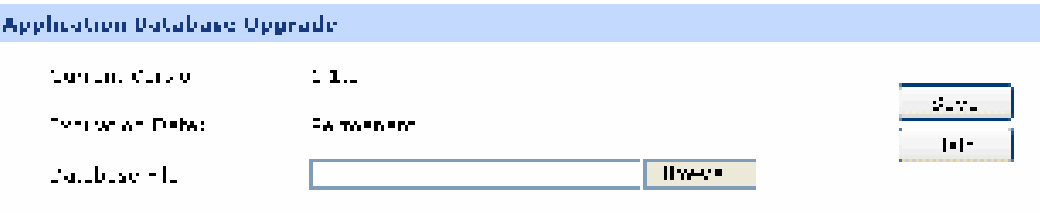

Figure 3-60 Database

I

The database refers to all the applications in the application list on the Application Rules page, you can download the latest database from [http://www.tp-link.com](http://www.tp-link.com/), Click the <Browse> button and select the file, and then click the <Upgrade> button to upgrade the database.

# **3.6 VPN**

VPN (Virtual Private Network) is a private network established via the public network, generally via the Internet. However, the private network is a logical network without any physical network lines, so it is called Virtual Private Network.

With the wide application of the Internet, more and more data are needed to be shared through the Internet. Connecting the local network to the Internet directly, though can allow the data exchange, will

cause the private data to be exposed to all the users on the Internet. The VPN (Virtual Private Network) technology is developed and used to establish the private network through the public network, which can guarantee a secured data exchange.

VPN adopts the tunneling technology to establish a private connection between two endpoints. It is a connection secured by encrypting the data and using point-to-point authentication. The following diagram is a typical VPN topology.

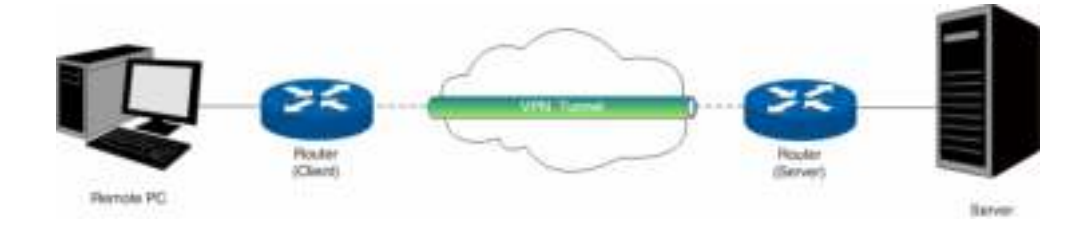

Figure 3-61 VPN – Network Topology

As the packets are encapsulated and de-encapsulated in the Router, the tunneling topology implemented by encapsulating packets is transparent to users. The tunneling protocols supported by TL-ER604W contain Layer 3 IPsec and Layer 2 L2TP/PPTP.

# **3.6.1 IKE**

In the IPsec VPN, to ensure a secure communication, the two peers should encapsulate and de-encapsulate the packets using the information both known. Therefore the two peers need to negotiate a security key for communication with IKE (Internet Key Exchange) protocols.

Actually IKE is a hybrid protocol based on three underlying security protocols, ISAKMP (Internet Security Association and Key Management Protocol), Oakley Key Determination Protocol, and SKEME Security Key Exchange Protocol. ISAKMP provides a framework for Key Exchange and SA (Security Association) negotiation. Oakley describes a series of key exchange modes. SKEME describes another key exchange mode different from those described by Oakley.

IKE consists of two phases. Phase 1 is used to negotiate the parameters, key exchange algorithm and encryption to establish an ISAKMP SA for securely exchanging more information in Phase 2. During phase 2, the IKE peers use the ISAKMP SA established in Phase 1 to negotiate the parameters for security protocols in IPsec and create IPsec SA to secure the transmission data.

# **3.6.1.1 IKE Policy**

On this page you can configure the related parameters for IKE negotiation.

Choose the menu **VPN→IKE→IKE Policy** to load the following page.

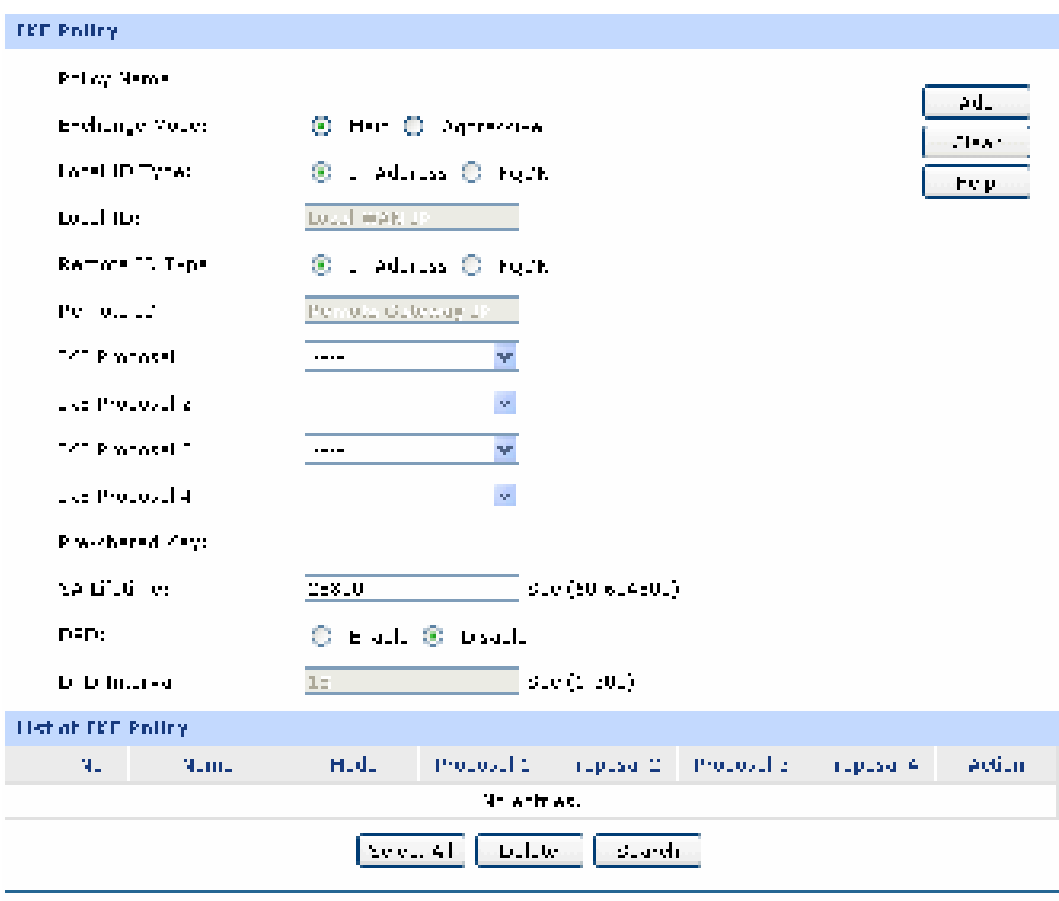

Figure 3-62 IKE Policy

# **IKE Policy**

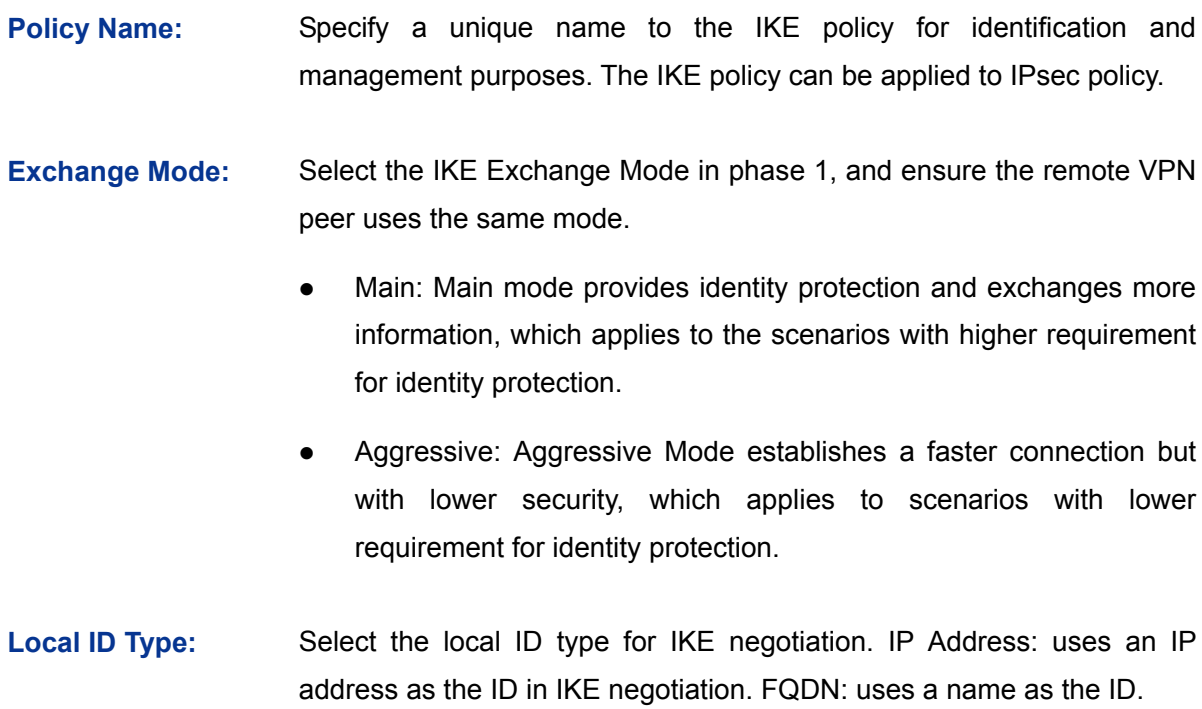

- Local ID: The local WAN IP will be inputted automatically if IP Address type is selected. If Name type is selected, enter a name for the local device as the ID in IKE negotiation
- **Remote ID Type:** Select the remote ID type for IKE negotiation. IP Address: uses an IP address as the ID in IKE negotiation. FQDN: uses a name as the ID.
- **Remote ID:** The remote gateway IP will be inputted automatically if IP Address type is selected. If Name type is selected, enter the name of the remote peer as the ID in IKE negotiation.
- **IKE Proposal:** Select the Proposal for IKE negotiation phase 1. Up to four proposals can be selected.
- **Pre-shared Key:** Enter the Pre-shared Key for IKE authentication, and ensure both the two peers use the same key. The key should consist of visible characters without blank space.

**SA Lifetime:** Specify ISAKMP SA Lifetime in IKE negotiation.

**DPD:** Enable or disable DPD (Dead Peer Detect) function. If enabled, the IKE endpoint can send a DPD request to the peer to inspect whether the IKE peer is alive.

**DPD Interval:** Enter the interval after which the DPD is triggered.

## **List of IKE Policy**

In this table, you can view the information of IKE Policies and edit them by the action buttons.

#### **3.6 IKE Proposal**

On this page, you can define and edit the IKE Proposal.

Choose the menu **VPN→IKE→IKE Proposal** to load the following page.

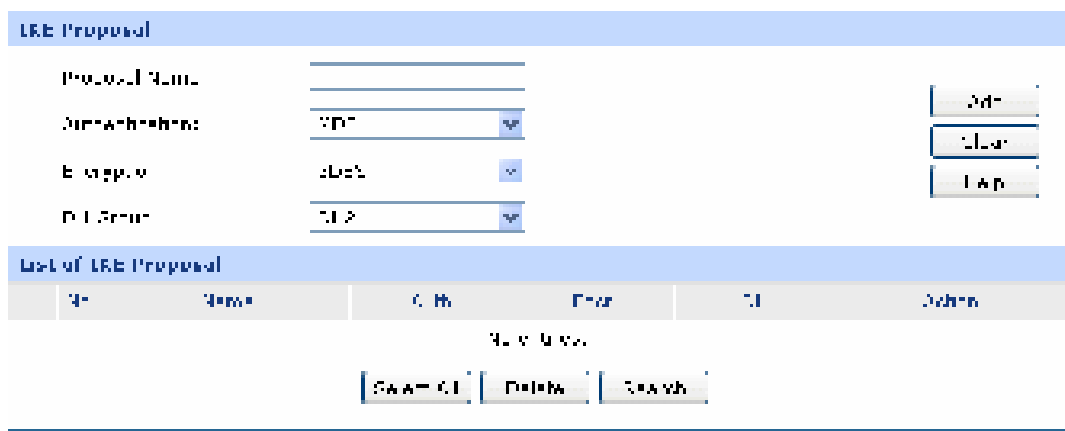

# Figure 3-63 IKE Proposal

The following items are displayed on this screen:

- **IKE Proposal** 
	- **Proposal Name:** Specify a unique name to the IKE proposal for identification and management purposes. The IKE proposal can be applied to IPsec proposal. **Authentication:** Select the authentication algorithm for IKE negotiation. Options include: MD5: MD5 (Message Digest Algorithm) takes a message of arbitrary length and generates a 128-bit message digest. SHA1: SHA1 (Secure Hash Algorithm) takes a message less than 2^64 (the 64th power of 2) in bits and generates a 160-bit message digest. **Encryption:** Specify the encryption algorithm for IKE negotiation. Options include: DES: DES (Data Encryption Standard) encrypts a 64-bit block of plain text with a 56-bit key. 3DES: Triple DES, encrypts a plain text with 168-bit key. AES128: Uses the AES algorithm and 128-bit key for encryption. AES192: Uses the AES algorithm and 192-bit key for encryption. AES256: Uses the AES algorithm and 256-bit key for encryption. **DH Group:** Select the DH (Diffie-Hellman) group to be used in key negotiation phase 1. The DH Group sets the strength of the algorithm in bits. Options include DH1, DH2 and DH5.
- DH1: 768 bits
- DH2: 1024 bits
- DH3: 1536 bits

# **List of IKE Proposal**

In this table, you can view the information of IKE Proposals and edit them by the action buttons.

# **3.6.2 IPsec**

IPsec (IP Security) is a set of services and protocols defined by IETF (Internet Engineering Task Force) to provide high security for IP packets and prevent attacks.

To ensure a secured communication, the two IPsec peers use IPsec protocol to negotiate the data encryption algorithm and the security protocols for checking the integrity of the transmission data, and exchange the key to data de-encryption.

IPsec has two important security protocols, AH (Authentication Header) and ESP (Encapsulating Security Payload). AH is used to guarantee the data integrity. If the packet has been tampered during transmission, the receiver will drop this packet when validating the data integrity. ESP is used to check the data integrity and encrypt the packets. Even if the encrypted packet is intercepted, the third party still cannot get the actual information.

#### **3.6 .2.1 IPsec Policy**

On this page, you can define and edit the IPsec policy.

Choose the menu **VPN→IPsec→IPsec Policy** to load the following page.

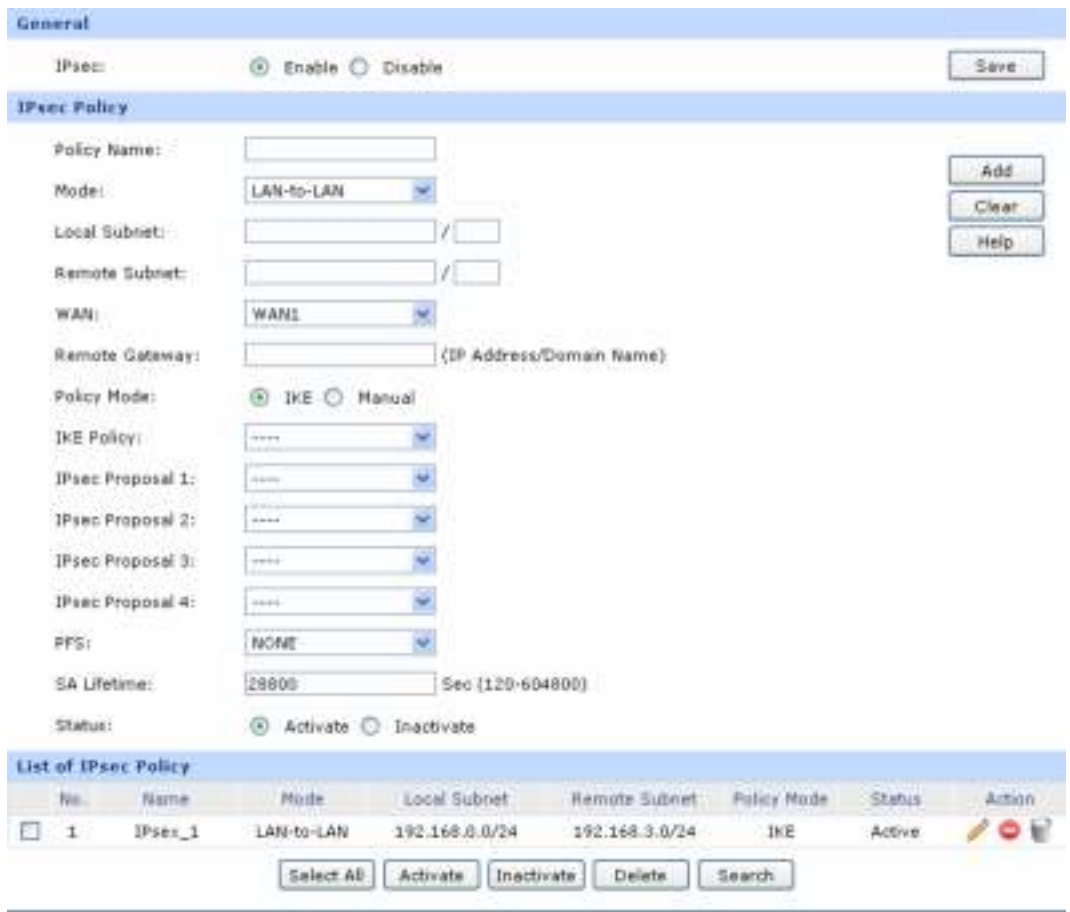

Figure 3-64 IPsec Policy

# <span id="page-99-0"></span>**General**

You can enable/disable IPsec function for the Router here.

# **IPsec Policy**

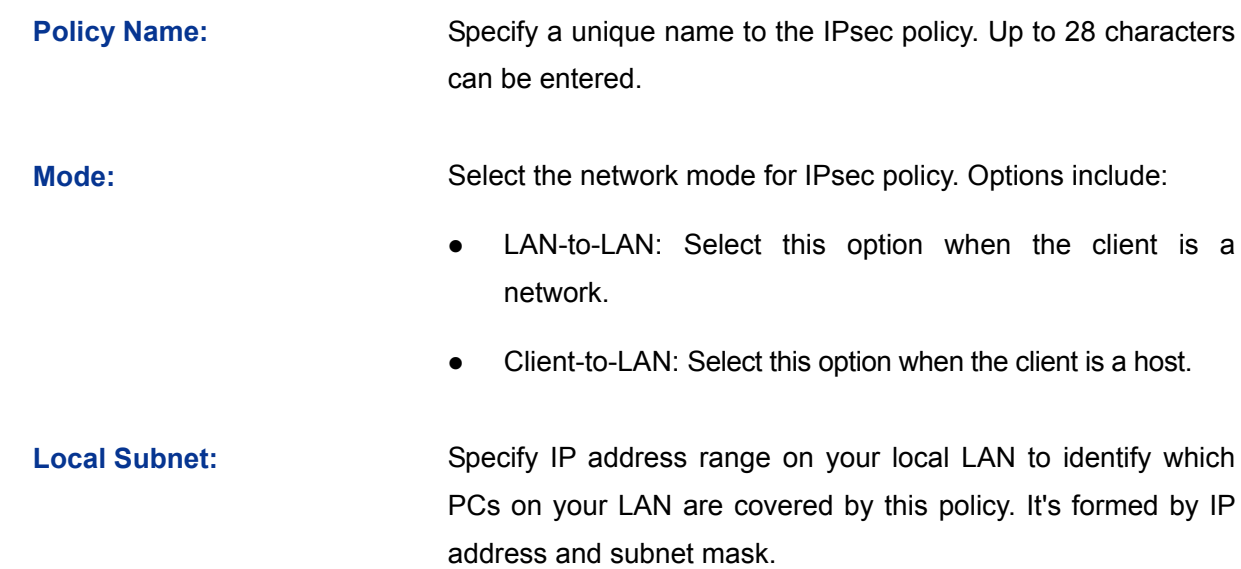

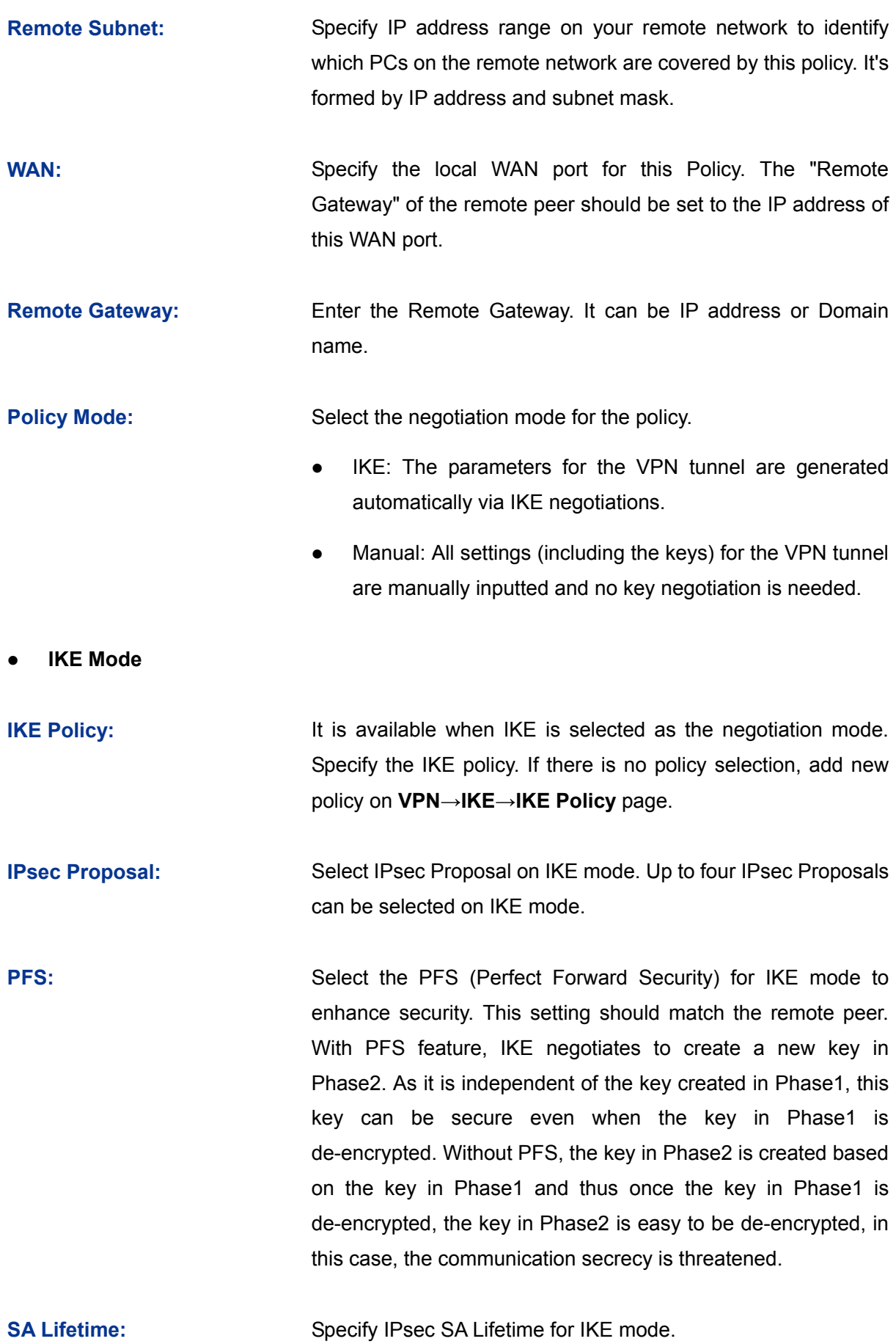

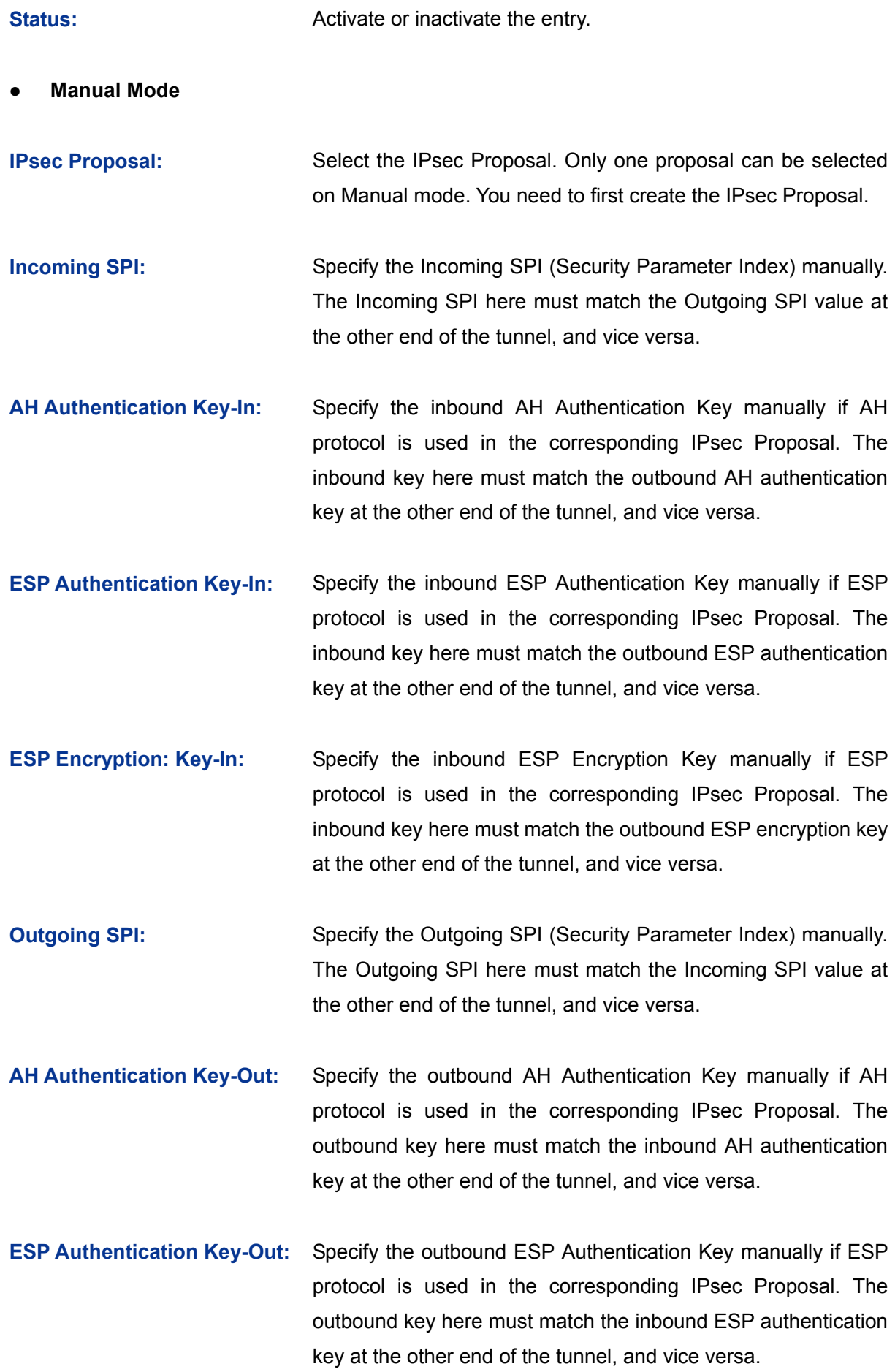

# **ESP Encryption Key-Out:** Specify the outbound ESP Encryption Key manually if ESP protocol is used in the corresponding IPsec Proposal. The outbound key here must match the inbound ESP encryption key at the other end of the tunnel, and vice versa.

### **List of IPsec Policy IPsec**

In this table, you can view the information of IPsec policies and edit them by the action buttons.

The first entry in [Figure 3-64](#page-99-0) indicates: this is an IPsec tunnel, the local subnet is 192.168.0.0/24, the remote subnet is 192.168.3.0/24 and this tunnel is using IKE automatic negotiation. It is enabled.

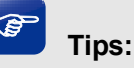

- 0.0.0.0.0/32 indicates all IP addresses.
- Refer to Appendix Troubleshooting 5 for the configuration of subnet.

## **3.6.2.2 IPsec Proposal**

On this page, you can define and edit the IPsec proposal.

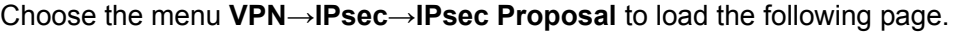

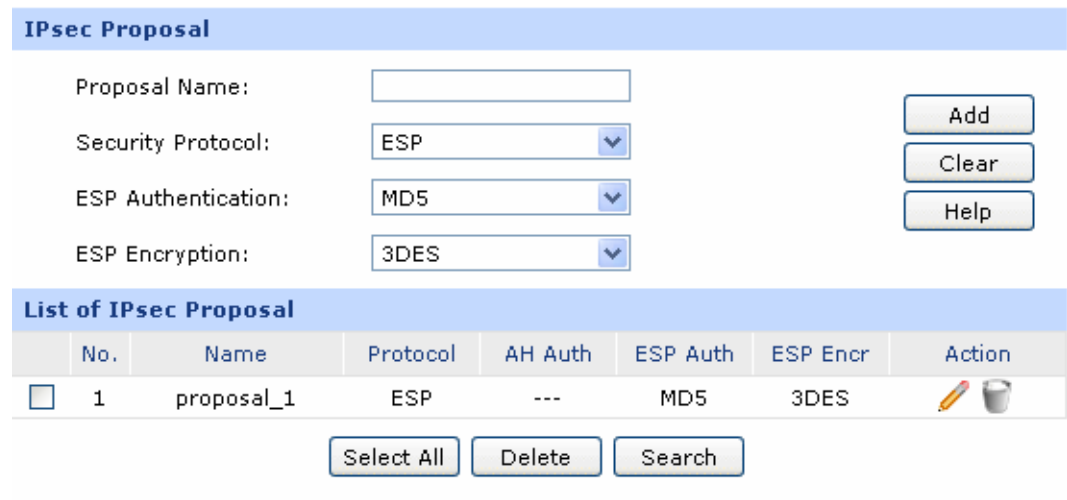

Figure 3-65 IPsec Proposal

The following items are displayed on this screen:

- **IPsec Proposal** 
	- **Proposal Name:** Specify a unique name to the IPsec Proposal for identification and management purposes. The IPsec proposal can be applied to IPsec policy.
- **Security Protocol:** Select the security protocol to be used. Options include:
	- AH: AH (Authentication Header) provides data origin authentication, data integrity and anti-replay services.
	- ESP: ESP (Encapsulating Security Payload) provides data encryption in addition to origin authentication, data integrity, and anti-replay services.
- **AH Authentication:** Select the algorithm used to verify the integrity of the data for AH authentication. Options include:
	- MD5: MD5 (Message Digest Algorithm) takes a message of arbitrary length and generates a 128-bit message digest.
	- SHA: SHA (Secure Hash Algorithm) takes a message less than the 64th power of 2 in bits and generates a 160-bit message digest.
- **ESP Authentication:** Select the algorithm used to verify the integrity of the data for ESP authentication. Options include:
	- MD5: MD5 (Message Digest Algorithm) takes a message of arbitrary length and generates a 128-bit message digest.
	- SHA: SHA (Secure Hash Algorithm) takes a message less than the 64th power of 2 in bits and generates a 160-bit message digest.
- **ESP Encryption:** Select the algorithm used to encrypt the data for ESP encryption. Options include:

NONE: Performs no encryption.

DES: DES (Data Encryption Standard) encrypts a 64-bit block of plain text with a 56-bit key. The key should be 8 characters.

3DES: Triple DES, encrypts a plain text with 168-bit key. The key should be 24 characters.

AES128: Uses the AES algorithm and 128-bit key for encryption. The key should be 16 characters.

## **List of IPsec Proposal**

In this table, you can view the information of IPsec Proposals and edit them by the action buttons.

# **3.6.2.3 IPsec SA**

This page displays the information of the IPsec SA (Security Association).

Choose the menu **VPN→IPsec→IPsec SA** to load the following page.

| Att.   Name |                           | Turnwell.                        | Data Flow                         |       |   | Profouni William ESP Auth ESP Entr . |      | <b>Hutut</b> |
|-------------|---------------------------|----------------------------------|-----------------------------------|-------|---|--------------------------------------|------|--------------|
| Tosec_1     | T09462817c-5<br>001620179 | 172.30.70.151co<br>172.30.70.101 | 192.16を3.0/24<っ<br>192:100.3.0724 | sign. | 実 | <b>NCS</b>                           | 306S | Connected    |

Figure 3-66 IPsec SA

<span id="page-104-0"></span>[Figure 3-66](#page-104-0) displays the connection status of the NO.1 entry in the List of IPsec policy in [Figure 3-64](#page-99-0). As shown in the figure, the Router is using WAN2 for tunnel connection, and the IP address of WAN2 and the default gateway of remote peer are 172.30.70.151 and 172.30.70.161 respectively. Security protocol and other parameters for IPsec tunnel and the remote router should be configured the same.

As Security Association is unidirectional, an ingoing SA and an outgoing SA are created to protect data flows for each tunnel after IPsec tunnel is successfully established. The ingoing SPI value and outgoing SPI value are different. However, the Incoming SPI value must match the Outgoing SPI value at the other end of the tunnel, and vice versa. The connection status on the remote endpoint of this tunnel is as the following figure shows. The SPI value is obtained via auto-negotiation.

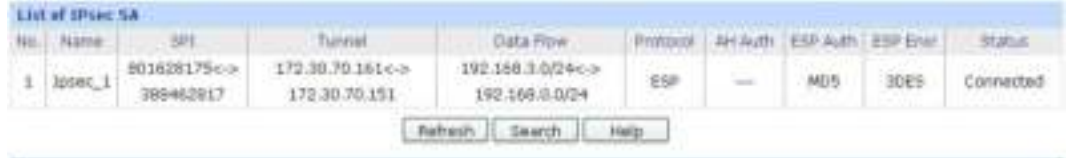

# **3.6.3 L2TP/PPTP**

Layer 2 VPN tunneling protocol consists of L2TP (Layer 2 Tunneling Protocol) and PPTP (Point to Point Tunneling Protocol).

Both L2TP and PPTP encapsulate packet and add extra header to the packet by using PPP (Point to Point Protocol). Table depicts the difference between L2TP and PPTP.

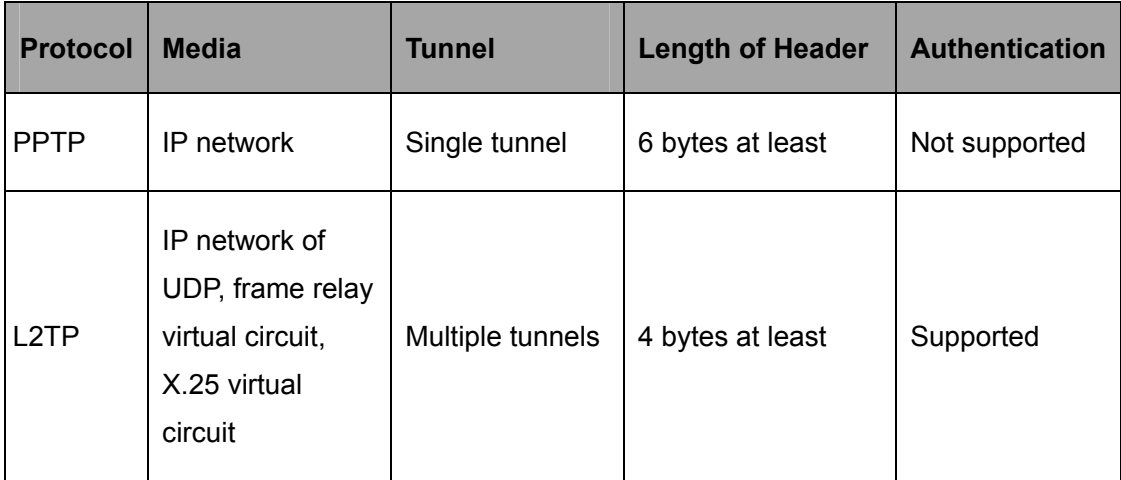

# **3.6.3.1 L2TP/PPTP Tunnel**

On this page, you can configure the L2TP/PPTP VPN.

Choose the menu **VPN→L2TP/PPTP→L2TP/PPTP Tunnel** to load the following page.

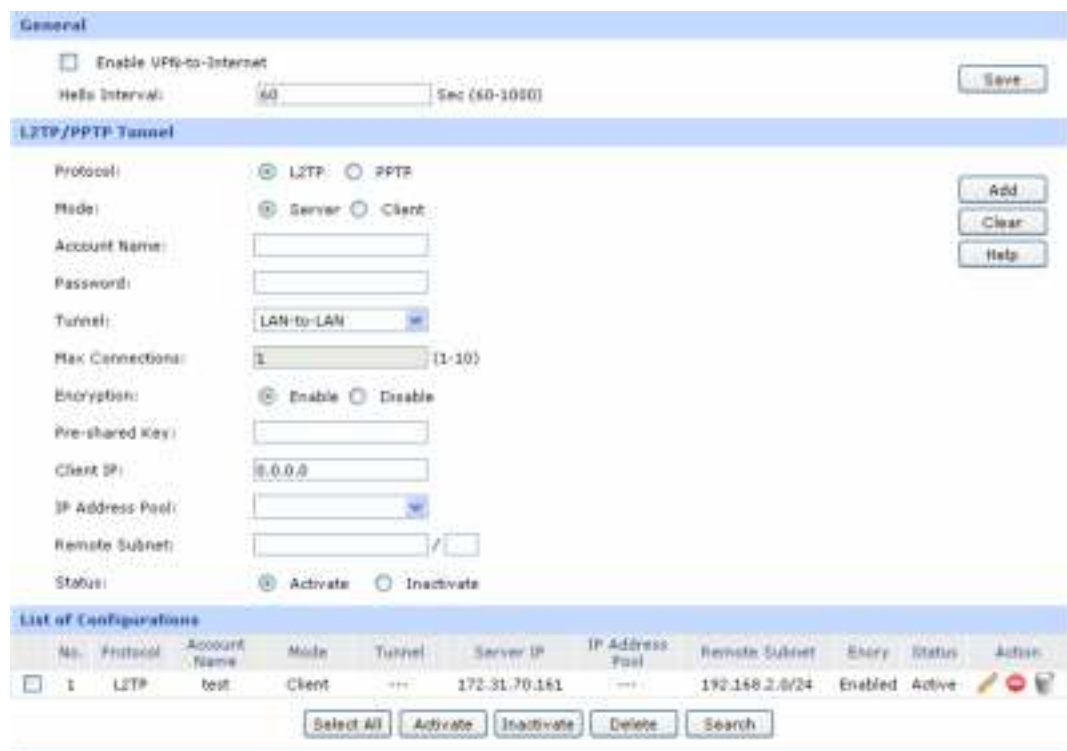

Figure 3-67 L2TP/PPTP Tunnel

<span id="page-105-0"></span>The following items are displayed on this screen:

# **General**

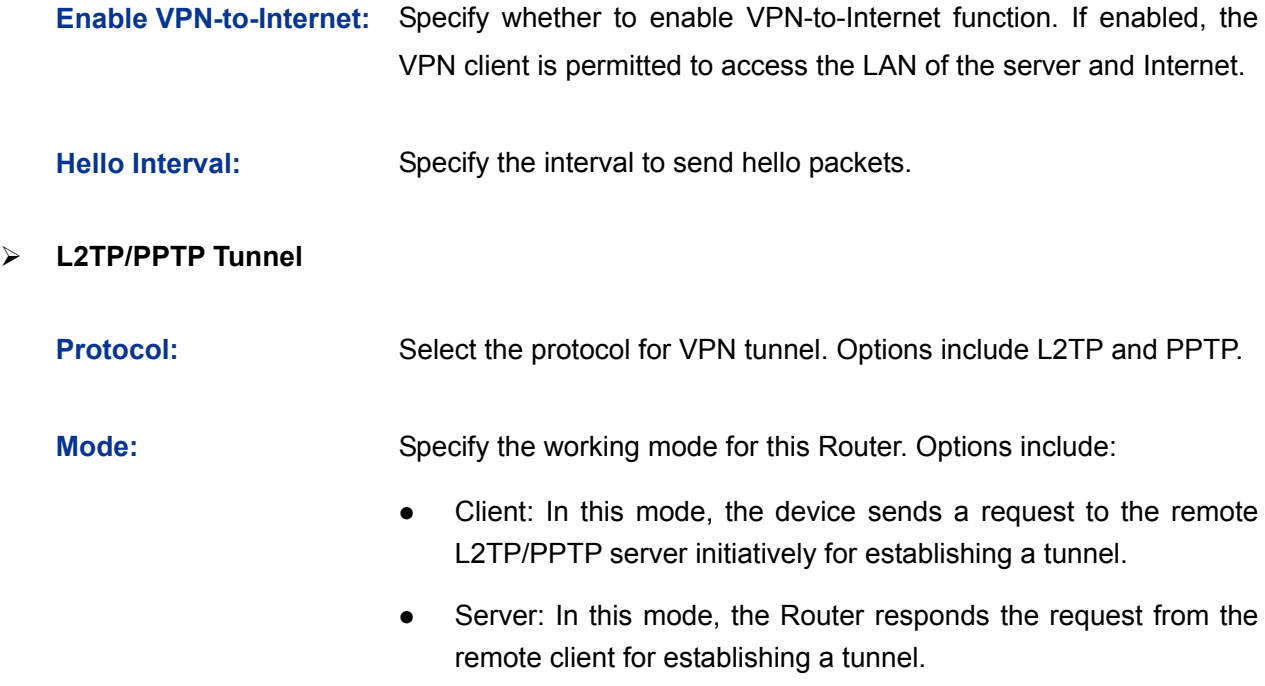

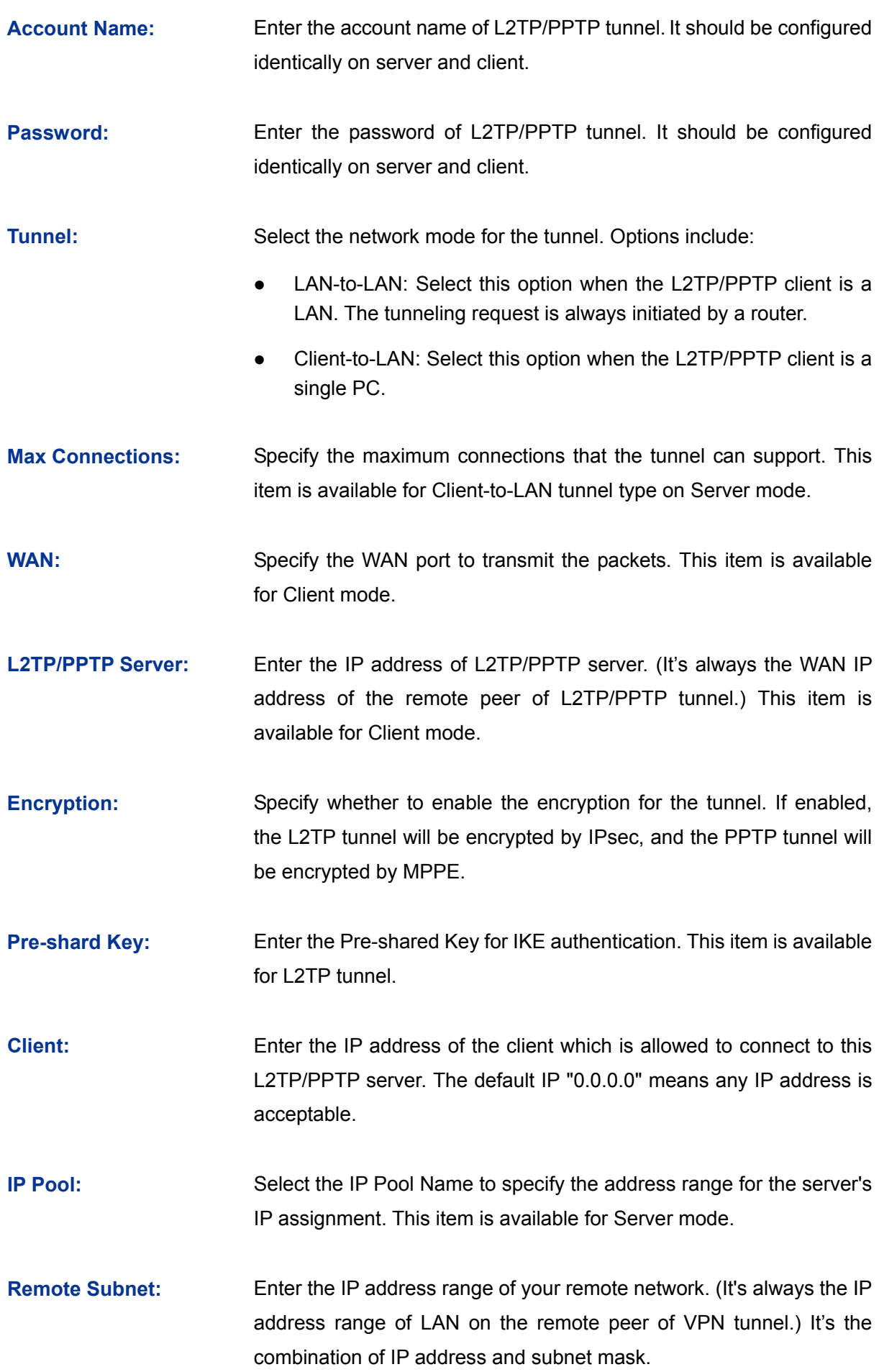

**Status Activate or inactivate the entry.** 

### **List of Configurations**

In this table, you can view your configurations of the tunnels and edit them by the action buttons.

The No.1 entry in [Figure 3-67](#page-105-0) indicates: this tunnel is encapsulated by using L2TP. Its user name is test, the password can be configured, and the Router is configured in Client mode. The remote server is 172.30.70.161 and the remote subnet is 192.168.2.0/24. This entry is enabled.

#### **3.6 .3.2 IP Address Pool**

On this page, you can configure the IP Address Pool.

Choose the menu **VPN→L2TP/PPTP→IP Address Pool** to load the following page.

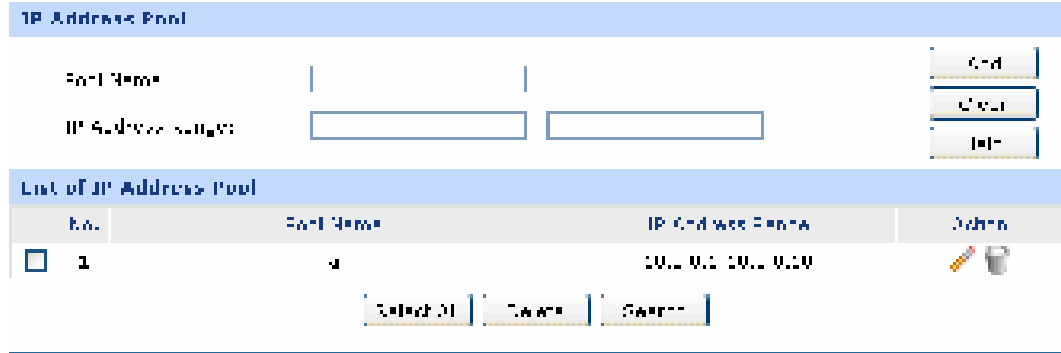

Figure 3-68 IP Address Pool

The following items are displayed on this screen:

### **IP Address Pool**

- **Pool Name:** Specify a unique name to the IP Address Pool for identification and management purposes.
- **IP Address Range:** Specify the start and the end IP address for IP Pool. The start IP address should not exceed the end address and the IP ranges must not overlap.

### **List of IP Pool**

In this table, you can view the information of IP Pools and edit them by the action buttons.

# **3.6.3.3 List of L2TP/PPTP Tunnel**

This page displays the information and status of the tunnels.

Choose the menu **VPN→L2TP/PPTP→List of L2TP/PPTP Tunnel** to load the following page.
| <b>List of Tunnel</b>         |                  |  |                        |                                                                                                    |               |         |
|-------------------------------|------------------|--|------------------------|----------------------------------------------------------------------------------------------------|---------------|---------|
|                               |                  |  |                        | bo, Protoco, Catalunh, Mone, Turnel ID, Gession ID, Peer IS, Geer Neme,                                                                                                    | <b>Reshot</b> | Debt to |
| $\mathbf{1}$ and $\mathbf{1}$ | المتحدد المحاورة |  |                        | ion of the control of the month in the control of the control of the control of the control of the control of the control of the control of the control of the control of the control of the control of the control of the co |               |         |
|                               |                  |  | <b>E-mach Awah</b> Inp |                                                                                                    |               |         |

Figure 3-69 List of L2TP/PPTP Tunnel

<span id="page-108-0"></span>[Figure 3-69](#page-108-0) displays the connection status of the NO.1 entry in the list of tunnel in [Figure 3-68.](#page-107-0) This tunnel has been successfully established. Each tunnel has a Tunnel ID and a Session ID. The ID value in client corresponds to that in server. The connection information of this tunnel in the server is shown as the figure below.

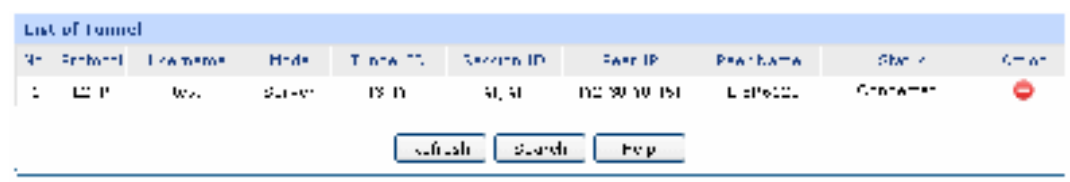

Every time a tunnel connection is established, a tunnel ID and a session ID are created. In a Router, the ID values of different tunnels are different. A tunnel can create different ID values when it is reconnected.

# **3.7 Services**

# **3.7.1 PPPoE Server**

The Router can be configured as a PPPoE server to specify account and IP address to users in LAN and thus you can control the dial-up of users for a high efficiency in network management.

The PPPoE configuration can be implemented on **General**, **IP Address Pool**, **Account**, **Exceptional IP** and **List of Account** pages.

# **3.7.1.1 General**

On this page, you can configure PPPoE function globally.

Choose the menu **Services→PPPoE Server→General** to load the following page.

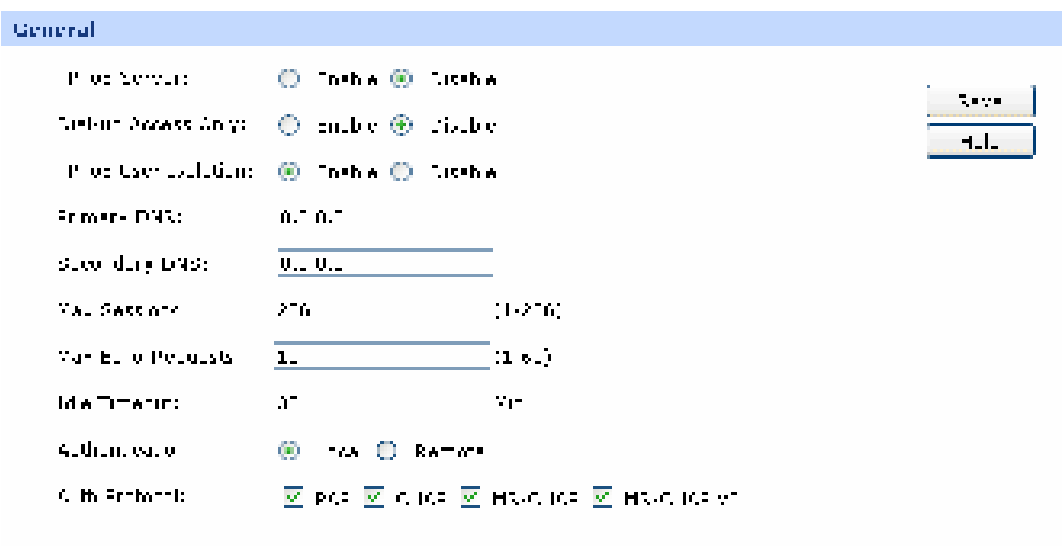

Figure 3-70 General

The following items are displayed on this screen:

**General** 

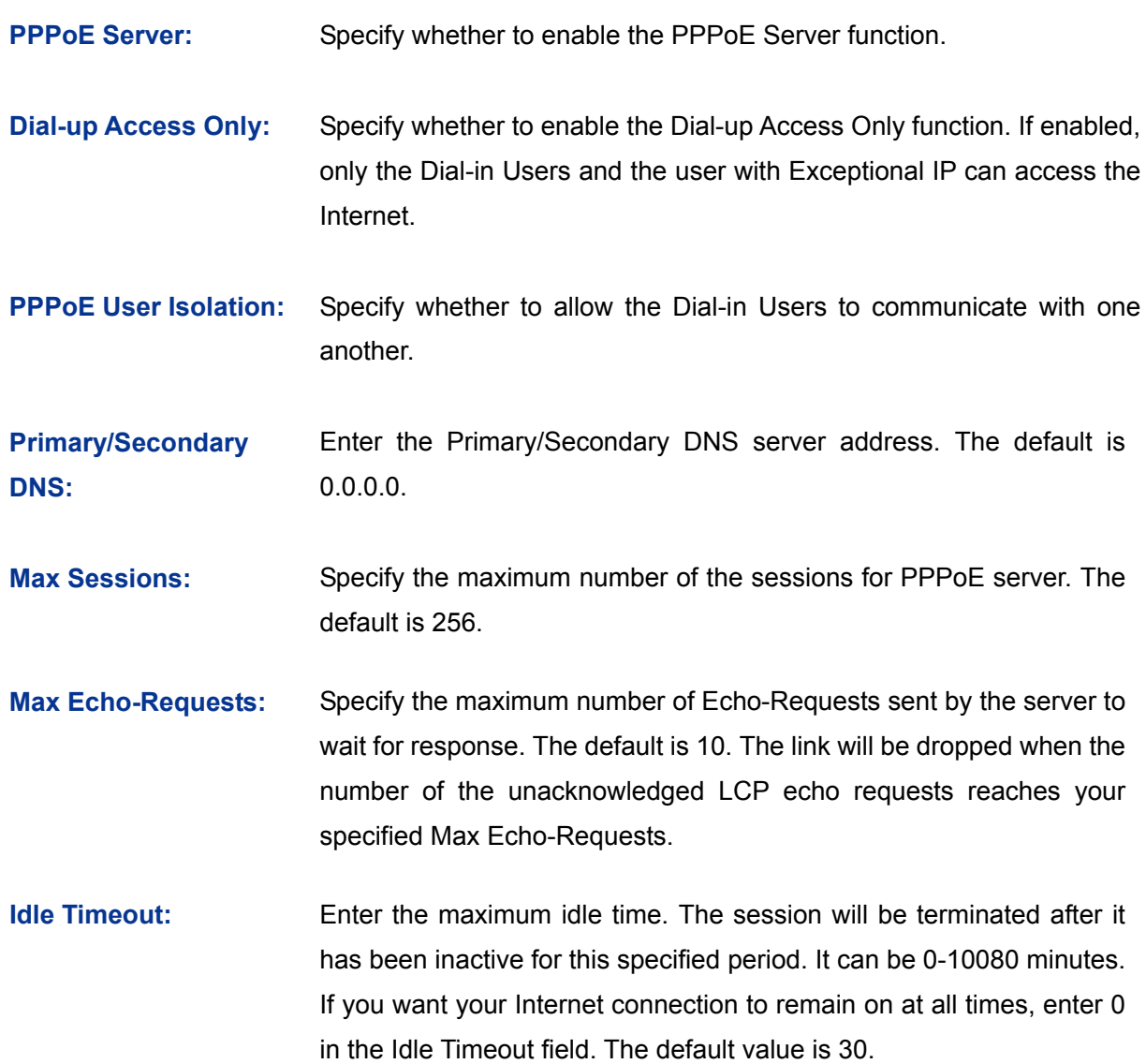

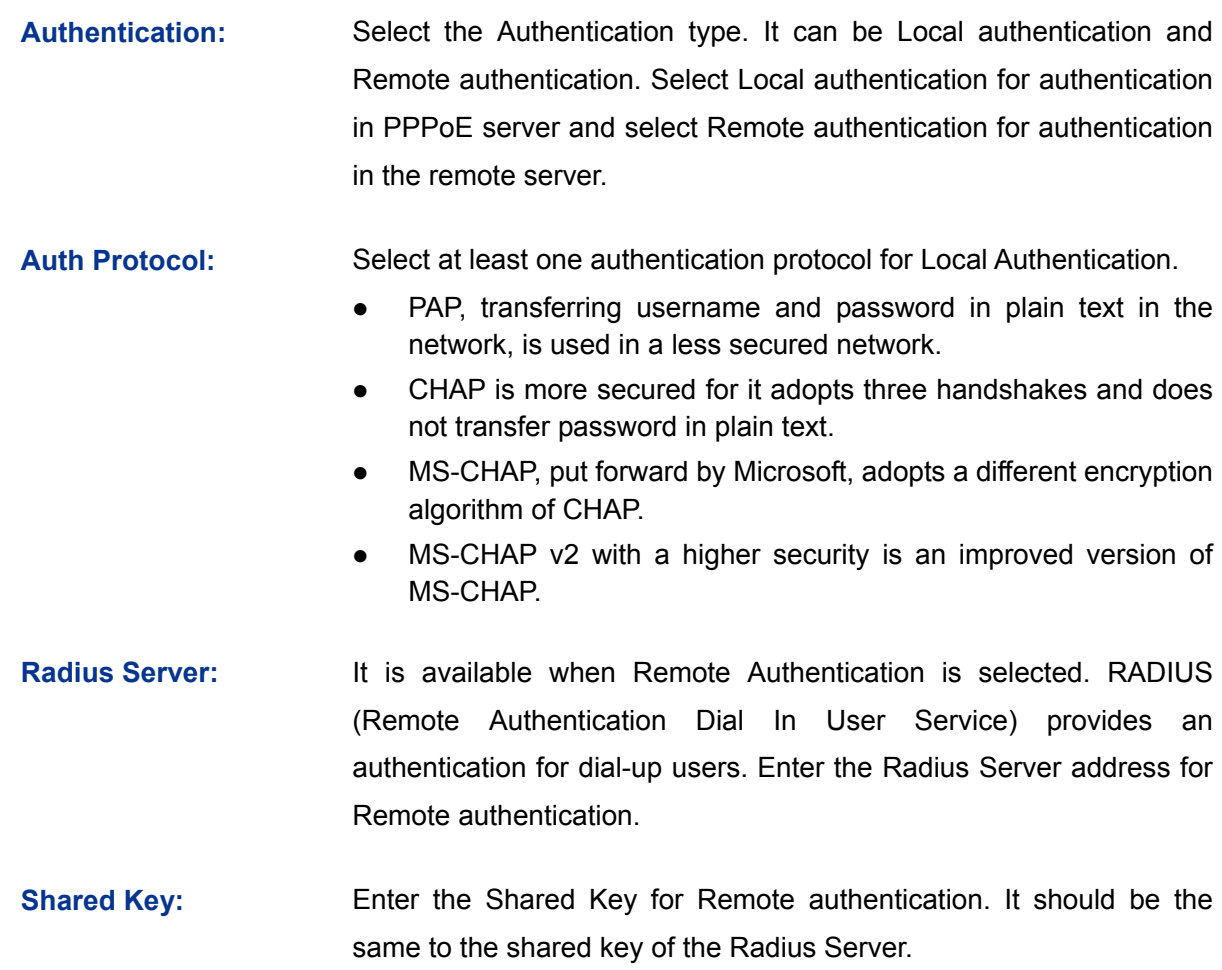

#### **3.7 .1.2 IP Address Pool**

On this page, you can define or edit the IP Address Pool.

Choose the menu **Services→PPPoE Server→IP Address Pool** to load the following page.

| <b>UP Address Poul</b> |                   |                                     |                                       |
|------------------------|-------------------|-------------------------------------|---------------------------------------|
| Paul Nations           | TE Adoress Rangel | ٠                                   | الملاح<br>$\sim 1000$ $\sim$<br>he pi |
| List of EP Pool        |                   |                                     |                                       |
| <b>NU</b>              | They had to       | IP Sodress sunger                   | Aviun.                                |
|                        | $-4-1$            | 0.00. 100.10.201.09.                | a.                                    |
|                        |                   | <b>bulue</b><br>Suarch.<br>Acres Al |                                       |

Figure 3-71 IP Address Pool

The following items are displayed on this screen:

- **IP Address Pool** 
	- **Pool Name:** Specify a unique name to the IP Address Pool for identification and management purposes.

**IP Address Range:** Specify the start and the end IP address for IP Pool. The start IP address should not exceed the end address and the IP address ranges must not overlap.

## **List of IP Pool**

In this table, you can view the information of IP Address Pools and edit them by the Action buttons.

# **3.7.1.3 Account**

On this page, you can configure the PPPoE account.

Choose the menu **Services→PPPoE Server→Account** to load the following page.

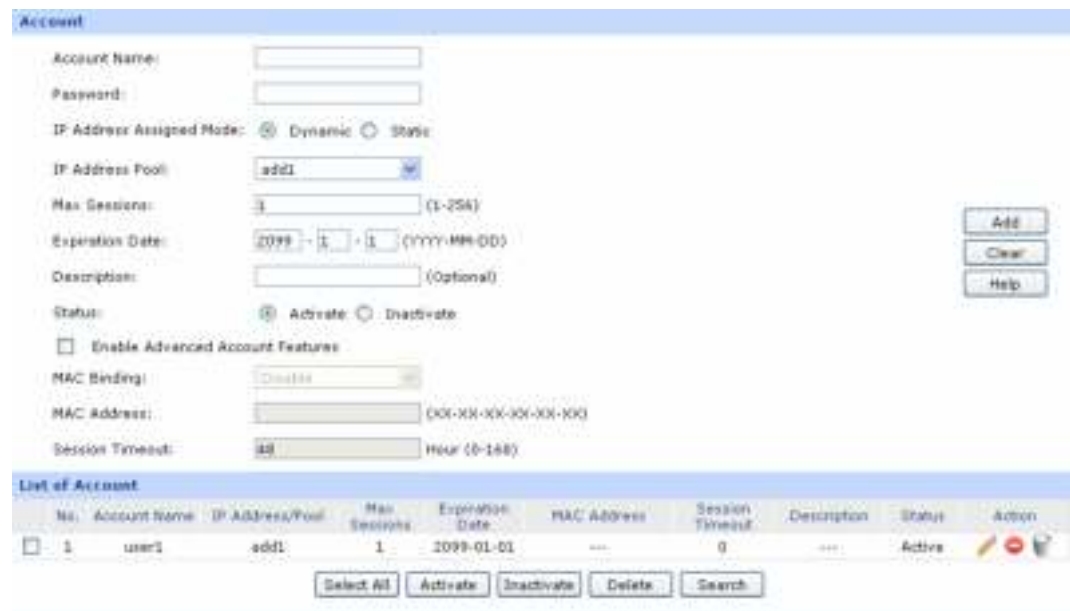

Figure 3-72 Account

The following items are displayed on this screen:

### **Account**

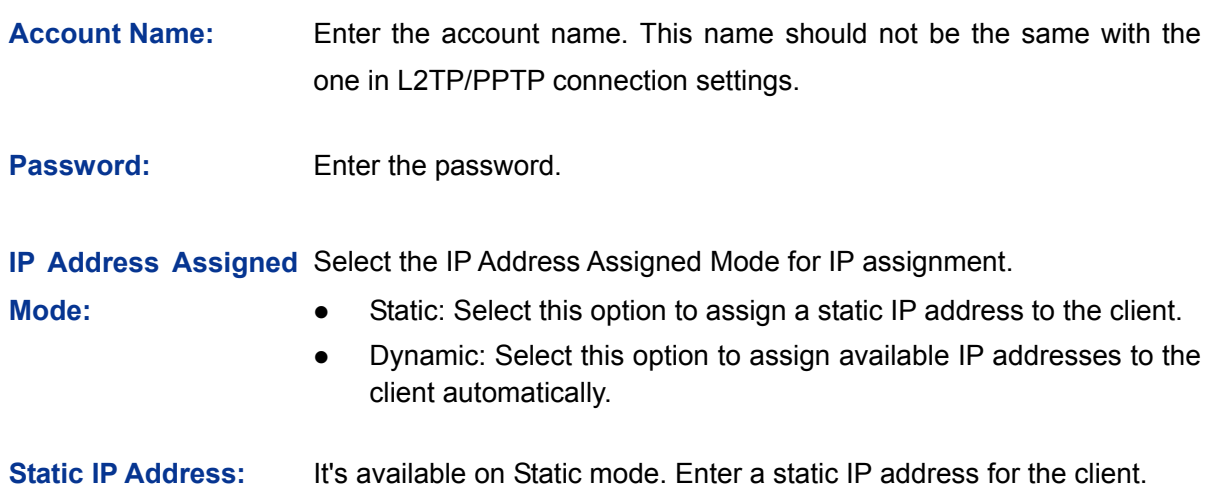

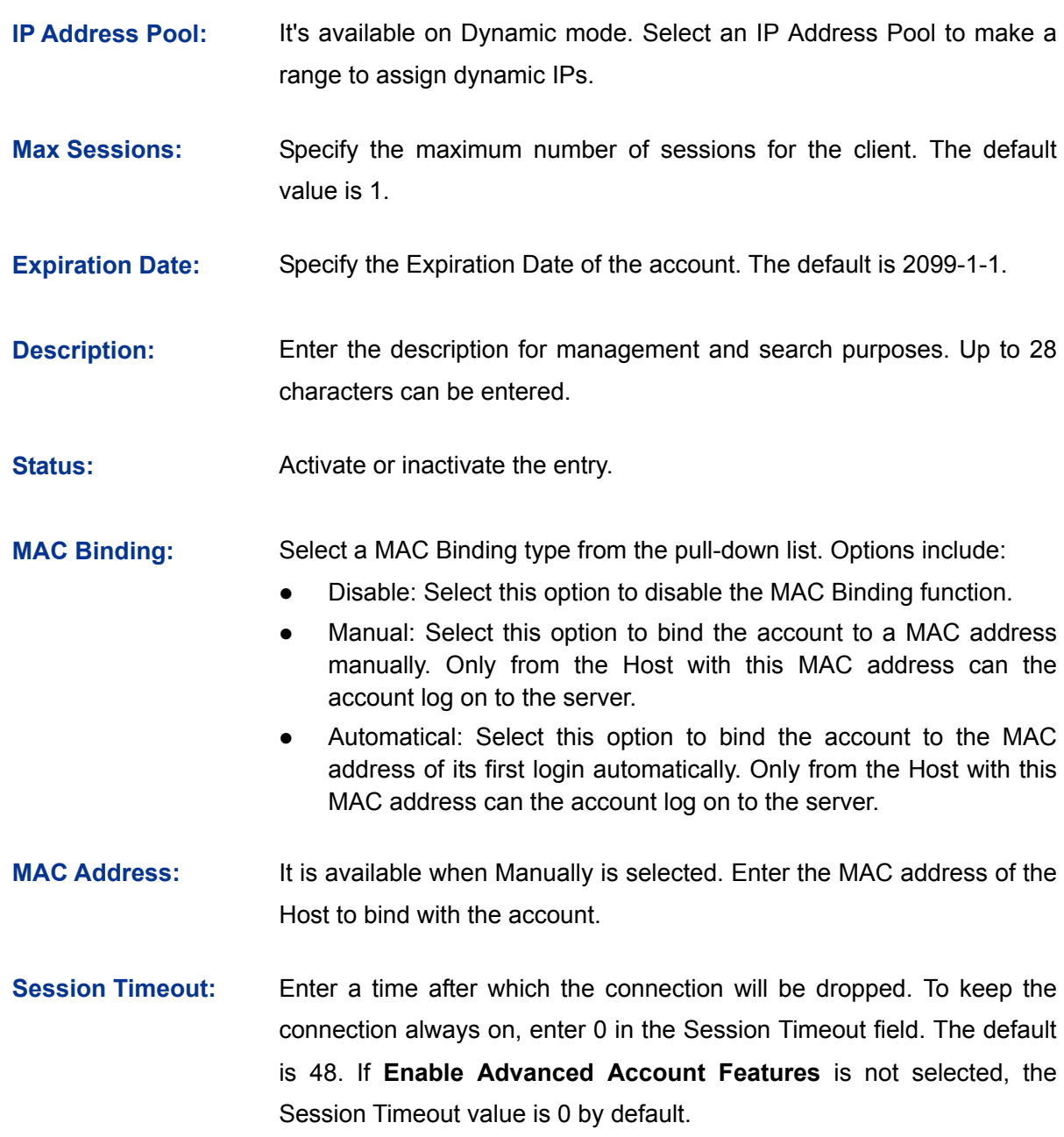

## **List of Account**

In this table, you can view the information of accounts and edit them by the Action buttons.

#### **3.7 Exceptional IP**

When the Dial-up Access Only function is enabled, only the Dial-in Users and the user with Exceptional IP can access the Internet. On this page, you can specify the Exceptional IP.

Choose the menu **Services→PPPoE Server→Exceptional IP** to load the following page.

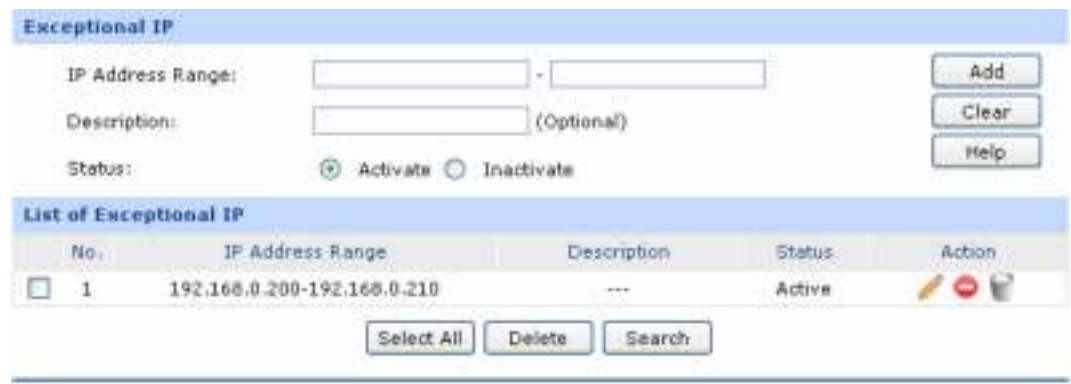

Figure 3-73 Exceptional IP

The following items are displayed on this screen:

## **Exceptional IP**

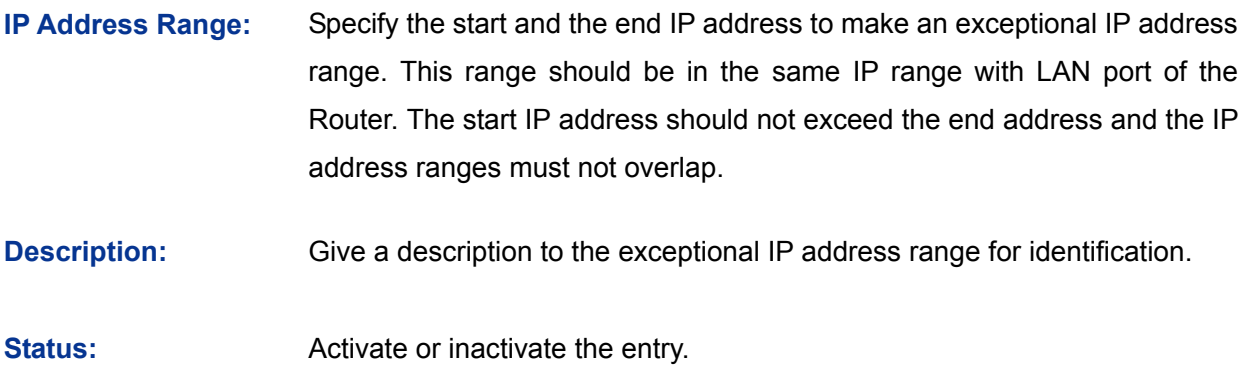

## **List of Account**

In this table, you can view the information of Exceptional IPs and edit them by the Action buttons.

# **3.7.1.5 List of Account**

On this page, you can view the detailed information of all accounts you have established.

Choose the menu **Services→PPPoE Server→List of Account** to load the following page.

| <b>List of Account</b>              |            |                   |                                                                                                    |                     |                   |             |              |
|-------------------------------------|------------|-------------------|----------------------------------------------------------------------------------------------------|---------------------|-------------------|-------------|--------------|
| <b>Str., Committee Constitution</b> |            | <b>CONTRACTOR</b> | HCC Admission                                                                                                    | College Transaction | <b>Color form</b> | Descrito on | <b>Dobro</b> |
| $\cdots$                            | Concerted. |                   | $10.20 \pm 100$ $1.7 \pm 0.7$ $10.7 \pm 0.7$                                                                                                    | abyon, 45%).        | レド                |             |              |
|                                     |            |                   | $\begin{bmatrix} -5.05 \text{ m/s} + 61 \end{bmatrix}$ Recover $\begin{bmatrix} -5.05 \text{ m/s} \end{bmatrix}$ . Let $\begin{bmatrix} -1.05 \end{bmatrix}$ |                     |                   |             |              |

Figure 3-74 List of Account

<span id="page-113-0"></span>[Figure 3-74](#page-113-0) displays the connection information of PPPoE users. Click  $\Box$  to disconnect the account. Click the <Disconnect All> button to disconnect all accounts.

# **3.7.2 E-Bulletin**

With E-Bulletin function, bulletin information can be released to the specified users. On this page you can edit the bulletin content and specify the receiving user group.

General T Enable E-Bulletin Save Interval: 60 Min  $E$  thable Logs E-Bulletin Title: Add x Clear Content: Help Object: @ Group C ANY Available Group Selected Group Groupt Group:  $3.36$ a e  $|00100\rangle = |24100\rangle$ Effective Time: 回Sun 因Mon 回Tue 回Wed 回Thu 回fri 回Sat Publisher: **Description:** (Optional) Status: @ Activate @ Inectivate List of E-Bulletin Object Publisher Description: Attico No. Title Effective Time 00:00-20:00 Administ  $100$ 口 1 Notice Groupt V. Thu Fri rator Select All Activate [Inoctivate Delate Search

Choose the menu **Services→E-Bulletin** to load the following page.

Figure 3-75 E-Bulletin

<span id="page-114-0"></span>The following items are displayed on this screen:

**General** 

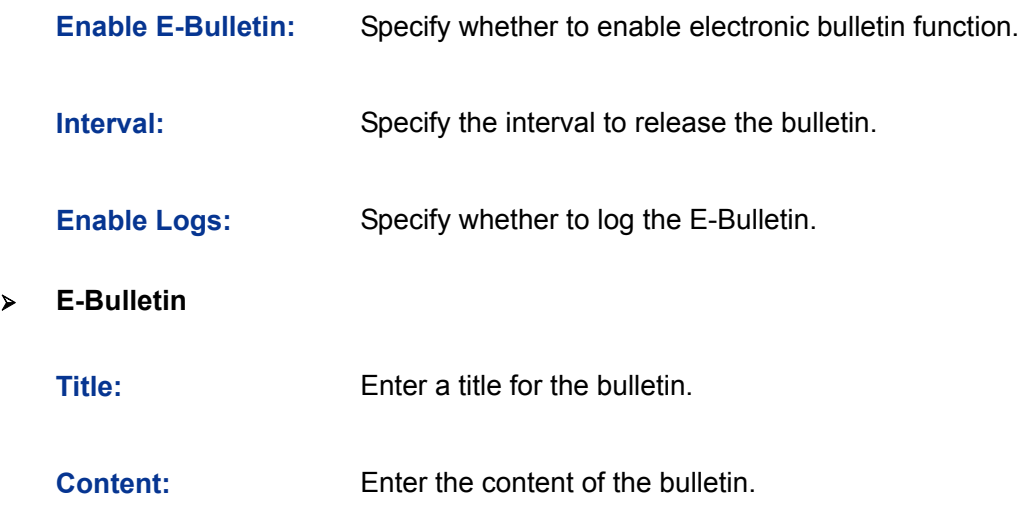

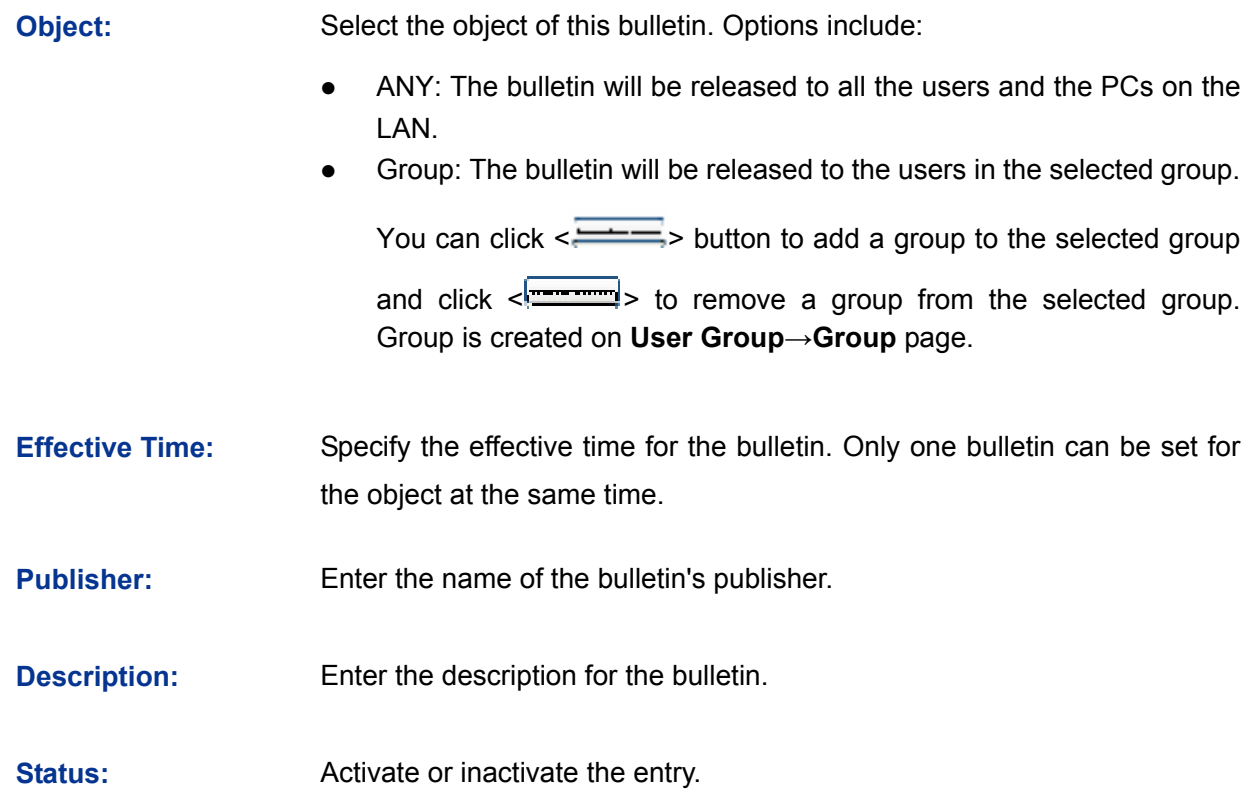

## **List of E-Bulletin**

In this table, you can view the existing bulletins and edit them by the Action button.

The No.1 entry in [Figure 3-75](#page-114-0) indicates: this bulletin is released by the administrator, and it is released to the Group1 from 8am to 20pm on Thursday and Friday every a bulletin interval. (the interval in the figure is 30 min). This entry is enabled.

#### G **Tips:**

For the configuration for groups and users, please refer to the **User Group** section.

# **3.7.3 Dynamic DNS**

DDNS (Dynamic DNS) service allows you to assign a fixed domain name to a dynamic WAN IP address, which enables the Internet hosts to access the Router or the hosts in LAN using the domain names.

As many ISPs use DHCP to assign public IP addresses in WAN, the public IP address assigned to the client is unfixed. In this way, it's very difficult for other clients to get the latest IP address of this client for access.

DDNS (Dynamic DNS) server provides a fixed domain name for DDNS client and maps its latest IP address to this domain name. When DDNS server works, DDNS client informs the DDNS server of the latest IP address, the server will update the mappings between the domain name and IP address in DNS database. Therefore, the users can use the same domain name to access the DDNS client even

if the IP address of the DDNS client has changed. DDNS is usually used for the Internet users to access the private website and FTP server, both of which are established based on Web server.

The Router, as a DDNS client, cannot provide DDNS service. Prior to using this function, be sure you have registered on the official websites of DDNS service providers for username, password and domain name. TL-ER604W Router offers PeanutHull DDNS client, Dyndns DDNS client, NO-IP DDNS client and Comexe DDNS client.

The **Dynamic DNS** can be implemented on **DynDNS DDNS**, **No-IP DDNS**, **Peanuthull DDNS** and **Comexe DDNS** pages.

# **3.7.3.1 DynDNS**

On this page, you can configure DynDNS client.

Choose the menu **Services→Dynamic DNS→DynDNS** to load the following page.

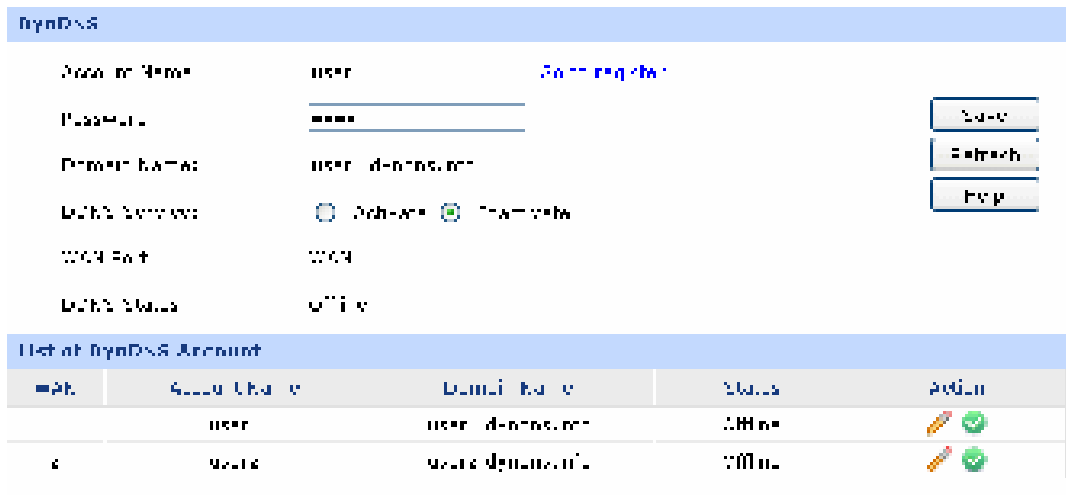

## Figure 3-76 DynDNS DDNS

The following items are displayed on this screen:

## **Dyndns DDNS**

- **Account Name:** Enter the Account Name of your DDNS account. If you have not registered, click <Go to register> to go to the website of Dyndns for register.
- **Password:** Enter the password of your DDNS account.
- **Domain Name: Enter the Domain Name that you registered with your DDNS service** provider.
- **DDNS Service:** Activate or inactivate DDNS service here.

**WAN Port:** Displays the WAN port for which Dyndns DDNS is selected.

**DDNS Status:** Displays the current status of DDNS service

- Offline: DDNS service is disabled.
- Connecting: client is connecting to the server.
- Online: DDNS works normally.
- Authorization fails: The Account Name or Password is incorrect. Please check and enter it again.

## **List of DynDNS Account**

In this table, you can view the existing DDNS entries or edit them by the Action button.

### **3.7.3.2 No-IP**

On this page you can configure NO-IP DDNS client.

Choose the menu **Services→Dynamic DNS→No-IP** to load the following page.

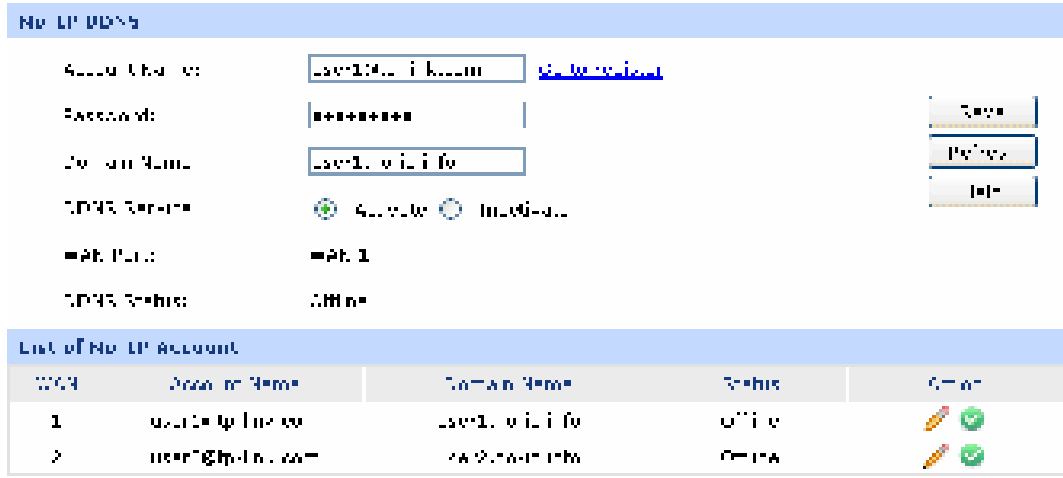

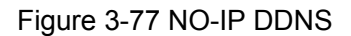

The following items are displayed on this screen:

### **No-IP DDNS**

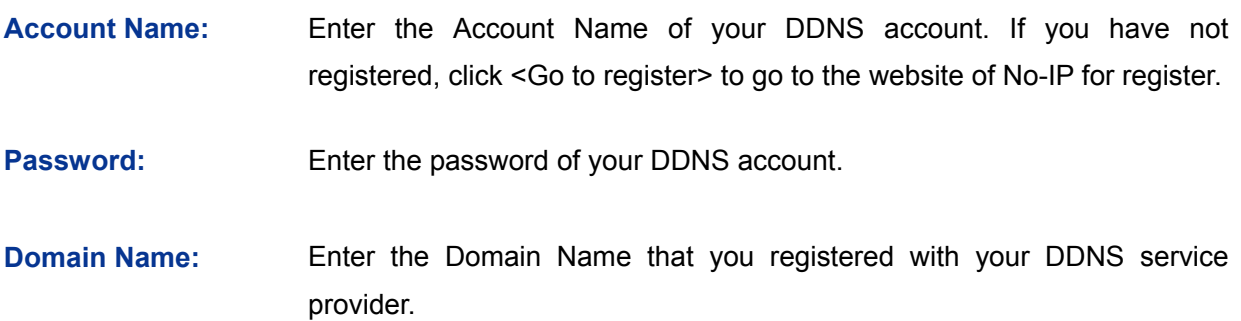

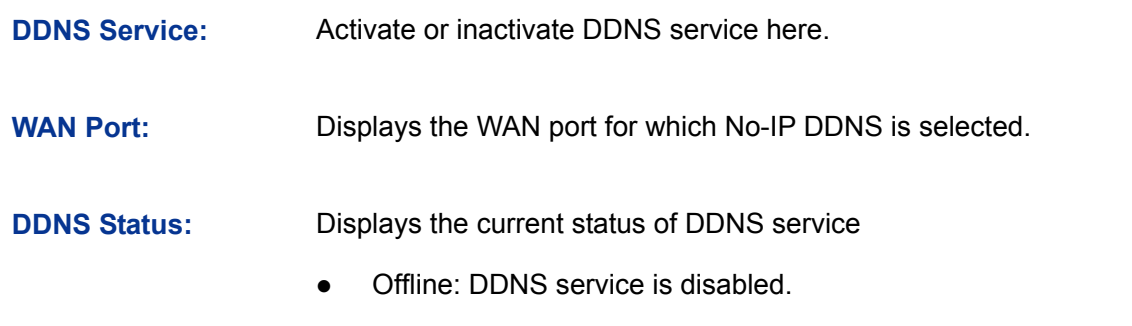

- Connecting: client is connecting to the server.
- Online: DDNS works normally.
- Authorization fails: The Account Name or Password is incorrect. Please check and enter it again.

### **List of No-IP Account**

In this table, you can view the existing DDNS entries or edit them by the Action button.

#### **3.7 .3.3 PeanutHull**

On this page you can configure PeanutHull DDNS client.

Choose the menu **Services→Dynamic DNS→PeanutHull** to load the following page.

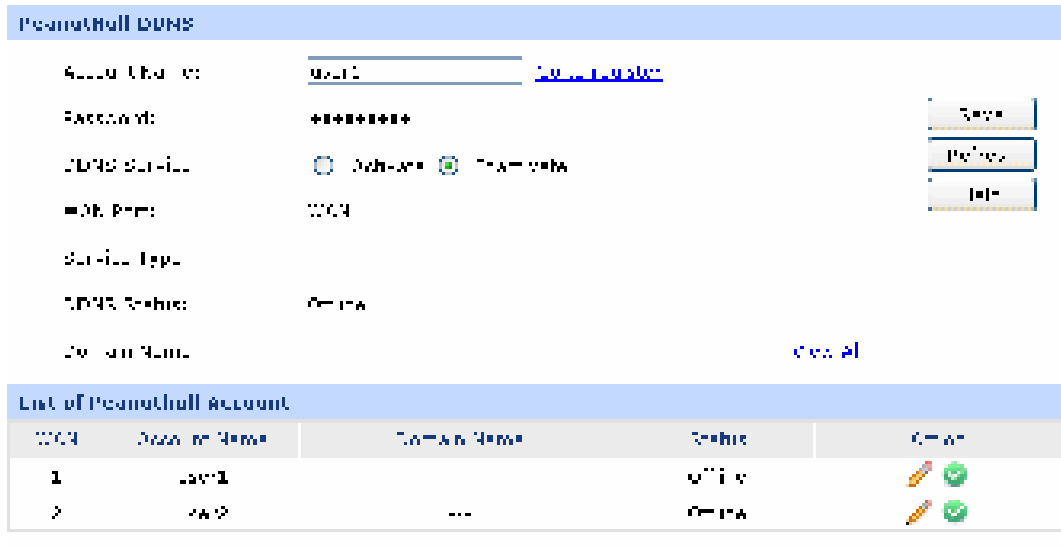

### Figure 3-78 PeanutHull DDNS

The following items are displayed on this screen:

## **PeanutHull DDNS**

**Account Name:** Enter the Account Name of your DDNS account. If you have not registered, click <Go to register> to go to the website of PeanutHull for register.

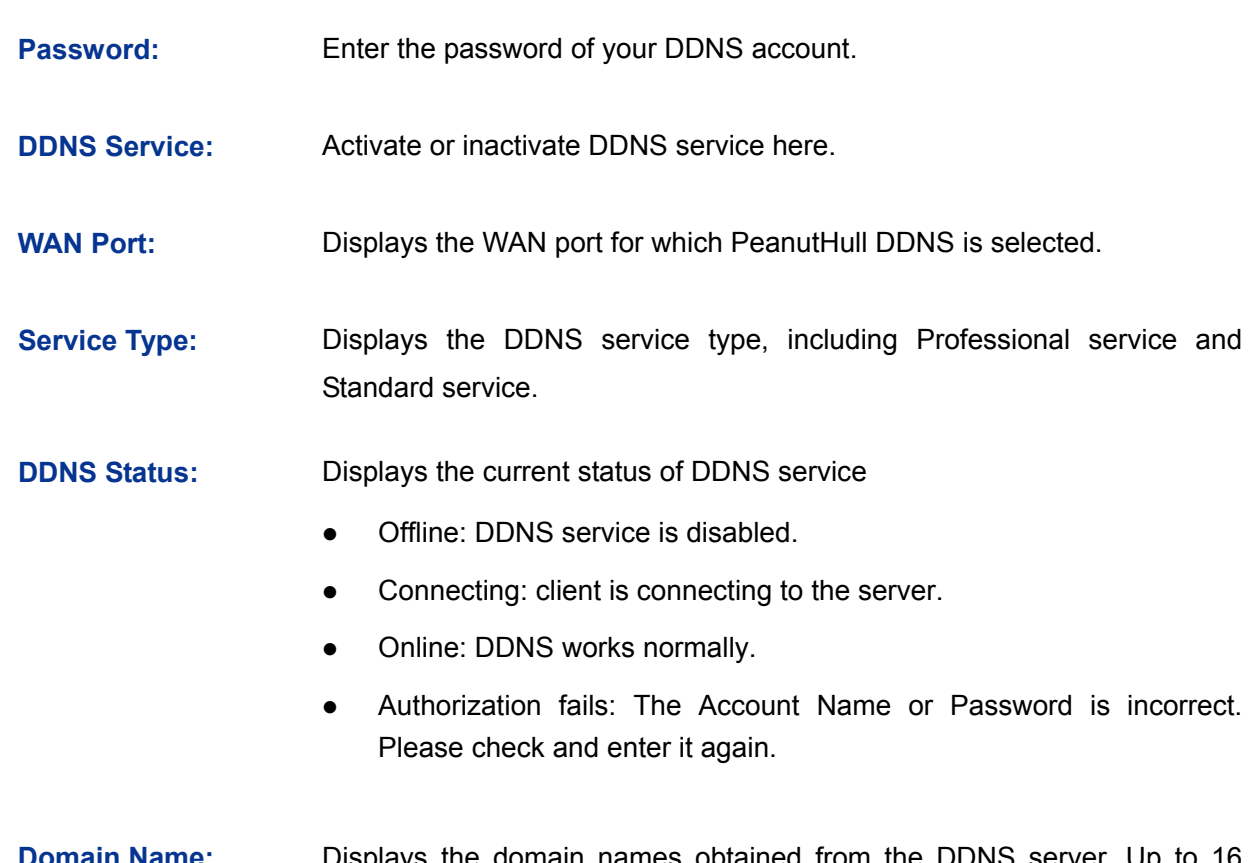

**Domain Name:** Displays the domain names obtained from the DDNS server. Up to 16 domain names can be displayed here.

## **List of PeanutHull Account**

In this table, you can view the existing DDNS entries or edit them by the Action button.

## **3.7.3.4 Comexe**

On this page you can configure Comexe DDNS client.

Choose the menu **Services→Dynamic DNS→Comexe** to load the following page.

| Comexe DDNS |                               |                            |                                             |                      |                                         |
|-------------|-------------------------------|----------------------------|---------------------------------------------|----------------------|-----------------------------------------|
|             | Account Name:                 | 山島直子                       | Go.to.requirer                              |                      |                                         |
| Password:   |                               |                            |                                             |                      | Save                                    |
|             | DDNS Service:                 | ю                          | Activate @ Inactivate                       |                      | Refresh                                 |
| WAN Port:   |                               | WAN 1                      |                                             |                      | Help                                    |
|             | <b>DONS Status:</b>           | Office                     |                                             |                      | <b>STATISTICS</b>                       |
|             |                               |                            |                                             |                      |                                         |
|             | Domain Name:                  | $\mathcal{L}(\mathcal{L})$ |                                             | View All<br>Nentrium |                                         |
|             | <b>List of Comexe Account</b> |                            |                                             |                      |                                         |
| WAN.        | Account Name                  |                            | <b>LOCATION AND RESIDENT</b><br>Domain Name | Status               | <b><i><u>Property</u></i></b><br>Action |
| $-1$        | smbtestuser4                  |                            | 1. Sheller                                  | Offline              | ಂ                                       |
| 2           | user2                         |                            | 148                                         | Offine               |                                         |

Figure 3-79 Comexe DDNS

The following items are displayed on this screen:

## **Comexe DDNS**

**Account Name:** Enter the Account Name of your DDNS account. If you have not registered, click <Go to register> to go to the website of Comexe for register.

**Password:** Enter the password of your DDNS account.

**DDNS Service:** Activate or inactivate DDNS service here.

- **WAN Port:** Displays the WAN port for which Comexe DDNS is selected.
- **DDNS Status:** Displays the current status of DDNS service
	- Offline: DDNS service is disabled.
	- Connecting: client is connecting to the server.
	- Online: DDNS works normally.
	- Authorization fails: The Account Name or Password is incorrect. Please check and enter it again.
- **Domain Name:** Displays the domain names obtained from the DDNS server. Up to 5 domain names can be displayed here.

## **List of Comexe Account**

In this table, you can view the existing DDNS entries or edit them by the Action button.

# **3.7.4 UPnP**

Devices based on UPnP (Universal Plug and Play) protocol from different manufacturer can automatically discover and communicate with one another.

If UPnP groupware are installed in the host in LAN and UPnP function is enabled for the Router, the host in LAN can automatically open the corresponding port to allow the UPnP application in WAN to access the resource of the host in LAN via this port, so that the functions limited to NAT can work normally. For example, MSN Messenger installed in Windows XP and Windows ME system is using UPnP protocol when audio and video communications are processing.

On this page you can configure UPnP service.

Choose the menu **Services→UPnP** to load the following page**.** 

| <b>General</b> |                        |           |                              |                |                                       |       |                                      |
|----------------|------------------------|-----------|------------------------------|----------------|---------------------------------------|-------|--------------------------------------|
|                |                        |           | ⑧ E aul. ⑤ Disaulu           |                |                                       |       | $\sim$ $\sim$ $\sim$ $\sim$<br>he p. |
|                | Hist of HPnP hispping. |           |                              |                |                                       |       |                                      |
| No.            | - Description          | a stockl  | <b>TIP Audress</b>           |                | Enternal order a termal order States. |       | 6.10                                 |
|                | التست                  | <u>тт</u> | 71 I O O                     | <b>Links</b>   | <b>ICANA</b>                          | 6.191 |                                      |
|                |                        |           | Persons<br><b>Bullet All</b> | <b>CONTENT</b> | 2.0111                                |       |                                      |

Figure 3-80 UPnP

<span id="page-121-0"></span>The following items are displayed on this screen:

### **General**

**UPnP Function:** Enable or disable the UPnP function globally.

## **List of UPnP Mapping**

After UPnP is enabled, all UPnP connection rules will be displayed in the list of UPnP Mapping. Up to 64 UPnP service connections are supported in TL-ER604W.

The NO.1 entry in [Figure 3-80](#page-121-0) indicates: TCP data received on port 12856 of the WAN port in the Router will be forwarded to port 12856 in 192.168.0.101 server in LAN.

# **Note:**

- When using UPnP function, make sure the UPnP is enabled for the Router, and the operating system and applications in the host support UPnP service.
- As some Trojan and viruses can open the specific port using UPnP service resulting in hacker attack on the host, be careful of using UPnP service.

# **3.8 Maintenance**

# **3.8.1 Admin Setup**

# **3.8.1.1 Administrator**

On this page, you can modify the factory default user name and password of the Router.

Choose the menu **Maintenance→Admin Setup→Administrator** to load the following page.

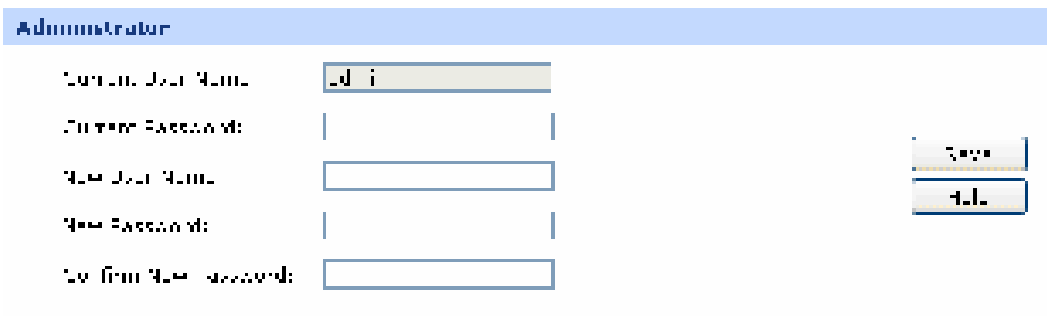

### Figure 3-81 Administrator

The following items are displayed on this screen:

**Administrator** 

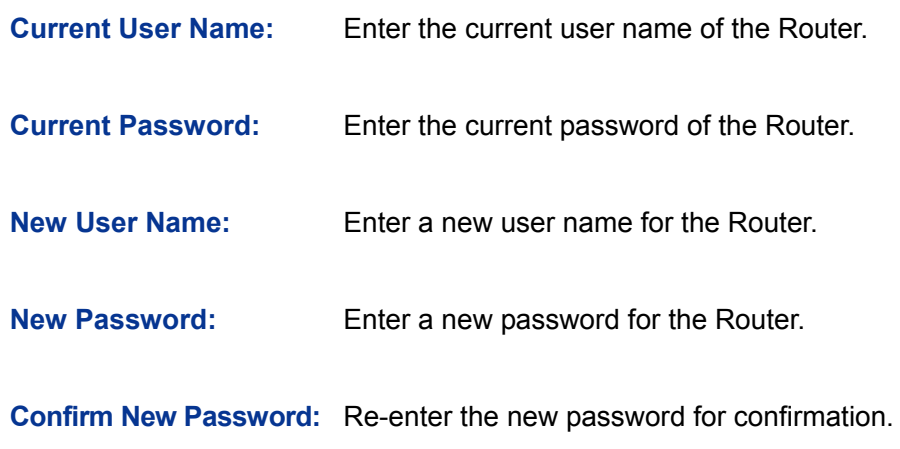

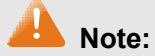

- The factory default password and user name are both admin.
- You should enter the new user name and password when next login if the current username and password has been changed.
- The new user name and password must not exceed 31 characters in length and must consist of numbers or letters. All the fields are case-sensitive.

# **3.8.1.2 Login Parameter**

On this page, you can configure and modify the Web and Telnet port.

Choose the menu **Maintenance→Admin Setup→Login Parameter** to load the following page.

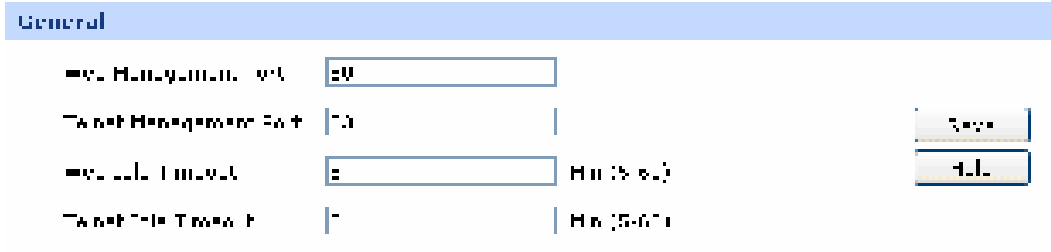

The following items are displayed on this screen:

**General** 

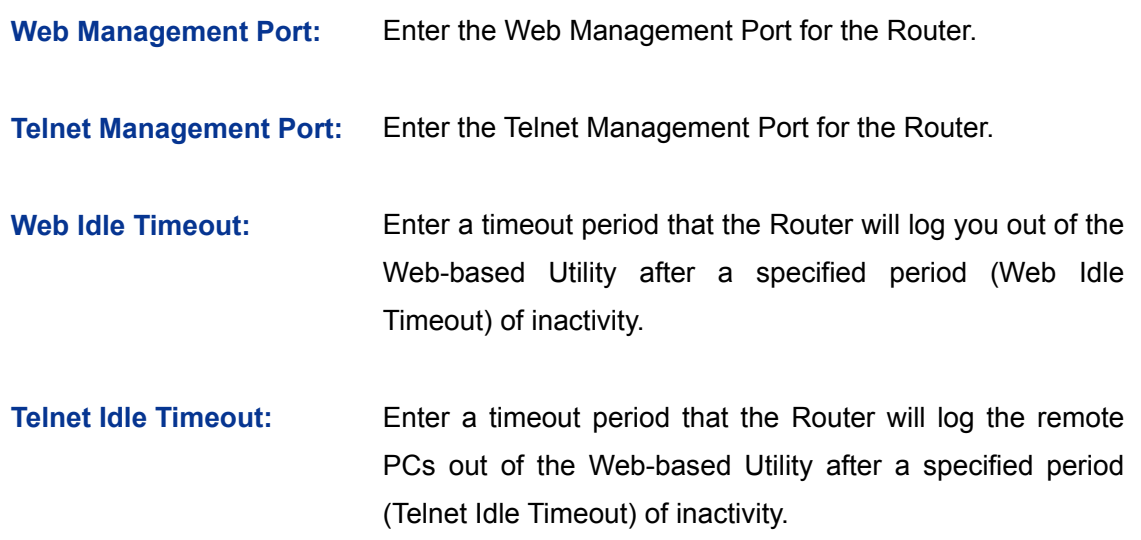

# **Note:**

- The default Web Management Port is 80. If the port is changed, you should type in the new address, such as  $\frac{http://192.168.0.1:XX}{http://192.168.0.1:XX}$  $\frac{http://192.168.0.1:XX}{http://192.168.0.1:XX}$  $\frac{http://192.168.0.1:XX}{http://192.168.0.1:XX}$  ("XX" is the new management port number). E.g: If the Web Management Port is changed to 88, type http://192.168.0.1:88 in the address filed to login the Router.
- The new timeout period will take effect when next login.

# **3.8.1.3 Remote Management**

On this page you can configure the Remote Management function. This feature allows managing your Router from a remote location via the Internet.

Choose the menu **Maintenance→Setup→Remote Management** to load the following page.

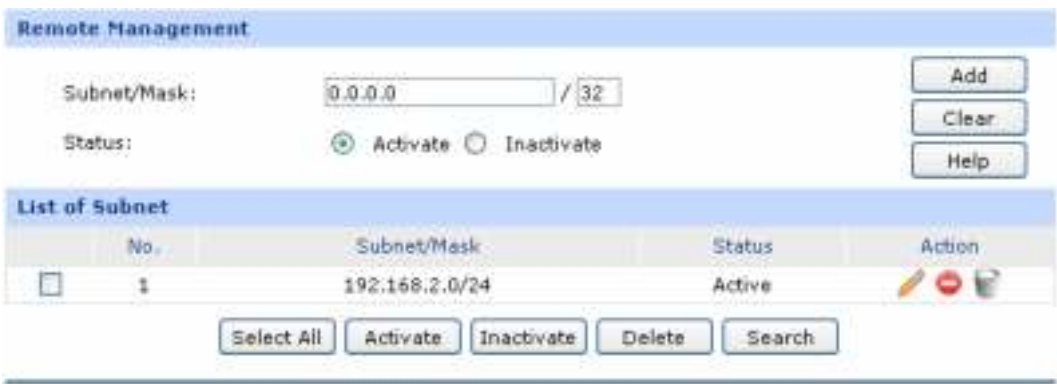

### Figure 3-83 Remote Management

<span id="page-123-0"></span>The following items are displayed on this screen:

**Remote Management** 

**Subnet/Mask:** Specify a single IP address or network address for the hosts desired to access the Router from external network.

**Status: Activate or inactivate the entry.** 

## **List of Subnet**

In this list, you can view the Remote Management entries and edit them by the Action buttons.

The first entry in [Figure 3-83](#page-123-0) indicates that: The hosts with IP address in subnet of 192.168.2.0/24 are allowed to access the Router and this entry is activated.

### **Application Example**

### **Network Requirements**

Allow the IP address within 210.10.10.0/24 segment to manage the Router with IP address of 210.10.10.50 remotely.

### **Configuration Procedure**

Type 210.10.10.0/24 in the Subnet/Mask field on Remote Management page and enable the entry as the following figure shows.

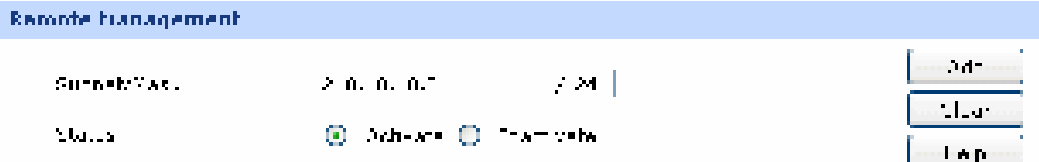

Then type the corresponding port number in Web Management Port and Telnet Management Port fields as the following figure shows.

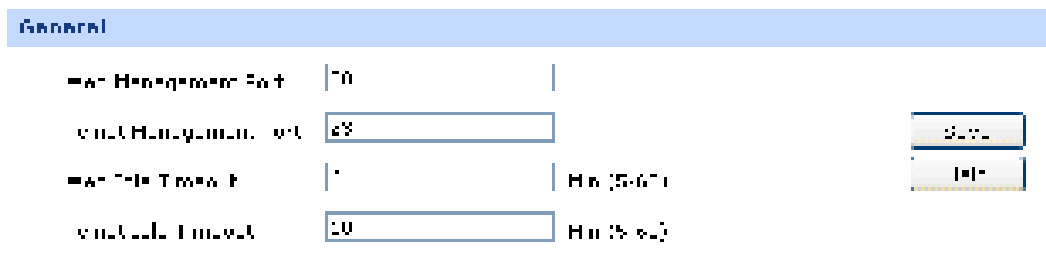

Finally, start the web browser and type 210.10.10.50 in the URL field to log in the Web management page of the Router.

# **3.8.2 Management**

# **3.8.2.1 Factory Defaults**

Choose the menu **Maintenance→Management→Factory Defaults** to load the following page.

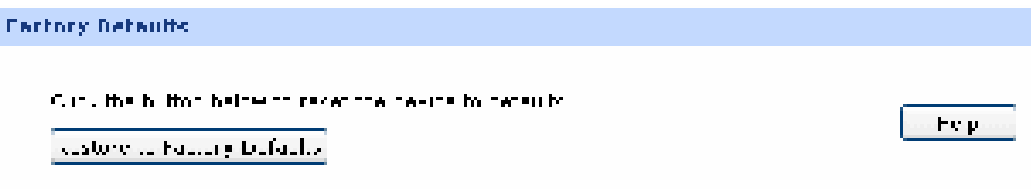

Figure 3-84 Factory Defaults

Click the <Restore to Factory Defaults> button to reset all configuration settings to their default values. The default IP address is 192.168.0.1; the default login user name and password are both admin.

#### **3.8.2.2 Export and Import**

Choose the menu **Maintenance→Management→Export and Import** to load the following page.

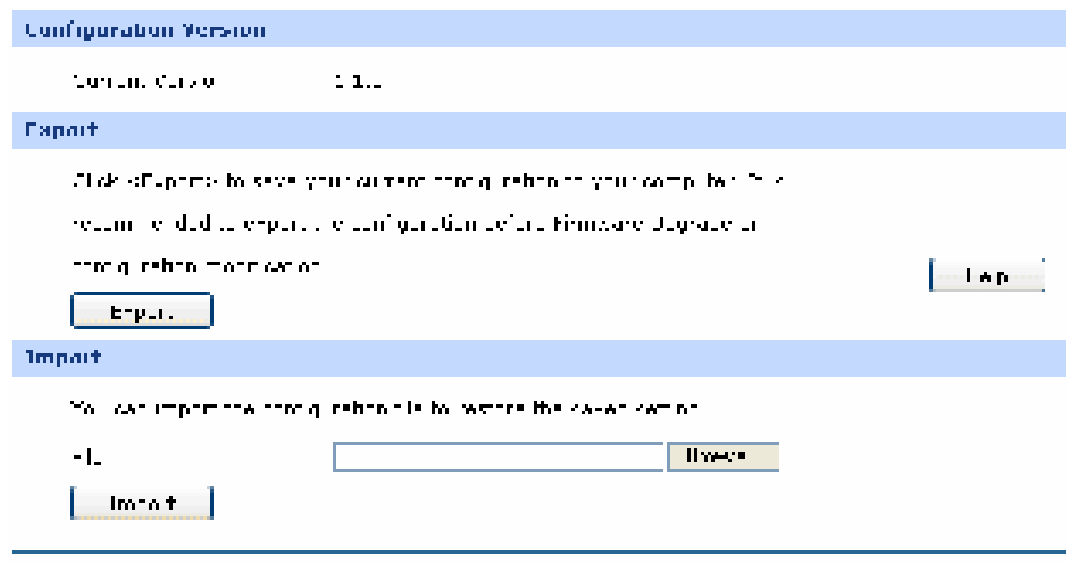

Figure 3-85 Export and Import

The following items are displayed on this screen:

### **Configuration Version**

Displays the current Configuration version of the Router.

### **Export**

Click the <Export> button to save the current configuration as a file to your computer. You are suggested to take this measure before upgrading or modifying the configuration.

## **Import**

Click the <Browse> button to locate the update file for the device, or enter the exact path to the saved file in the text box. Then click the <Import> button to restore the saved setting. You should login the device again after importing the new configuration file.

# **Note:**

- To avoid any damage, please don't power down the Router while being restored.
- Configurations may be lost if the configuration file you imported varies greatly from current configurations.

# **3.8.2.3 Reboot**

Choose the menu **Maintenance→Management→Reboot** to load the following page.

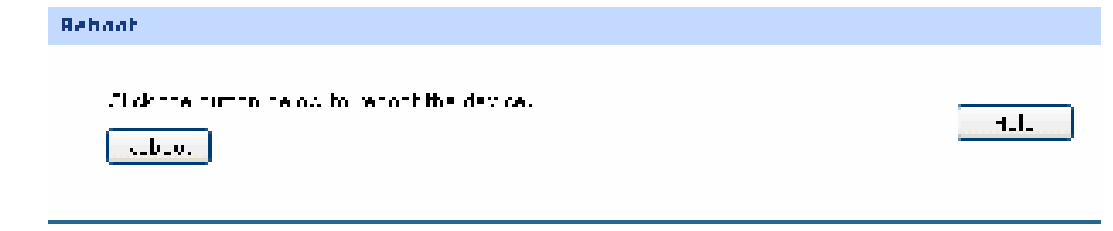

Figure 3-86 Reboot

Click the <Reboot> button to reboot the Router.

The configuration will not be lost after rebooting. The Internet connection will be temporarily interrupted while rebooting.

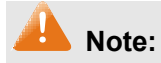

To avoid damage, please don't turn off the device while rebooting.

# **3.8.2.4 Firmware Upgrade**

Choose the menu **Maintenance→Management →Firmware Upgrade** to load the following page.

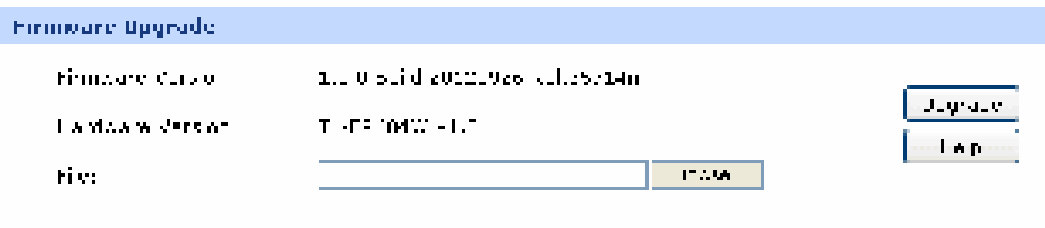

Figure 3-87 Firmware Upgrade

To upgrade the Router is to get more functions and better performance. Go to [http://www.tp-link.com](http://www.tp-link.com/) to download the updated firmware.

Type the path and file name of the update file into the "File" field. Or click the <Browse> button to locate the update file. Then click the <Upgrade> button to complete.

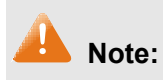

- After upgrading, the device will reboot automatically.
- To avoid damage, please don't turn off the device while upgrading.
- You are suggested to backup the configuration before upgrading.

# **3.8.3 License**

Choose the menu **Maintenance→License** to load the following page.

On this page, you can view the licensed features for the device.

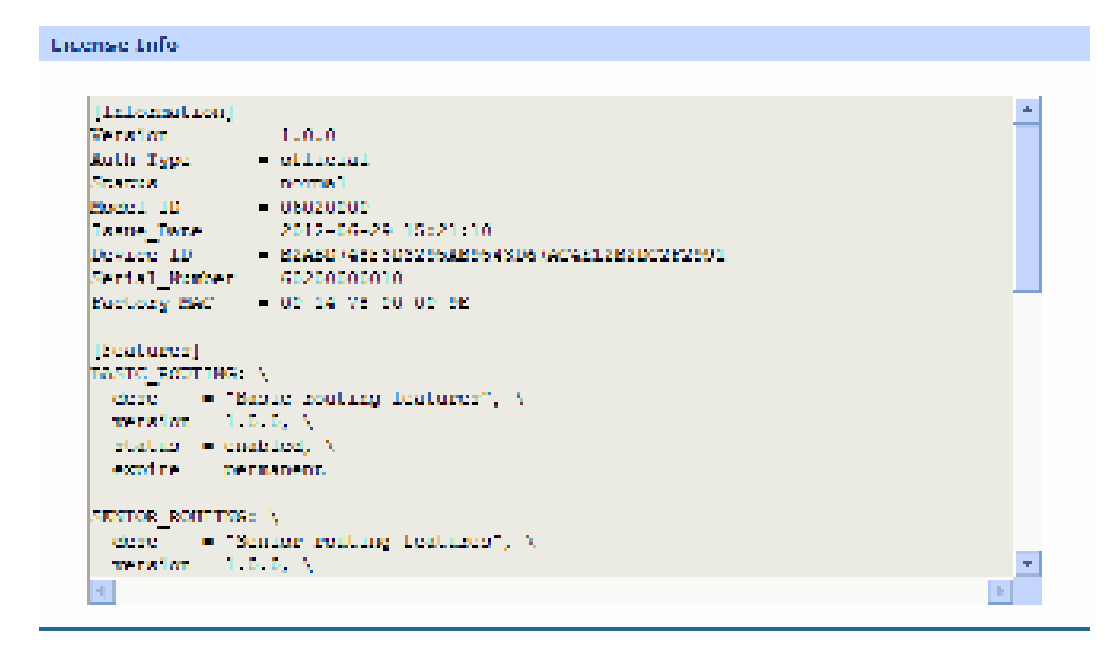

Figure 3-88 License

# **3.8.4 Statistics**

## **3.8.4.1 Interface Traffic Statistics**

Interface Traffic Statistics screen displays the detailed traffic information of each port and extra information of WAN ports.

Choose the menu **Maintenance→Statistics→Interface Traffic Statistics** to load the following page.

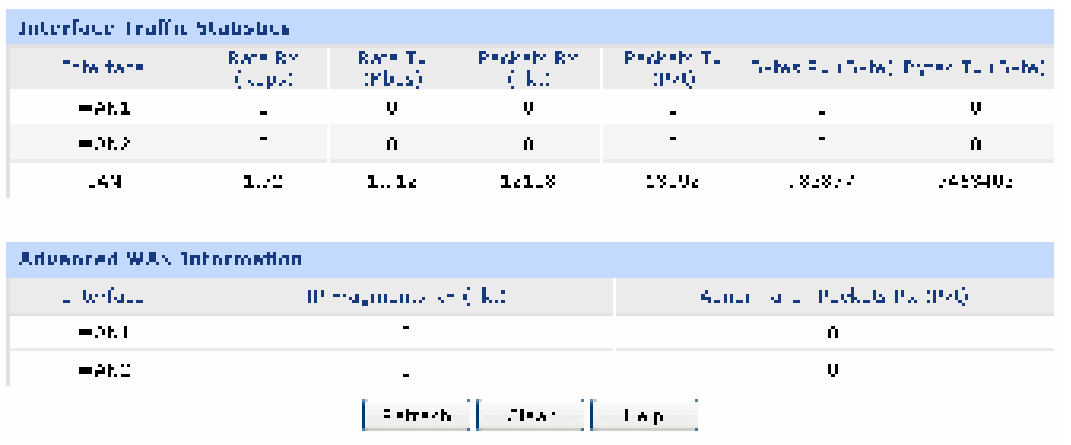

Figure 3-89 Interface Traffic Statistics

The following items are displayed on this screen:

**Interface Traffic Statistics** 

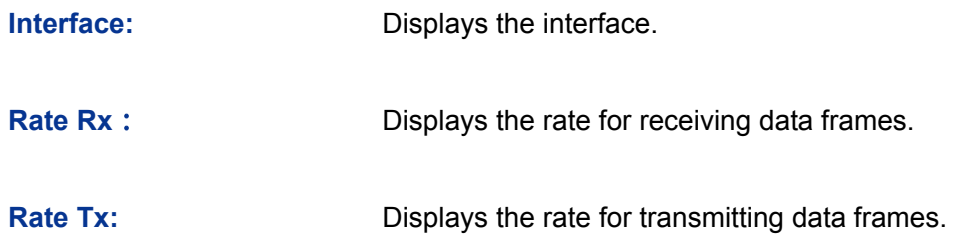

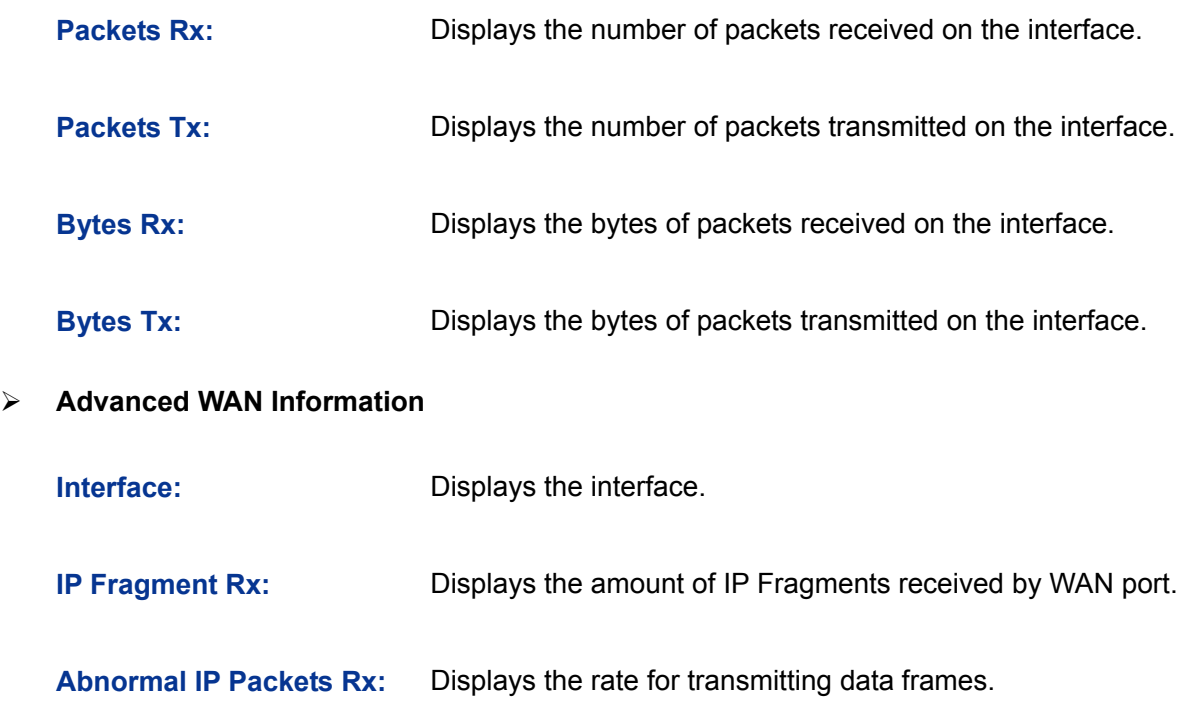

#### **3.8 .4.2 IP Traffic Statistics**

IP Traffic Statistics screen displays the detailed traffic information of each PC on LAN.

Choose the menu **Maintenance→Statistics→IP Traffic Statistics** to load the following page.

| General                                                      |                                                        |                                                                                                    |                                            |                         |         |             |          |                 |                            |
|--------------------------------------------------------------|--------------------------------------------------------|----------------------------------------------------------------------------------------------------|--------------------------------------------|-------------------------|---------|-------------|----------|-----------------|----------------------------|
| $\blacksquare$                                               | enclose the refficiencies of<br>enclose Actor refresh- |                                                                                                    |                                            |                         |         |             |          |                 | $\sim$ $\sim$ $\sim$<br> n |
| <b>Traffic Statistics</b>                                    |                                                        |                                                                                                    |                                            |                         |         |             |          |                 |                            |
| Direction: CA-3-PALI                                         |                                                        |                                                                                                    |                                            |                         |         |             |          |                 |                            |
| <b>LAN-GWONT Statistics</b>                                  |                                                        |                                                                                                    |                                            |                         |         |             |          |                 |                            |
| TRIAMPROX                                                    |                                                        | mens film, Paul (ke/s) – aukors keto (PAVS) – Teta Peokets ("k.) – Teta Billis (egto) –<br>Opervant Daw stream Opervant Daw stream Opervant Daw stream Opervant Daw stream |                                            |                         |         |             |          |                 | <b>Gessions</b>            |
| 1.2.165 1.102                                                | $\sim$                                                 | $ \Xi$                                                                                                    | <b>Contract Contract Contract Contract</b> |                         | 4 WO 12 | - 2010      | - 54     | 9V.V            | 1.0.                       |
| 192. 61.2.21. - 0.10.                                        |                                                        | - >                                                                                                    | - 72                                       | 7240.                   |         | TATA SUNDAY |          | codo codo       | atot                       |
| 1.2.165 A.141 - 241010                                       |                                                        |                                                                                                    |                                            | 121020 2101010 20222010 | ь.      | 5,550.19    | a Use 19 | <b>Soco5ULU</b> | 2101                       |
| Screed are been streamlinededs that in the wearing Armen The |                                                        |                                                                                                    |                                            | Pelies.                 | C.Val.  |             |          |                 |                            |

Figure 3-90 IP Traffic Statistics

The following items are displayed on this screen:

**General**

**Enable IP Traffic Statistics:** Allows you to enable or disable IP Traffic Statistics.

**Enable Auto-refresh:** Allows you to enable/disable refreshing the IP Traffic Statistics automatically. The default refresh interval is 10 seconds.

## **Traffic Statistics**

**Direction:** Select the direction in the drop-down list to get the Flow Statistics of the specified direction.

### **IP Traffic Statistics**

This table displays the detailed traffic information of corresponding PCs.

**Sorted by:** Select the rule for displaying the traffic information.

# **3.8.5 Diagnostics**

## **3.8.5.1 Diagnostics**

This Router provides Ping test and Tracert test functions for network diagnose.

Choose the menu **Maintenance→Diagnostics→Diagnostics** to load the following page.

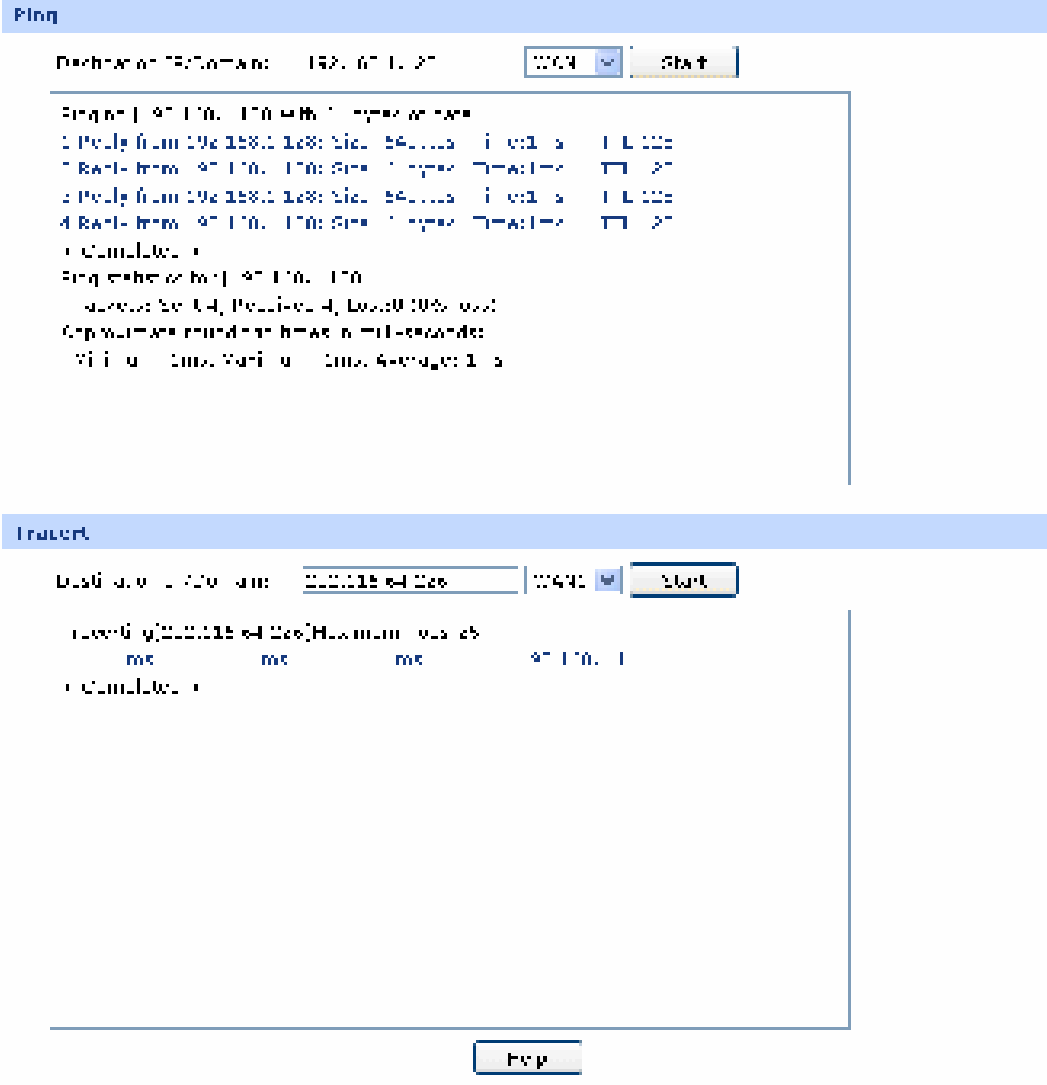

Figure 3-91 Diagnostics

The following items are displayed on this screen:

### **Ping**

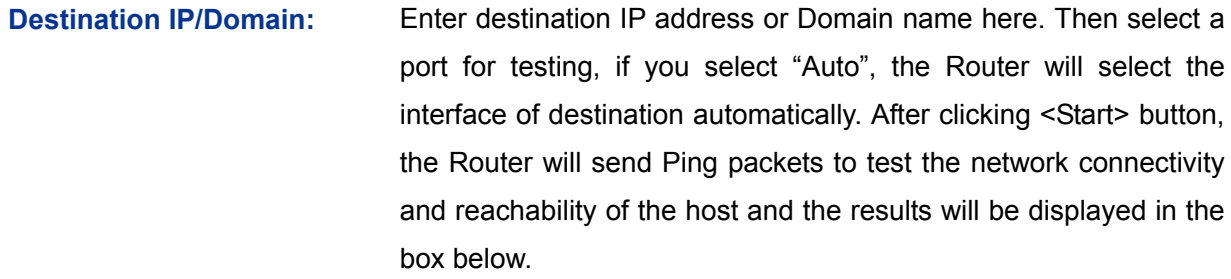

### **Tracert**

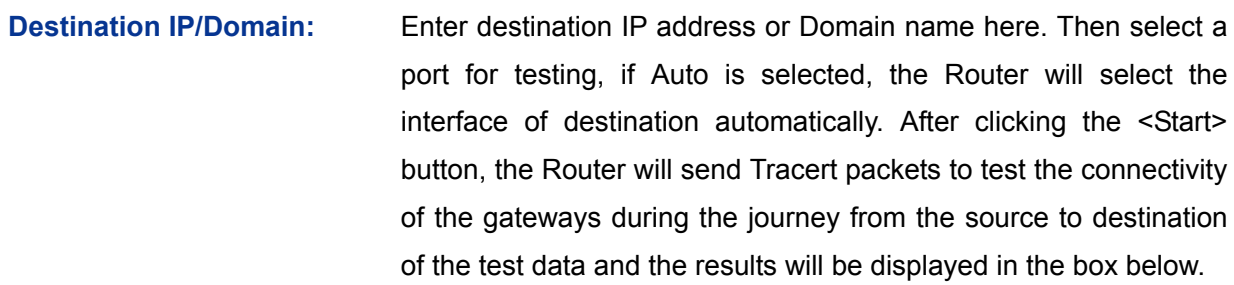

#### **3.8 .5.2 Online Detection**

On this page, you can detect the WAN port is online or not.

Choose the menu **Maintenance→Diagnostics→Online Detection** to load the following page.

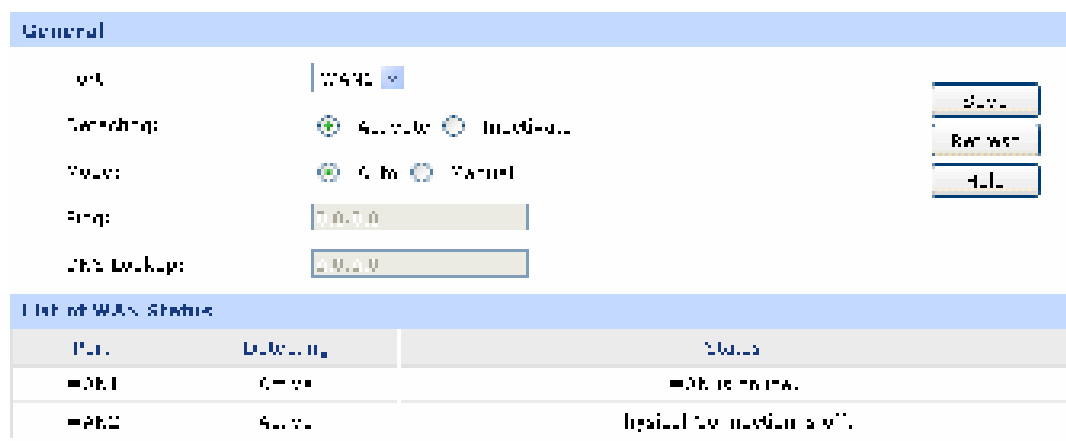

Figure 3-92 Online Detection

The following items are displayed on this screen:

**General**

**Port:** Select the port to be detected.

**Detecting: Conservery Activate or inactivate Online Detection function. When Online** Detection is active, WAN status will depend on the result of both PING and DNS Lookup. When Online Detection is inactive, WAN status will be detected according to physical connection status and dial-up status.

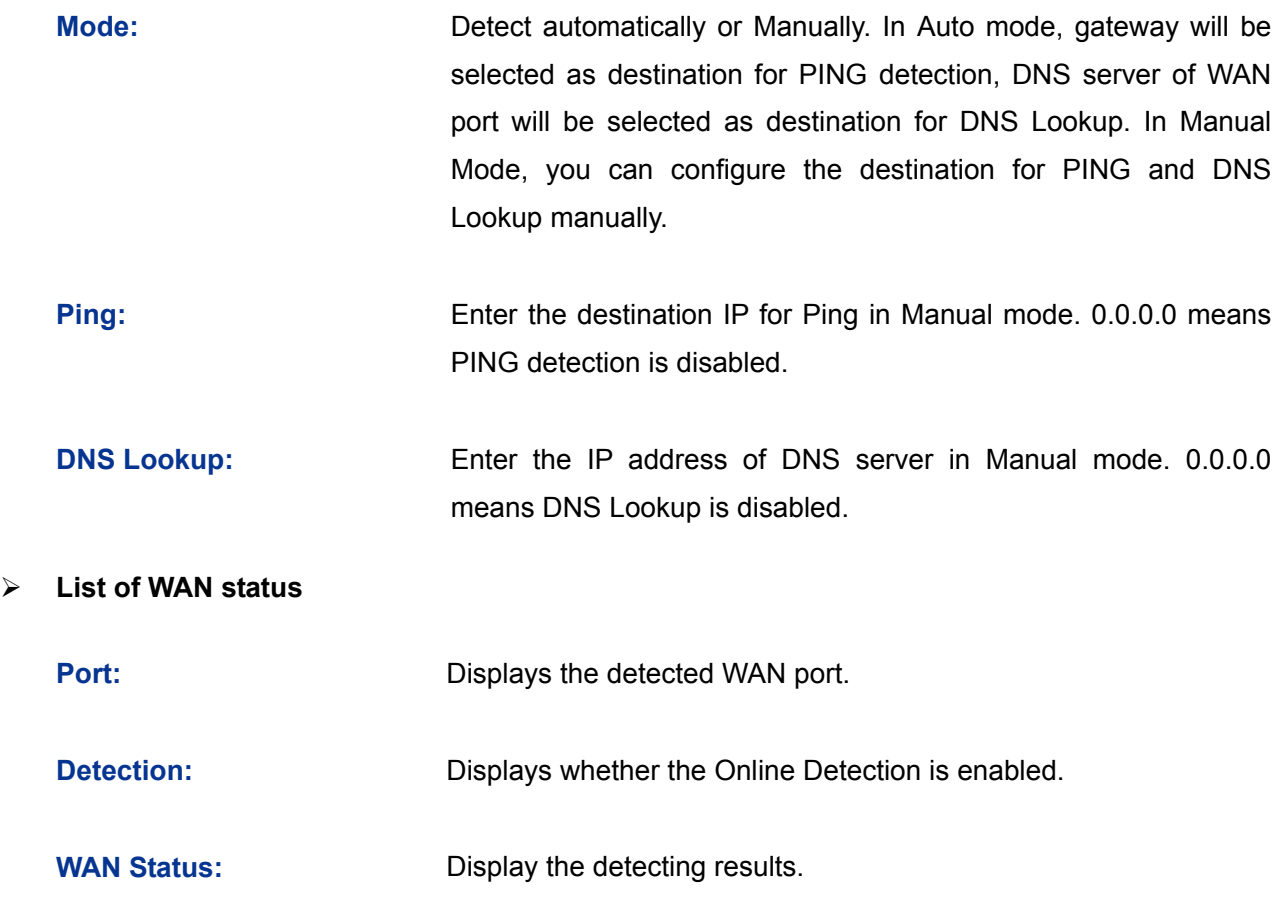

# **3.8.6 Time**

System Time is the time displayed while the Router is running. On this page you can configure the system time and the settings here will be used for other time-based functions like Access Rule, PPPoE and Logs.

Choose the menu **Maintenance→Time→Time** to load the following page.

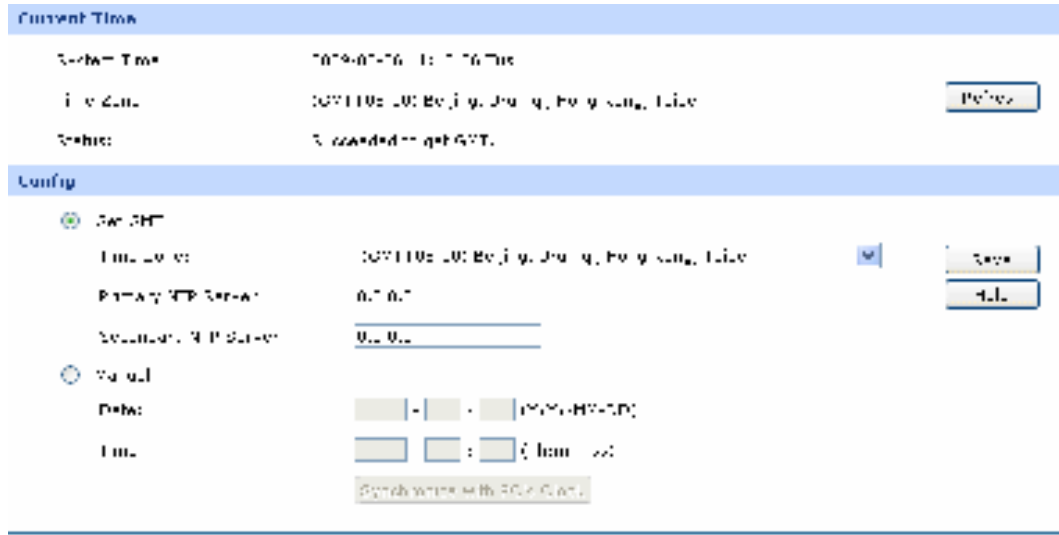

Figure 3-93 Time

The following items are displayed on this screen:

## **Current Time**

 $\triangleright$ 

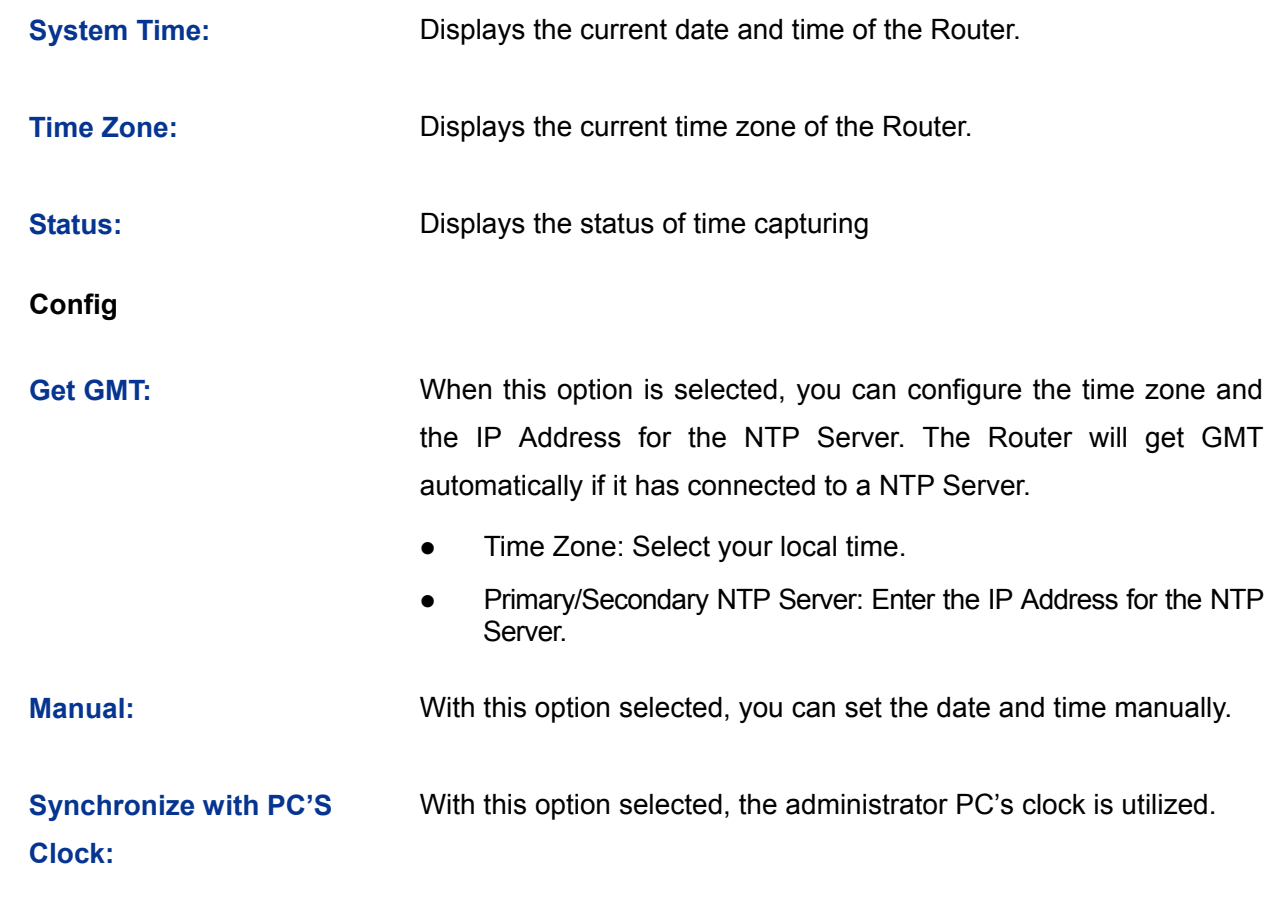

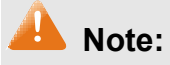

- If Get GMT function cannot be used properly, please add an entry with UDP port of 123 to the firewall software of the PC.
- The time will be lost when the Router is restarted. The Router will obtain GMT time automatically from Internet.

# **3.8.7 Logs**

The Log system of Router can record, classify and manage the system information effectively.

Choose the menu **Maintenance→Logs→Logs** to load the following page.

| List of Logs             |                                                                                                    |                                                                                                    |                         |
|--------------------------|----------------------------------------------------------------------------------------------------|----------------------------------------------------------------------------------------------------|-------------------------|
| Kn.                      |                                                                                                    | Content                                                                                                    |                         |
|                          |                                                                                                    | No entrica.                                                                                                    |                         |
|                          |                                                                                                    | Refrect   Claur                                                                                                    |                         |
| Contig                   |                                                                                                    |                                                                                                    |                         |
| $\overline{\mathscr{L}}$ | Enable Auto refiresh.<br><b>Stretchly</b><br>W.<br>- cup-limengancy<br>$\mathbf{u}^{\mathbf{d}}$<br><b>List Start</b><br><b>AP</b><br><b>Section Cardwood</b><br>$\Psi = 4000$ From | $\Psi = \phi(t)/\delta(\min(\eta))$<br>$\mathbf{M}^{\text{d}}$<br><b>School Madages</b><br>$\mathbf{M}^{\mathbf{d}}$<br>- coc- informational<br>$\Psi = \langle \psi \rangle$ is the finitely | <b>Cancer</b><br>Tic p. |
|                          | <b>E. Send System Legs</b><br>Server 1/5 0,0,0,0                                                                                                    |                                                                                                    |                         |

Figure 3-94 Logs

# **List of Logs**

List of Logs displays the system log information in log buffer. An entry of log contains the following four parts:

## **Config**

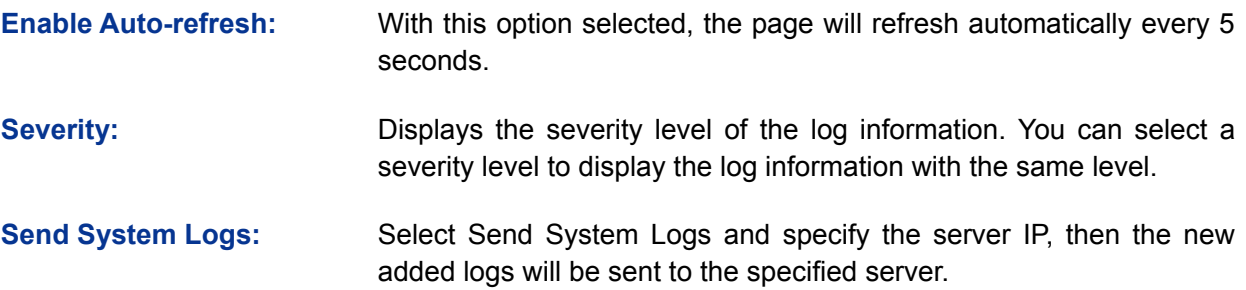

The Logs of switch are classified into the following eight levels.

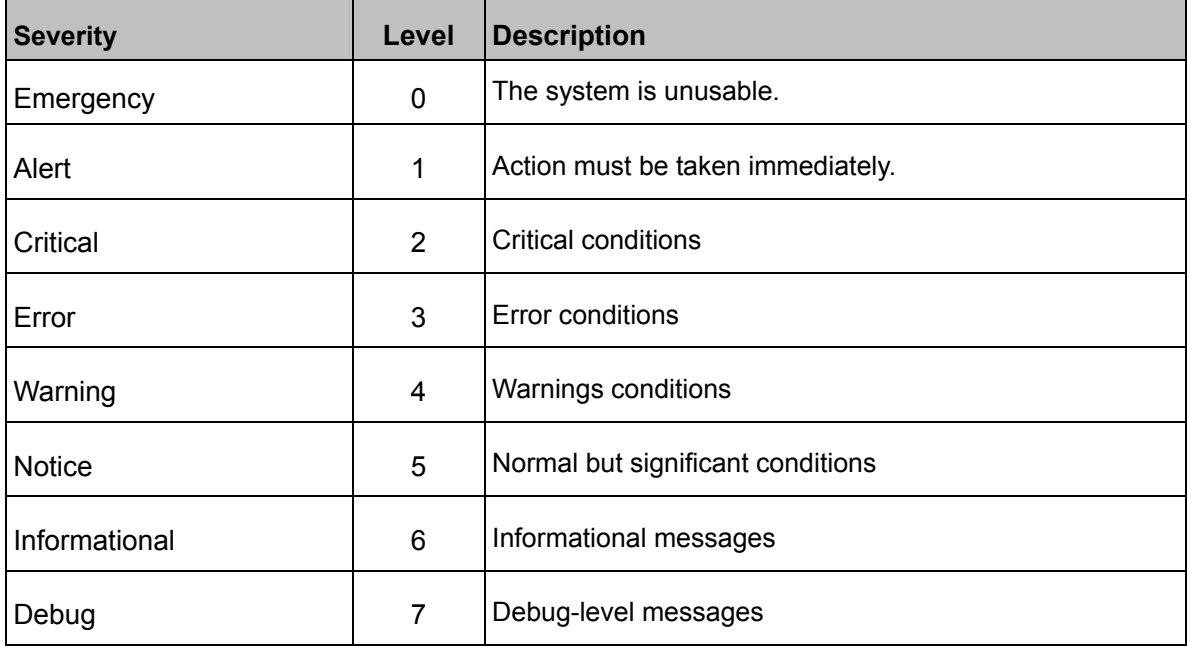

# **Chapter 4 Application**

# **4.1 Network Requirements**

The company has established the server farms in the headquarters to provide the Web, Mail and FTP services for all the staff in the headquarters and the branch offices, and to transmit the commercial confidential data to its partners. The dedicated line access service was used by this company, which costs greatly in network maintain and cable layout. With the business development of the company, it's required to establish an effective, safe and stable network with low cost for this company. The detailed requirements are as follows:

### $\triangleright$  Internet Access

This company has terminated the dedicated line access service but maintained one dedicated line as the backup line, and has applied a high-bandwidth Fiber Access as the main line.

## Remote Access

It's required to build an effective and safe communication among the headquarters and the branch offices, allow the staff on business to access the Mail Server and FTP Server in LAN, and provide the remote access services for the cooperated partners.

## Network Management

To avoid some of the staff using IM/P2P application at the working time to occupy a lot of network bandwidth, it's required to implement the online behavior management and to specify the network bandwidth limit for each staff member.

## Network Security

This enterprise network should be able to defend the common attacks from the internal or the external network, such as ARP Attack and DoS Attack. Moreover, the real-time monitoring on the network traffic is required.

# **4.2 Network Topology**

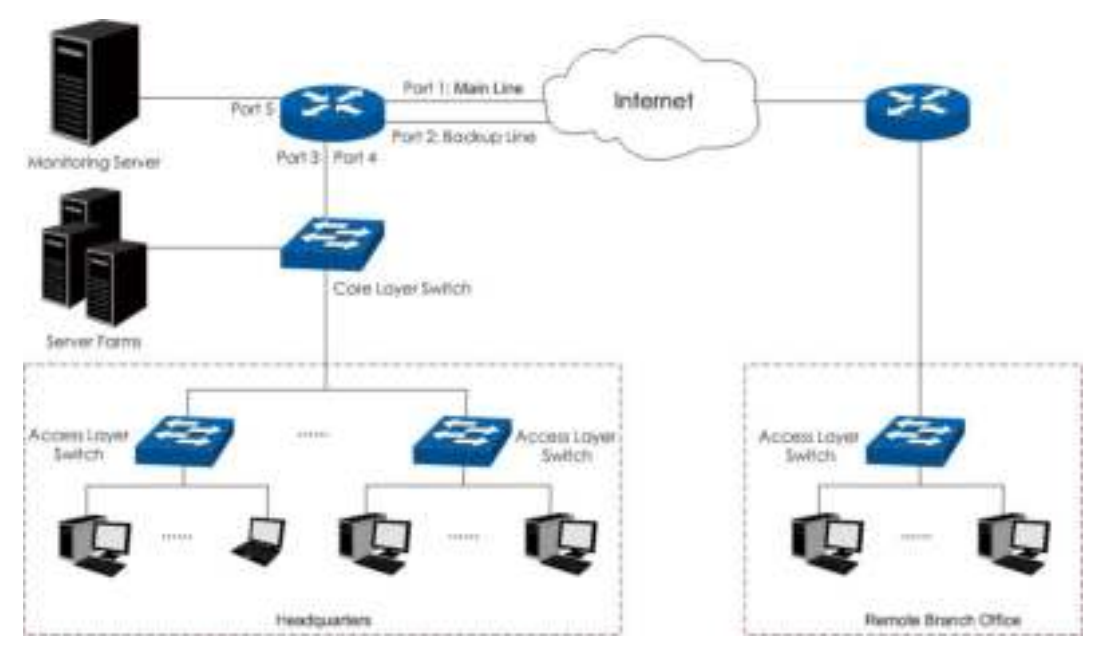

# **4.3 Configurations**

You can configure the Router via the PC connected to the LAN port of this Router. To log in to the Router, the IP address of your PC should be in the same subnet of the LAN port of this Router. (The default subnet of LAN port is 192.168.0.0/24.). The IP address of your PC can be obtained automatically or configured manually.

To access the configuration utility, open a web-browser and type in the default address http://192.168.0.1 in the address field of the browser, then press the **Enter** key. In the login window, enter **admin** for the User Name and Password, both in lower case letters. Then click the <Login> button to log into the Router.

# **Tips:**

If the LAN IP address is changed, you must use the new IP address to log into the Router.

# **4.3.1 Internet Setting**

You can connect the Fiber Optic Modem and the dedicated line to the WAN1 port and the WAN2 port separately. Suppose both the two connections are the Static IP connections. The Line Backup function enables you to set the connection of WAN1 as the main line and the connection of WAN2 as the backup line, which allows the Router to switch to the connection of WAN2 once the connection of WAN1 is broken down. The detailed configurations are as follows.

# **4.3.1.1 System Mode**

Set the system mode of the Router to the **NAT** mode.

Choose the menu **Network→System Mode** to load the following page. Select the **NAT** mode and the <Save> button to apply.

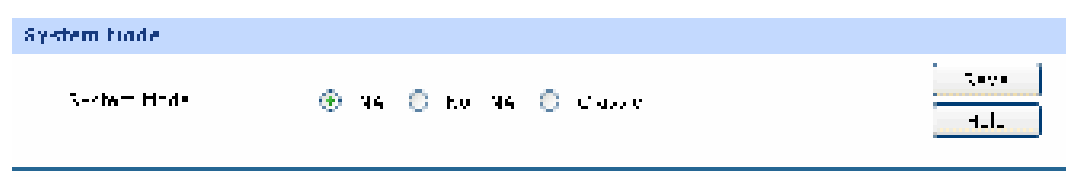

Figure 4-1 System Mode

# **4.3.1.2 Internet Connection**

Configure the **Static IP** connection type for the WAN1 and WAN2 ports of the Router.

Choose the menu **Network→WAN→WAN1** to load the following page. Select the **Static IP** connection type and enter the **IP address**, **Subnet Mask** and **Default Gateway** provided by your ISP. Set both the **Upstream Bandwidth** and the **Downstream Bandwidth** to 100000Kbps.The Upstream/Downstream Bandwidth of WAN port you set must not be more than the bandwidth provided by ISP. Otherwise the Traffic Control will be invalid. Then click the <Save> button to apply. The configuration method for the WAN2 port is the same as the WAN1.

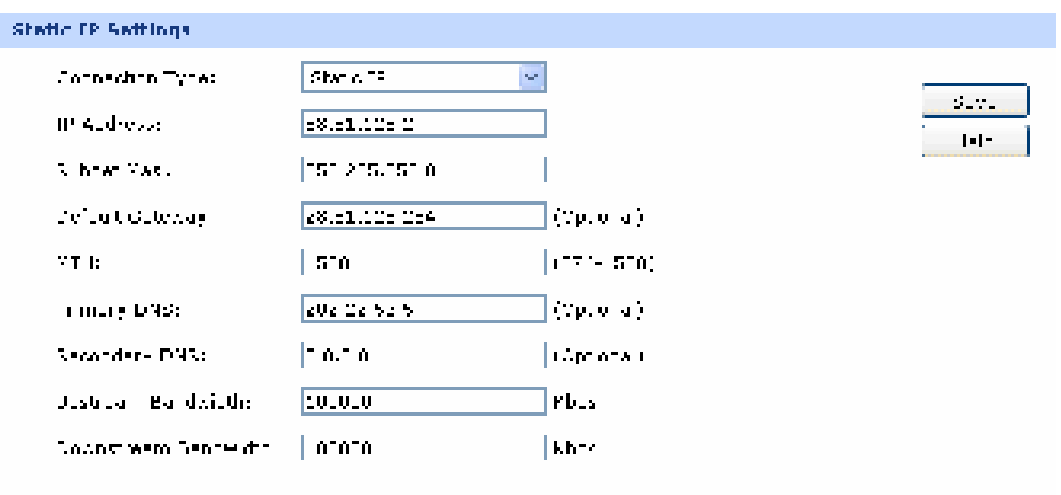

Figure 4-2 WAN – Static IP

# **4.3.1.3 Link Backup**

Set the connection of WAN1 as the primary link, the connection of WAN 2 as the secondary link.

Choose the menu **Advanced**→**Load Balance**→**Link Backup** to load the configuration page. Select WAN1 as Primary WAN, WAN2 as Backup WAN, select the Failover mode as [Figure 4-3](#page-137-0) shown, and then click the <Add> button to apply.

| General              |                                                                                                    |                        |              |
|----------------------|----------------------------------------------------------------------------------------------------|------------------------|--------------|
| 22004 For the        | $-21.1$<br>$= 21.2$                                                                                                    |                        | است<br>C.A.T |
| <b>WANDATE:</b>      | more WAN<br>Backut WAN<br>$\mathbb{R}[\mathbb{R}^n]$<br>$= 21.2 \times 30$                                                             |                        | 1.I.         |
| Hrds                 | $\mathcal{O} = \mathcal{O}$ . The set<br>$0$ iis                                                                                       |                        |              |
| <b>Dalleyer:</b>     | $\bigcirc$ All vi Balzul WAN shorting primary website into .<br>$\circledast$ -single Backer WAN when all the primary west performance |                        |              |
| <b>Share</b> in      | ® survey © medi-ac-                                                                                                    |                        |              |
| <b>Lish of Bules</b> |                                                                                                    |                        |              |
| ho.                  | minute WAN - Backed WAN<br><b>Mode</b>                                                                                                 | Elledischi di Internet | Action       |
|                      | <b>botherme</b>                                                                                                    |                        |              |
|                      | Seed, 41<br><b>Polician</b><br>$\sim$ and write $\sim$                                                                                 | pulle.                 |              |

Figure 4-3 Link Backup

# <span id="page-137-0"></span>**4.3.2 VPN Setting**

To enable the hosts in the remote branch office (WAN: 116.31.85.133, LAN: 172.31.10.1) to access the servers in the headquarters, you can create the VPN tunnel via the TP-LINK VPN routers between the headquarters and the remote branch office to guarantee a secured communication. The following takes IPsec settings of the Router in the headquarters for example.

Moreover, you can configure the PPTP VPN Server to establish a remote mobile office, which enables the staff on business to access the FTP server and Mail server in the headquarters via PPTP dial-up connection.

# **4.3.2.1 IPsec VPN**

# **1) IKE Setting**

To configure the IKE function, you should create an IKE Proposal firstly.

# **IKE Proposal**

Choose the menu **VPN→IKE→IKE Proposal** to load the configuration page.

# **Settings:**

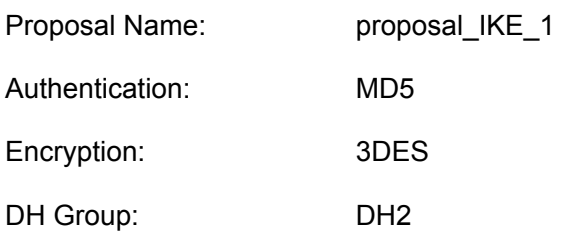

# Click the <Add> button to apply.

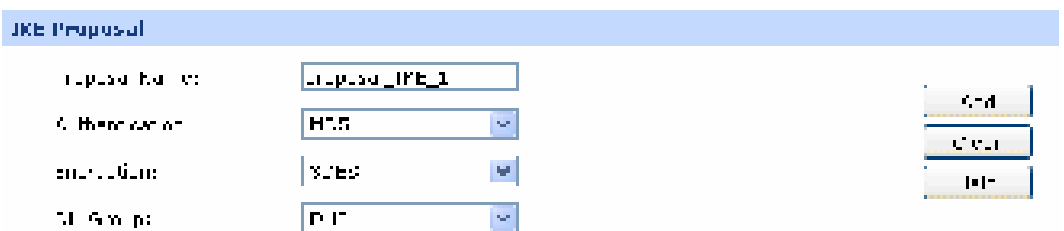

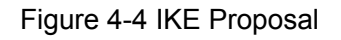

# **IKE Policy**

Choose the menu **VPN→IKE→IKE Policy** to load the configuration page.

# **Settings:**

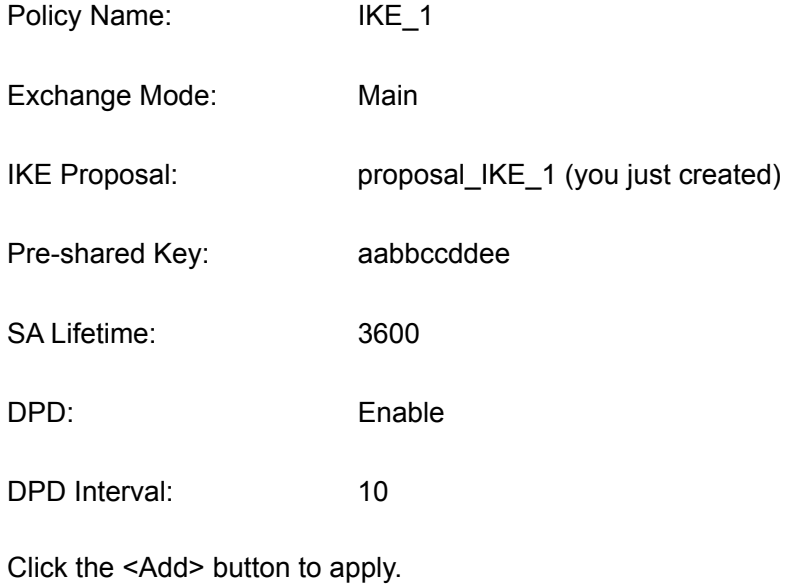

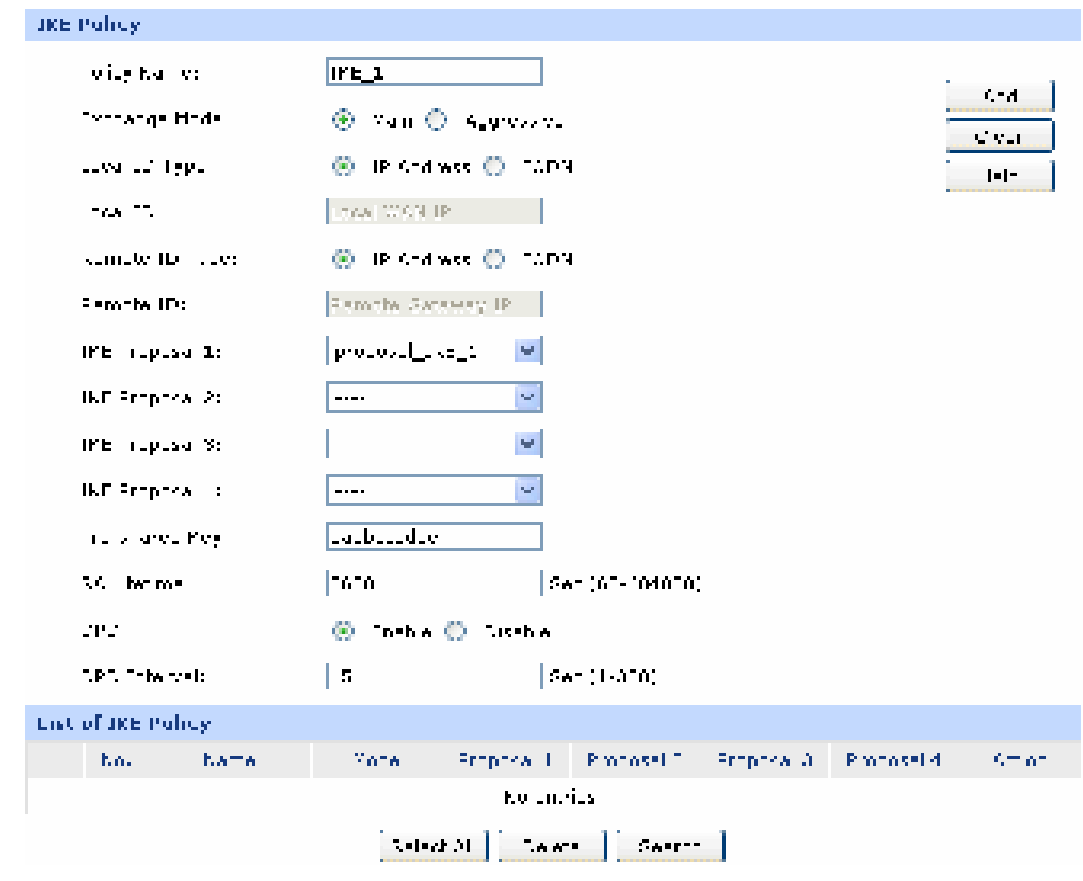

Figure 4-5 IKE Policy

#### $\bullet$ **Tips:**

For the VPN Router in the remote branch office, the IKE settings should be the same as the Router in the headquarters.

# **2) IPsec Setting**

To configure the IPsec function, you should create an IPsec Proposal firstly.

## **IPsec Proposal**

Choose the menu **VPN→IPsec→IPsec Proposal** to load the following page.

# **Settings:**

Proposal Name: proposal\_IPsec\_1

Security Protocol: ESP

ESP Authentication: MD5

ESP Encryption: 3DES

Click the <Save> button to apply.

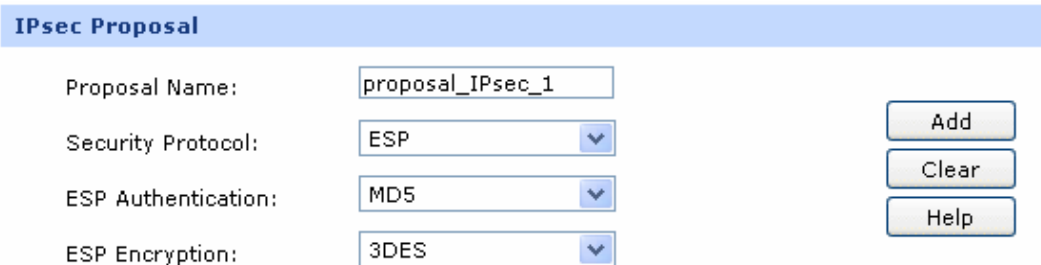

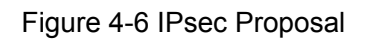

**IPsec Policy** 

Choose the menu **VPN→IPsec→IPsec Policy** to load the configuration page.

# **Settings:**

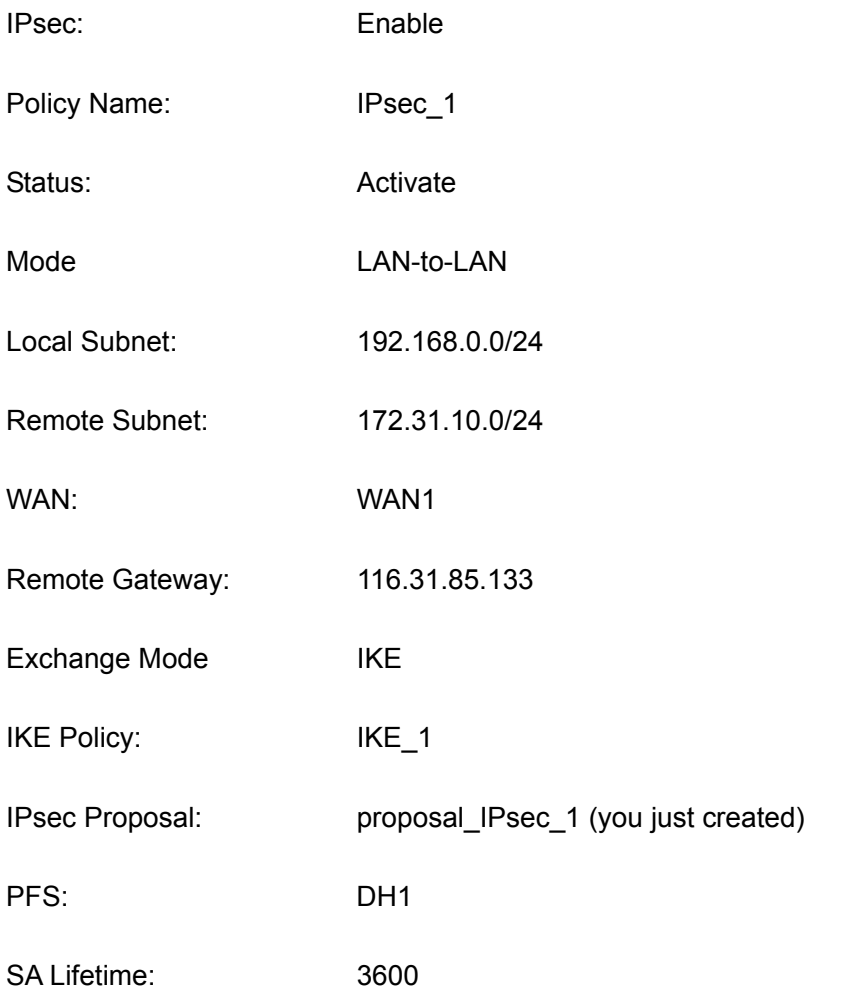

Click the <Add> button to add the new entry to the list and click the <Save> button to apply.

| General                  |                                                              |             |
|--------------------------|--------------------------------------------------------------|-------------|
| $W \sim 0$               | $(0)$ and $(1)$ its that                                     | $\sim 100$  |
| <b>19 car Policy</b>     |                                                              |             |
| Four- Name:              | <b>IDENT</b>                                                 | A. d        |
| <b>COLOR</b>             | <b>Sec.</b><br><b>LANDS LAND</b>                             | <b>CAST</b> |
| <b>EAS Surnet:</b>       | $\vert \cdot \vert$ :<br>l et imat n                         | 1.1.        |
| conclusion on            | <b>The Company</b><br>$\sqrt{2}$ x x $\sqrt{2}$ x $\sqrt{2}$ |             |
| $= 35$                   | $\sim$<br>$\Delta\sigma$                                     |             |
| complete accessor        | lim Audrewaldungi iku let<br>115-31-35-123                   |             |
| Politic Hinds            | ® ine ® rajudi                                               |             |
| IFE vice                 | $\mathbf{M}^{\mathbf{p}}$<br>التاريخ وال                     |             |
| <b>IPsec Processi</b>    | process Caret 1<br>$\sim$                                    |             |
| <b>IPsco Procosolita</b> | $\omega$                                                     |             |
| These Processed C        | $\omega$<br>$\sim$ and $\sim$                                |             |
| <b>IPsce Procoscilla</b> | $\psi$                                                       |             |
| ED.                      | n i<br>$\mathcal{L}_{\mathcal{F}}$                           |             |
| $56 - 66$ and            | New (1200) 6145017<br>les U                                  |             |
| <b>Residents</b>         | ® Austre © Intellection                                      |             |

Figure 4-7 IPsec Policy

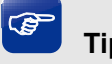

**Tips:** 

For the VPN Router in the remote branch office, the IPsec settings should be consistent with the Router in the headquarters. The Remote Gateway of the remote Router should be set to the IP address of the Router in the headquarters.

After the IPsec VPN tunnel of the two peers is established successfully, you can view the connection information on the **VPN→IPsec→IPsec SA** page.

| <b>Rich Hilletter</b> | 8.RT)                           | - Turmel                        | Data Flow                           |    |   | Profossi AH Auth ESP Auth ESP End |      | <b>Itatus</b> |
|-----------------------|---------------------------------|---------------------------------|-------------------------------------|----|---|-----------------------------------|------|---------------|
| Ipsec_1               | <b>自79513日75co</b><br>663190743 | 59.51.129.2c-><br>116.31.85.133 | 192.169.0.0/24c-><br>172.31.10.0/24 | EF | ⋍ | <b>MDS</b>                        | 3005 | Connectied    |

Figure 4-8 List of IPsec SA

# **4.3.2.2 PPTP VPN Setting**

## **IP Address Pool**

Choose the menu **VPN→L2TP/PPTP→IP Address Pool** to load the following page. Enter the **Pool Name** and the **IP Address Range** as the following figure shown. Click the <Add> button to apply.

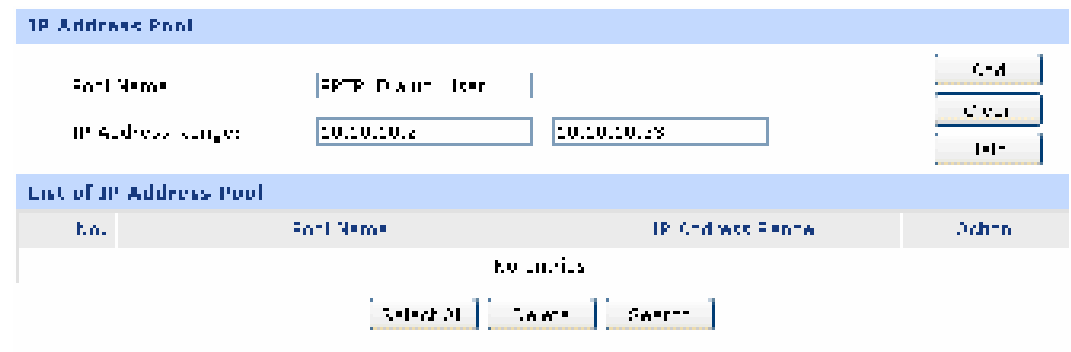

## **L2TP/PPTP Tunnel**

Choose the menu **VPN→L2TP/PPTP→L2TP/PPTP Tunnel** to load the following page. Check the box of **Enable VPN-to-Internet** to allow the PPTP clients to access the local enterprise network and the Internet. Then continue with the following settings for the PPTP Tunnel.

## **Settings:**

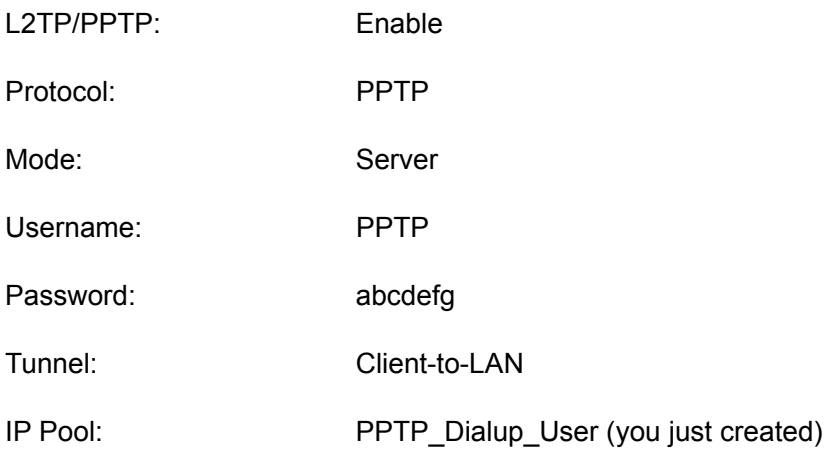

Click the <Save> button to apply.

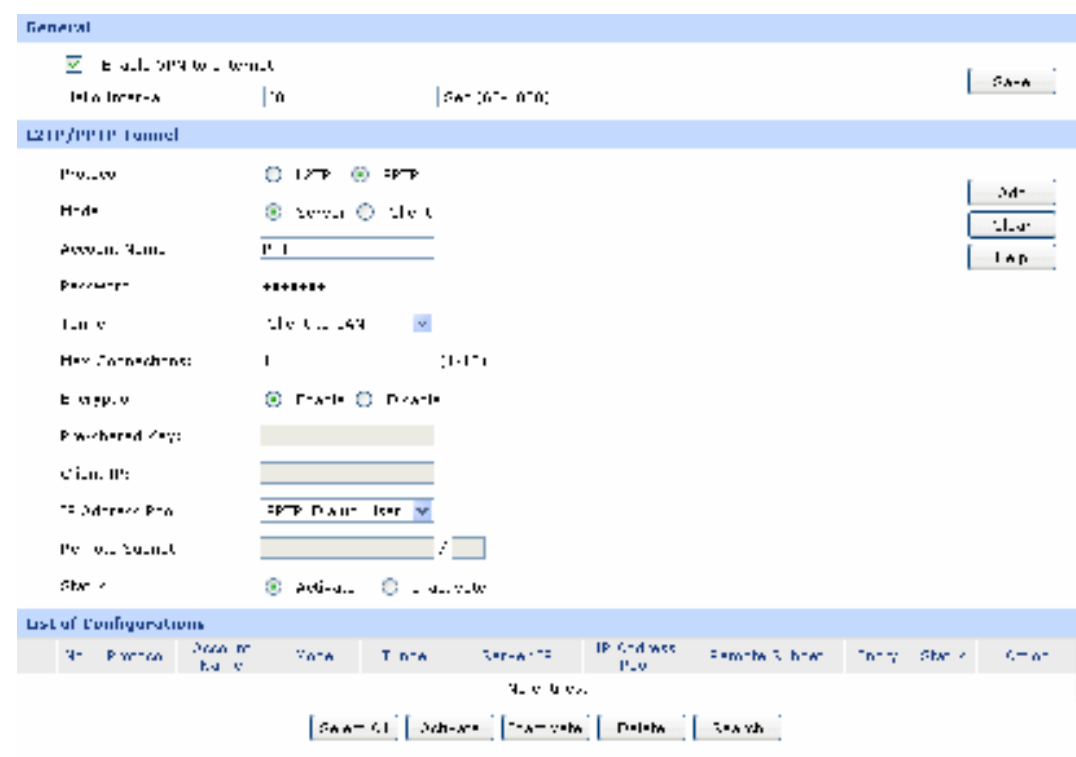

# **4.3.3 Network Management**

To manage the enterprise network effectively and forbid the Hosts within the IP range of 192.168.0.30-192.168.0.50 to use IM/P2P application, you can set up a User Group and specify the network bandwidth limit and session limit for this group. The detailed configurations are as follows.

# **4.3.3.1 User Group**

Create a User Group with all the Hosts in the IP range of 192.168.0.30-192.168.0.50 as its group members.

## **Group**

Choose the menu **User Group→Group** to load the following page. Enter the **Group Name** and the **Description** to create a Group as the following figure shows.

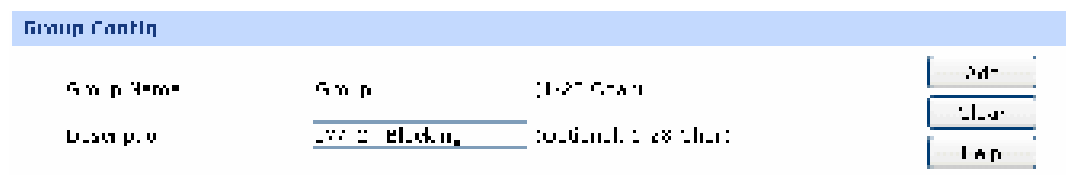

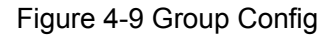

## **User**

Choose the menu **User Group→User** to load the configuration page. Click the <Batch> button to enter the batch processing screen. Then continue with the following settings:

# **Settings:**
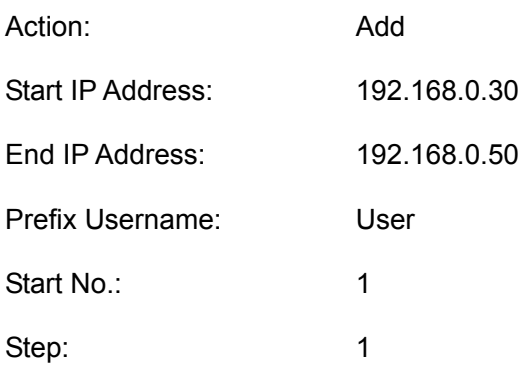

Click the **OK** button to add the Users in bulk.

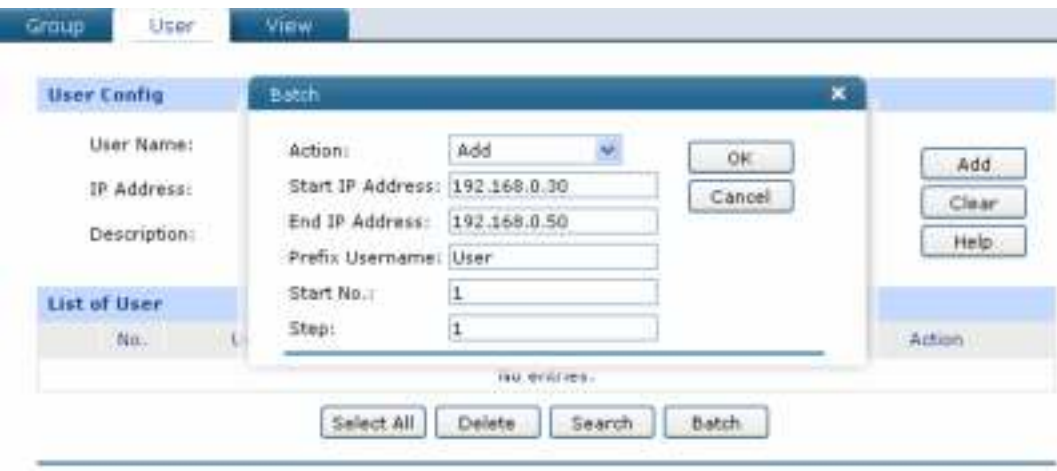

Figure 4-10 User Config - Batch

### **View**

Choose the menu **User Group**→**View** to load the configuration page. Add all the Users you just created into the Group 1 and click the <Save> button to apply.

## **4.3.3.2 App Control**

Choose the menu Firewall □ App Control □ Control Rules to load the configuration page. Check the box before **Enable Application Control** and click <Save> to apply. Then continue with the following settings:

#### **Settings:**

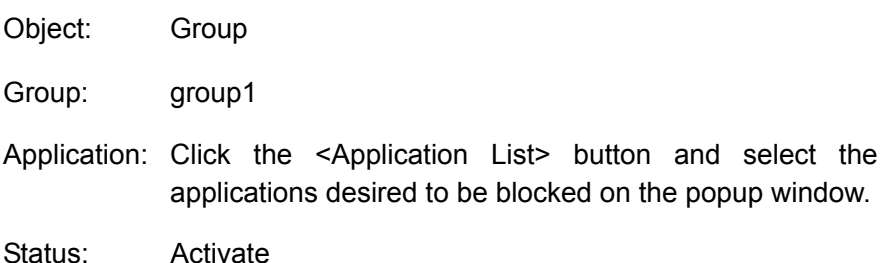

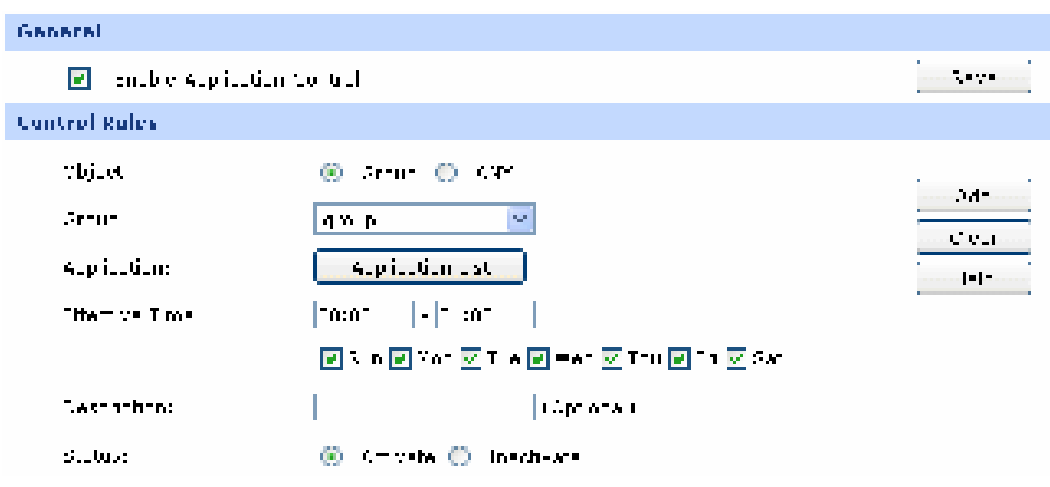

Figure 4-11 App Rules

## **4.3.3.3 Bandwidth Control**

To enable Bandwidth Control, you should configure the total bandwidth of interfaces and the detailed bandwidth control rule first.

#### **1) Enable Bandwidth Control**

Choose the menu **Advanced** □ Traffic Control □ Setup to load the configuration page. Check the box before **Enable Bandwidth Control** and click the <Save> button to apply.

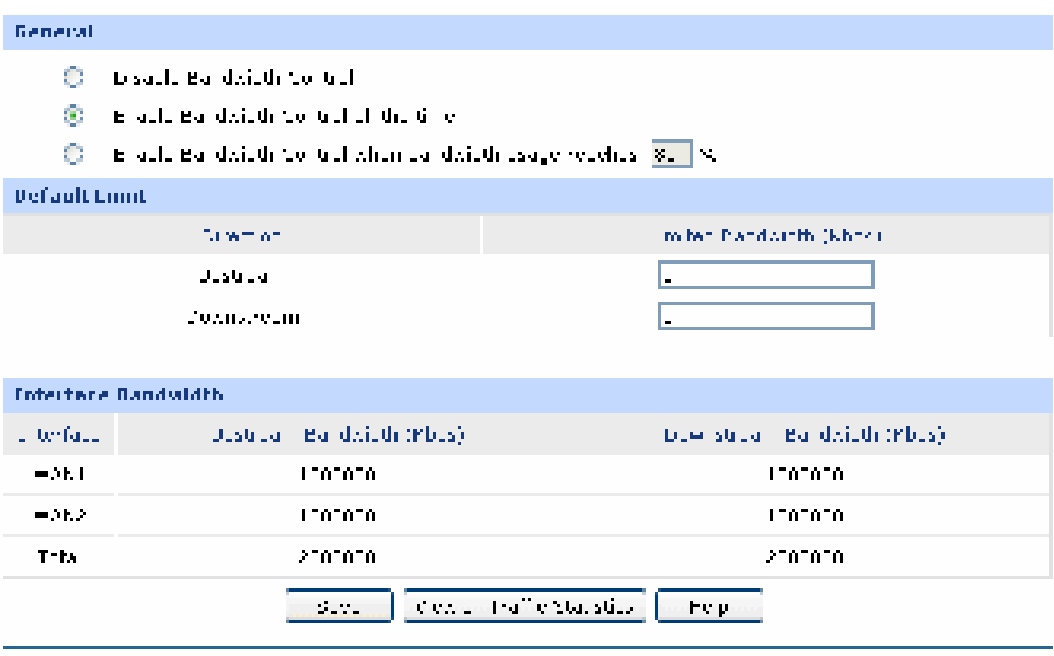

Figure 4-12 Bandwidth Setup

#### **2) Interface Bandwidth**

Choose the menu **Network**→**WAN**→**WAN1** to load the configuration page. Configure the **Upstream Bandwidth** and **Downstream Bandwidth** of the interface as Figure 4-13 shows. The entered bandwidth value should be consistent with the actual bandwidth value.

#### **3) Bandwidth Control Rule**

Choose the menu Advanced **□ Traffic Control □ Bandwidth Control** to load the configuration page. Then continue with the following settings:

#### **Settings:**

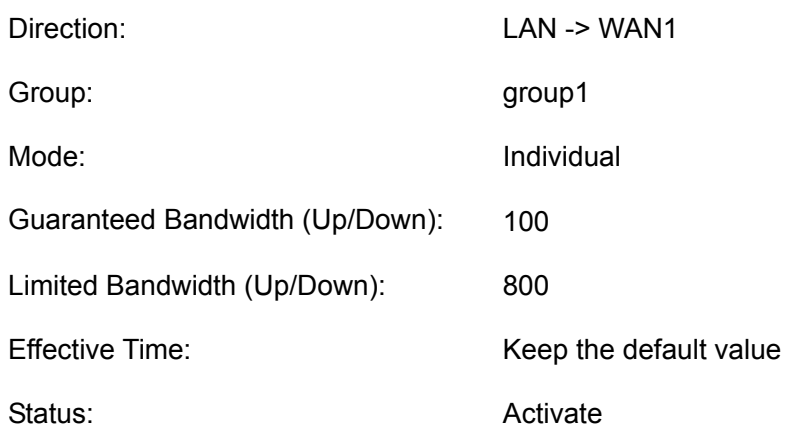

Click the <Add> button to apply.

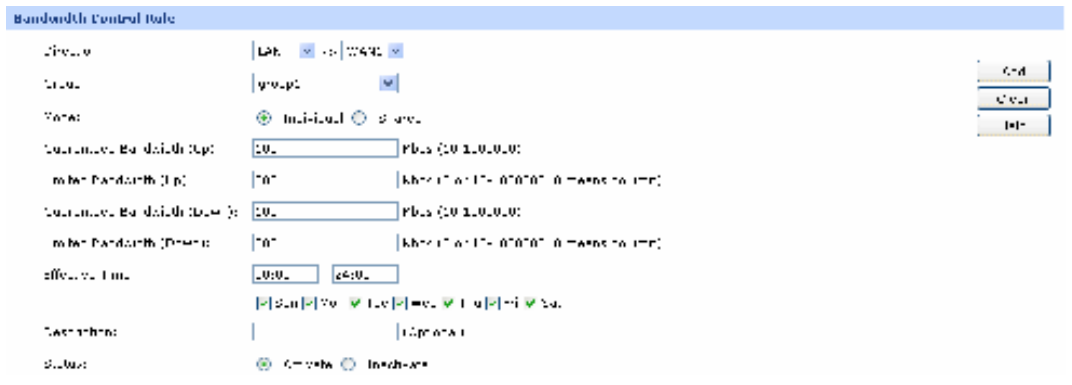

Figure 4-14 Bandwidth Control Rule

## **4.3.3.4 Session Limit**

Choose the menu Advanced **D** Session Limit **D** Session Limit to load the configuration page. Check the box before **Enable Session Limit** and click the <Save> button to apply. Then continue with the following settings:

#### **Settings:**

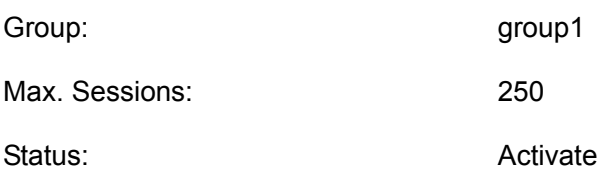

Click the <Add> button to apply.

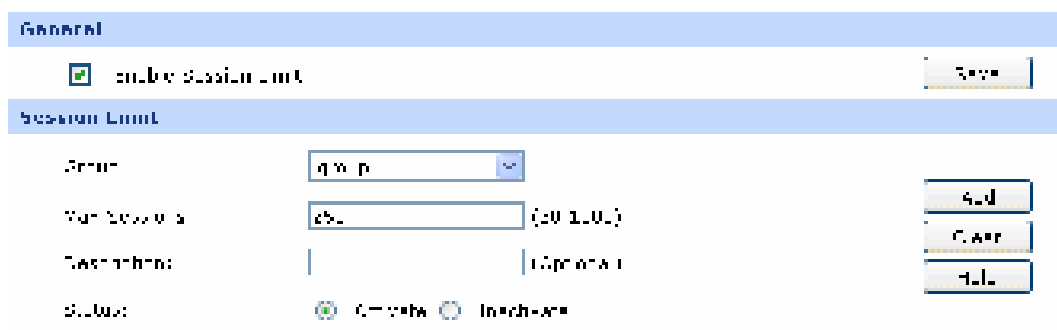

Figure 4-15 Session Limit

# **4.3.4 Network Security**

You can enable the IP-MAC Binding function to defend the ARP attack from local or public network and enable Sending GARP packets function to defend ARP attack. Moreover, you can enable DoS Defense function to implement flood defense and Packet Anomaly Defense. Moreover, you can enable Port Mirror function and Statistics function to monitor the real-time traffic of the local network.

## **4.3.4.1 LAN ARP Defense**

You can configure IP-MAC Binding manually or by ARP Scanning. For the first time configuration, please bind most of the ARP information by ARP Scanning. For some special items not bound, you can bind them manually.

### **1) Scan and import the entries to ARP List**

Specify ARP Scanning range.

Choose the menu **Firewall □ Anti ARP Spoofing □ ARP Scanning** to load the configuration page. No ARP attack in the local network is the premise of ARP Scanning.

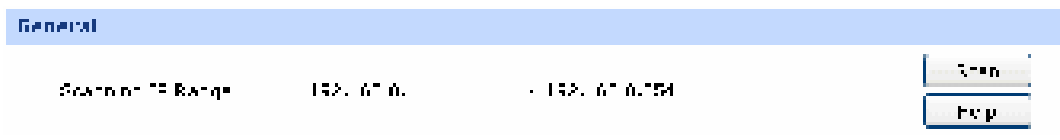

Figure 4-16 ARP Scanning

Turn on all the hosts that need to be bound. Then click the <Scan> button, the scanning result will display as below.

| <b>Scanning Result</b>                                 |     |              |                             |                |  |  |  |  |
|--------------------------------------------------------|-----|--------------|-----------------------------|----------------|--|--|--|--|
|                                                        | ho. | TP Andress   | MAG Andrews                 | <b>Realtis</b> |  |  |  |  |
|                                                        | 1   | 1.2.265, 0.2 | AU 61 DB PC 70 LX           |                |  |  |  |  |
|                                                        | 5   | 192. AT 0.7. | <b>MOVE AT GREET AT ANY</b> |                |  |  |  |  |
| <b>Bulactial</b><br><b>Section</b><br>المستقل والمستقل |     |              |                             |                |  |  |  |  |

Figure 4-17 Scanning Result

Choose the menu **Firewall** □ Anti ARP Spoofing □ IP-MAC Binding to load the configuration page. Select the ARP entries needed to be bound or click the <Select All> button, and then click the <Import>button. The ARP List will display as the following figure shows.

|   | <b>AIV' List</b>                                          |               |                         |         |  |  |  |  |
|---|-----------------------------------------------------------|---------------|-------------------------|---------|--|--|--|--|
|   | 74H                                                       | 29. Oderske   | MAG Adamse              | Shar is |  |  |  |  |
| T | $\bullet$<br>$\blacksquare$                               | 192 158.5 110 | 141 51 35 F.L.Y 42      |         |  |  |  |  |
| m | $\blacksquare$                                            | 1971 I YOUT 2 | <b>THE LOCATIONS OF</b> | .       |  |  |  |  |
|   | $\blacksquare$<br>$\blacksquare$                          | 192118.00     | [4] 61,35 Hu 75,89      |         |  |  |  |  |
|   | والدير أأبرى<br>olardı.<br>lineert.<br>radio e f<br>hv p. |               |                         |         |  |  |  |  |

Figure 4-18 ARP List

### **2) Set IP-MAC Binding Entry Manually**

Configure the IP-MAC Binding entry manually and add it to ARP List.

Choose the menu **Firewall** □ Anti ARP Spoofing □ IP-MAC Binding to load the configuration page. To add the host with IP address of 192.168.1.20 and MAC address of 00-11-22-33-44-aa to the list, you can follow the settings below:

#### **Settings:**

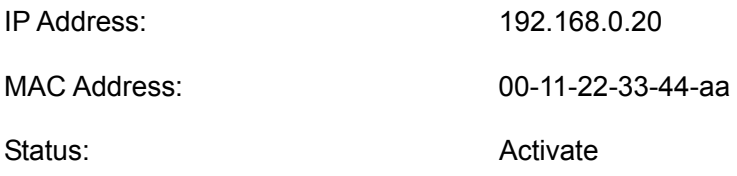

Click the <Add> button to apply. The other entries can be added in the same way.

#### **3) Set Attack Defense**

Choose the menu Firewall □ Anti ARP Spoofing □ IP-MAC Binding to load the configuration page. Select all the items for **General** and set the GARP packets sending interval to be 1ms as the following figure shows. Then click the <Save> button to apply.

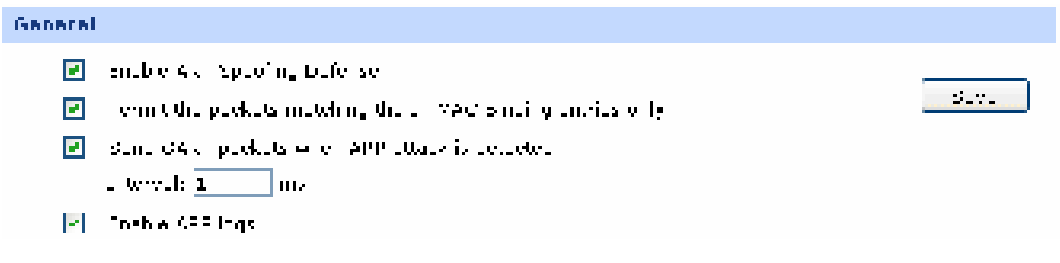

Figure 4-19 IP-MAC Binding

## **4.3.4.2 WAN ARP Defense**

To prevent the WAN ARP attack, you can bind the default gateway and IP address of WAN port.

Obtain the MAC address of WAN port by ARP Scanning first.

Choose the menu **Firewall □ Anti ARP Spoofing □ ARP Scanning** to load the configuration page. Enter the default gateway of the WAN port such as 58.51.128.254 in the Scanning Range field and click the <Scan> button, the MAC address of the WAN port will display in the Scanning Result table.

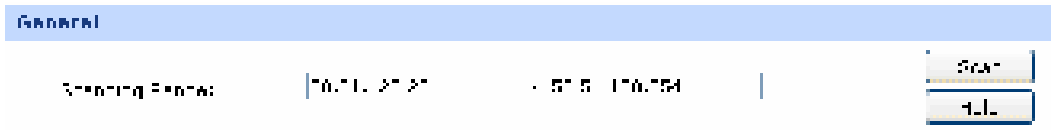

After obtaining the MAC address of WAN port from Scanning Result table, select this entry, then click the <Import> button to finish the binding operation.

## **4.3.4.3 Attack Defense**

Choose the menu **Firewall** □ Attack Defense □ Attack Defense to load the configuration page. Select the options desired to be enabled as [Figure 4-20](#page-149-0) shows, and then click the <Save> button.

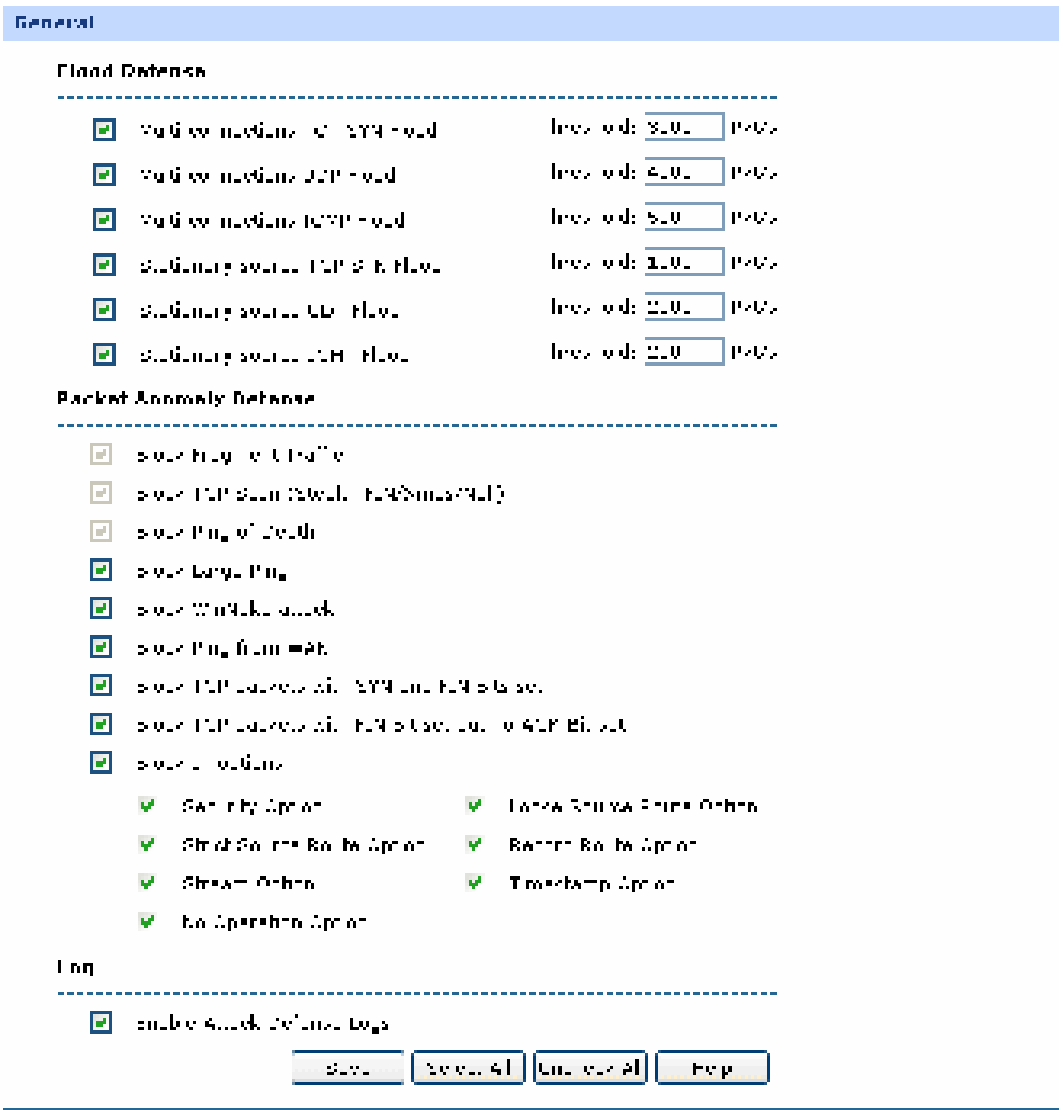

<span id="page-149-0"></span>Figure 4-20 Attack Defense

## **4.3.4.4 Traffic Monitoring**

#### **1) Port Mirror**

Choose the menu **Network**→**Switch**→**Port Mirror** to load the configuration page. Check the box before **Enable Port Mirror** and select the **Ingress&Egress** mode. Select the Port 5 for the Mirroring Port and the Port 3 and the Port 4 for the Mirrored ports. Click the <Save> button to apply.

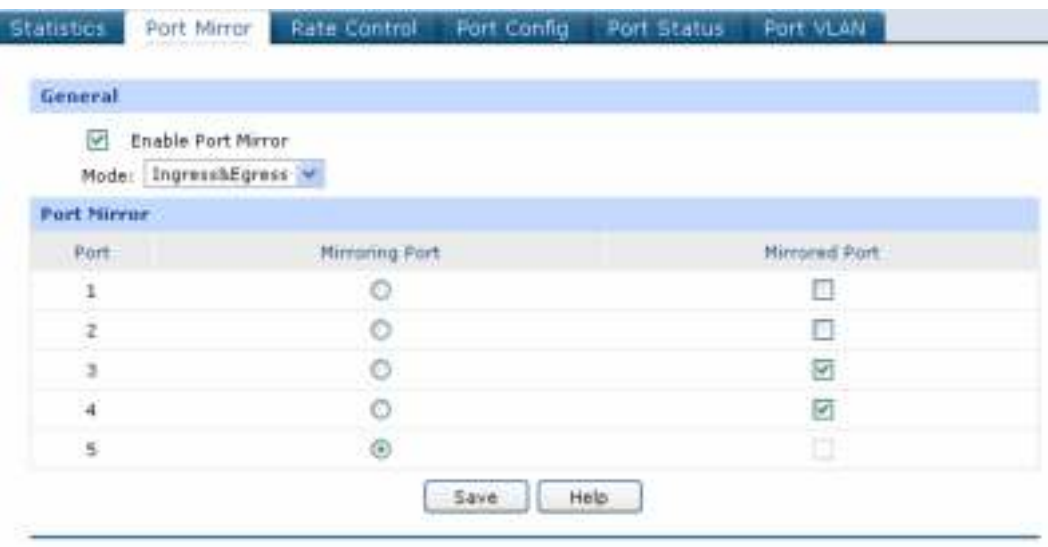

Figure 4-21 Port Mirror

#### **2) Statistics**

Choose the menu Maintenance **□** Statistics to load the page.

Load the **Interface Traffic Statistics page** to view the traffic statistics of each physical interface of the Router as [Figure 4-22](#page-150-0) shows.

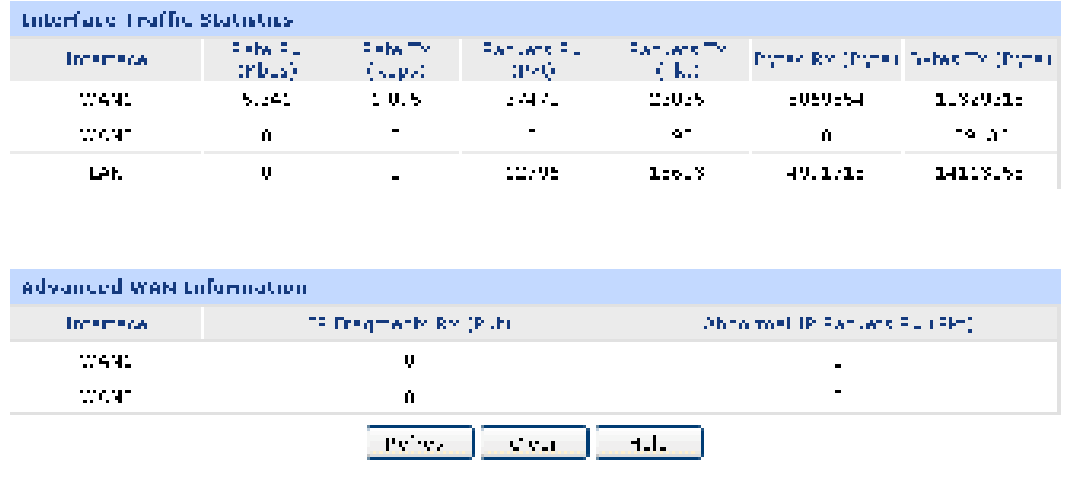

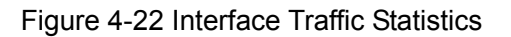

<span id="page-150-0"></span>Load the **IP Traffic Statistics** page, and Check the box before **Enable IP Traffic Statistics** and **Enable Auto-refresh**, then click the <Save> button to apply. Select the data direction, the corresponding IP traffic statistics will display in the Statistics table as [Figure 4-23](#page-151-0) shows.

| General                                                                         |                                                                                                 |    |    |       |           |             |                                                                                 |         |                 |  |
|---------------------------------------------------------------------------------|-------------------------------------------------------------------------------------------------|----|----|-------|-----------|-------------|---------------------------------------------------------------------------------|---------|-----------------|--|
| $\blacksquare$                                                                  | enche in meffie protivos.<br>enclose Actor refresh-                                             |    |    |       |           |             |                                                                                 |         |                 |  |
| <b>Traffic Statistics</b>                                                       |                                                                                                 |    |    |       |           |             |                                                                                 |         |                 |  |
| Direction: Chomphil                                                             |                                                                                                 | M. |    |       |           |             |                                                                                 |         |                 |  |
| <b>LAN-DWANT Statistics</b>                                                     |                                                                                                 |    |    |       |           |             |                                                                                 |         |                 |  |
| TRIOBHERS.                                                                      | - Tuna iling Patu (koda) - aukota kuto (PAUV) - - Tuta Puokuta ("k.) - - - Tuta Bilius (oyto) - |    |    |       |           |             | Opervant baw stream Opervant baw stream Opervant baw stream Opervant baw stream |         | <b>Gessions</b> |  |
| 1.2.165 1.102                                                                   |                                                                                                 |    |    |       |           | 19Ve - 2010 |                                                                                 | 61 5010 | 1.0.            |  |
| 1920 GLACIER DOMESTIC: 1920                                                     |                                                                                                 |    | ۰, | 7240. | -272 - 11 | 51,002      | 7070 L.                                                                         | 10067   | atot            |  |
| Scried are been stream Peckets Pater The weeking Area to be<br>Peires<br>C.V.L. |                                                                                                 |    |    |       |           |             |                                                                                 |         |                 |  |

Figure 4-23 IP Traffic Statistics

<span id="page-151-0"></span>After all the above steps, the enterprise network will be operated based on planning.

# **Appendix A Hardware Specifications**

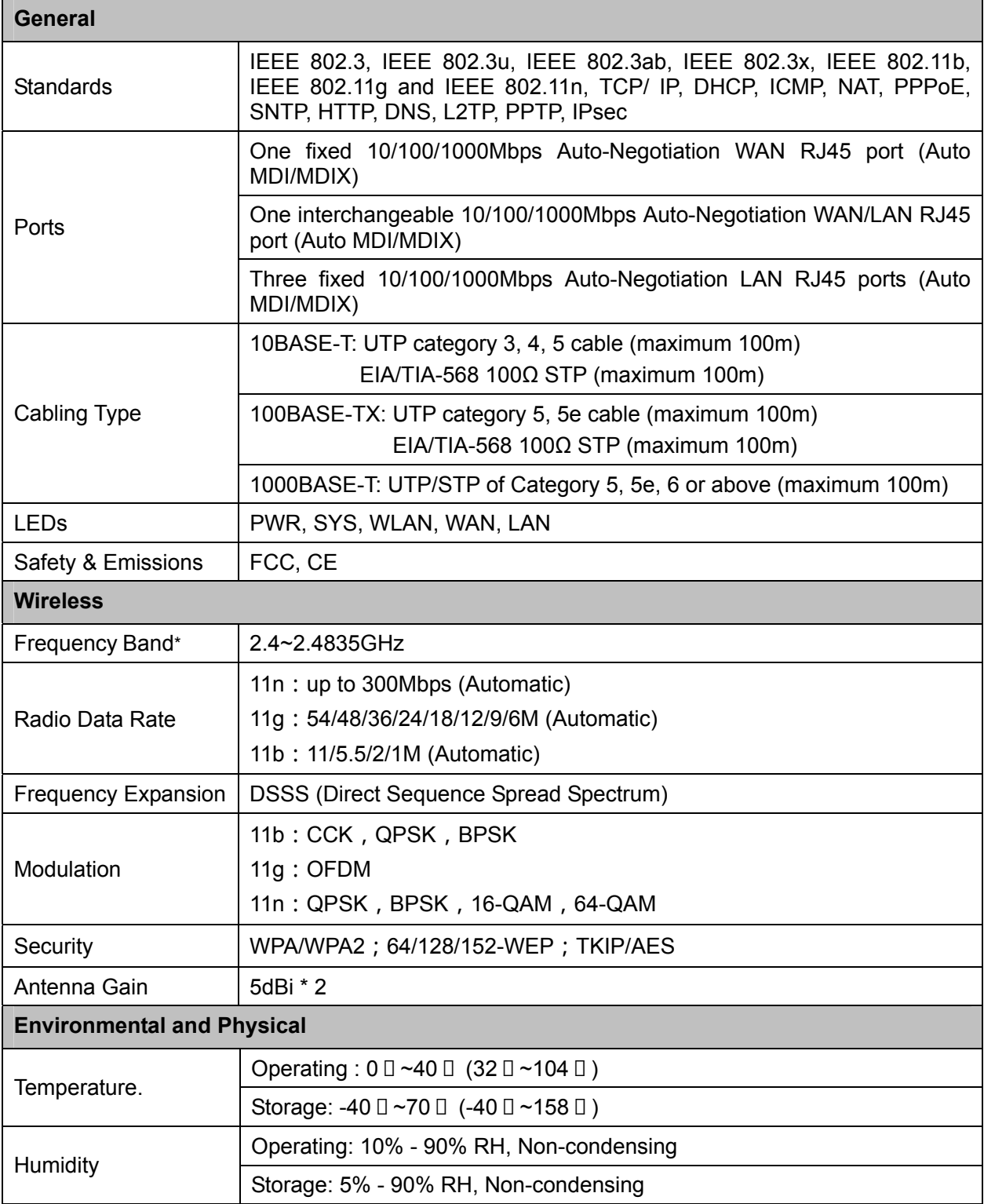

# **Appendix B FAQ**

#### **Q1. What can I do if I cannot access the web-based configuration page?**

- 1. For the first login, please try the following steps:
	- 1) Make sure the cable is well connected to the LAN port of the Router. The corresponding LED should flash or be solid light.
	- 2) Make sure the IP address of your PC is set in the same subnet addresses of the Router. It's recommended to set your PC to get the IP address automatically. Then the Router with DHCP enabled can automatically assign the IP address to your PC. If you want to configure your PC manually, please set 192.168.0.x ("x" is any number between 2 to 254) for the IP address and 255.255.255.0 for the Subnet Mask.
	- 3) Test the connection between your PC and TL-ER604W via Ping command.
	- 4) If you still cannot access the configuration page, please restore your Router to its factory default settings and try to log in again.
- 2. If your management port has been changed, please log into the Router with the new address, such as <http://192.168.0.1:XX> ("XX" is the new management port number).
- 3. If you had successfully logged into the Router before, but now you cannot access the Router. It's quite possible that the configuration of your Router has been changed by others, especially when the Remote Web Management function is enabled. You're recommended to restore your Router and reconfigure the management port number and the username as well as the password for your network security.
- 4. If you cannot access the Router even after restoring the Router to its defaults, or your login is dropped down just after a while, it's quite possible that your Router is attacked by ARP cheating. It's recommended to locate and quarantine the source of ARP cheating so as to prevent your network from the attacks.
- 5. Check to see if you have configured the proxy server for IE browser. If so, please disable the IE proxy server first.

## **Q2: What can I do if I forgot the username and the password of the Router? How to restore the Router to its factory default settings?**

You can restore the Router to its factory default settings by the **Reset** button. It must be noted that once the Router is reset, all the current configuration settings will be lost.

With the Router powered on, use a pin to press and hold the **Reset** button for about 5~10 seconds. After the M1 LED is solid light for 2~5 seconds, release the **Reset** button. When the M1 and M2 LEDs flash simultaneously for about one second, the Router is restored successfully. The default management address of the Router is **http://192.168.0.1**, and the default username and the password are both **admin**.

## **Q3: What can I do if the Router with the remote management function enabled cannot be accessed by the remote computer?**

- 1. Make sure that the IP address of the remote computer is in the subnet allowed to remotely access the router.
- 2. If the router's management port has been modified, please log into the Router with the new address, such as http://192.168.0.1:XX ("XX" is the new management port number).
- 3. Check to see if the management port has been mapped to the service port of the LAN host in the Virtual Server function. If so, you should change the router's management port or virtual server's service port.
- 4. Make sure that the NAT DMZ service is disabled.

# **Q4: Some functions of the Router need to define the IP address subnet with Subnet Mask. What are the common values of the Subnet Mask?**

Subnet Mask is a 32-bit binary address used for distinguishing the network address and the host address. When dividing the network, the different Subnet Mask defines different subnet, and the amount of hosts in each subnet is different.

After conversed from 32-bit binary address to decimal address, the common Subnet Mask values can be 8 (which represents the default Subnet Mask value of class A: 255.0.0.0), 16 (which represents the default Subnet Mask value of class B: 255.255.0.0), 24 (which represents the default Subnet Mask value of class C: 255.255.255.0) or 32 (which represents the default Subnet Mask value of class D: 255.255.255.255).

# **Appendix C Glossary**

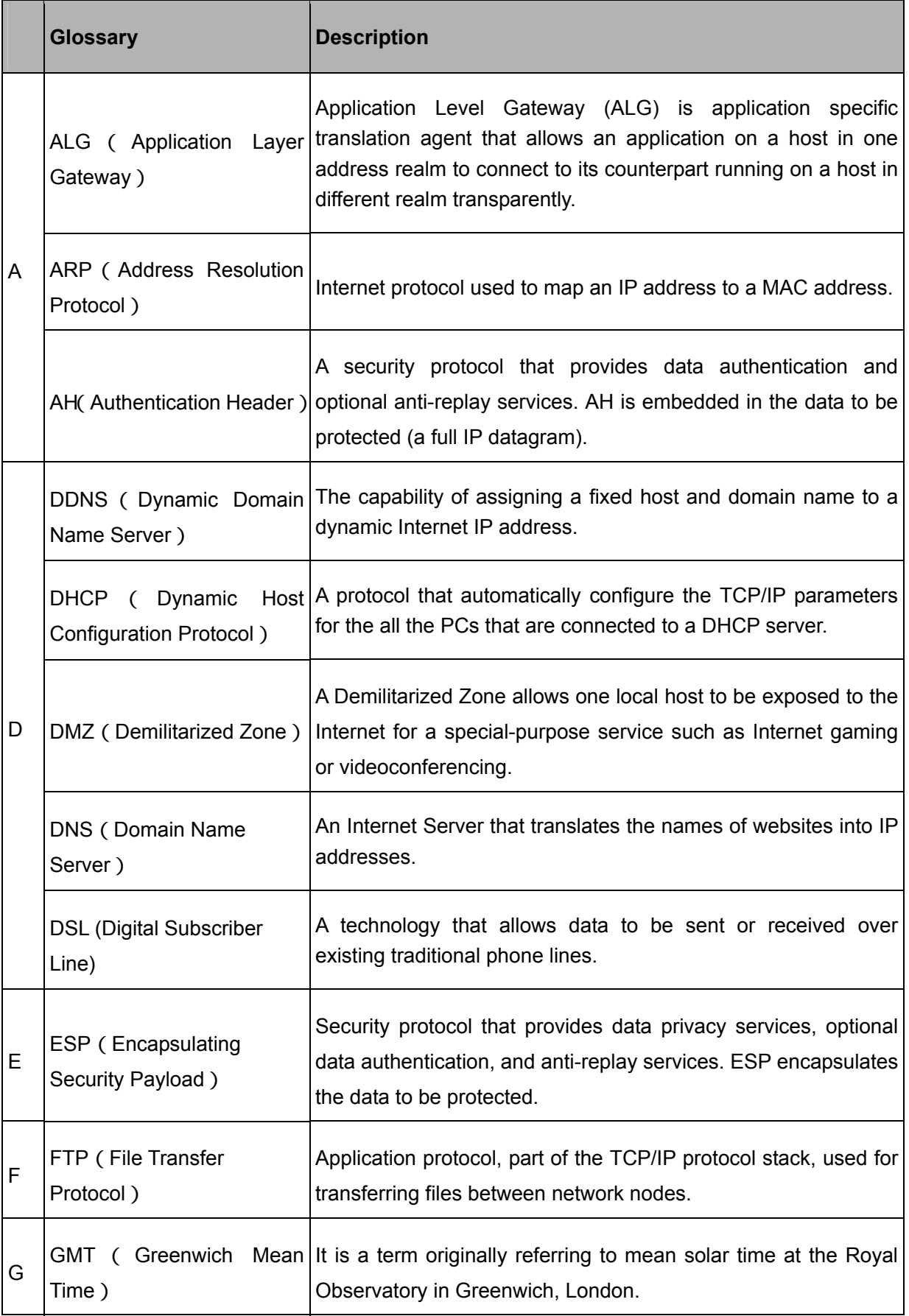

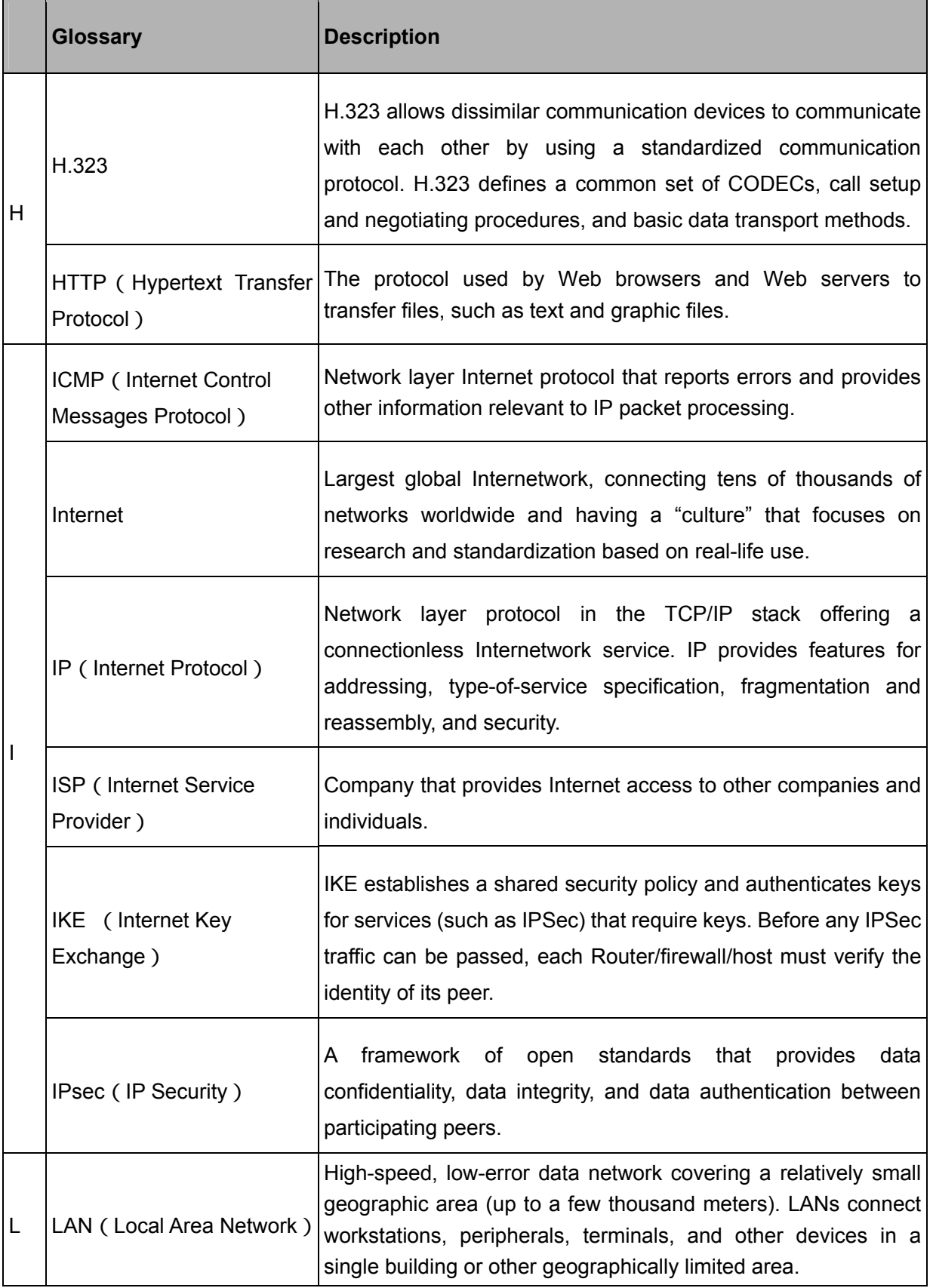

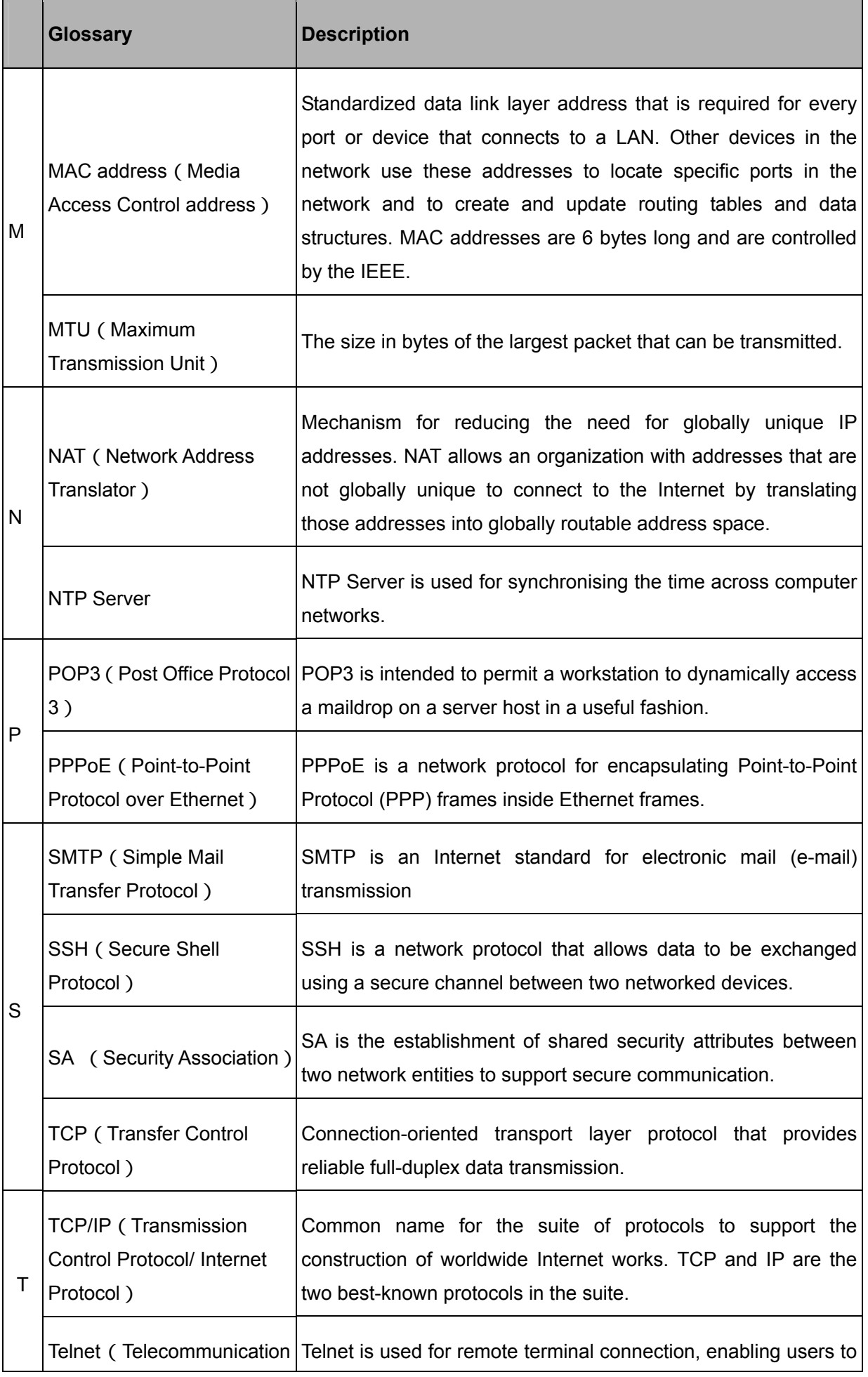

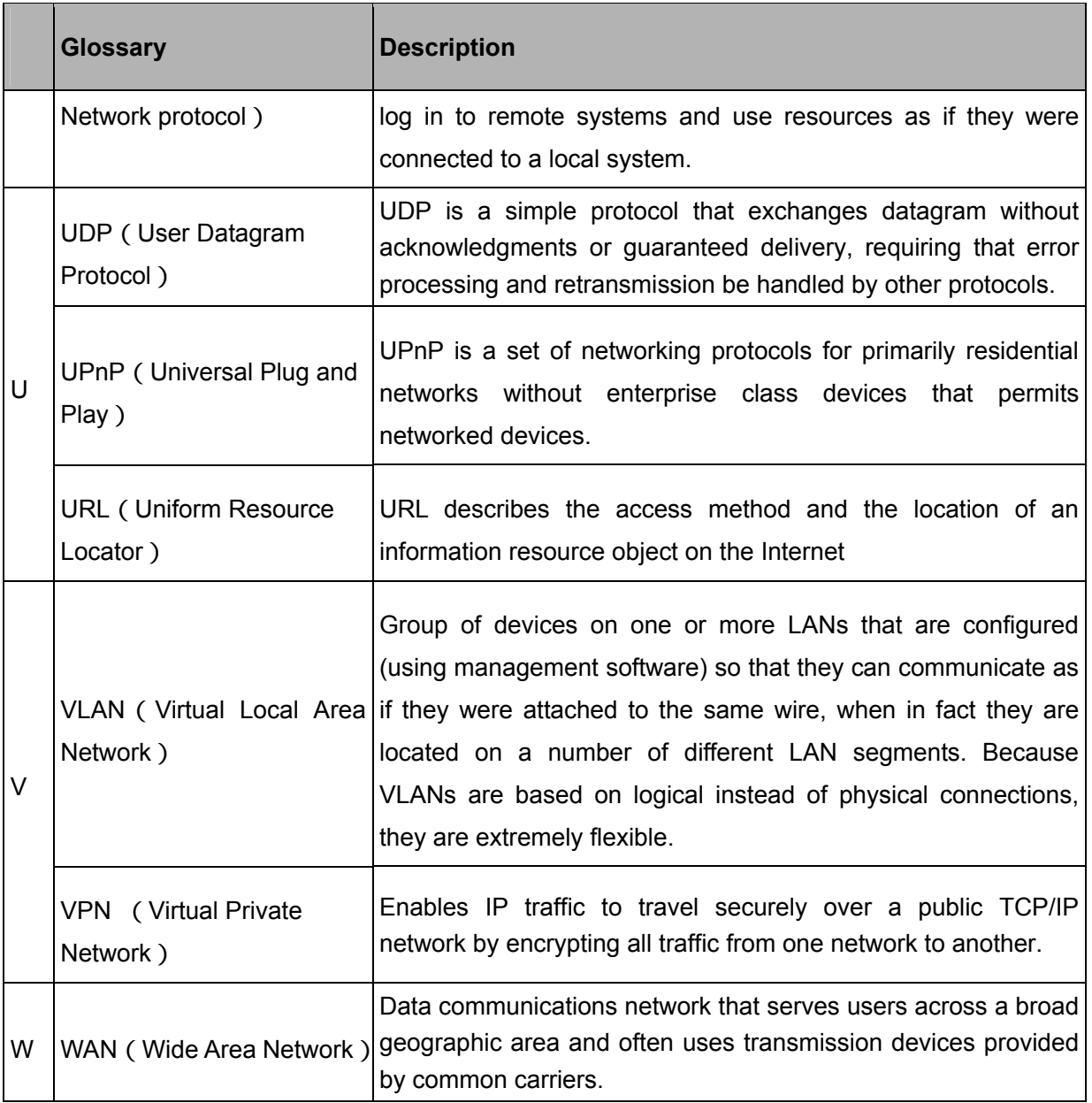